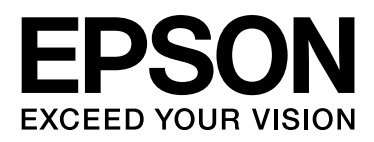

## Epson Stylus<sup>m</sup> Pro 9900 Epson Stylus<sup>M</sup> Pro 7900 Epson Stylus<sup>M</sup> Pro 9910 Epson Stylus MPro 7910

# **Vartotojo vadovas**

NPD3903-00 LT

### <span id="page-1-0"></span>Autorių teisės ir prekių ženklai

Jokios šio leidinio dalies negalima atgaminti, išsaugoti atgaminamų laikmenų sistemoje arba perduoti bet kokioje formoje ir bet kokiu elektroniniu, mechaniniu, kopijavimo, įrašymo ar kitokiu būdu be išankstinio raštiško Seiko Epson Corporation leidimo. Čia esanti informacija yra skirta naudoti tik su šiuo Epson spausdintuvu. Epson nėra atsakinga už bet kokias šios informacijos panaudojimo su kitais spausdintuvais pasekmes.

Nei įmonė Seiko Epson Corporation, nei jos dukterinės įmonės nėra atsakingos šio produkto pirkėjui ar trečiosioms šalims už sugadinimus, praradimus, kainas arba išlaidas, kurias patyrė pirkėjas arba trečiosios šalys dėl nelaimingo atsitikimo, netinkamo naudojimo arba piktnaudžiavimo šiuo produktu ar neteisėtų modifikacijų, remonto ar šio produkto pakeitimų, arba (išskyrus JAV) griežtai nesilaikant Seiko Epson Corporation nurodytų eksploatacijos ir priežiūros instrukcijų.

Įmonė Seiko Epson Corporation nėra atsakinga už jokius nuostolius ar problemas, kylančias dėl bet kokio eksploatacinių medžiagų, kurios nėra pažymėtos kaip originalūs Epson produktai arba produktai, Seiko Epson Corporation" patvirtinti kaip tinkami naudoti su Epson, pasirinkimo.

Įmonė Seiko Epson Corporation nėra atsakinga už jokius gedimus, kylančius dėl elektromagnetinių laukų poveikio, kurie atsiranda naudojant sąsajos kabelius, kurie nėra pažymėti kaip Seiko Epson Corporation pripažinti tinkamais naudoti su Epson produktais.

EPSON® yra registruotasis prekės ženklas, o Epson Stylus™ ir Exceed Your Vision yra įmonei Seiko Epson Corporation priklausantys prekių ženklai.

Microsoft® ir Windows® yra registruotieji prekių ženklai, priklausantys įmonei Microsoft Corporation.

Apple® ir Macintosh® yra registruotieji prekių ženklai, priklausantys Apple Inc.

Adobe®, Photoshop®, Lightroom® ir Adobe® RGB yra registruotieji prekių ženklai, priklausantys įmonei Adobe Systems Incorporated.

#### **Info-ZIP copyright and license**

This is version 2005-Feb-10 of the Info-ZIP copyright and license. The definitive version of this document should be available at ftp://ftp.info-zip.org/pub/infozip/license.html indefinitely.

Copyright © 1990-2005 Info-ZIP. All rights reserved. For the purposes of this copyright and license, "Info-ZIP" is defined as the following set of individuals:

Mark Adler, John Bush, Karl Davis, Harald Denker, Jean-Michel Dubois, Jean-loup Gailly, Hunter Goatley, Ed Gordon, Ian Gorman, Chris Herborth, Dirk Haase, Greg Hartwig, Robert Heath, Jonathan Hudson, Paul Kienitz, David Kirschbaum, Johnny Lee, Onno van der Linden, Igor Mandrichenko, Steve P. Miller, Sergio Monesi, Keith Owens, George Petrov, Greg Roelofs, Kai Uwe Rommel, Steve Salisbury, Dave Smith, Steven M. Schweda, Christian Spieler, Cosmin Truta, Antoine Verheijen, Paul von Behren, Rich Wales, Mike White

This software is provided "as is," without warranty of any kind, express or implied. In no event shall Info-ZIP or its contributors be held liable for any direct, indirect, incidental, special or consequential damages arising out of the use of or inability to use this software.Permission is granted to anyone to use this software for any purpose, including commercial applications, and to alter it and redistribute it freely, subject to the following restrictions:

- Redistributions of source code must retain the above copyright notice, definition, disclaimer, and this list of conditions.

- Redistributions in binary form (compiled executables) must reproduce the above copyright notice, definition, disclaimer, and this list of conditions in documentation and/or other materials provided with the distribution. The sole exception to this condition is redistribution of a standard UnZipSFX binary (including SFXWiz) as part of a self-extracting archive; that is permitted without inclusion of this license, as long as the normal SFX banner has not been removed from the binary or disabled.

- Altered versions--including, but not limited to, ports to new operating systems, existing ports with new graphical interfaces, and dynamic, shared, or static library versions--must be plainly marked as such and must not be misrepresented as being the original source. Such altered versions also must not be misrepresented as being Info-ZIP releases--including, but not limited to, labeling of the altered versions with the names "Info-ZIP" (or any variation thereof, including, but not limited to, different capitalizations), "Pocket UnZip," "WiZ" or "MacZip" without the explicit permission of Info-ZIP. Such altered versions are further prohibited from misrepresentative use of the Zip-Bugs or Info-ZIP e-mail addresses or of the Info-ZIP URL(s).

- Info-ZIP retains the right to use the names "Info-ZIP," "Zip," "UnZip," "UnZipSFX," "WiZ," "Pocket UnZip," "Pocket Zip," and "MacZip" for its own source and binary releases.

*Bendra pastaba: kiti čia paminėti produktų pavadinimai naudojami tik atpažinimo tikslais ir gali būti jų savininkų prekių ženklai. Epson atsisako bet kokių teisių į šiuos ženklus.*

© 2008 Seiko Epson Corporation. All rights reserved.

### **Turinys**

### [Autorių teisės ir prekių ženklai](#page-1-0)

### [Saugos instrukcijos](#page-5-0)

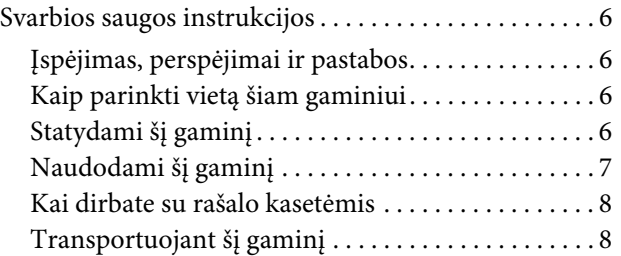

### [Įžanga](#page-8-0)

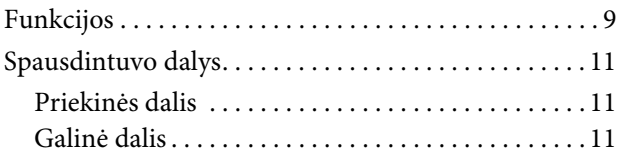

### [Valdymo skydelis](#page-11-0)

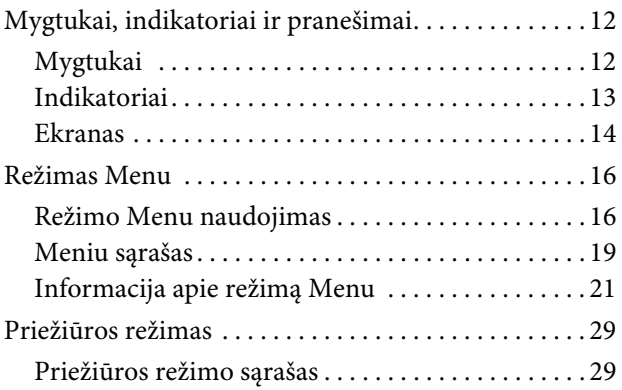

### [Darbas su popieriumi](#page-29-0)

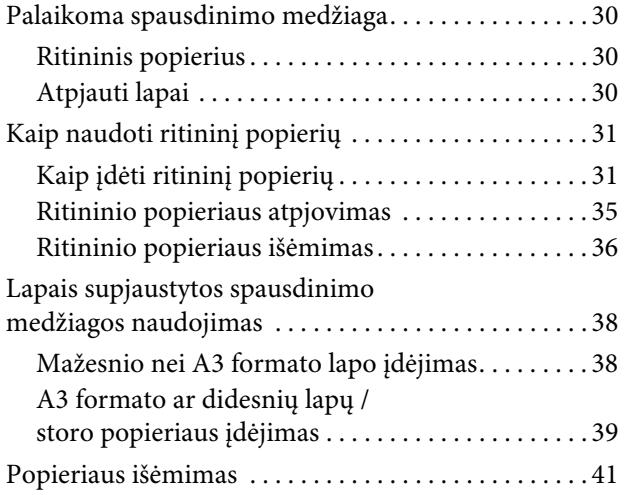

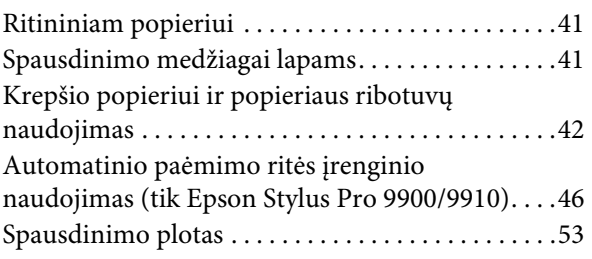

### [Pagrindinės nuostatos](#page-53-0)

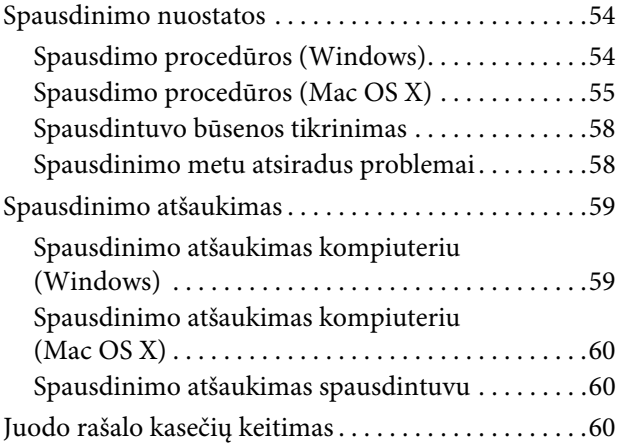

### Papildoma įranga [ir eksploatacinės medžiagos](#page-61-0)

### [Techninė priežiūra](#page-63-0)

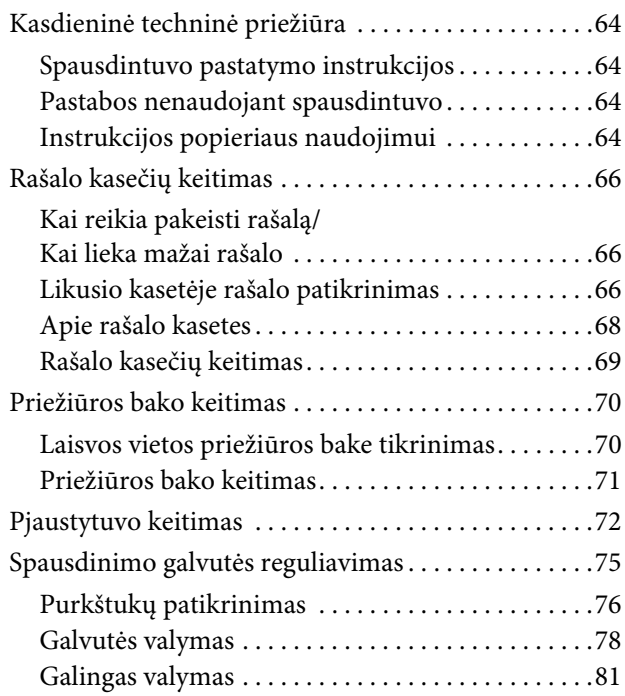

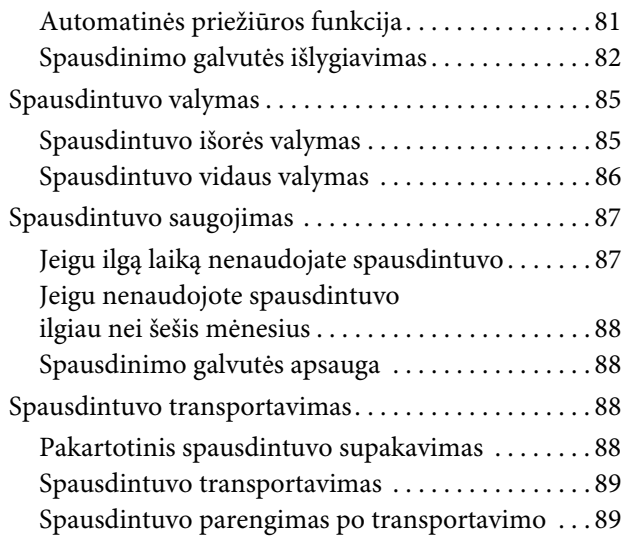

### [Problemų sprendimo priemonė](#page-89-0)

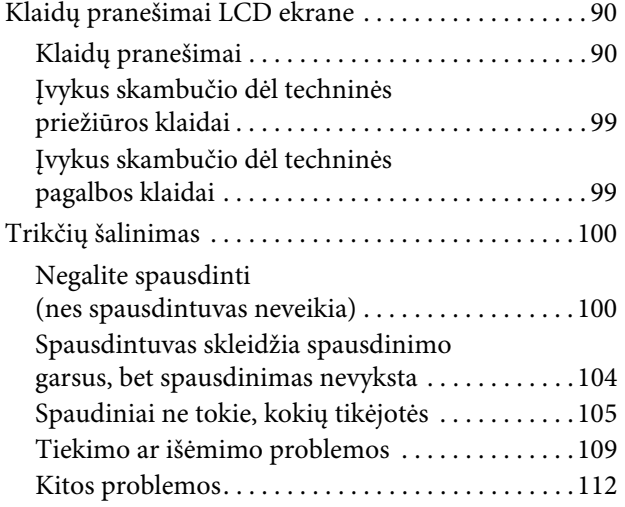

### [Spausdintuvo programinės](#page-112-0)  [įrangos naudojimas \(](#page-112-0)Windows)

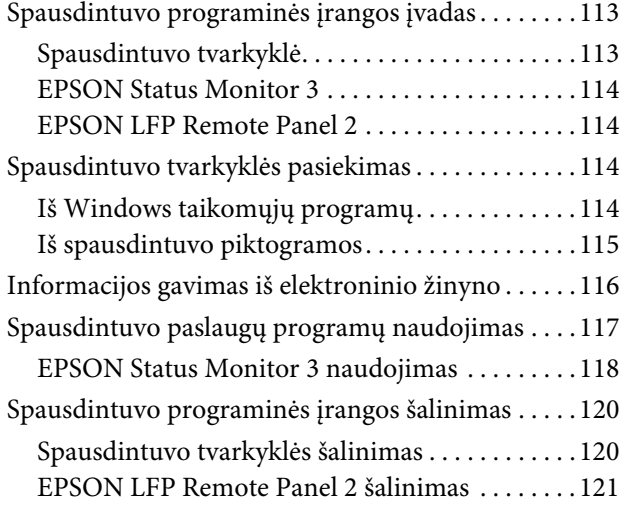

### [Spausdintuvo programinės](#page-121-0)  [įrangos naudojimas \(](#page-121-0)Mac OS X)

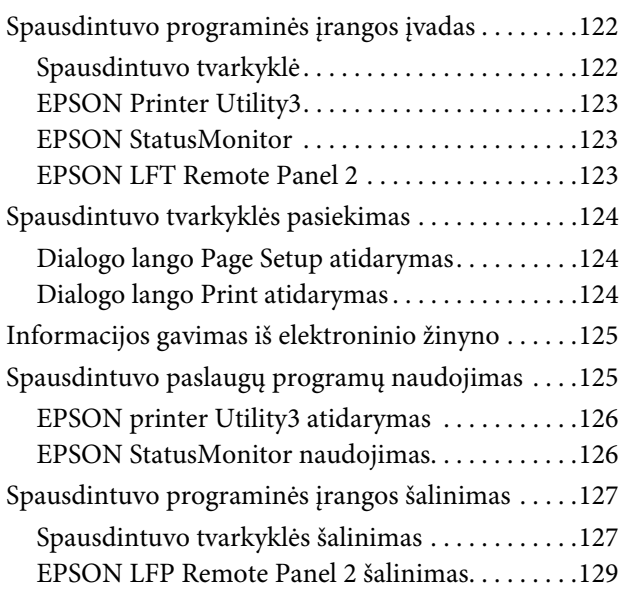

### [Spaudinių įvairovė](#page-129-0)

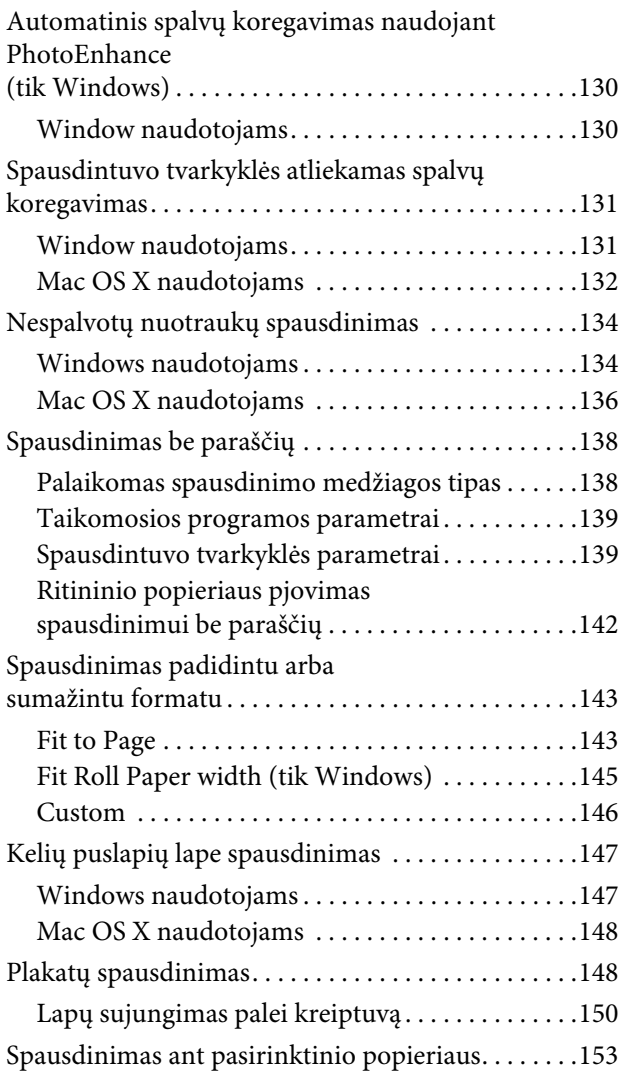

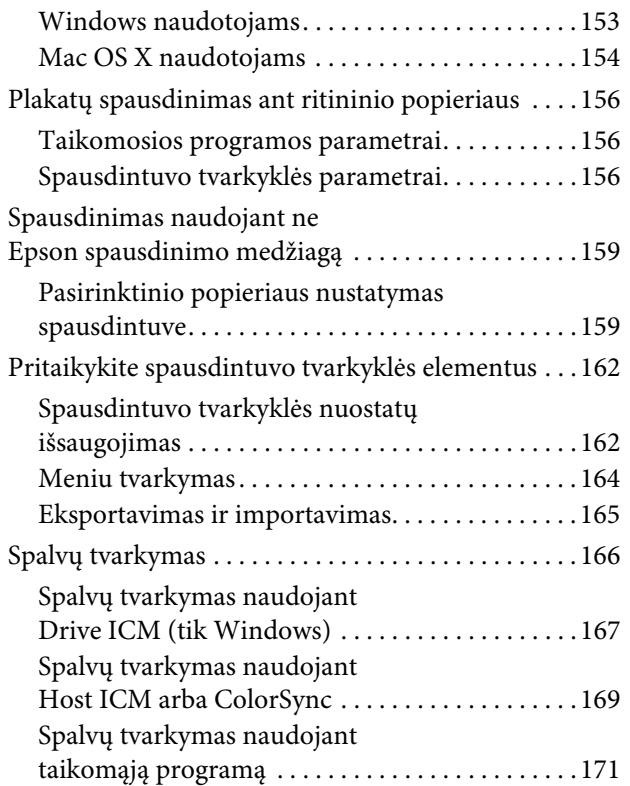

### [Informacija apie popierių](#page-172-0)

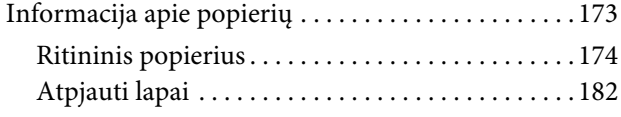

### [Kur kreiptis pagalbos](#page-185-0)

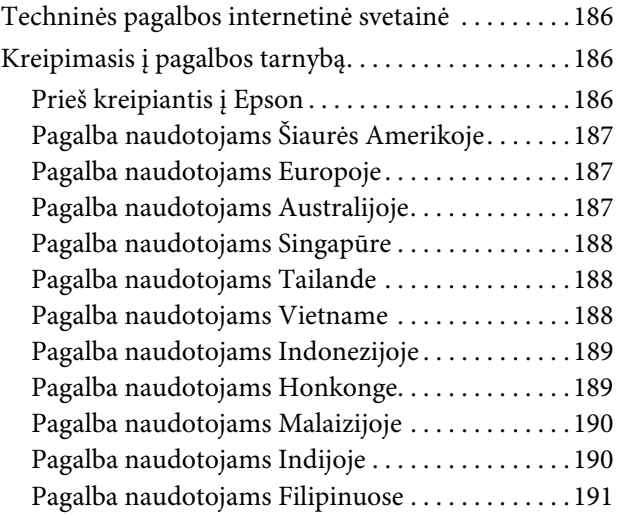

### [Informacija apie gaminį](#page-191-0)

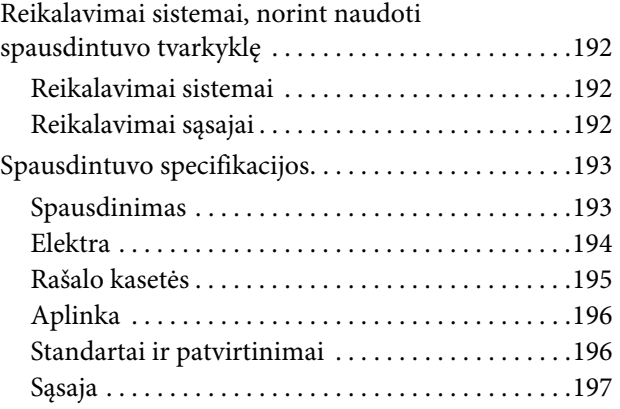

### [Rodyklė](#page-197-0)

## <span id="page-5-0"></span>Saugos instrukcijos

### <span id="page-5-1"></span>Svarbios saugos instrukcijos

Prieš naudodami spausdintuvą perskaitykite visas šias instrukcijas. Taip pat laikykitės visų perspėjimų ir instrukcijų, parašytų ant spausdintuvo.

### <span id="page-5-2"></span>Įspėjimas, perspėjimai ir pastabos

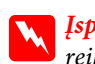

w*Įspėjimas:*

*reikia laikytis tiksliai, kad išvengtumėte traumų.*

#### c*Perspėjimas:*

*reikia laikytis, kad nesugadintumėte įrangos.*

#### *Pastaba:*

*yra svarbi informacija ir naudingi patarimai, kaip valdyti šį spausdintuvą.*

### <span id="page-5-3"></span>Kaip parinkti vietą šiam gaminiui

- ❏ Spausdintuvą pastatykite ant lygaus, stabilaus paviršiaus, didesnio už gaminį. Spausdintuvas tinkamai nedirbs, jei stovės pasviręs ar kampu.
- ❏ Venkite vietų, kuriose greitai kinta temperatūra ir drėgmė. Jį laikykite vietose, kurių nepasiekia tiesioginiai saulės spinduliai ar stipri šviesa, toliau nuo šildymo šaltinių.
- ❏ Venkite vietų, kuriuose galimi sukrėtimai ir vibracijos.
- ❏ Laikykite šį gaminį atokiau nuo dulkėtų vietų.
- ❏ Laikykite šį gaminį arti elektros lizdo, kad būtų patogu ištraukti kištuką.

### <span id="page-5-4"></span>Statydami šį gaminį

- ❏ Neužblokuokite ir neuždenkite šio gaminio korpuse esančių angų.
- ❏ Nekiškite daiktų į angas. Būkite atsargūs, kad neaplietumėte šio gaminio skysčiais.
- ❏ Šio gaminio maitinimo laidas skirtas naudoti tik su šiuo gaminiu. Naudojant su kita įranga gali kilti gaisras ar galite patirti elektros smūgį.
- ❏ Prijunkite visą įrangą prie tinkamai įžemintų maitinimo lizdų. Stenkitės nenaudoti lizdų toje pačioje grandinėje kaip ir fotokopijuokliai arba oro kontrolės sistemos, kurios reguliariai įsijungia ir išsijungia.
- ❏ Venkite elektros laidų, kuriuos valdo sieniniai jungikliai arba automatiniai laikmačiai.
- ❏ Visą kompiuterio sistemą laikykite atokiai nuo potencialių elektromagnetinių trukdžių šaltinių, pvz., garsiakalbių arba pagrindinių belaidžių telefonų įrenginių.
- ❏ Naudokite tik tokį maitinimo šaltinį, kuris nurodytas ant gaminio etiketės.
- ❏ Naudokite tik maitinimo laidą, kuris pateikiamas su šiuo gaminiu. Naudojant kitokį laidą gali kilti gaisras ar galite patirti elektros smūgį.
- ❏ Nenaudokite sugadinto arba apspurusio elektros laido.
- ❏ Jei su šiuo gaminiu naudojate ilgintuvą, patikrinkite, ar bendras į ilgintuvą įjungtų prietaisų pajėgumas amperais neviršija ilgintuvo pajėgumo amperais. Taip pat įsitikinkite, kad bendras į sieninį lizdą įjungtų prietaisų pajėgumas amperais neviršija sieninio lizdo pajėgumo amperais.
- ❏ Nemėginkite patys atlikti šio gaminio techninės priežiūros.
- ❏ Išjunkite šį gaminį ir kreipkitės į kvalifikuotą aptarnavimo tarnybos personalą šiais atvejais:

Jei sugedo elektros laidas arba kištukas; į gaminį pateko skysčio; šis gaminys buvo numestas arba buvo pažeistas korpusas; gaminys blogai veikia arba dirba ne taip.

❏ Jei planuojate naudoti spausdintuvą Vokietijoje, laikykitės šių taisyklių:

Jei norite tinkamai apsaugoti nuo trumpojo jungimo ir viršsrovio šiam spausdintuvui, pastato instaliacija turi būti apsaugota naudojant 10 arba 16 amperų grandinės pertraukiklį.

❏ Jeigu kištukas sugenda, pakeiskite laidų rinkinį arba kreipkitės į kvalifikuotą elektriką. Jei kištuke yra saugiklių, nepamirškite pakeisti jų tinkamo dydžio ir galingumo saugikliais.

### <span id="page-6-0"></span>Naudodami šį gaminį

- ❏ Nekaišiokite rankų į šį gaminį ir spausdinimo metu nelieskite rašalo kasečių.
- ❏ Nejudinkite spausdinimo galvučių ranka, nes tai gali sugadinti šį gaminį.
- ❏ Visada išjunkite gaminį valdymo skydelyje naudodami **Maitinimo** mygtuką. Paspaudus šį mygtuką trumpai sumirksi **Maitinimo** indikatorius ir išsijungia. Neatjunkite maitinimo laido ir neišjunkite gaminio, kol **Maitinimo** indikatorius nenustos mirksėti.

### <span id="page-7-0"></span>Kai dirbate su rašalo kasetėmis

- ❏ Rašalo kasetes laikykite vaikams neprieinamose vietose ir negerkite.
- ❏ Jeigu rašalas patenka ant jūsų odos, nuplaukite jį muilu ir vandeniu. Jeigu jo patenka į akis, nedelsiant jas praplaukite vandeniu.
- ❏ Norėdami gauti geriausius rezultatus, prieš įdėdami rašalo kasetę gerai ją supurtykite.

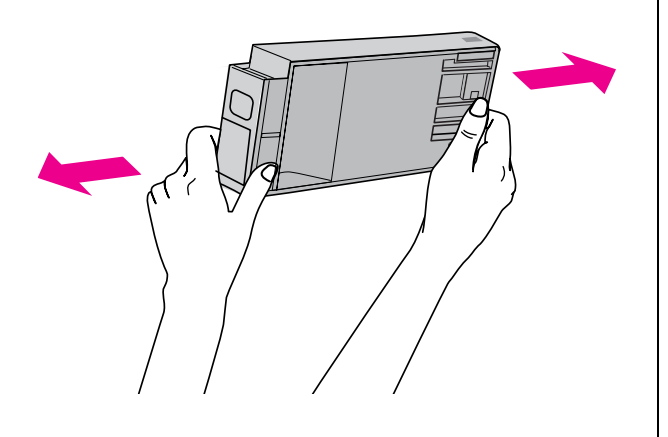

c*Perspėjimas: Rašalo kasečių (kurios buvo įdėtos ankščiau) nekratykite per smarkiai.*

- ❏ Sunaudokite rašalo kasetes iki datos, nurodytos ant pakuotės.
- ❏ Norėdami gauti geriausius rezultatus, išnaudokite rašalo kasetę per šešis mėnesius nuo jos įdėjimo.
- ❏ Neardykite rašalo kasetės ir nebandykite jos naujai užpildyti. Tai gali sugadinti spausdinimo galvutę.
- ❏ Nelieskite ir nepašalinkite žalios IC mikroschemos ant kasetės šono. Tai gali paveikti įprastą darbą ir spausdinimą.
- ❏ Šioje rašalo kasetės IC mikroschemoje laikoma daug su kasete susijusios informacijos, pavyzdžiui, likusio rašalo kiekis, kad kasetę būtų galima laisvai išimti ir vėl įdėti. Tačiau kiekvieną kartą įdėjus kasetę šiek tiek rašalo sunaudojama, nes spausdintuvas automatiškai atlieka patikimumo patikrinimą.

❏ Išėmus rašalo kasetę vėlesniam naudojimui apsaugokite rašalo tiekimo sritį nuo purvo ir dulkių ir laikykite ją tokioje pat aplinkoje, kaip ir šį gaminį. Įsidėmėkite, kad rašalo tiekimo prievade yra vožtuvėlis, dėl kurio nereikia dangčių ar kaiščių, tačiau reikia elgtis atsargiai, kad rašalas nesuteptų kasetės liečiamų daiktų. Nelieskite rašalo tiekimo prievado ar srities aplinkui.

### <span id="page-7-1"></span>Transportuojant šį gaminį

❏ Prieš transportuodami spausdintuvą įsitikinkite, ar spausdinimo galvutės yra pradinėje padėtyje (toli dešinėje).

## <span id="page-8-0"></span>Įžanga

### <span id="page-8-1"></span>Funkcijos

Epson Stylus Pro 9900/9910 ir Epson Stylus Pro 7900/7910 yra plačiaformačiai rašaliniai spalviniai spausdintuvai, palaikantys, atitinkamai 44 colių ir 24 colių popierių.

Šių spausdintuvų funkcijos aprašytos žemiau.

#### Naujai sukurti oranžiniai ir žali dažai papildo mūsų dažų asortimentą ir smarkiai išplečia spalvų, kurias galima atkurti, diapazoną

Tai leidžia kaip galima tinkamiau atkurti spalvas spalvų palyginimui.

#### Pigmentiniai rašalai pasižymi dideliu atsparumu šviesai bei ozonui, todėl mažiau blunka

Tai leidžia naudoti įvairiausiais tikslais, nuo nuotraukų spausdinimo iki užrašų ir plakatų fasadams, naudojant ilgą popierių ar plakatus, kurie paprastai gali išblukti.

#### Mažesnis spalvų skirtumas esant skirtingam apšvietimui

Anksčiau norint pasiekti švelnių tonų buvo naudojamos šviesios spalvos. Dabar, norint sumažinti spalvų skirtumus esant skirtingam apšvietimui, naudojamas Light Light Black (Šviesiai juosva) rašalas. Spalva išlieka pastovi net ir skirtingame apšvietime, bei užtikrinama nuolatinė aukšta spausdinimo kokybė.

#### Nespalvotų nuotraukų spausdinimas

Naudodami trijų tankių juodą rašalą kaip pagrindinį, koreguodami jį švelniomis spalvomis, galite pasiekti subtilių juodos ir baltos spalvos atspalvių. Taip pat galite spausdinti sodrių atspalvių nespalvotas nuotraukas iš spalvotų nuotraukų duomenų, naudodami tik spausdintuvo tvarkyklės funkcijas, be jokios programos.

 $\mathcal{F}$  Žr. "Nespalvotų nuotraukų spausdinimas" [puslapyje 134](#page-133-2)

#### Palaikomi įvairūs popieriaus tipai

Epson siūlo ypatingų spausdinimo medžiagų asortimentą kokybiškam spausdinimui. Pasirinkdami tam tikslui tinkamą popierių, nesvarbu, ar naudosite jį patalpoje, ar lauke (rekomenduojama laminuoti), galite atskleisti ištisą naują meno pasaulį. Be to, spausdintuvas gali naudoti iki 1,5 mm storio popierių bei spausdinti ant kartono.

 $\mathcal{F}$  Žr. ["Informacija apie popierių" puslapyje 173](#page-172-2)

#### Mechanizmas be veleno supaprastina ritininio popieriaus įdėjimą

Kadangi spausdintuve naudojamas mechanizmas be veleno, nereikia uždėti ritininio popieriaus ant veleno. Be to, tai leidžia sutalpinti popierių mažoje erdvėje. Įtempimas automatiškai reguliuojamas pagal spausdinimo medžiagos tipą. Taip pat galite reguliuoti įtempimą LCD ekrane.

#### Rašalo stabilumas po spausdinimo

Kadangi rašalo spalva stabilizuojasi greitai po spausdinimo, spaudinius galima naudoti parengimo spaudai procese ir spalvų palyginimo tikslais.

#### Palaikomas dviejų rūšių juodas rašalas

Šiame spausdintuve yra Photo (Foto) ir Matte Black (Matinė juoda) rašalas. Rašalas Photo Black (Foto juoda) gali būti naudojamas spausdinti ant bet kokios spausdinimo medžiagos, siekiant profesionalios kokybės rezultatų. Rašalas Matte Black (Matinė juoda) smarkiai padidina optinį juodos spalvos tankį spausdinant ant matinio ar meninio popieriaus. Perjunkite juodą rašalą spausdintuvo valdymo skydelyje, atsižvelgdami į naudojamą popierių.

#### Didelės talpos (350 arba 700 ml) rašalo kasetė

Epson siūlo šiam spausdintuvui didelės talpos (350 arba 700 ml) rašalo kasetes, kurios leidžia užtikrinti didelį našumą, būtiną profesionaliam darbui.

#### Likęs popierius ritinyje

LCD ekrane rodomas ritinyje likęs popieriaus kiekis. Išėmus ritininį popierių ant ritininio popieriaus krašto išspausdinamas brūkšninis kodas (su popieriaus tipu, popieriaus ritinio ilgiu ir ritininio popieriaus ilgio įspėjimo informacija). Tai palengvina popieriaus nustatymą kitą kartą naudojant tą patį popierių.

#### Didelio greičio USB 2.0 / Ethernet

Galite jungtis prie tinklo naudodami USB 2.0 arba Ethernet.

#### Spausdinimas be paraščių

Naudodami Auto Expand arba Retain Size galite spausdinti be paraščių.

Žr. ["Spausdinimas be paraščių" puslapyje 138](#page-137-2)

Taip pat yra spausdinimo be paraščių funkcija, leidžianti sukurti didelius plakatus tiesiog sujungiant kelis spaudinius.

Žr. ["Plakatų spausdinimas" puslapyje 148](#page-147-2)

Automatizuokite šį procesą naudodami automatinį paėmimo ritės įrenginį ir SpectroProofer (įsigyjama atskirai) Sumontavę SpectroProofer galite atlikti spalvų

matavimo operaciją naudodami gautą spaudinį. Automatinis paėmimo ritės įrenginys automatiškai vynioja ritininį popierių. Automatinis paėmimo ritės įrenginys gali būti papildomai įsigyjamas spausdintuvui Epson Stylus Pro 9900/9910.

### <span id="page-10-0"></span>Spausdintuvo dalys

### <span id="page-10-1"></span>Priekinės dalis

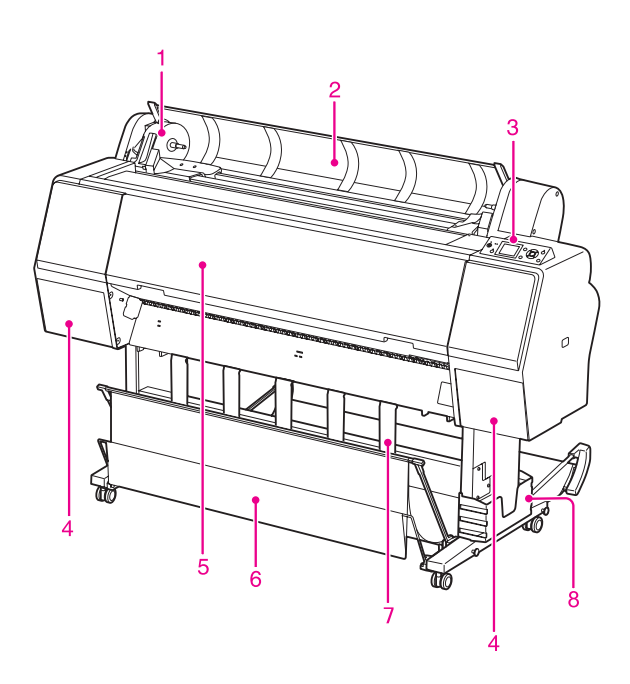

#### 1. Adapterio laikiklis

Įstatydami ritininį popierių užfiksuokite jį.

#### 2. Ritininio popieriaus dangtis

Atidarykite ritininio popieriaus dangtį įdėdami arba išimdami ritininį popierių.

#### 3. Valdymo skydelis

Valdymo skydelyje yra mygtukai, indikatoriai ir skystųjų kristalų ekranas (LCD).

#### 4. Rašalo dangtelis (abiejose pusėse)

Atidarykite rašalo dangtelį įdėdami rašalo kasetes. Jis kiek atsidaro paspaudus mygtuką  $\overline{2}$  spausdintuvo valdymo skydelyje.

#### 5. Priekinis dangtis

Atidarykite priekinį dangtį išimdami įstrigusį popierių.

#### 6. Popieriaus krepšys

Į jį patenka išeinantis popierius.

#### 7. Popierius ribotuvai

Naudokite popieriaus ribotuvus nukreipdami popierių tiekimui pirmyn arba atgal.

#### 8. Dėžė vadovui

Čia įdėkite vadovą. Galite nustatyti ją kairėje arba dešinėje stovo pusėje.

### <span id="page-10-2"></span>Galinė dalis

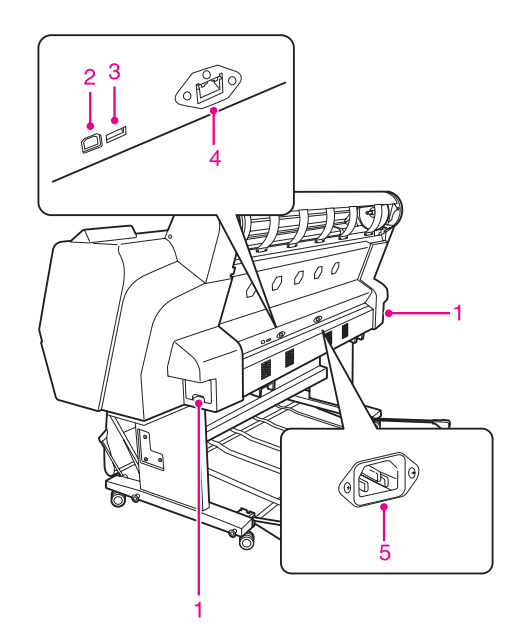

#### 1. Priežiūros bakai (abiejose pusėse ir centre)

Bakas, į kurį patenka rašalo atliekos. Yra du priežiūros bakai abiejose Epson Stylus Pro 9900/9910 pusėse. Yra vienas priežiūros bakas dešinėje Epson Stylus Pro 7900/7910 pusėje.

#### 2. USB sąsajos jungtis

Leidžia sujungti kompiuterį ir spausdintuvą USB sąsajos kabeliu.

#### 3. Papildomos įrangos sąsajos jungtis

Leidžia sujungti spausdintuvą ir papildomą įrangą kabeliu.

#### 4. Tinklo sąsajos jungtis

Leidžia tinklo sąsajos kabeliu prijungti spausdintuvą prie tinklo.

#### 5. Kintamos srovės įvadas

Įkiškite maitinimo laidą.

## <span id="page-11-0"></span>Valdymo skydelis

### <span id="page-11-1"></span>Mygtukai, indikatoriai ir pranešimai

Valdymo skydelyje galite patikrinti likusį rašalą ir spausdintuvo būseną.

### <span id="page-11-2"></span>Mygtukai

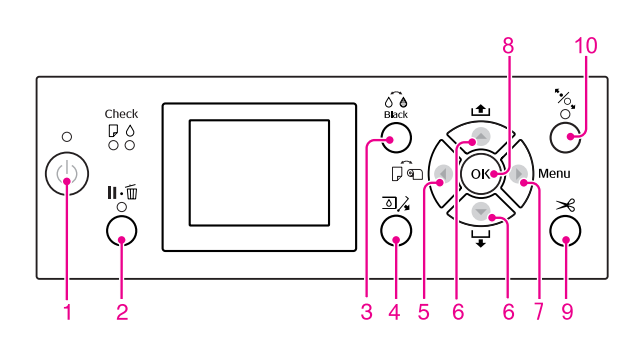

#### 1. Maitinimo myatukas ( $\langle \cdot \rangle$ )

Įjungia ir išjungia spausdintuvą.

#### 2. Pauzės/Nustatymo iš naujo mygtukas ( $\|\cdot\|$ )

- ❏ Paspaudus šį mygtuką PAUSE būsenoje, spausdintuvas pereina į READY būseną. Jei norite atšaukti pauzę, LCD ekrane pasirinkite PAUSE CANCEL. Pasirinkus JOB CANCEL jis veikia kaip Nustatymo iš naujo mygtukas. Spausdintuvas nustoja spausdinti ir pašalina iš spausdintuvo spausdinimo duomenis. Išvalius duomenis gali praeiti kiek laiko, kol spausdintuvas grįš į READY būseną.
- ❏ Spausdintuvas grįžta į READY būseną paspaudus šį mygtuką režimu Menu.
- ❏ Jei įmanoma, pašalinkite klaidas.  $\mathscr{F}$ Žr. ["Klaidų pranešimai" puslapyje 90](#page-89-3)

#### 3. Juodo rašalo pakeitimo mygtukas ( $\widehat{\delta}$ è) Keičia juodo rašalo tipus.

 $\mathcal{F}$ Žr. ["Juodo rašalo kasečių keitimas" puslapyje 60](#page-59-3)

4. Rašalo dangtelio atidarymo mygtukas ( $\Box \lambda$ ) Kiek praveria pasirinkto rašalo dangtelį, pasirinkdamas ekrane nurodytą kairę arba dešinę pusę.

#### 5. Popieriaus šaltinio mygtukas (4)

❏ Pasirenka popieriaus šaltinį ir ritininio popieriaus pjaustymo metodą. Paspaudus mygtuką piktograma pasikeičia. Tačiau negalite pakeisti popieriaus šaltinio piktogramos į lapus  $\Box$ , jei nustatote popierių, kai REMAINING PAPER SETUP nustatyta kaip ON.

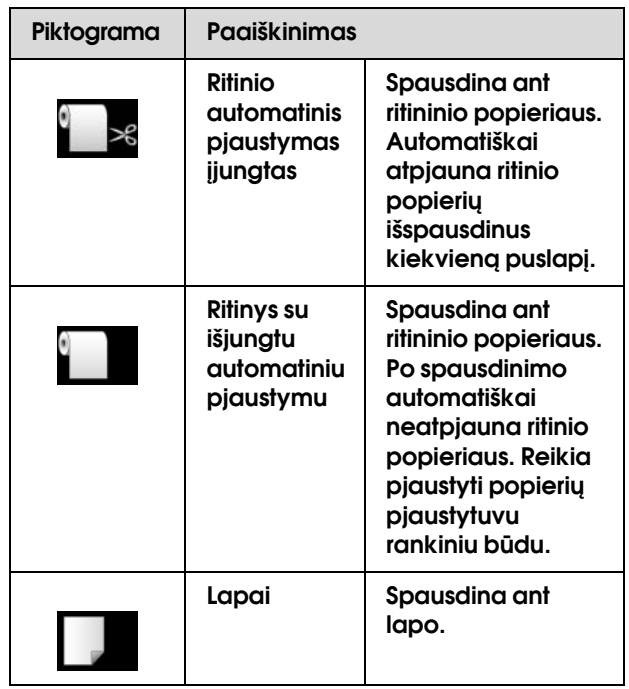

- ❏ Paspaudus režimu Menu grįžta į ankstesnį lygį.
- ❏ Spausdinant iš spausdintuvo tvarkyklės nuostatos, pasirinktos joje, yra aukštesnio prioriteto nei spausdintuvo valdymo skydelyje pasirinktos nuostatos.

#### 6. Popieriaus tiekimo mygtukas ( $\blacktriangle / \blacktriangledown$ )

- **□** Tiekia popierių į priekį  $\blacktriangledown$  arba atgal  $\blacktriangle$ . Vienu paspaudimu galite tiekti pirmyn  $\blacktriangledown$  3 m popieriaus. Jei norite greičiau tiekti popierių pirmyn ▼, paspauskite ir palaikykite jį 3 sekundes. Vienu paspaudimu galite tiekti atgal  $\triangle$  20 cm popieriaus.
- ❏ Jei paspausite šiuos mygtukus kai popieriaus spaustuvas atleistas, galėsite pareguliuoti popieriaus įtraukimą popieriaus tiekimo kelyje 3 etapais.

 $\mathcal{F}$  Žr. "A3 formato ar didesnių lapų / storo [popieriaus įdėjimas" puslapyje 39](#page-38-1)

❏ Paspauskite mygtuką , jei nustatote vieną atpjautą lapą, kurio storis mažesnis nei 0,5 mm, spausdintuvas pradės tiekti popierių ir pereis į READY būseną.

- ❏ Tiekia lapą į priekį paspaudus mygtuką .
- □ Pakeičia parametrus eilės ▼ arba priešinga ▲ tvarka renkantis norimą parametrą režimu Menu.

#### 7. Mygtukas Menu ( $\blacktriangleright$ )

- ❏ Įjungia Menu režimą, paspaudus spausdintuvui esant READY būsenoje.  $\mathscr{F}$  Žr. ["Režimas Menu" puslapyje 16](#page-15-0)
- ❏ Paspaudus spausdinimo metu atidaro meniu PRINTER STATUS.  $\mathscr{F}$  Žr. ["PRINTER STATUS" puslapyje 24](#page-23-0)
- ❏ Paspaudus Menu režimu galima pasirinkti norimą meniu.

#### 8. Mygtukas OK (OK)

- ❏ Menu režimu nustato pasirinkto elemento pasirinktą parametrą. Įvykdo elementą, jeigu pasirinktas elementas skirtas tik vykdyti.
- ❏ Paspaudus šį mygtuką po spausdinimo spausdintuvas išmeta atpjautą lapą.
- ❏ Paspaudus šį spausdintuvą rašalo džiovinimo ar spalvų schemos džiovinimo metu, spausdintuvas nutraukia operaciją.
- ❏ Paspaudę šį mygtuką kai spausdintuve nėra popieriaus LCD ekrane matysite popieriaus tiekimo procedūrą.

#### 9. Popieriaus atpjovimo mygtukas ( $\gg$ )

Pjausto ritininį popierių integruotu pjaustytuvu.

#### 10. Popieriaus prispaudimo mygtukas ( $\infty$ )

- ❏ Mygtukas užfiksuoja arba atleidžia popieriaus spaustuvą. Įdėdami popierių pirma paspauskite šį mygtuką ir atleiskite spaustuvą, tada įdėkite popierių. Dar kartą paspauskite mygtuką, kad spausdintuvas imtų tiekti popierių ir pereitų į READY būseną.
- ❏ Paspaudus mygtuką kai REMAINING PAPER SETUP nustatyta kaip ON, ant ritininio popieriaus krašto išspausdinamas brūkšninis kodas, o popieriaus spaustuvas atleidžiamas.

### <span id="page-12-0"></span>Indikatoriai

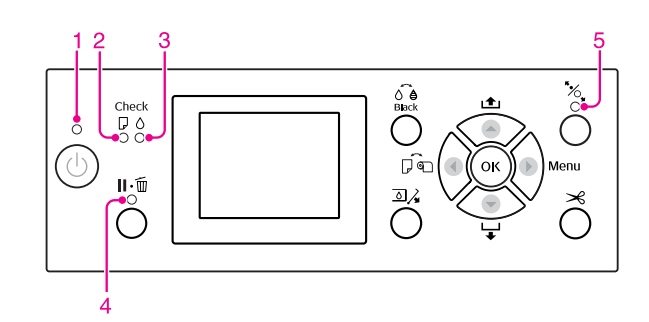

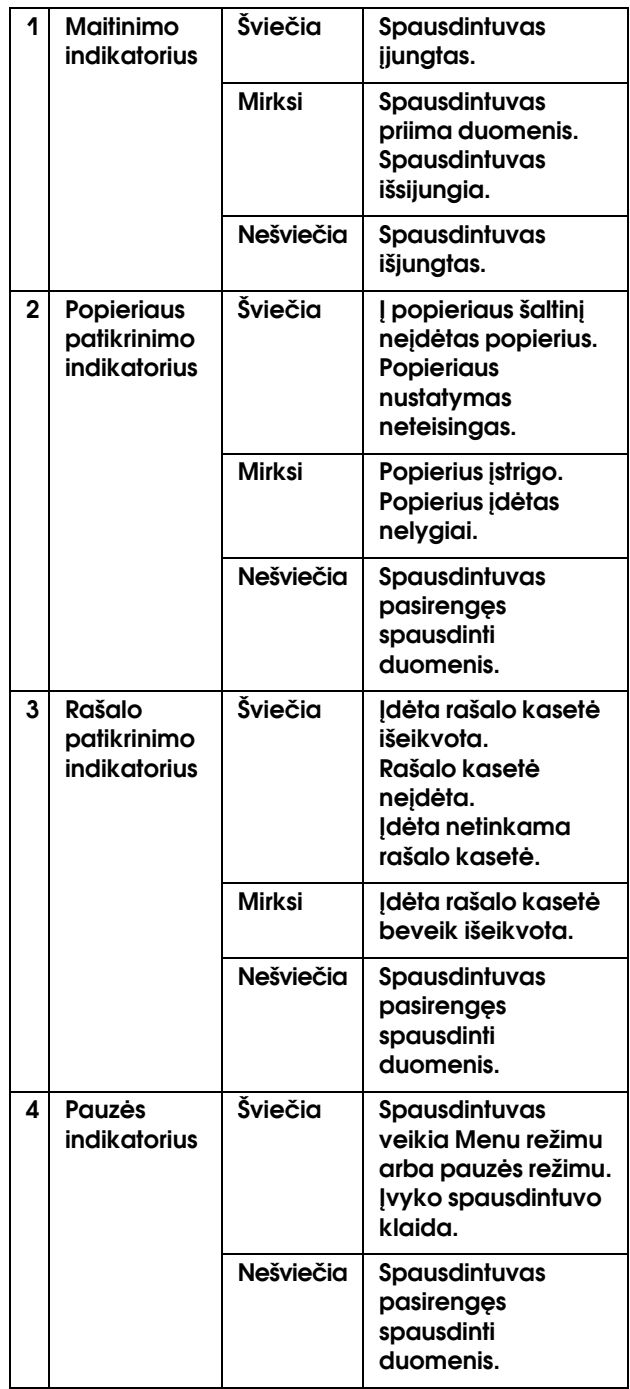

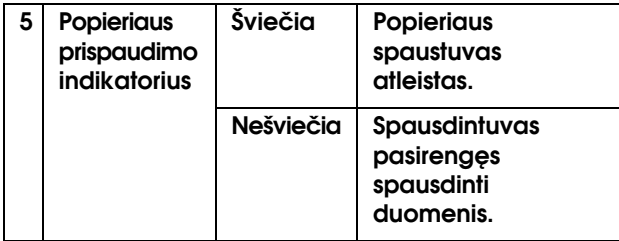

### <span id="page-13-0"></span>Ekranas

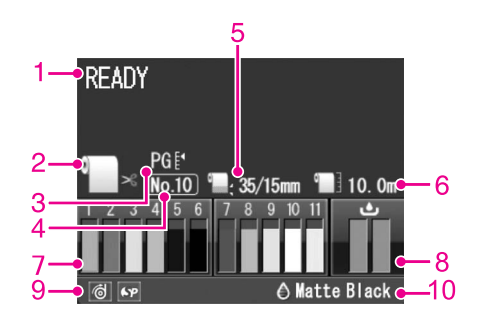

#### 1. Pranešimai

Rodo spausdintuvo būsenos, veikimo ir klaidų pranešimus.

 $\mathcal{F}$ Žr. ["Klaidų pranešimai LCD ekrane" puslapyje 90](#page-89-4)  $\mathcal{F}$ Žr. ["Informacija apie režimą Menu" puslapyje 21](#page-20-0)

#### 2. Popieriaus šaltinio piktograma

Rodo popieriaus šaltinį ir ritininio popieriaus pjaustymo nuostatą.

Spausdami LCD ekrane rodomą mygtuką < galite pasirinkti tokias popieriaus šaltinio piktogramas. Spausdinant iš spausdintuvo tvarkyklės nuostatos, pasirinktos joje, yra aukštesnio prioriteto nei spausdintuvo valdymo skydelyje pasirinktos nuostatos.

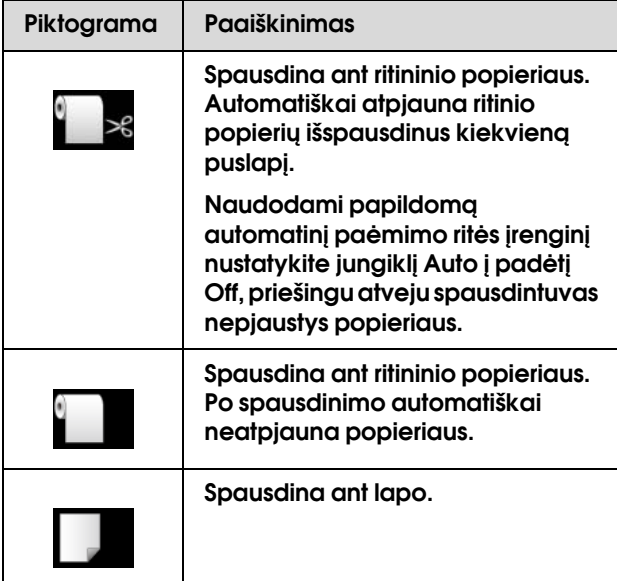

#### 3. Tarpo iki spausdinimo velenėlio piktograma

Rodo Platen Gap nuostatą.

Žr. ["Meniu sąrašas" puslapyje 19](#page-18-0)

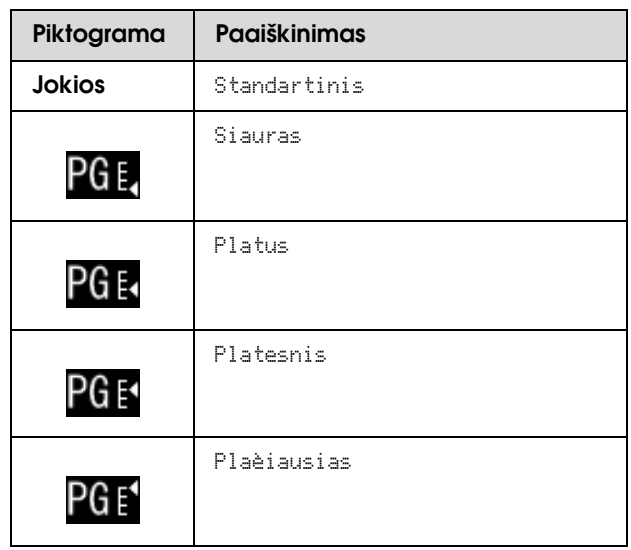

#### 4. Popieriaus numeris

Pasirinkus popieriaus numerį (nuo 1 iki 10) nuostatai CUSTOM PAPER, rodomas pasirinktas numeris.  $\mathscr{F}$   $\mathbb{Z}$ r. "Spausdinimas naudojant ne Epson [spausdinimo medžiagą" puslapyje 159](#page-158-2)

#### 5. Ritininio popieriaus paraštės piktograma

Rodo popieriaus paraštės piktogramą su paraštėmis, pasirinktomis nuostatoje ROLL PAPER MARGIN.

- ❏ 15 mm: kai pasirinkta TOP/BOTTOM 15mm.
- ❏ 35/15 mm: kai pasirinkta TOP 35/BOTTOM 15mm.
- ❏ 3 mm: kai pasirinkta 3mm.
- ❏ 15 mm: kai pasirinkta 15mm.
- ❏ Auto: kai pasirinkta DEFAULT.
- $\mathscr{F}$  Žr. ["Meniu sąrašas" puslapyje 19](#page-18-0)

#### 6. Ritininio popieriaus skaitiklio piktograma

Rodo likusio popieriaus kiekį ritinyje. Atlikus toliau nurodytus nustatymus nuostatoje ROLL PAPER REMAINING, esančioje meniu PAPER SETUP, rodoma piktograma  $\blacksquare$  ir likęs popieriaus kiekis ritinyje.

- ❏ REMAINING PAPER SETUP nustatoma kaip ON.
- ❏ Nuostatai ROLL PAPER LENGTH nustatomas popieriaus ritinio ilgis.
- ❏ Nuostatai ROLL LENGTH ALERT nustatoma popieriaus ritinio ilgio įspėjimo vertė.
- Žr. ["PAPER SETUP" puslapyje 25](#page-24-0)

#### 7. Rašalo kasečių būsenos piktograma

Rodo kiekvienoje kasetėje likusio rašalo kiekį.

❏ Rašalo kasetė

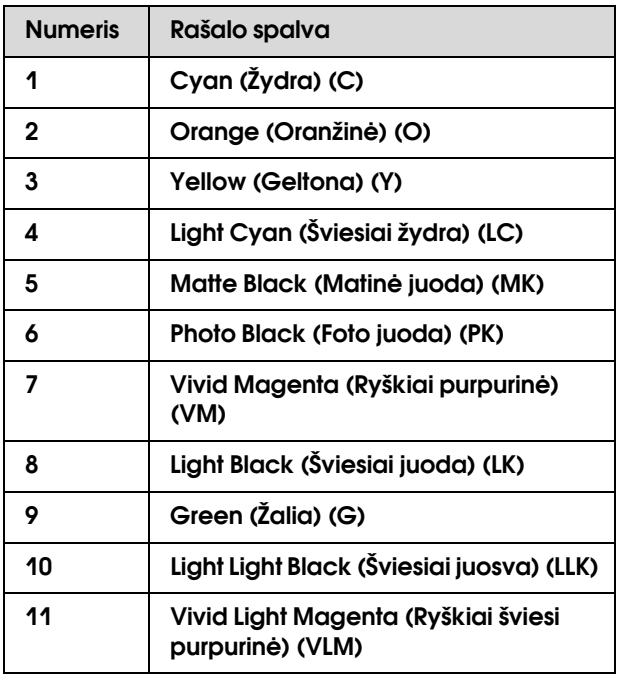

#### ❏ Likęs rašalo kiekis

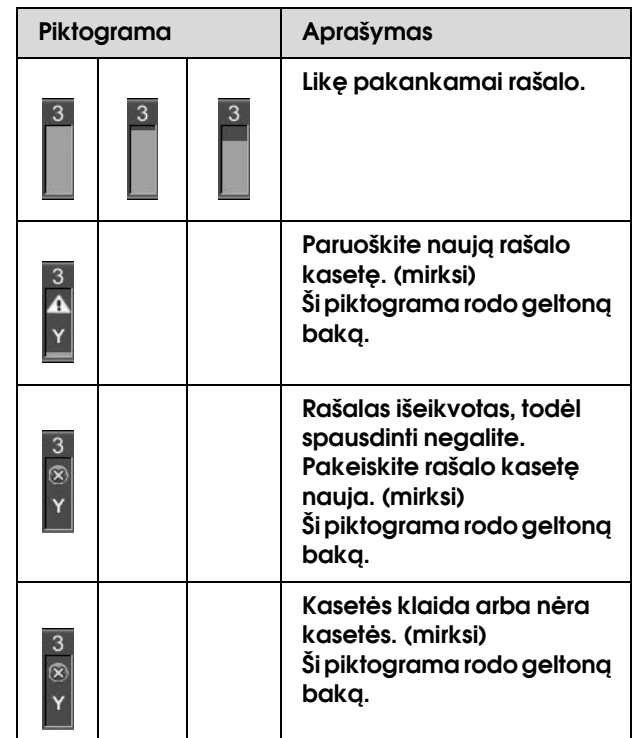

#### 8. Priežiūros bako piktograma

Kraštinės dešinės piktogramos rodo laisvą priežiūros bakų talpą. Epson Stylus Pro 9900/9910 yra dvi priežiūros piktogramos, o Epson Stylus Pro 7900/7910 – viena.

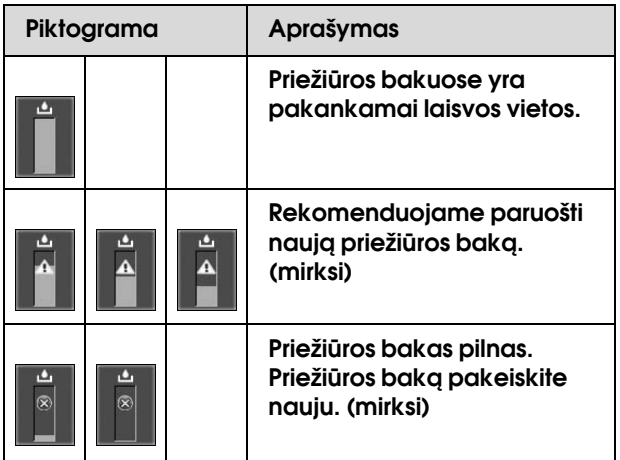

#### 9. Parinkčių naudojimo piktograma

Rodo, ar galima naudoti parinktis.

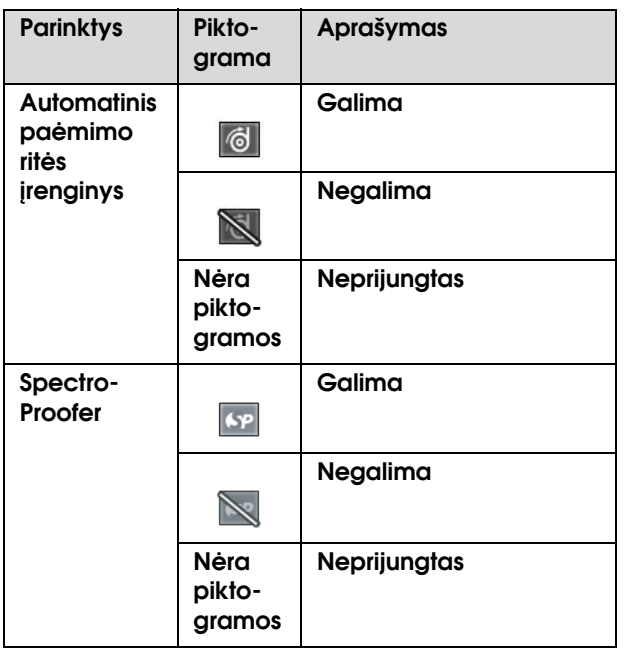

#### 10. Juodo rašalo piktograma

Rodo pasirinktą juodą rašalą.

### <span id="page-15-0"></span>Režimas Menu

Režimas Menu leidžia nustatyti spausdintuvo nuostatas, kurias paprastai nustatytumėte tvarkyklėje arba programinėje įrangoje, o taip pat kitas papildomas nuostatas, tiesiai iš valdymo skydelio. Valdymo skydelyje rodoma spausdintuvo informacija, taip pat valdymo skydeliu galima atlikti įvairias operacijas, pvz., purkštukų patikrinimą.

### <span id="page-15-1"></span>Režimo Menu naudojimas

#### *Pastaba:*

*Paspauskite mygtuką , jeigu norite išeiti iš režimo Menu, ir grįžti į READY būseną. Jei norite grįžti prie ankstesnio veiksmo, paspauskite mygtuką .*

Norėdami naudoti Menu režimą atlikite žemiau nurodytus veiksmus.

#### 1. Pasirinkite meniu.

Pvz.: pasirinkite PRINTER SETUP.

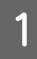

A **Paspauskite mygtuką , jei norite įeiti į režimą Menu.**

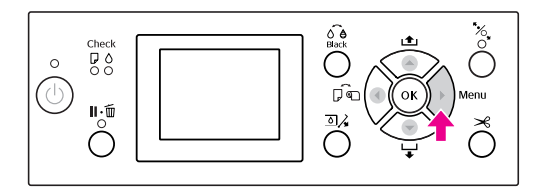

LCD ekrane atsiras pirmasis meniu.

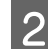

**2** Paspauskite mygtuką  $\blacktriangle$  /  $\blacktriangledown$  ir pasirinkite PRINTER SETUP**.**

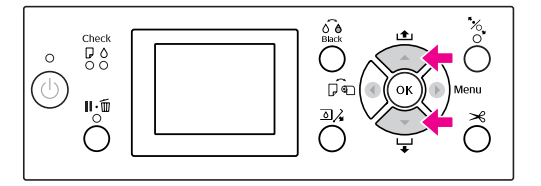

**C** Paspauskite mygtuką ▶, jei norite įeiti į **meniu** PRINTER SETUP**.** 

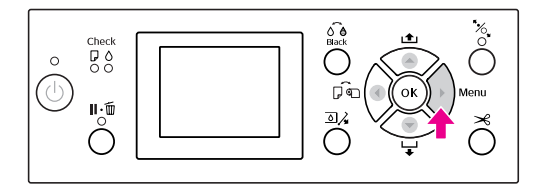

### 2. Atsižvelgiant į pasirinktus elementus galimi trys atvejai.

#### A. Kai galite pasirinkti parametrą

Pvz.: renkantis PLATEN GAP meniu PRINTER SETUP

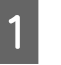

Paspauskite mygtuką ▲ / ▼ ir pasirinkite PLATEN GAP**.** 

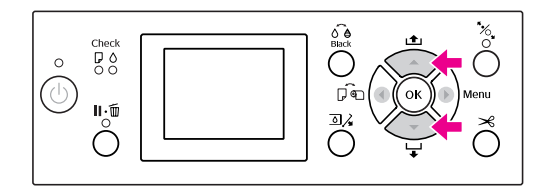

2 Paspauskite mygtuką **b** ir įeikite į elementą PLATEN GAP**.**

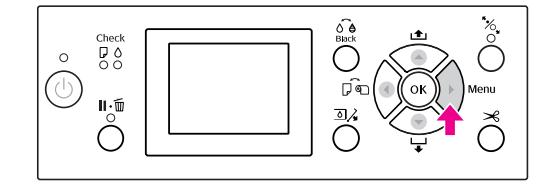

**2** Paspauskite mygtuką  $\blacktriangle/\blacktriangledown$ , jei norite **pasirinkti elemento parametrą.**  Dabartinis nustatymas pažymėtas ( $\checkmark$ ).

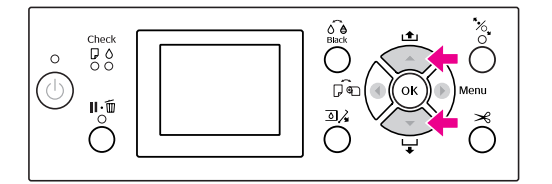

4 Paspauskite mygtuką OK, jei norite išsaugoti **pasirinktą parametrą.**

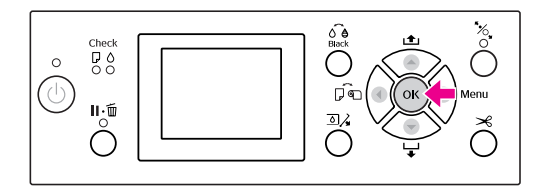

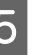

E **Paspauskite mygtuką , jei norite grįžti į ankstesnį lygį, arba paspauskite mygtuką , jei norite išeiti iš Menu režimo.**

#### B. Vykdant funkciją

Pvz., renkantis NOZZLE CHECK meniu TEST PRINT

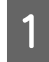

A **Meniu** TEST PRINT **paspauskite mygtuką / ir pasirinkite** NOZZLE CHECK**.**

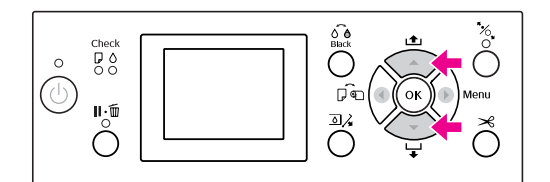

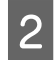

**2 Paspauskite mygtuką ▶ ir įeikite į elementą** NOZZLE CHECK**.**

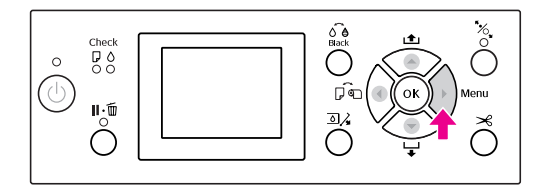

**C** Paspauskite mygtuką OK ir įvykdykite NOZZLE CHECK**.**

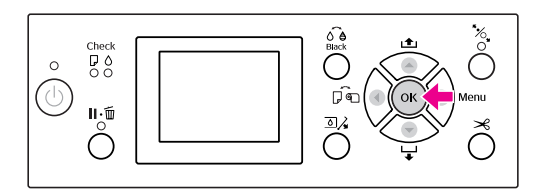

#### C. Norint peržiūrėti spausdintuvo informaciją

Pvz.: renkantis INK LEVEL meniu PRINTER STATUS.

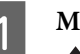

A **Meniu** PRINTER STATUS **paspauskite mygtuką / ir pasirinkite** INK LEVEL**.**

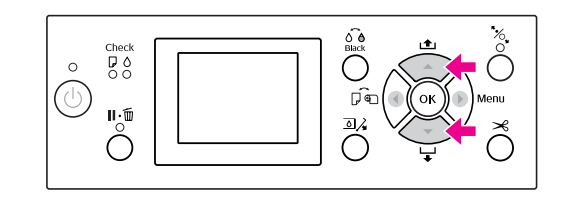

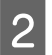

**2 Paspauskite mygtuką ▶ ir įeikite į elementą** INK LEVEL**.**

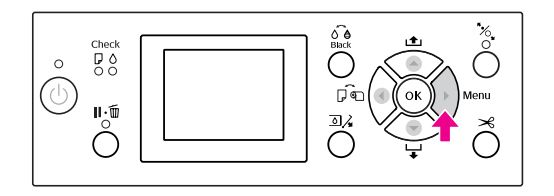

C **Patvirtinkite ekrane likusį rašalo kiekį.**  Paspauskite mygtuką ▲ / ▼, jei norite **matyti likusį kiekvienos spalvos rašalo kiekį.**

Pvz., Matte Black (Matinė juoda) 84 %

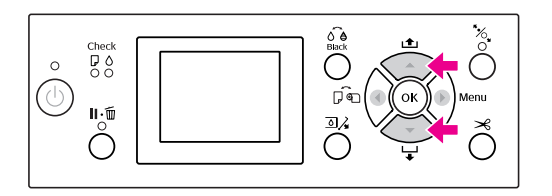

D **Paspauskite mygtuką , jei norite grįžti į ankstesnį lygį, arba paspauskite mygtuką , jei norite išeiti iš Menu režimo.**

### <span id="page-18-0"></span>Meniu sąrašas

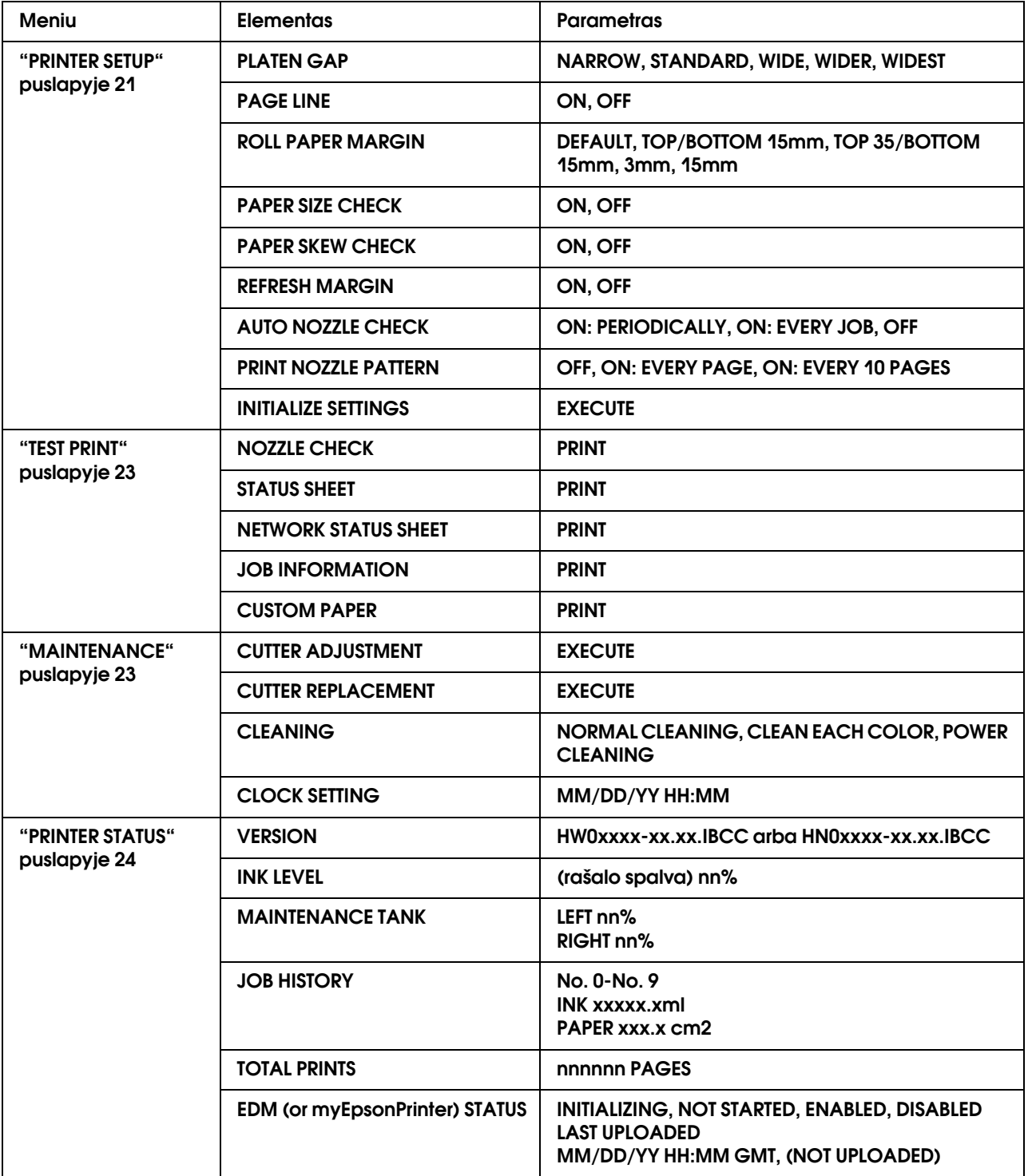

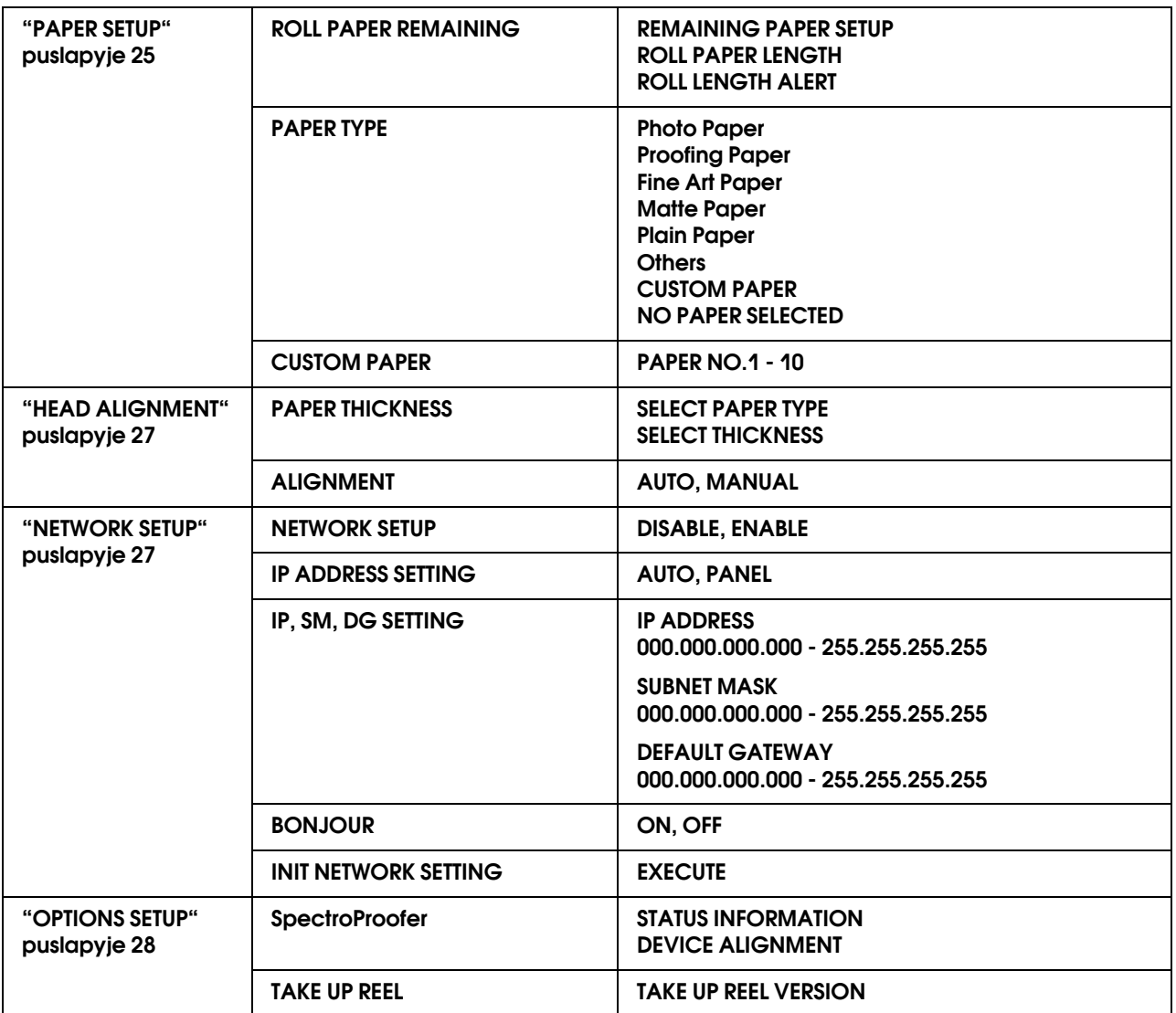

### <span id="page-20-0"></span>Informacija apie režimą Menu

### <span id="page-20-1"></span>PRINTER SETUP

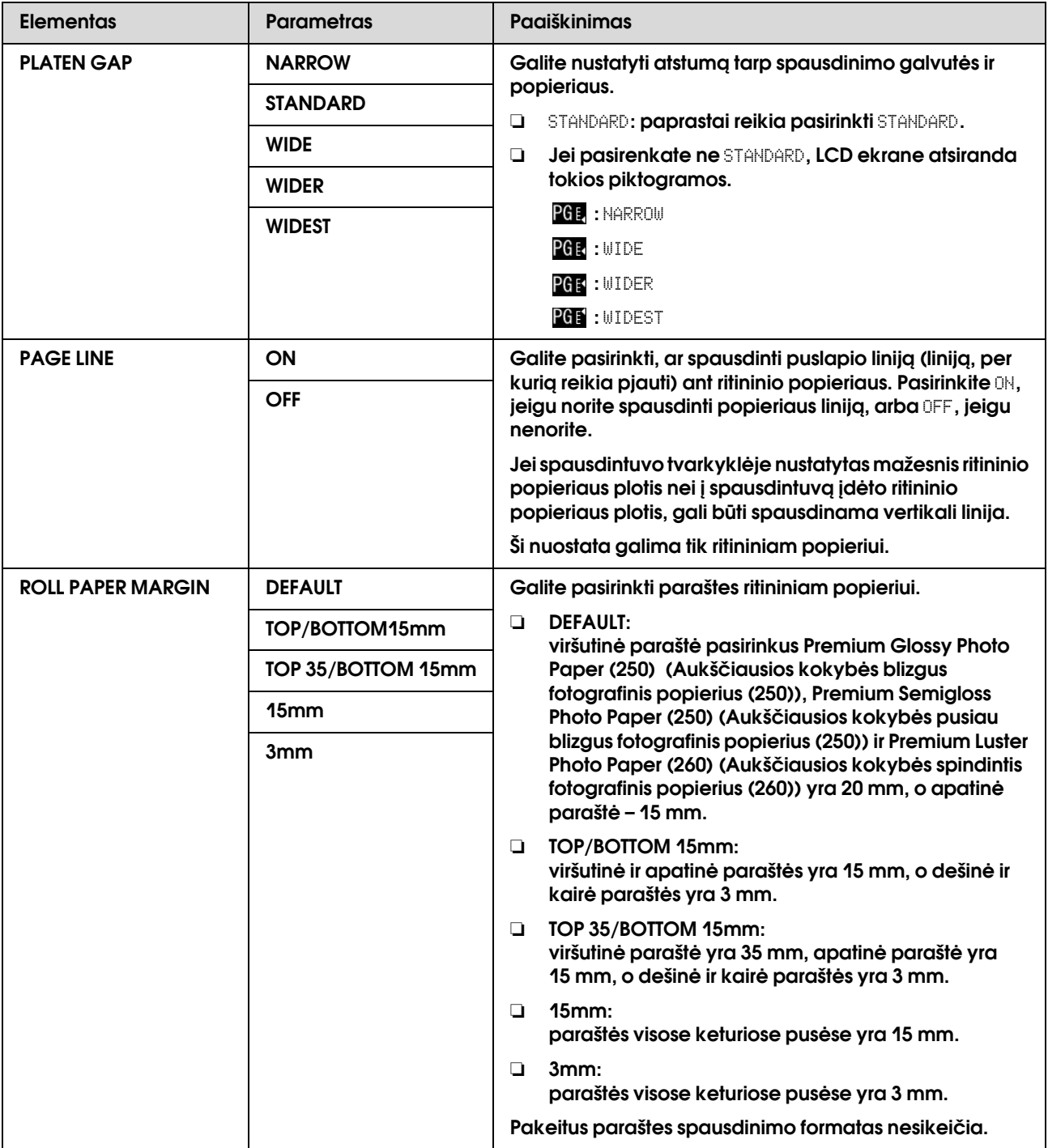

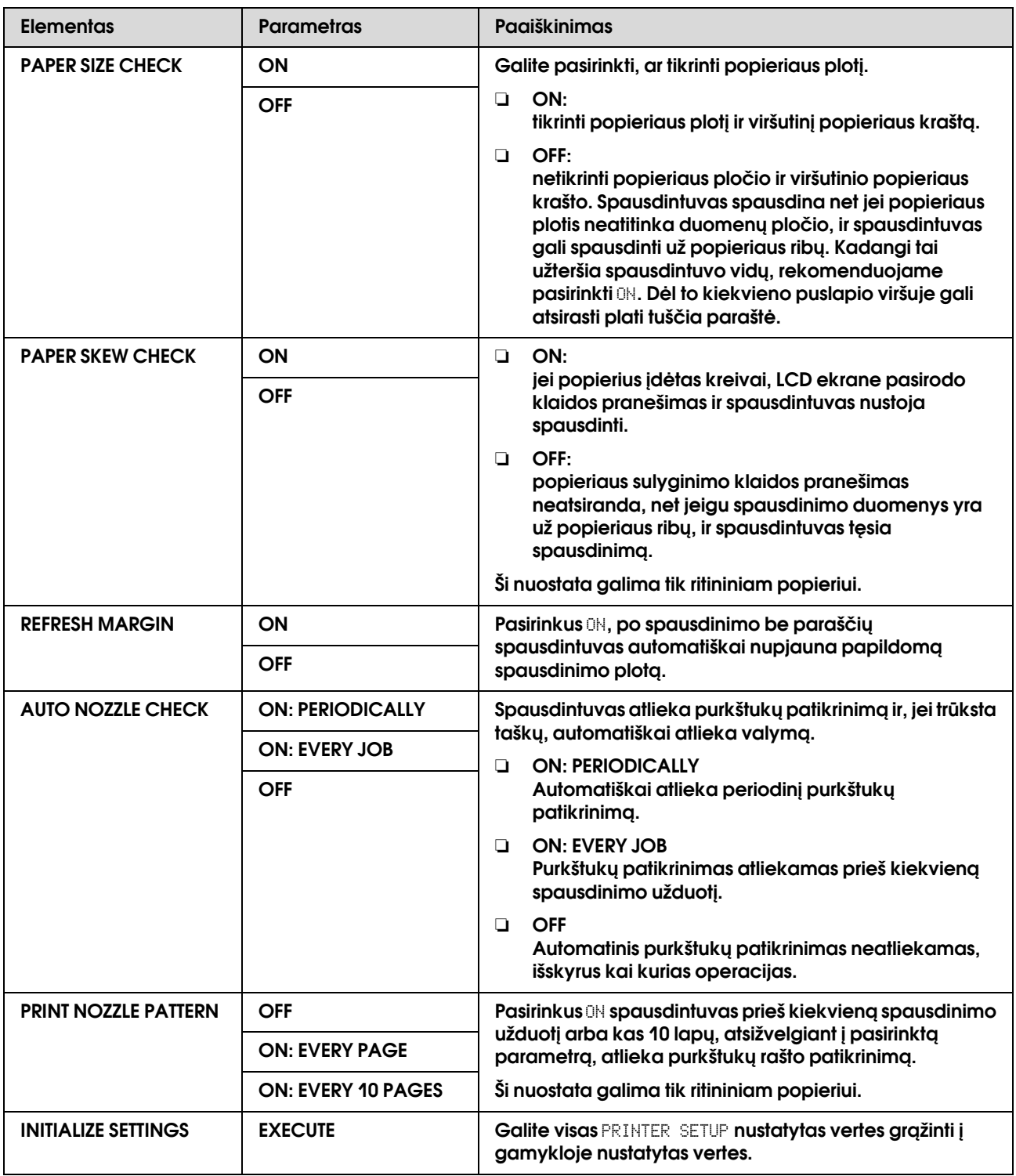

### <span id="page-22-0"></span>TEST PRINT

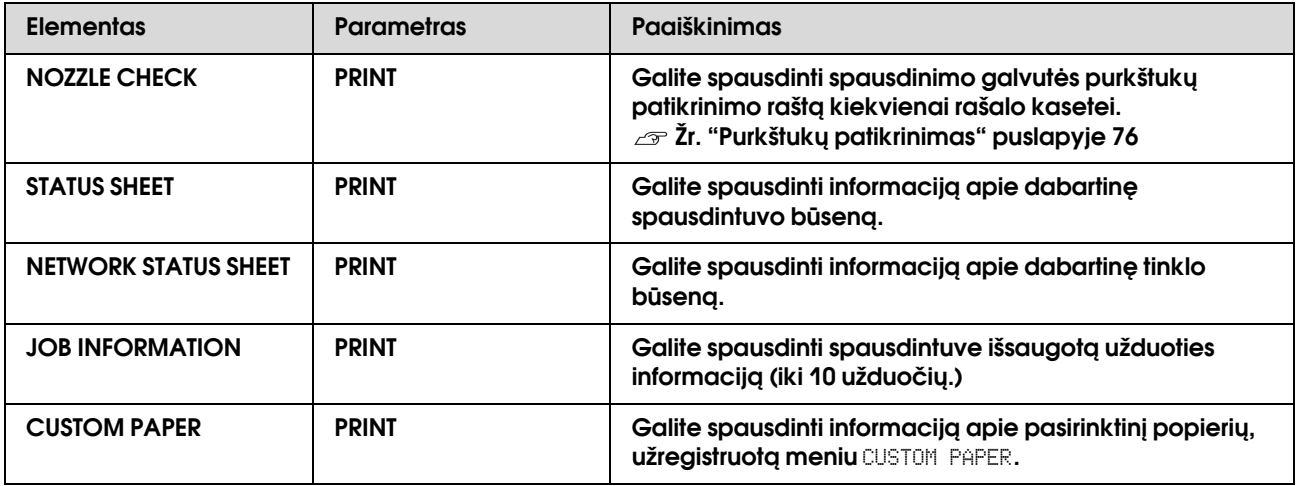

### <span id="page-22-1"></span>MAINTENANCE

Galite atlikti priežiūros funkcijas, pvz., galvutės valymą.

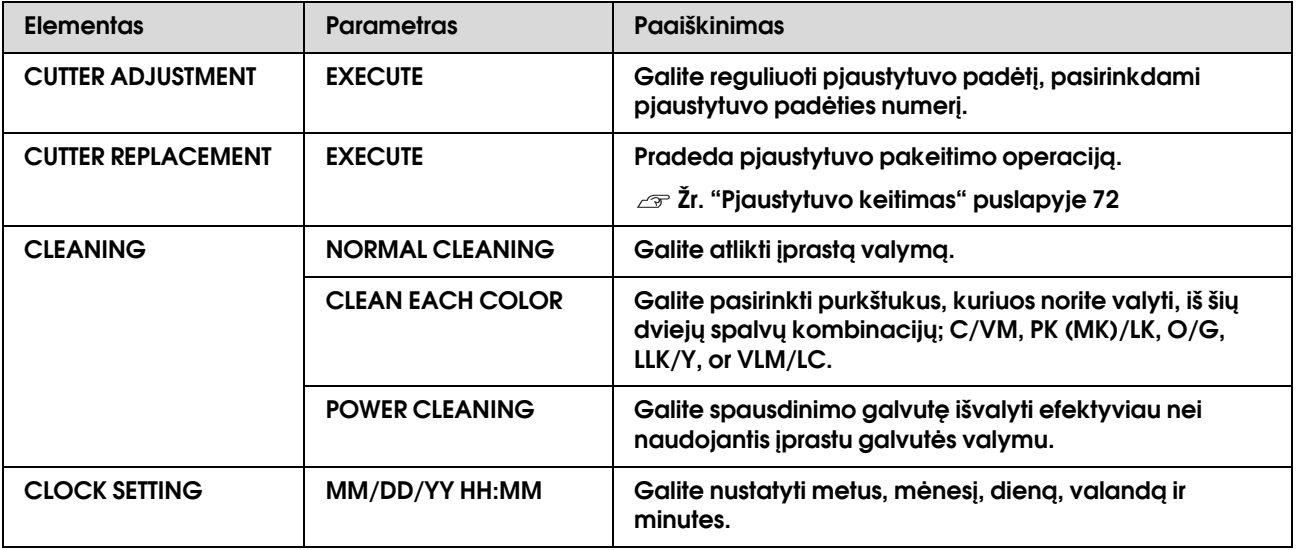

### <span id="page-23-0"></span>PRINTER STATUS

Šiame meniu rodoma spausdintuvo būsena.

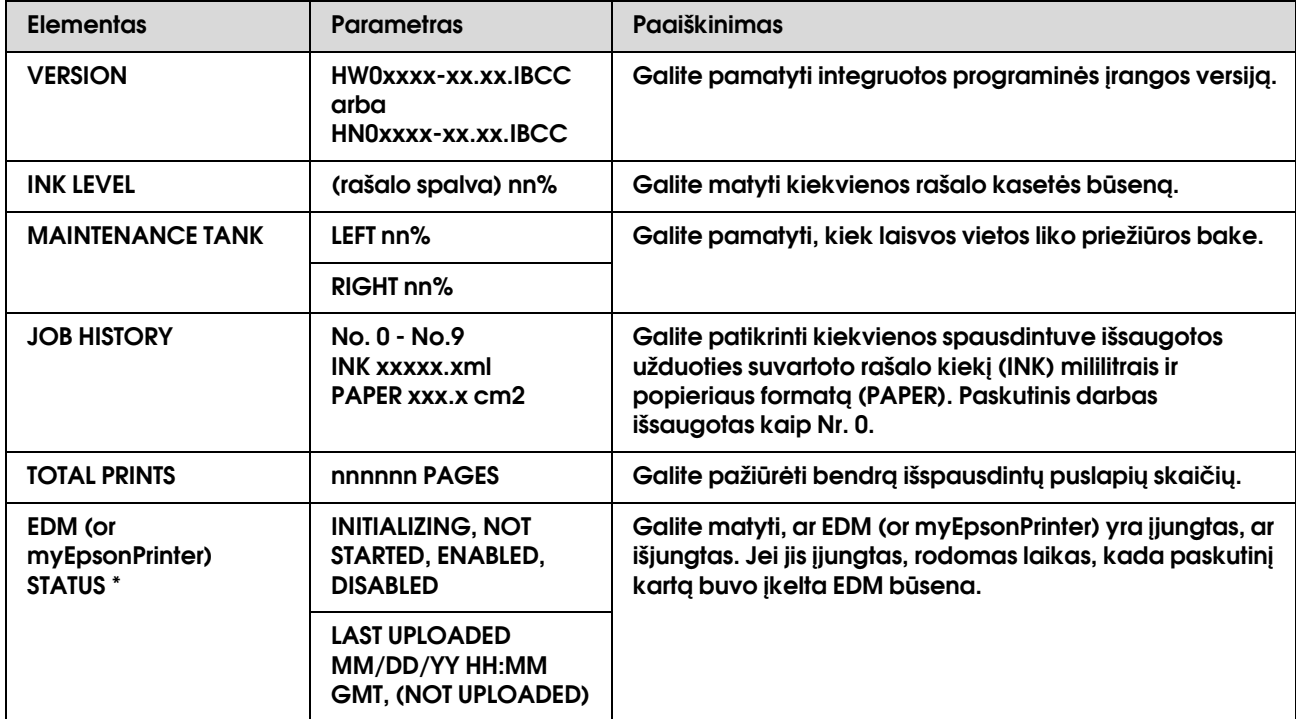

\* Kai kuriose vietovėse ši funkcija nepalaikoma. Daugiau informacijos žr. vietinėje Epson svetainėje arba kreipkitės į vietinį Epson platintoją/atstovą.

#### *Pastaba:*

❏ *Jei Rašalo patikrinimo lemputė mirksi arba šviečia, reikia pakeisti pasibaigusią rašalo kasetę. Jei tinkamai pakeisite rašalo kasetę, skaitliukas bus nustatytas iš naujo automatiškai. Žr. ["Rašalo kasečių keitimas" puslapyje 66](#page-65-3)*

❏ *Jeigu priežiūros bako piktograma LCD ekrane rodo, kad priežiūros bakas pilnas arba beveik pilnas, turite pakeisti priežiūros baką. Jei tinkamai pakeisite baką, skaitliukas bus nustatytas iš naujo automatiškai. Žr. ["Priežiūros bako keitimas" puslapyje 70](#page-69-2)*

### <span id="page-24-1"></span><span id="page-24-0"></span>PAPER SETUP

Jei naudojate ne Epson spausdinimo medžiagą, parinkite popieriui atitinkamas nuostatas.

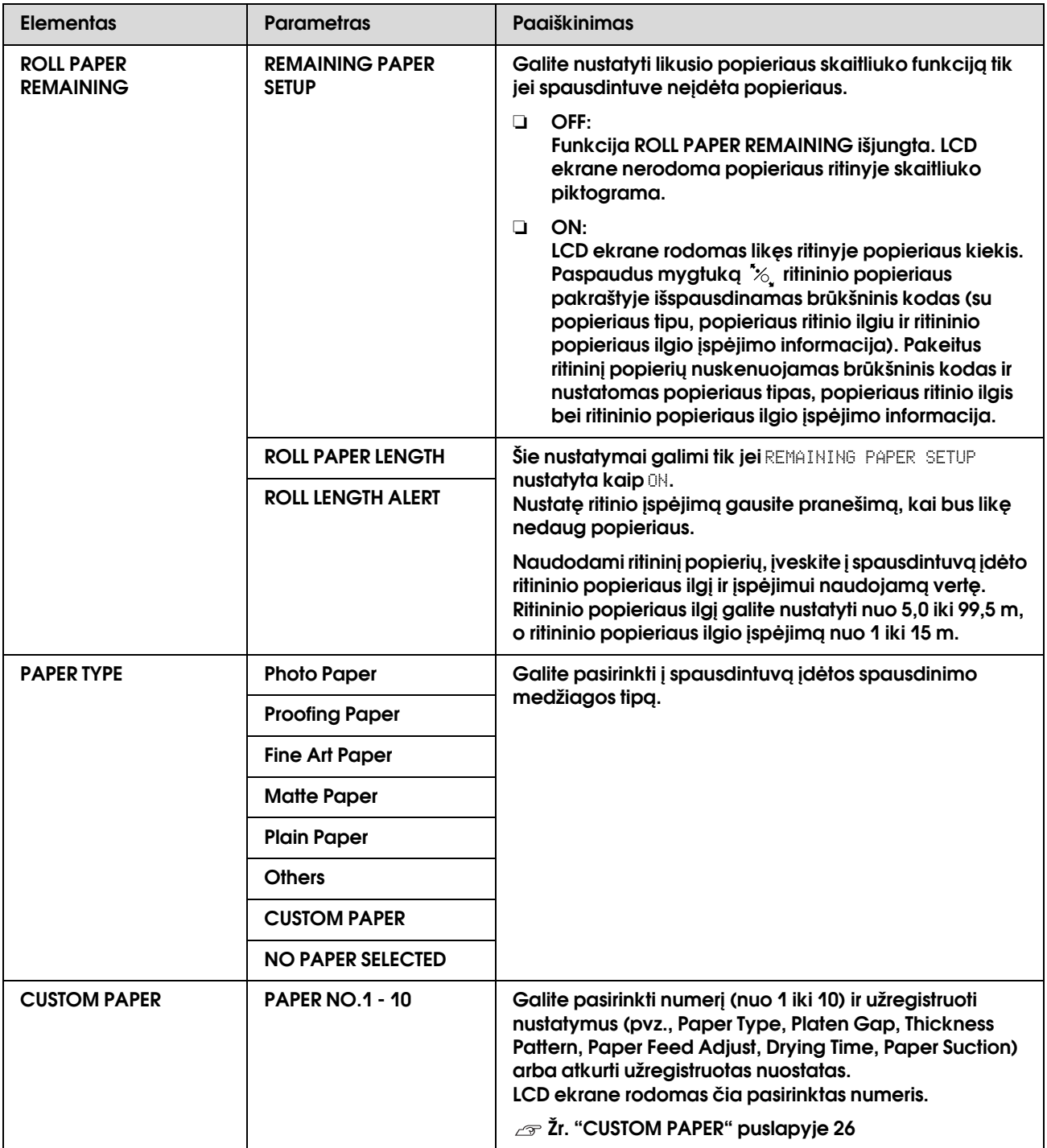

#### <span id="page-25-0"></span>CUSTOM PAPER

Jei naudojate ne Epson spausdinimo medžiagą, turite parinkite spausdinimo medžiagai tinkamas nuostatas.

Pasirinkę popieriaus numerį pasirinkite šias nuostatas. Pirma pasirinkite popierių iš PAPER TYPE, tada pasirinkite nuostatą PLATEN GAP ir t. t.

Norėdami sukonfigūruoti pasirinktinį puslapį, žr. kitą skyrių.  ["Pasirinktinio popieriaus nustatymas spausdintuve" puslapyje 159](#page-158-3)

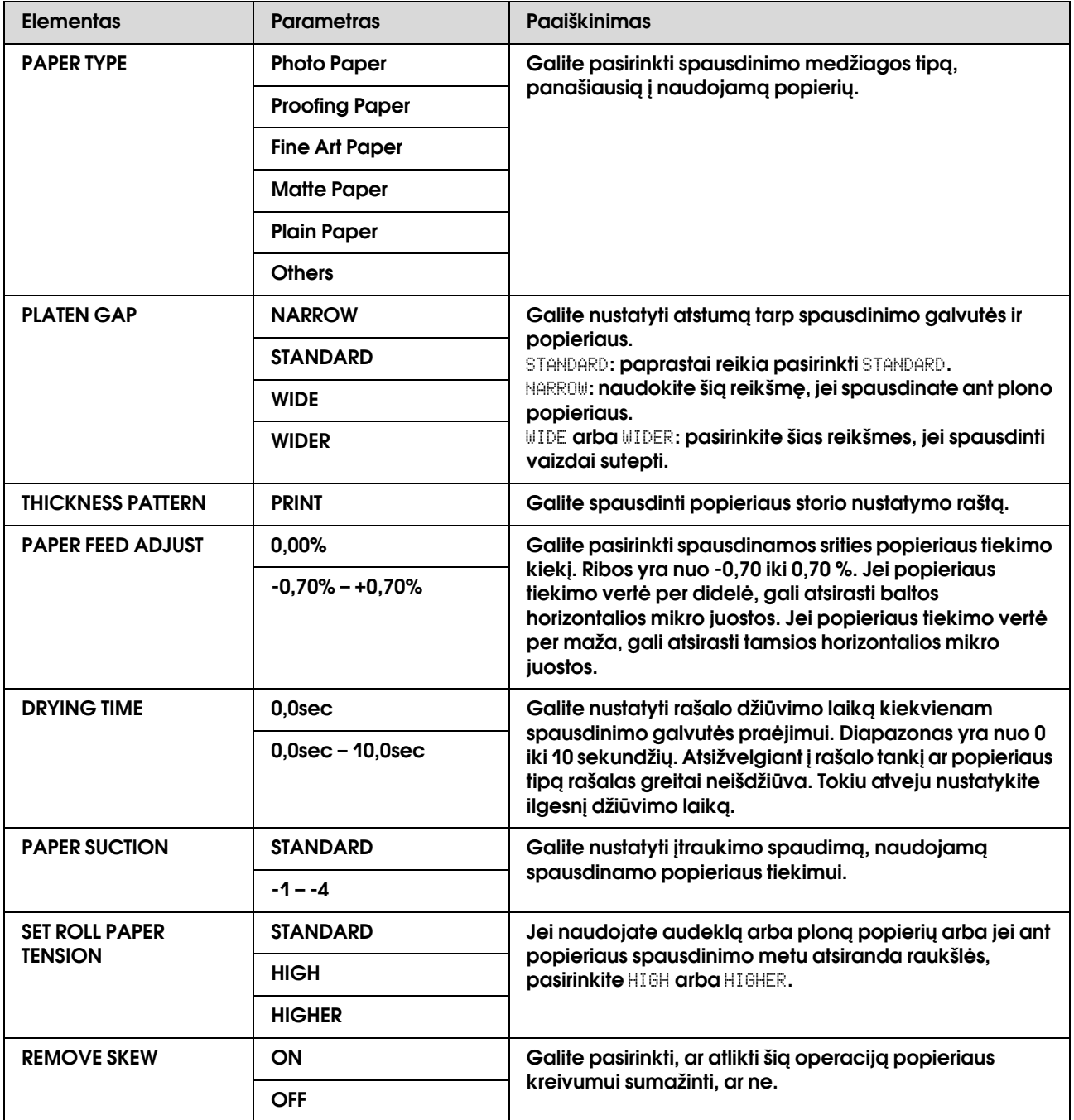

### <span id="page-26-0"></span>HEAD ALIGNMENT

Galite atlikti spausdinimo galvutės išlygiavimą. Daugiau informacijos žr. kitame skyriuje.  ["Spausdinimo galvutės išlygiavimas" puslapyje 82](#page-81-1)

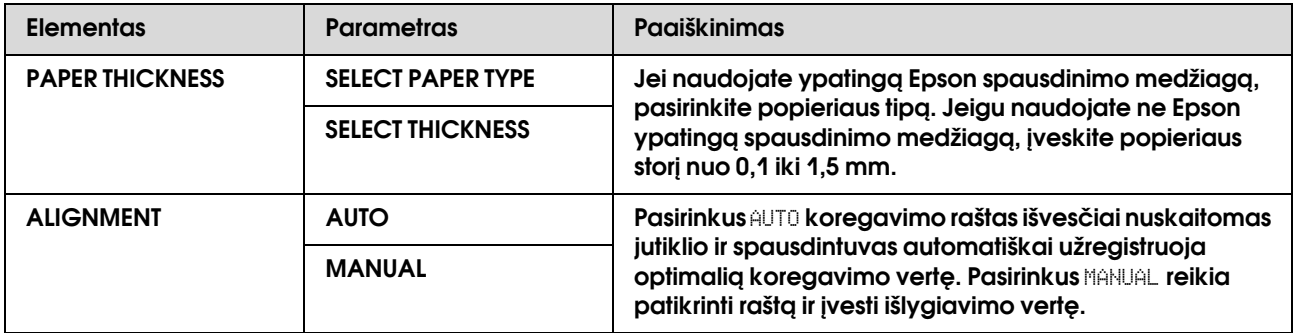

### <span id="page-26-1"></span>NETWORK SETUP

Jei naudojate spausdintuvą tinkle, nustatykite šiuos elementus.

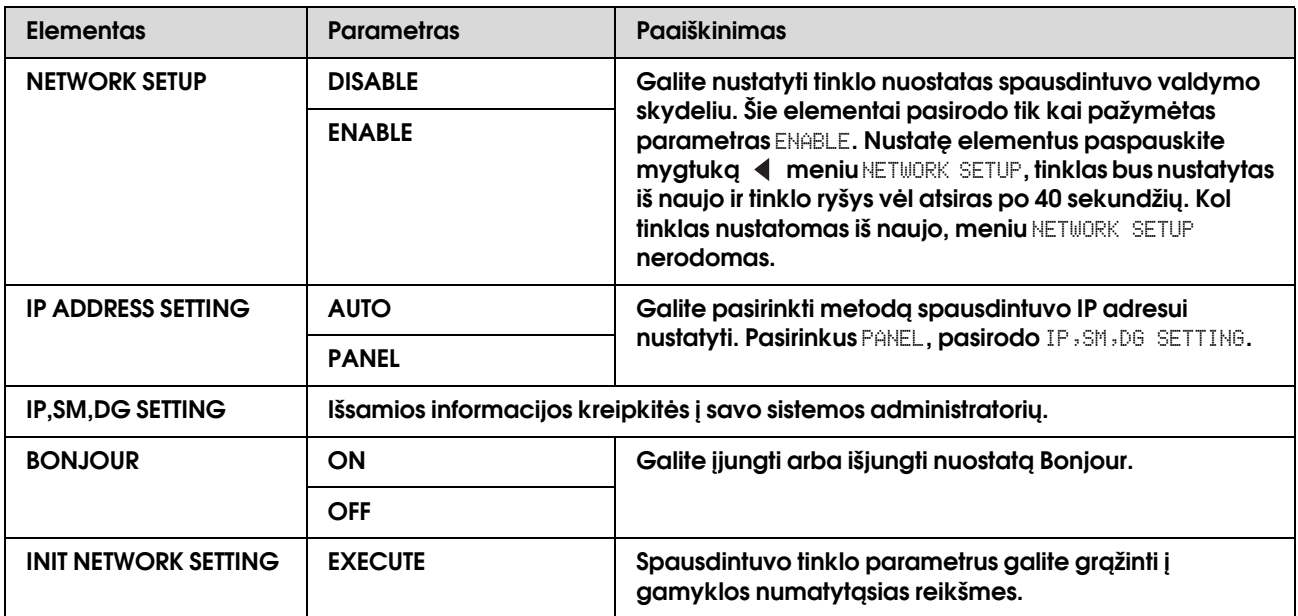

### <span id="page-27-0"></span>OPTIONS SETUP

Jei naudojate papildomą įrangą, nustatykite šiuos elementus.

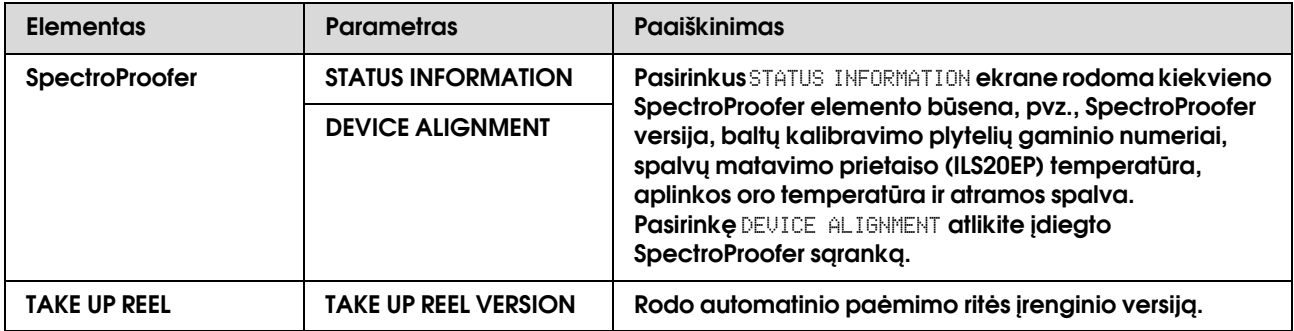

### <span id="page-28-0"></span>Priežiūros režimas

Galite pakeisti ekrane naudojamą kalbą ar matavimo vienetus arba atkurti gamyklines numatytąsias visų nuostatų vertes.

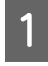

A **Išjunkite spausdintuvą paspausdami mygtuką**  $\circlearrowright$ .

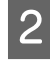

B **Norėdami įjungti spausdintuvą paspauskite mygtukus**  $\|\cdot\|$  **ir**  $\circlearrowright$  **tuo pat metu.** 

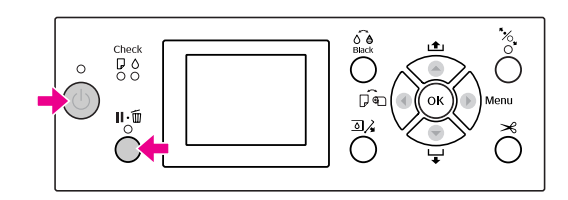

Išsamesnės informacijos žr. "Priežiūros režimo sąrašą" dešinėje.

Nustatymo procedūros tokios pat, kaip ir režimu Menu.  $\mathcal{Z}\!\!r$ . "Režimo Menu naudojimas"  [puslapyje 16](#page-15-1)

**B** Jei norite iš eiti iš priežiūros režimo,<br>
paspauskite mygtuką () ir išjunkite **spausdintuvą.**

### <span id="page-28-1"></span>Priežiūros režimo sąrašas

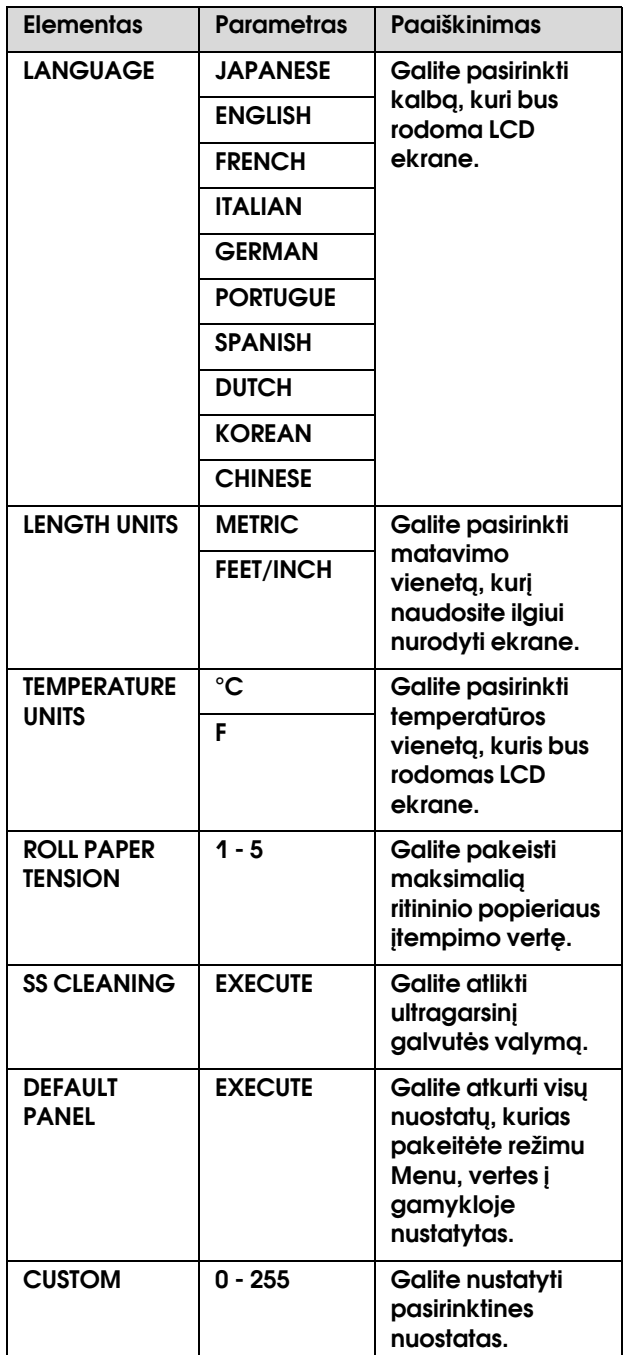

## <span id="page-29-0"></span>Darbas su popieriumi

### <span id="page-29-1"></span>Palaikoma spausdinimo medžiaga

Rekomenduojame naudoti ypatingas Epson spausdinimo medžiagas, galinčias padidinti spausdinimo rezultatų panaudojimo galimybes ir išraiškingumą. Daugiau informacijos apie popierių žr. kitame skyriuje.

 $\mathcal{F}$  ["Informacija apie popierių" puslapyje 173](#page-172-2)

#### *Pastaba:*

- ❏ *Nenaudokite suglamžyto, susidėvėjusio, suplėšyto, purvino ar kitais atžvilgiais nekokybiško popieriaus.*
- ❏ *Įdėkite popierių tik prieš pat spausdinimą. Išimkite jį iš spausdintuvo baigę spausdinti ir laikykite pagal instrukcijas naudojamai spausdinimo medžiagai.*
- ❏ *Jeigu naudojate kitokį popierių, o ne ypatingas Epson spausdinimo medžiagas, daugiau informacijos žr. prie popieriaus pridėtoje dokumentacijoje arba kreipkitės į tiekėją. Patikrinkite spausdinimo kokybę prieš įsigydami didelį popieriaus kiekį.*

### <span id="page-29-2"></span>Ritininis popierius

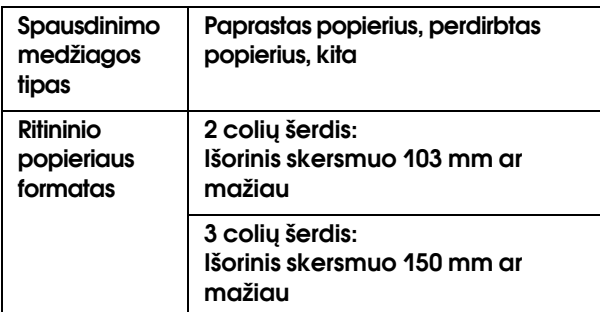

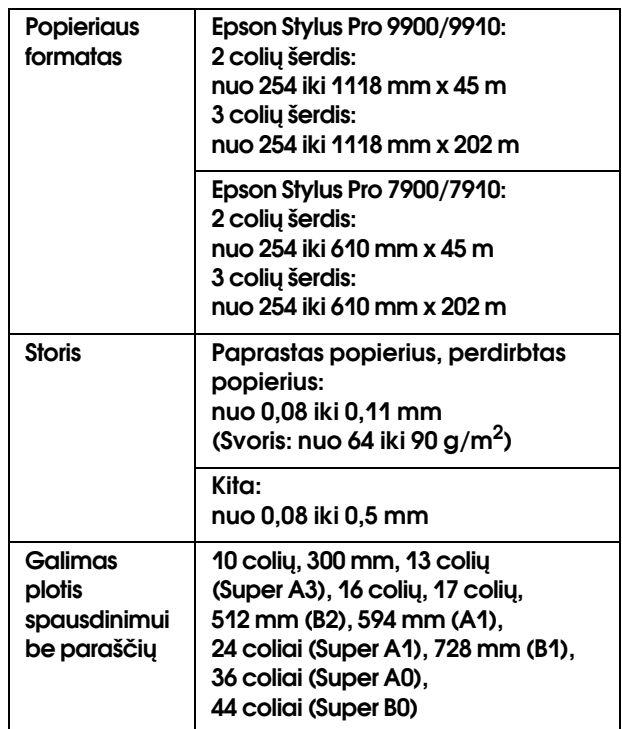

### <span id="page-29-3"></span>Atpjauti lapai

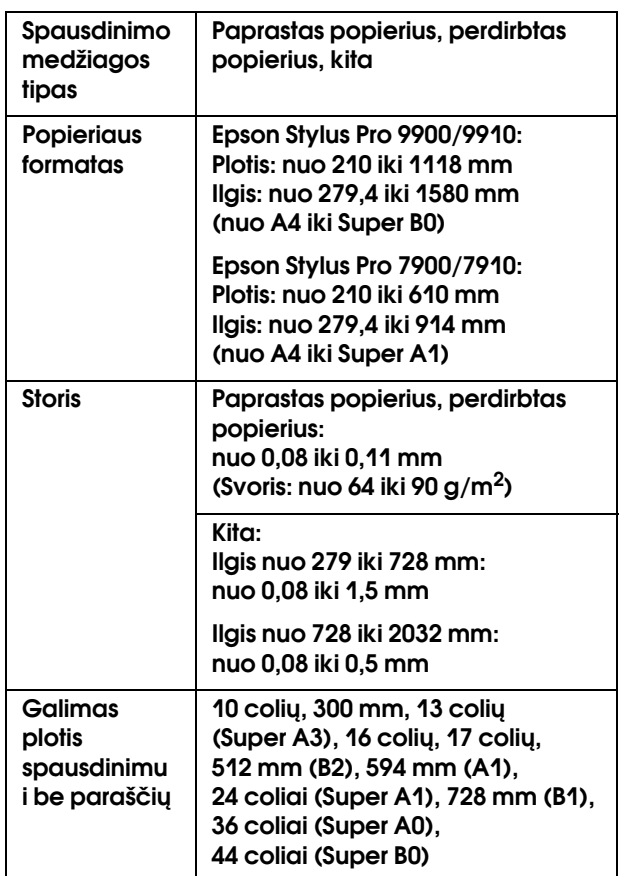

#### *Pastaba:*

- ❏ *Kadangi gamintojas bet kada gali pakeisti bet kokios kategorijos ir rūšies popieriaus kokybę, Epson negali garantuoti už jokio ne Epson popieriaus kategorijos ar rūšies kokybę. Visada patikrinkite popieriaus pavyzdžius prieš įsigydami didelius jo kiekius ar spausdindami didelius darbus.*
- ❏ *Prastos kokybės popierius gali suprastinti spausdinimo kokybę, įstrigti bei sukelti kitas problemas. Jeigu kyla problemų dėl spausdinimo kokybės, pakeiskite popierių į aukštesnės kokybės popierių.*

### <span id="page-30-0"></span>Kaip naudoti ritininį popierių

### <span id="page-30-1"></span>Kaip įdėti ritininį popierių

Norėdami įdėti ritininį popierių, atlikite žemiau nurodytus veiksmus.

#### *Pastaba:*

❏ *Kai* REMAINING PAPER SETUP *nustatyta kaip* ON*, prieš išimant popierių ant ritininio popieriaus krašto išspausdinamas brūkšninis kodas (įskaitant informaciją apie popierių). Tai palengvina popieriaus nustatymą kitą kartą naudojant tą patį popierių.*

 *Žr. ["PAPER SETUP" puslapyje 25](#page-24-1)*

- ❏ *Mes rekomenduojame įdėti ritininį popierių prieš pat spausdinimą. Jei ritininis popierius paliekamas spausdintuve, popierių prilaikantis ritinėlis gali palikti žymę ant popieriaus paviršiaus.*
- A **Įjunkite spausdintuvą paspausdami mygtuką** (').

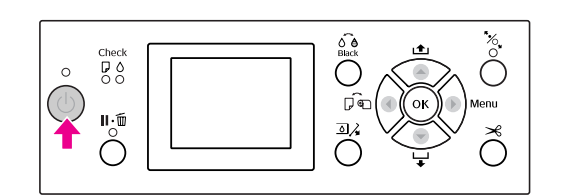

#### *Pastaba:*

*Įjungę spausdintuvą prieš įdėdami popierių paspauskite mygtuką , jei norite, kad būtų parodytos popieriaus nuostatų instrukcijos.*

B **Atidarykite ritininio popieriaus dangtį.** 

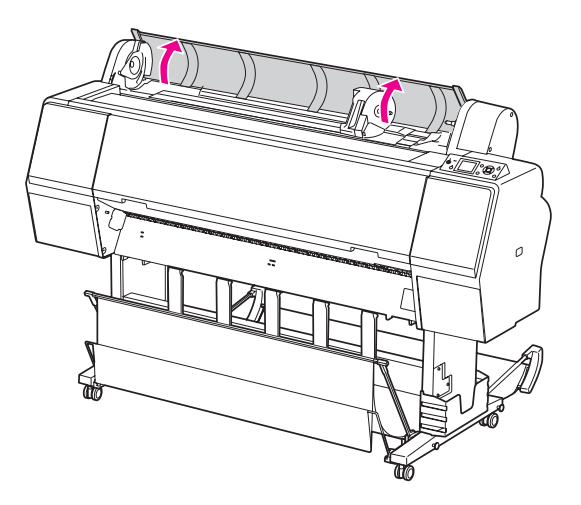

C **Norėdami atrakinti adapterio laikiklį, stipriai pastumkite adapterio laikiklio fiksavimo svirtelę žemyn. Tada rankenėle pastumkite adapterio laikiklį į kairę.**

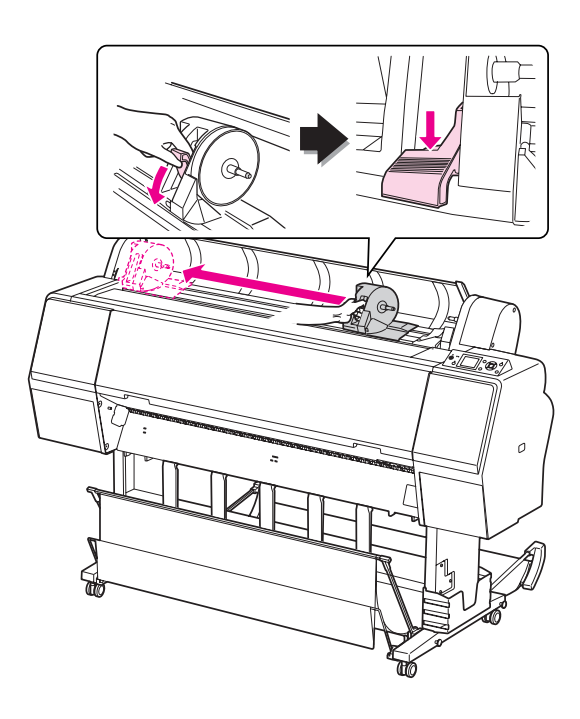

D **Įdėkite popieriaus ritinį į tarpą viršutiniame spausdintuvo paviršiuje.**

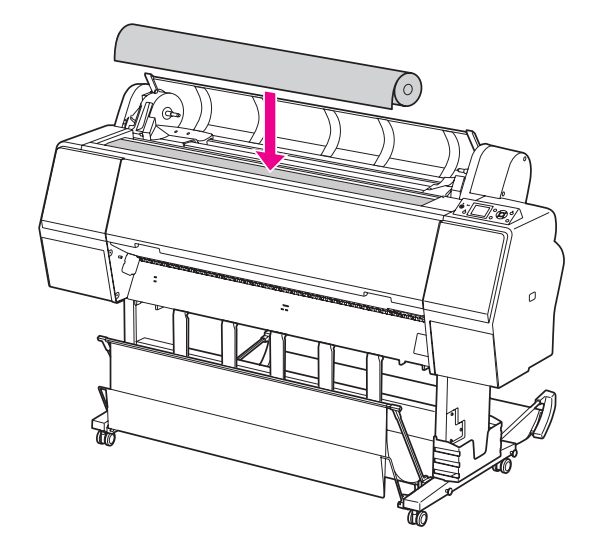

E **Perjunkite ritininės spausdinimo medžiagos adapterio svirtelę, kad ji atitiktų ritininio popieriaus šerdies dydį.**

Naudojant 2 colių šerdį:

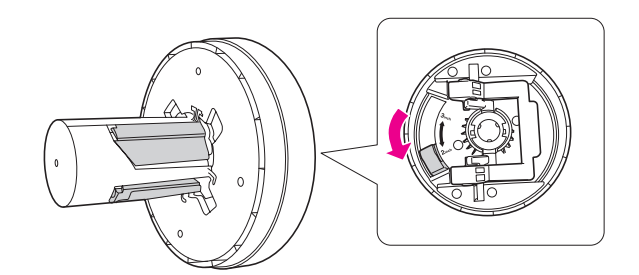

Naudojant 3 colių šerdį:

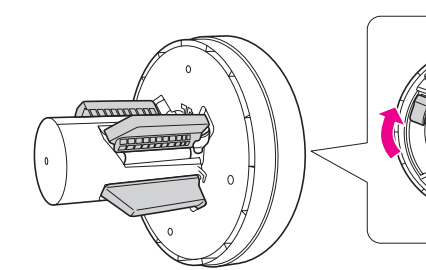

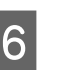

F **Abiejose pusėse atleiskite adapterių fiksavimo svirtelę.** 

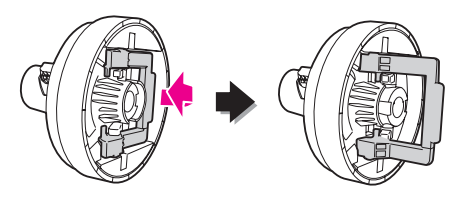

G **Prijunkite ritininės spausdinimo medžiagos adapterius iš abiejų ritininio popieriaus galų. Tada abiejose pusėse patraukite žemyn adapterių fiksavimo svirtelę ir užfiksuokite.**

Tvirtai įspauskite adapterius į popieriaus šerį.

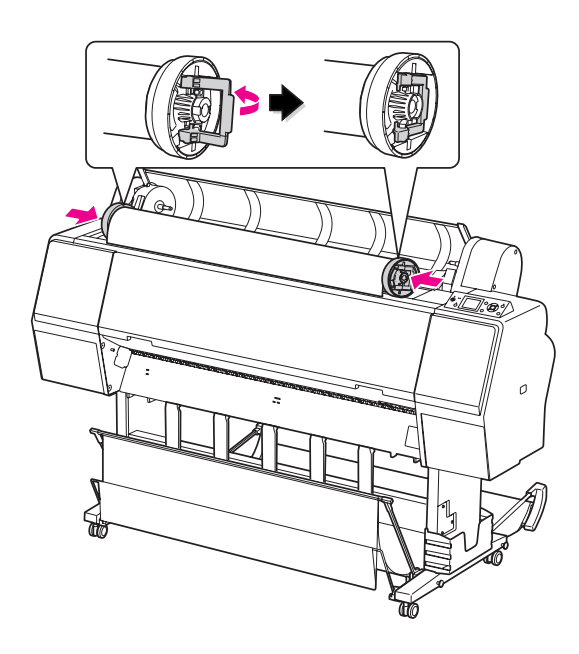

**Pastumkite ritininį popierių į dešinę, kol jis police ritininio popierius pustatymo palies ritininio popieriaus nustatymo kreiptuvą.**

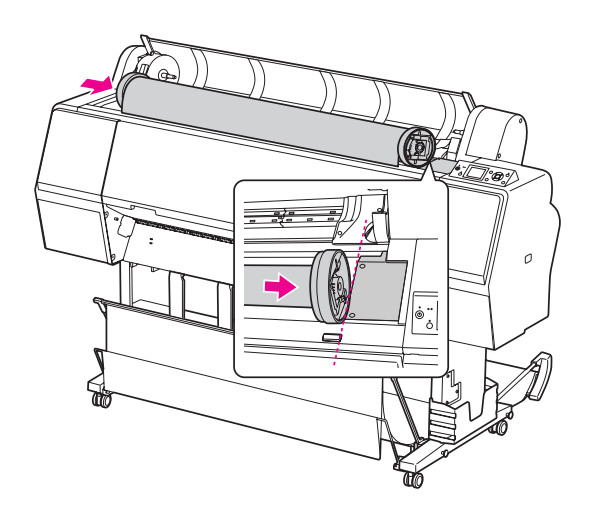

I **Pastumkite adapterio laikiklį su rankenėle, kad kairysis spausdinimo medžiagos adapteris išsilygiuotu su ant adapterio laikiklio.**

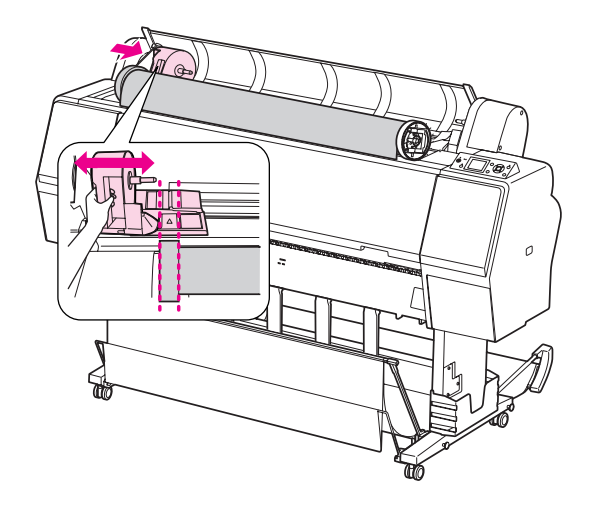

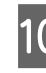

J **Sukdami lėtai įdėkite ritininį popierių į ritininio popieriaus laikiklį.**

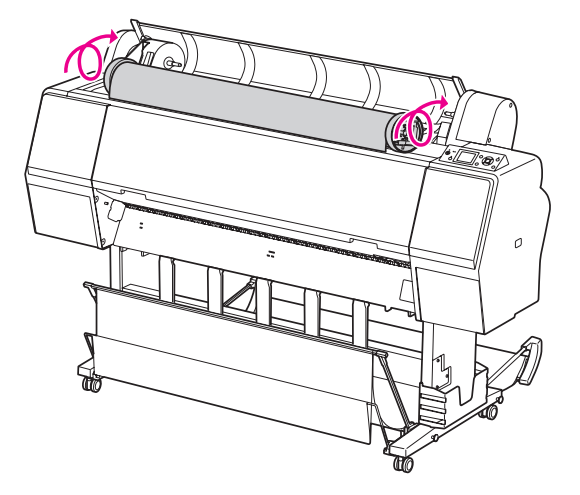

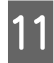

#### K **Pastumkite adapterio laikiklį su rankenėle į dešinę ir tvirtai jį įstatykite į laikiklio ašį.**

Įsitikinkite, kad abu ritininio popieriaus galai tvirtai įstatyti į adapterius.

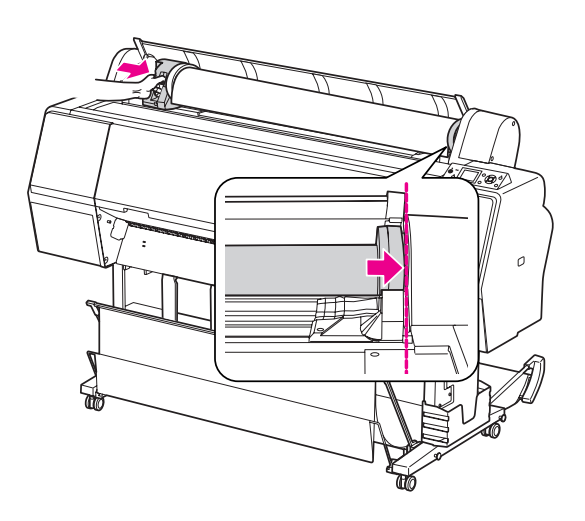

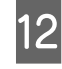

L **Paspauskite adapterio laikiklio fiksavimo svirtelę ir užfiksuokite.**

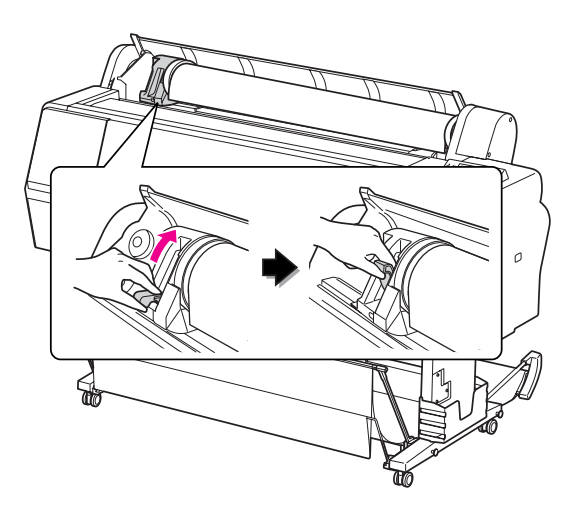

13 Paspauskite mygtuką "% .

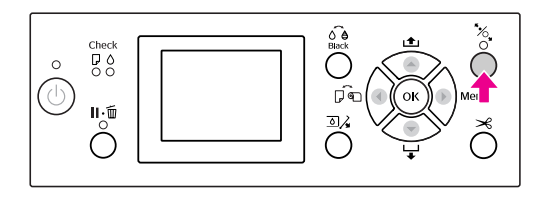

#### N **Įdėkite popieriaus į popieriaus įvedimo angą. Įkiškite popierių žemyn per popieriaus įvedimo angą taip, kad jis išlystų apačioje.**

Būkite atsargūs, kad neužlenktumėte popieriaus krašto, ir įdėkite jį taip, kad nebūtų laisvumo.

Jei kyla sunkumų tiekiant popierių, pareguliuokite popieriaus įtraukimą paspausdami mygtuką ▲ arba ▼. Patraukite popierių ir išlygiuokite popieriaus kraštą pagal etiketės padėtį.

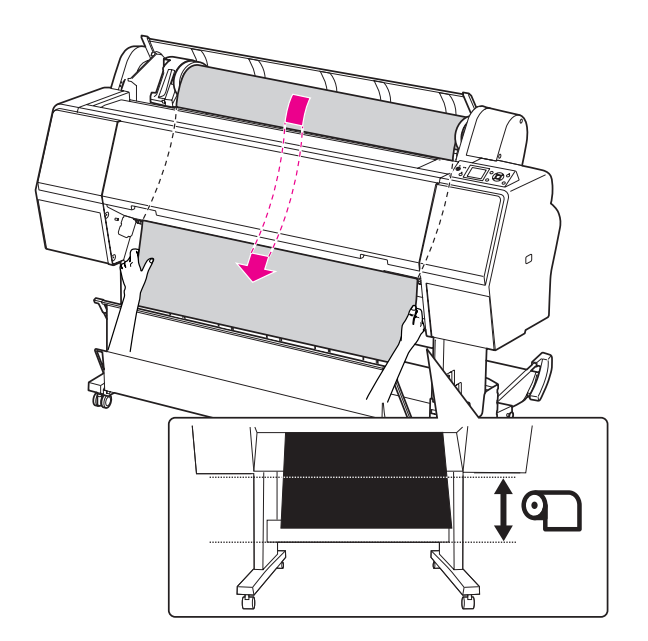

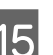

O **Uždarykite ritininio popieriaus dangtį.**

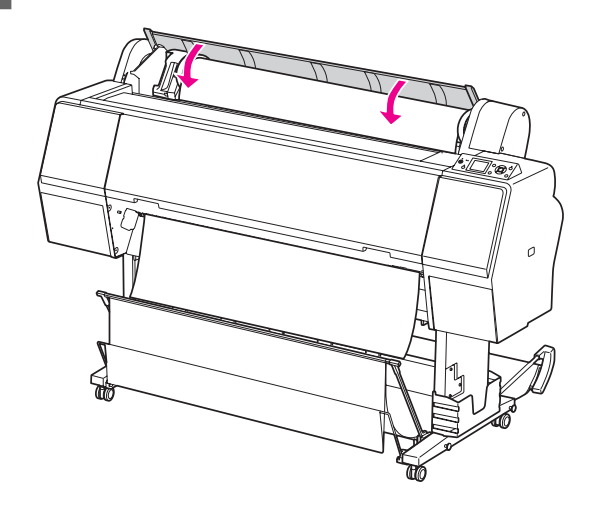

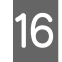

Paspauskite mygtuką "<sub>%</sub>.

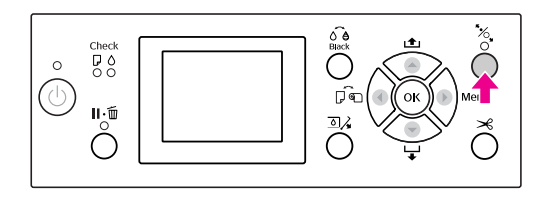

Po kelių sekundžių popierius pajudės į spausdinimo padėtį. Paspaudus mygtuką  $\mathbf{I} \cdot \mathbf{I}$ jis pajudės nedelsiant.

**17** Jei LCD ekrane pasirodo užrašas ARE THESE<br>SETTINGS OK?, paspauskite mygtuką **a**rba  **ir pasirinkite** NO**, tada paspauskite mygtuką . Nustatykite spausdinimo medžiagos tipą ir likusį popierių, tada paspauskite mygtuką bei nustatykite spausdinimo medžiagą.**

> LCD ekrane pasirodo ankstesnė nuostata. Jei spausdinimo medžiagos tipas ir popierius yra tinkami, pasirinkite YES ir paspauskite mygtuką OK.

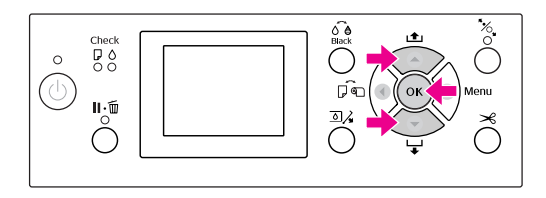

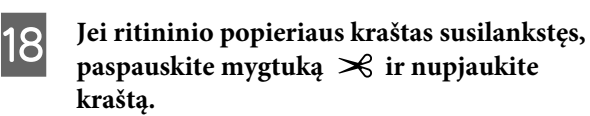

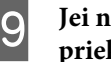

Jei naudojate krepšį popieriui, pastatykite jį **priekyje arba gale.**

Jei naudojate Epson Stylus Pro 9900/9910, taip pat galite naudoti papildomą automatinio paėmimo ritės įrenginį.

 $\mathscr{F}$  Žr. "Krepšio popieriui ir popieriaus [ribotuvų naudojimas" puslapyje 42](#page-41-0)

 $\mathscr{F}$  Žr. "Automatinio paėmimo ritės įrenginio [naudojimas \(tik Epson Stylus Pro 9900/9910\)"](#page-45-0)  [puslapyje 46](#page-45-0)

### <span id="page-34-0"></span>Ritininio popieriaus atpjovimas

Yra du būdai ritininiam popieriui atpjauti.

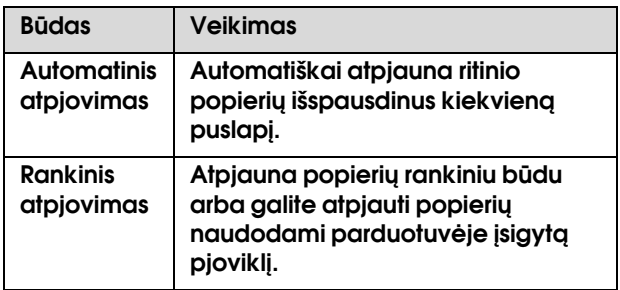

#### *Pastaba:*

- ❏ *Kai kuris ritininis popierius negali būti pjaustomas integruotu pjaustytuvu. Popieriui pjaustyti naudokite parduotuvėse parduodamą pjaustytuvą.*
- ❏ *Ritininio popieriaus atpjovimas gali užtrukti.*

### Pjovimo metodo nustatymas

Prieš spausdindami nustatykite pjovimo metodą.

#### Spausdinant iš spausdintuvo valdymo skydelio (pvz., spausdinant būsenos lapą)

Paspauskite mygtuką  $\blacktriangleleft$  ir pasirinkite atpjovimo būdą.

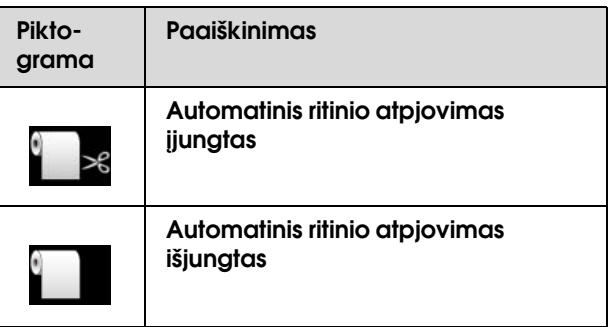

#### Spausdinimas iš kompiuterio

Pasirinkite nustatymą Auto Cut spausdintuvo tvarkyklės dialogo lange Roll Paper Option.

### Ritininio popieriaus atpjovimas po spausdinimo

#### Automatinis ritininio popieriaus atpjovimas

Automatiškai atpjauna ritinio popierių išspausdinus kiekvieną puslapį.

#### Ritininio popieriaus atpjovimas rankiniu būdu

Norėdami rankiniu būdu atpjauti popierių, atlikite žemiau aprašytus veiksmus.

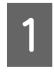

A **Baigę spausdinti nustatykite atpjovimo vietą paspausdami mygtuką .**

Paspauskite mygtuką  $\mathcal{L}$ . Pasirodžius **pasirinkimo meniu pasirinkite** CUT **naudodami mygtukus ▲ arba ▼, ir tada** paspauskite mygtuką OK.

Integruotas pjaustytuvas atpjauna popierių.

#### *Pastaba:*

*Jei popieriaus integruotu pjaustytuvu atpjauti negalima, paspauskite mygtuką*  $\blacktriangledown$  *ir spausdintuvas automatiškai tieks popierių iki tokios padėties, kad galėtumėte jį atpjauti rankiniu būdu. Atpjaukite popierių pjaustytuvu.*

### <span id="page-35-0"></span>Ritininio popieriaus išėmimas

#### *Pastaba:*

*Rekomenduojame po spausdinimo išimti iš spausdintuvo ritininį popierių. Jei ritininis popierius paliekamas spausdintuve, popierių prilaikantis ritinėlis gali palikti žymę ant popieriaus paviršiaus.*

A **Patikrinkite, ar spausdintuvas įjungtas.**

- B **Atidarykite ritininio popieriaus dangtį.** 
	-

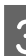

#### **2** Paspauskite mygtuką  $\frac{1}{2}$  ir atleiskite **popieriaus spaustuvą.**

Jei spausdintuvo būsena yra po popieriaus atpjovimo, tačiau READY režime, ritininis popierius automatiškai suvyniojamas. Tačiau jei naudojate papildomą automatinio paėmimo ritės įrenginį, spausdintuvas nesuvynioja ritininio popieriaus.

Suvyniokite popierių rankiniu būdu, jei tai nepadaroma automatiškai.

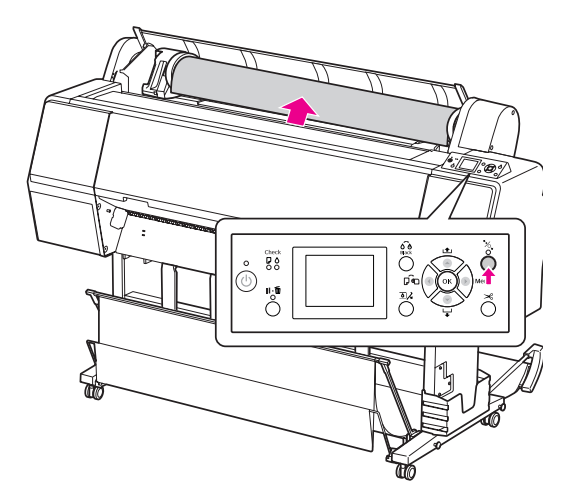
*Pastaba:*

*Jei nenaudojate ritininio popieriaus, apvyniokite jį papildomu ritininio popieriaus diržu.*

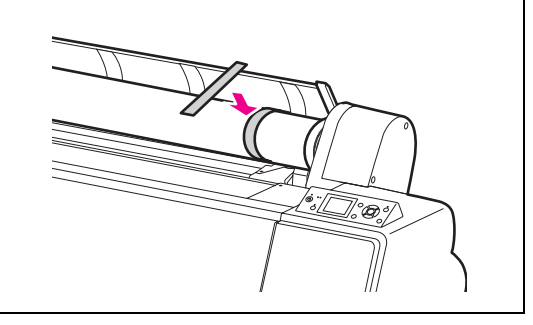

D **Norėdami atrakinti adapterio laikiklį, stipriai pastumkite adapterio laikiklio fiksavimo svirtelę žemyn. Rankenėle pastumkite adapterio laikiklį iki galo į kairę. Tada nuimkite jį nuo laikiklio ašies.**

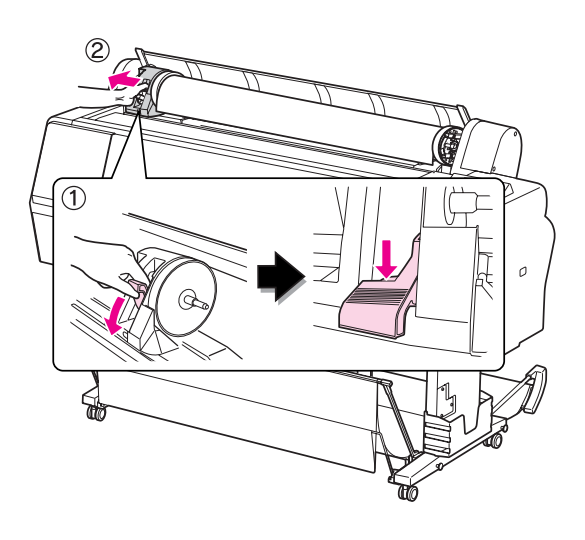

E **Pasukite popieriaus ritinėlį į priekį ir įdėkite jį į tarpą viršutiniame spausdintuvo paviršiuje.**

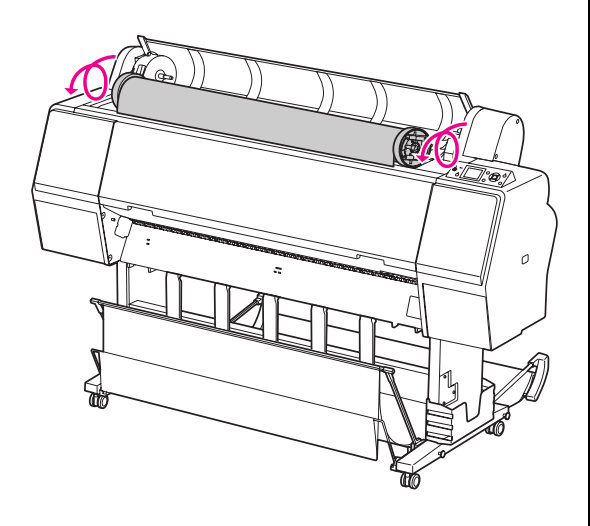

F **Patraukite adapterio fiksavimo svirtelę ir atrakinkite. Nuimkite ritininės spausdinimo medžiagos adapterį nuo popieriaus veleno.**

> Atsargiai suvynioję ritininį popierių įdėkite jį atgal į maišelį, kuriame jį įsigijote.

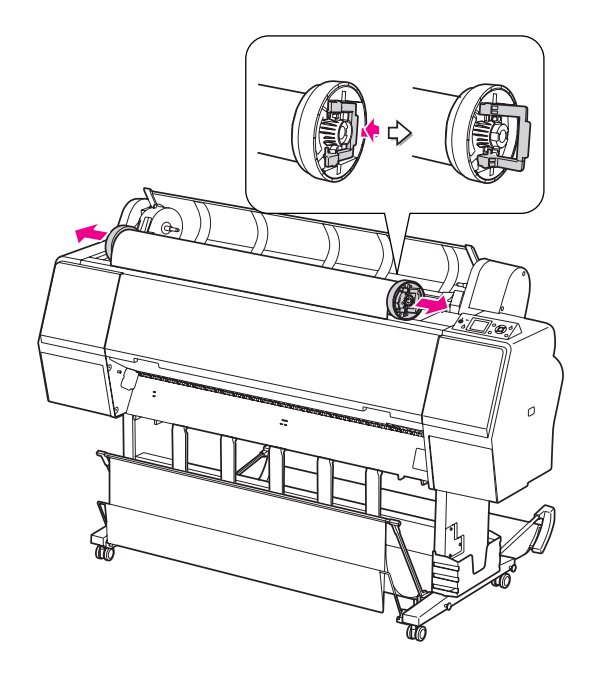

## Lapais supjaustytos spausdinimo medžiagos naudojimas

Ši procedūra skiriasi atsižvelgiant į popieriaus formatą ir storį.

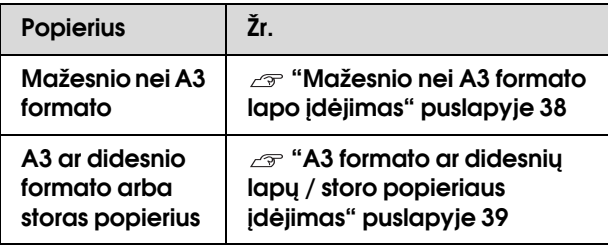

#### *Pastaba:*

- ❏ *Prieš dėdami į spausdintuvą popierių išlyginkite. Jei įdėtas popierius banguotas ar išsisklaidęs, spausdintuvas gali tinkamai neatpažinti popieriaus formato ar tinkamai nespausdinti. Taip pat rekomenduojame vėl supakuoti popierių į originalią pakuotę ir laikyti paguldytą, išimant iš pakuotės tik prieš naudojimą.*
- ❏ *Jei įdėtas ritininis popierius, suvyniokite jį, prieš įdėdami popieriaus lapą.*
- ❏ *Jeigu naudojate kitokį popierių, o ne ypatingas Epson spausdinimo medžiagas, daugiau informacijos žr. prie popieriaus pridėtoje dokumentacijoje arba kreipkitės į tiekėją.*

## <span id="page-37-0"></span>Mažesnio nei A3 formato lapo įdėjimas

A **Įjunkite spausdintuvą paspausdami mygtuką**  $\circlearrowright$ .

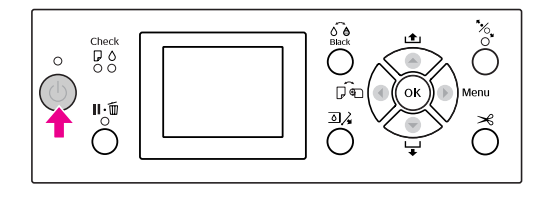

2 Spauskite mygtuką (tol, kol pasirodys **lapas .**

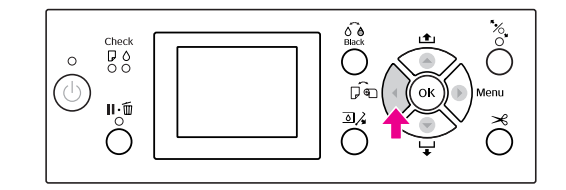

C **Įsitikinkite, kad ritininio popieriaus dangtis uždarytas.**

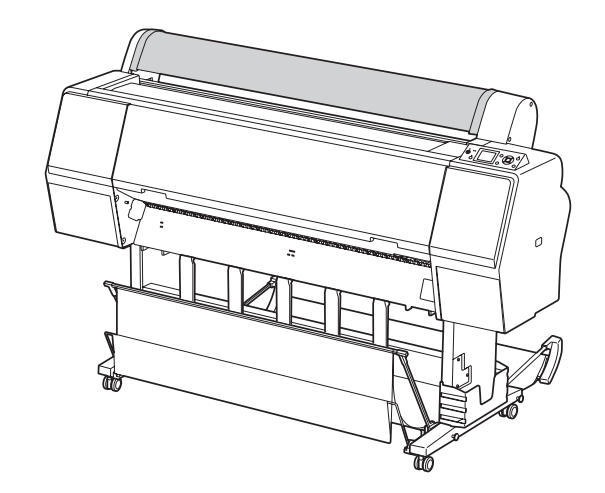

#### D **Kiškite lapą į popieriaus įvesties angą tol, kol pajusite pasipriešinimą.**

Išlygiuokite dešinįjį popieriaus kraštą su nustatymo padėtimi ir kiškite lapą tol, kol pajusite pasipriešinimą. Jei naudojate A4 ar mažesnio formato popierių, kiškite popierių tol, kol jis pasieks dugną prie metalinės dalies linijos šalia popieriaus įvesties angos.

LCD ekrane pasirodo užrašas PRESS THE ▼ BUTTON.

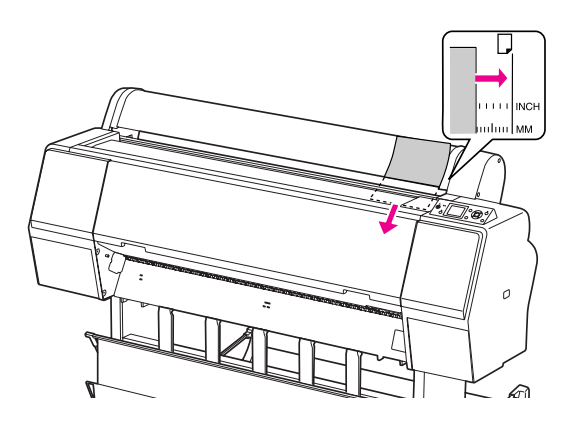

#### *Pastaba:*

*Dėkite lapą vertikaliai, kaip daugelyje žurnalų.*

### **EXECUTE:** Paspauskite mygtuką ▼.

Popierius pajuda į pradinę padėtį.

**FEI LCD ekrane pasirodo užrašas ARE THESE** SETTINGS OK?, paspauskite mygtuką **A** arba  **ir pasirinkite** NO**, tada paspauskite mygtuką . Nustatykite spausdinimo medžiagos tipą ir likusį popierių, tada paspauskite mygtuką bei nustatykite spausdinimo medžiagą.**

> LCD ekrane pasirodo ankstesnė nuostata. Jei spausdinimo medžiagos tipas ir popierius yra tinkami, pasirinkite YES ir paspauskite mygtuką OK.

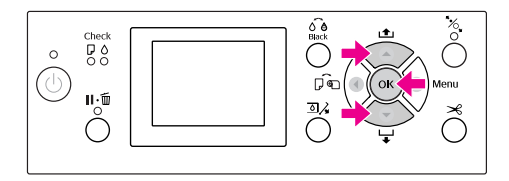

#### G **Jei naudojate krepšį popieriui, nustatykite jį į galinę padėtį.**

 $\mathscr{F}$ Žr. "Krepšio popieriui ir popieriaus [ribotuvų naudojimas" puslapyje 42](#page-41-0)

## <span id="page-38-0"></span>A3 formato ar didesnių lapų / storo popieriaus įdėjimas

Jei dedate A3 ar didesnio formato spausdinimo medžiagos lapus arba storą popierių (nuo 0,5 iki 1,5 mm), atlikite žemiau nurodytus veiksmus.

Popieriaus krypties nustatymas nurodytas žemiau.

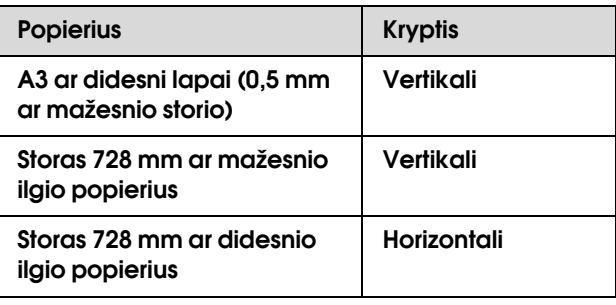

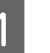

A **Įjunkite spausdintuvą paspausdami mygtuką**  $\circlearrowright$ .

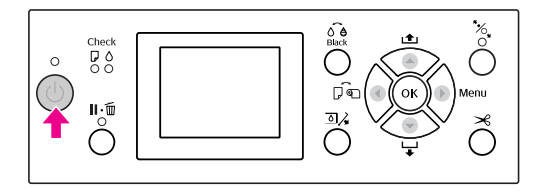

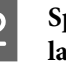

**2** Spauskite mygtuką (tol, kol pasirodys **lapas .**

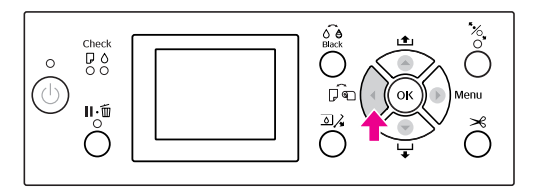

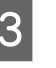

C **Įsitikinkite, kad ritininio popieriaus dangtis uždarytas.**

Paspauskite mygtuką "%.

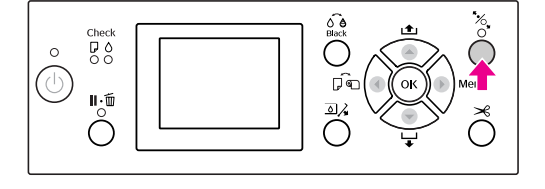

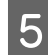

E **Įdėkite lapą į popieriaus įvedimo angą.**

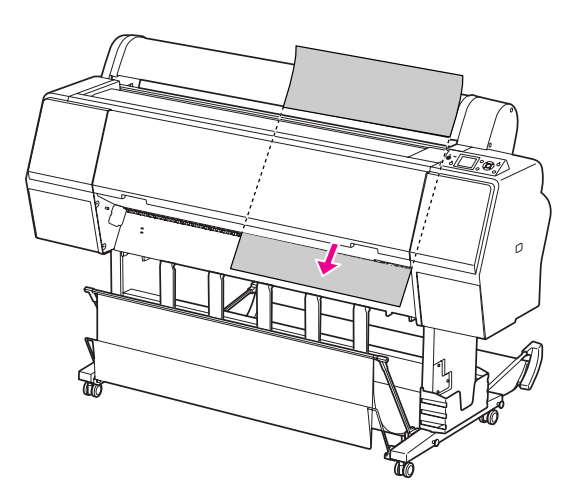

#### F **Patikrinkite, ar dešinys ir apatinis kraštai lapo yra lygūs ir sulyginti su nustatyta linija.**

Jei kyla sunkumų reguliuojant storą popierių, pareguliuokite popieriaus įtraukimą paspausdami mygtuką  $\blacktriangle$  arba  $\nabla$ .

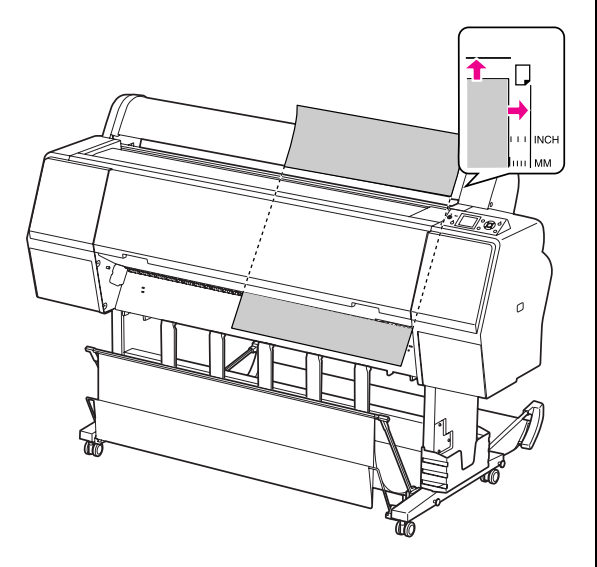

### 7 Paspauskite mygtuką  $\frac{1}{2}$ .

Po kelių sekundžių popierius pajudės į pradinę padėtį. Paspaudus mygtuką  $\mathbb{I} \cdot \widehat{\mathbb{m}}$  jis pajudės nedelsiant.

H **Jei LCD ekrane pasirodo užrašas** ARE THESE SETTINGS OK?, paspauskite mygtuką **A** arba  **ir pasirinkite** NO**, tada paspauskite mygtuką . Nustatykite spausdinimo medžiagos tipą ir likusį popierių, tada paspauskite mygtuką bei nustatykite spausdinimo medžiagą.**

> LCD ekrane pasirodo ankstesnė nuostata. Jei spausdinimo medžiagos tipas ir popierius yra tinkami, pasirinkite YES ir paspauskite mygtuką OK.

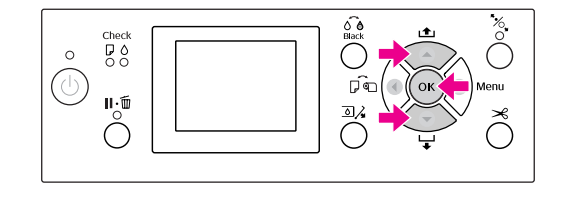

#### I **Jei naudojate krepšį popieriui, nustatykite jį į priekinę padėtį.**

 $\mathscr{F}$ Žr. "Krepšio popieriui ir popieriaus [ribotuvų naudojimas" puslapyje 42](#page-41-0)

## Popieriaus išėmimas

Šiame skyriuje aiškinama, kaip išimti popierių po spausdinimo.

#### *Pastaba:*

*Jei naudojate krepšį popieriui, žr. kitą skyrių.  ["Krepšio popieriui ir popieriaus ribotuvų](#page-41-0)  [naudojimas" puslapyje 42](#page-41-0)*

*Jei naudojate papildomą automatinio paėmimo ritės įrenginį, žr. kitą skyrių.*

 *["Automatinio paėmimo ritės įrenginio naudojimas](#page-45-0)  [\(tik Epson Stylus Pro 9900/9910\)" puslapyje 46](#page-45-0)*

## Ritininiam popieriui

Jei norite pjaustyti ritininį popierių, žr. kitą skyrių.  $\mathcal{F}$  ["Ritininio popieriaus atpjovimas" puslapyje 35](#page-34-0)

## Spausdinimo medžiagai lapams

A **Pasibaigus spausdinimui spausdintuvas prilaiko išspausdintą spausdinimo medžiagą ir LCD ekrane pasirodo užrašas** PAPER OUT. LOAD PAPER**.**

Jei LCD ekrane pasirodo užrašas READY, paspauskite mygtuką  $\blacktriangledown$  ir tiekite popierių.

c*Įspėjimas: Nespauskite jokių mygtukų, jei mirksi Maitinimo arba Pauzės indikatorius.*

Paspauskite mygtuką ▼, jei norite išimti **popierių.** 

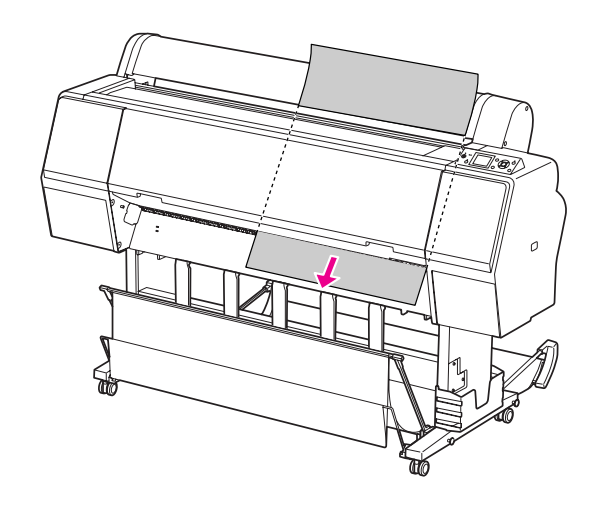

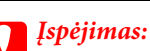

*Išėmus popierius gali nukristi. Prilaikykite popierių, kad jis nenukristų ir nebūtų pažeistas.*

## <span id="page-41-0"></span>Krepšio popieriui ir popieriaus ribotuvų naudojimas

Tam, kad atspaudai nesusiteptų ir nesusiglamžytų, pritvirtinkite popieriaus krepšį taip, kaip paaiškinta žemiau. Tiekimo kryptis skiriasi atsižvelgiant į spausdinimo medžiagos tipą.

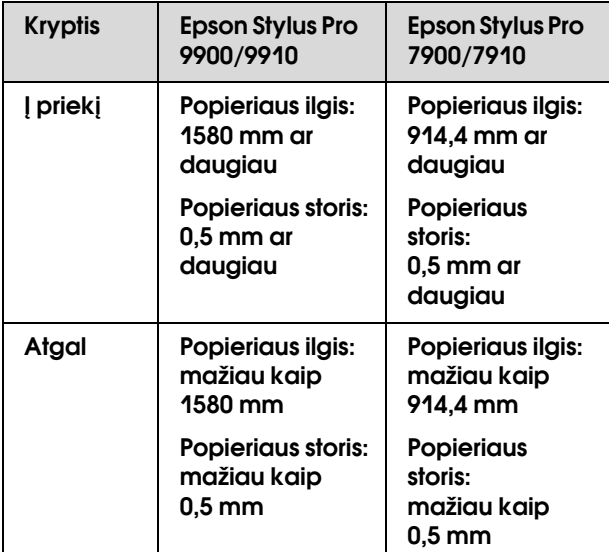

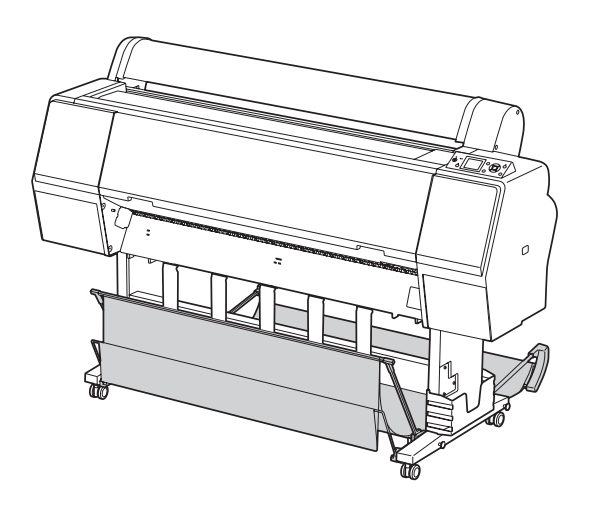

#### *Pastaba:*

*Išėmus spaudinius ne iš tos pusės jie gali būti sutepti ar suglamžyti.*

## Popierių tiekiant į priekį

Popieriaus ribotuvai užtikrina, kad išimtas popierius yra tiesus. Šiame skyriuje rašoma, kaip perjungti iš popieriaus tiekimo atgal į popieriaus tiekimą pirmyn.

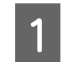

A **Jei naudojate Epson Stylus Pro 9900/9910, perkelkite galinį krepšį į vertikalią padėtį.**

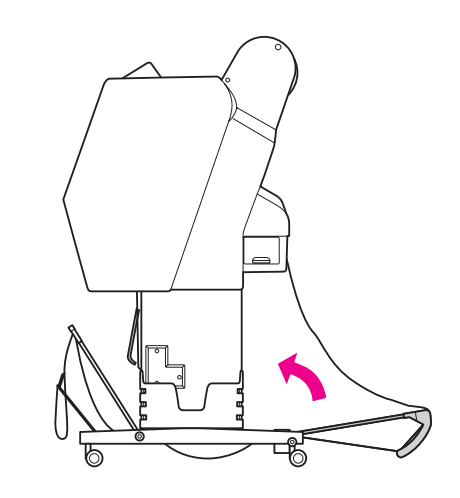

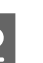

B **Nuimkite priekinio krepšio popieriui kablį ir tvirtinimo diržus bei pakreipkite jį žemyn.**

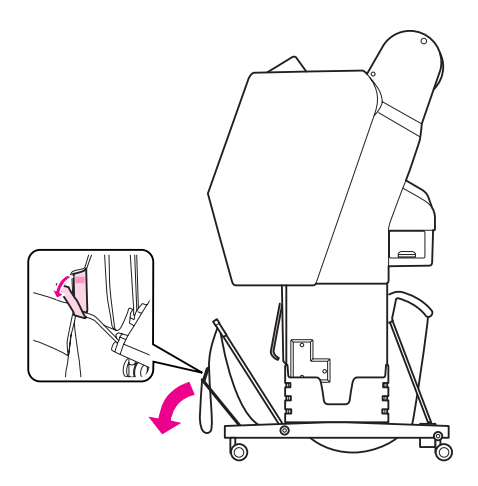

C **Kiek pakreipkite priekinį krepšį popieriui ir nustatykite popieriaus ribotuvus į horizontalią padėtį.**

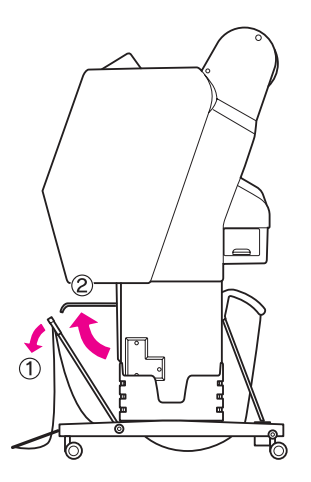

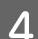

D **Perkelkite krepšį popieriui į vertikalią padėtį.**

Tada krepšio audeklas įsitemps.

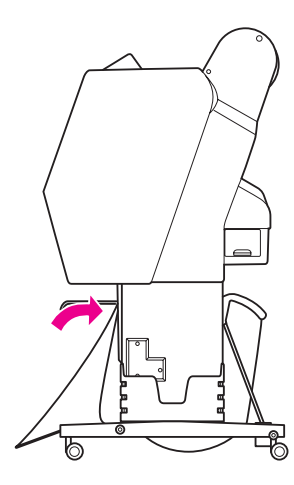

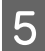

E **Norėdami išlyginti krepšio audeklą pajudinkite popieriaus ribotuvus.**

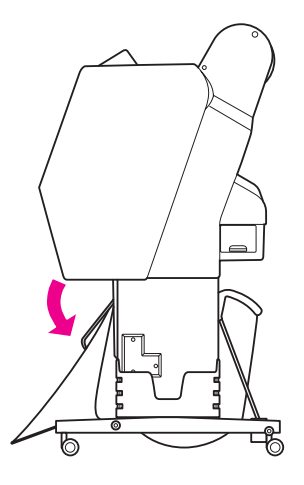

### Popierių tiekiant atgal

Tiekite spaudinius atgal ir laikykite juos krepšyje popieriui. Šiame skyriuje rašoma, kaip perjungti iš popieriaus tiekimo pirmyn į popieriaus tiekimą atgal.

#### *Pastaba:*

*Nedėkite į krepšį popieriui daugiau nei vieno spaudinio. Jei sukrausite kelis spaudinius, tarpas tarp popieriaus laikiklių ir krepšio popieriui pasidarys siauras. Tai gali sukelti popieriaus tiekimo klaidą.*

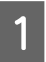

A **Perkelkite popieriaus ribotuvus į horizontalią padėtį.**

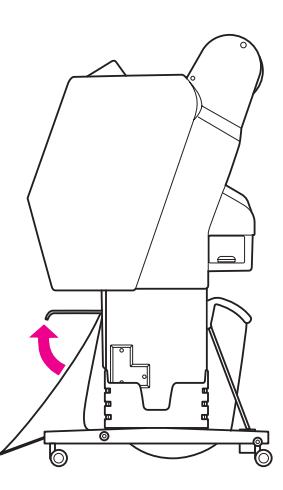

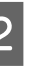

B **Kiek pakreipkite priekinė krepšį popieriui nuo fiksuotos padėties.**

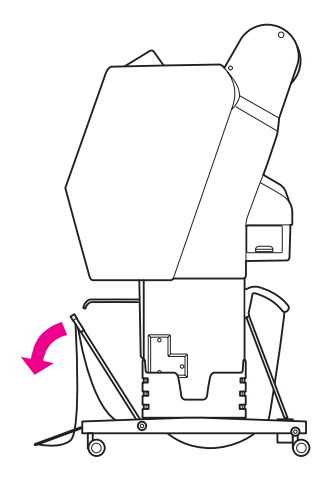

C **Pastumkite popieriaus ribotuvus į vertikalią padėtį ir perkelkite priekinį krepšį kuo toliau į galą.**

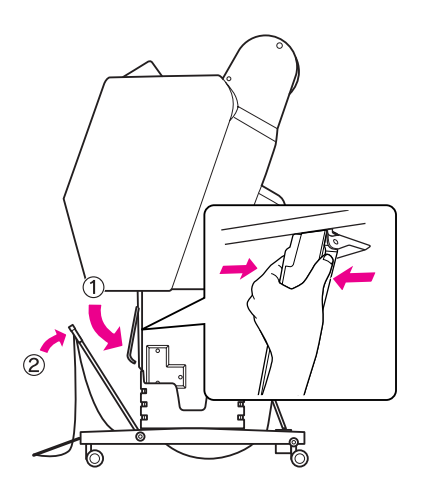

D **Pakelkite priekinį krepšį į viršų ir pritvirtinkite jį kabliu ir tvirtinimo diržais.**

> Būtinai pritvirtinkite fiksatorių su kabliu ir kilpa viršuje.

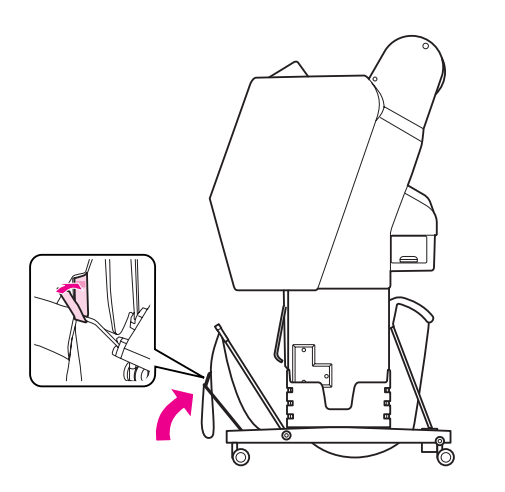

#### *Pastaba:*

*Jei nerimaujate dėl spausdinimo kokybės spausdindami ant Doubleweight Matte Paper arba Enhanced Matte Paper (Pagerintas matinis popierius), bandykite nustatyti popieriaus ribotuvus į priekį.*

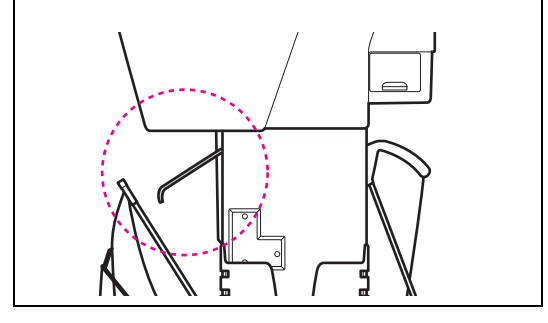

E **Jei naudojate Epson Stylus Pro 9900/9910, pakeiskite galinio popieriaus krepšio padėtį atsižvelgdami į popieriaus dydį.**

> **Jei popierius yra A1 formato ar mažesnis:** Pakelkite priekinį ir galinį krepšius, kaip pavaizduota žemiau.

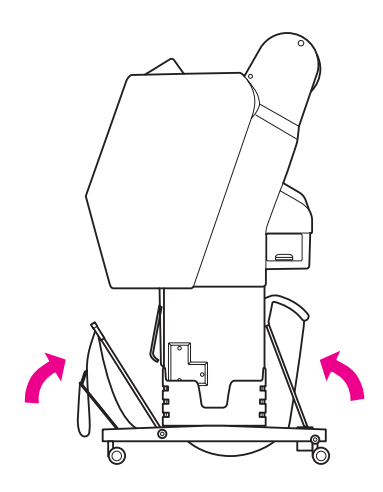

**Jei popierius yra didesnis nei A1 formato:** Pakreipkite galinį krepšį tiek, kad jis spausdinimo metu būtų lygiagretus grindims.

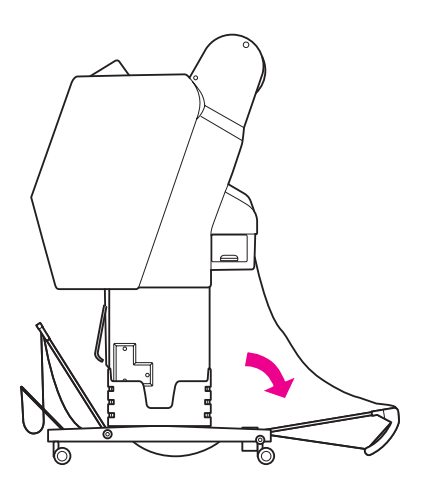

Pakreipkite priekinį krepšį tiek, kad jis išimant Pakreipkite priekinį krepšį tiek, kad jis išimant **Krepšio popieriui saugojimas**<br>spaudinius būtų lygiagretus grindims.

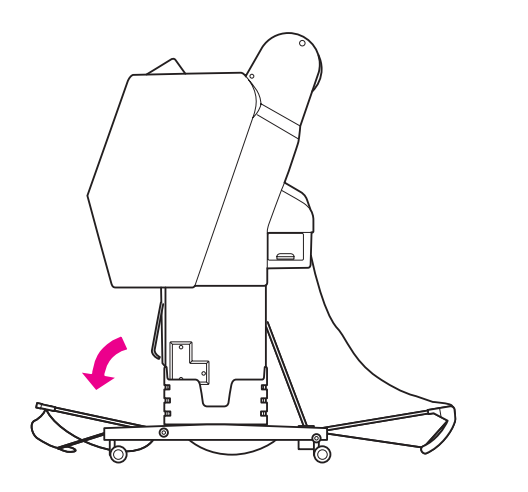

#### *Pastaba:*

*Jei spausdinate ant Enhanced Matte Paper (Pagerintas matinis popierius), galite sukrauti priekiniame krepšyje kelis spaudinius, pakreipdami jį tiek, kad jis būtų lygiagretus grindims. Spausdinimo kokybė nėra garantuojama, įskaitant įbrėžimus ir nešvarią išvaizdą.*

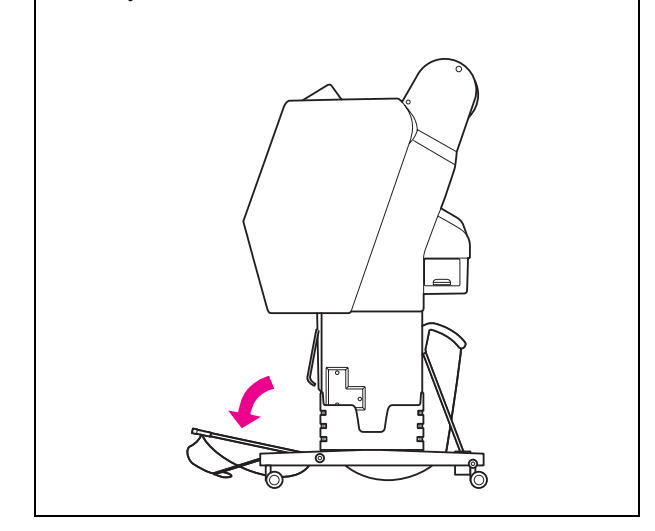

Jei krepšys popieriui nenaudojamas, perkelkite priekinį krepšį į viršų, į vertikalią padėtį. Šiame skyriuje rašoma, kaip pakeisti būseną iš popieriaus tiekimo atgal į krepšio popieriui saugojimą.

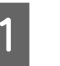

A **Jei naudojate Epson Stylus Pro 9900/9910, perkelkite galinį krepšį į vertikalią padėtį.**

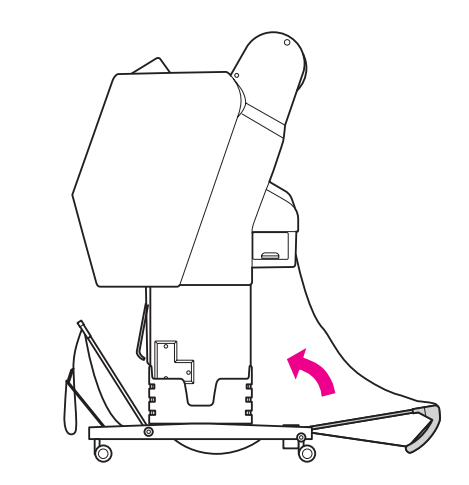

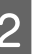

B **Perkelkite popieriaus ribotuvus į horizontalią padėtį.**

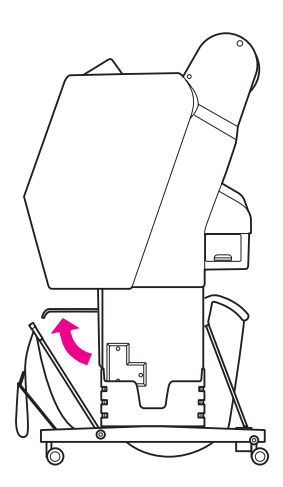

C **Nuimkite kablį ir tvirtinimo diržus bei perkelkite juos žemyn. Tada perkelkite priekinį krepšį popieriui į vertikalią padėtį.**

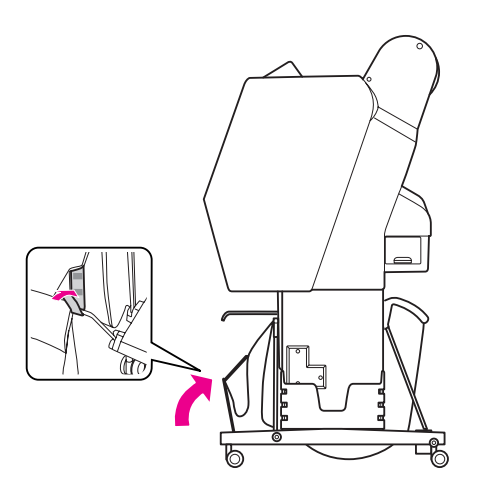

D **Pakreipkite popieriaus ribotuvus.**

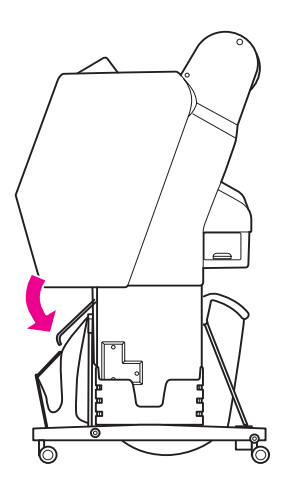

## <span id="page-45-1"></span><span id="page-45-0"></span>Automatinio paėmimo ritės įrenginio naudojimas (tik Epson Stylus Pro 9900/9910)

Jei spausdinate duomenis ant ritininio popieriaus ir nenorite jo pjauti arba išvesti ant grindų, galite naudoti papildomą automatinį paėmimo ritės įrenginį atspaudui suvynioti.

Galite vynioti ritininį popierių į priekį arba atgal.

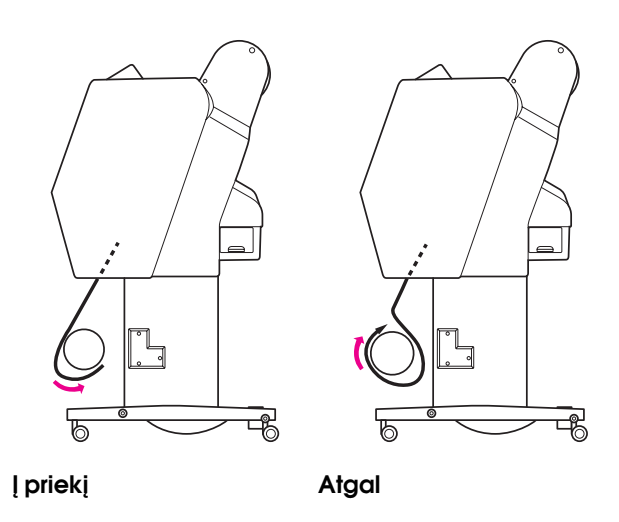

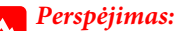

*Įsitikinkite, kad paėmimo ritės įrenginys tinkamai ir tvirtai sumontuotas. Jam nukritus galima susižaloti.* 

*[puslapyje 35](#page-34-0)*

#### *Pastaba:*

- ❏ *Įsitikinkite, kad priekinis ritininio popieriaus kraštas tiesus, priešingu atveju automatinio suvyniojimo ritės įrenginys tinkamai nepaims popieriaus. Žr. ["Ritininio popieriaus atpjovimas"](#page-34-0)*
- ❏ *Informacijos apie automatinio paėmimo ritės įrenginio montavimą žr. automatinio paėmimo ritės įrenginio sąrankos vadovą.*
- ❏ *Jei naudojate Doubleweight Matte Paper arba Singleweight Matte Paper (Lengvas matinis popierius), vyniokite ritininį popierių pirmyn.*
- ❏ *Jei naudojate 24 colių pločio ar platesnį Singleweight Matte Paper (Lengvas matinis popierius), spausdinimo kokybei užtikrinti naudokite kartu su automatiniu paėmimo ritės įrenginių komplektuojamą įtempiklį. Žr. ["Popieriaus vyniojimas į priekį"](#page-47-0)   [puslapyje 48](#page-47-0)*

### Kontrolinis blokas

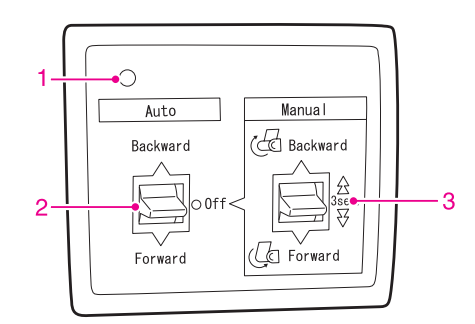

#### 1. Jutiklio indikatorius

Rodo automatinio paėmimo ritės įrenginio būseną.

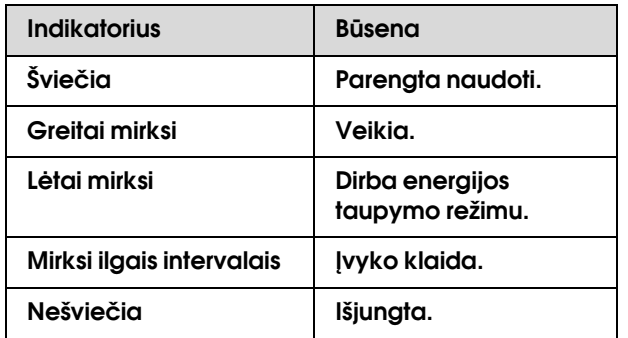

#### 2. Auto jungiklis

Po spausdinimo automatiškai suvynioja popierių.

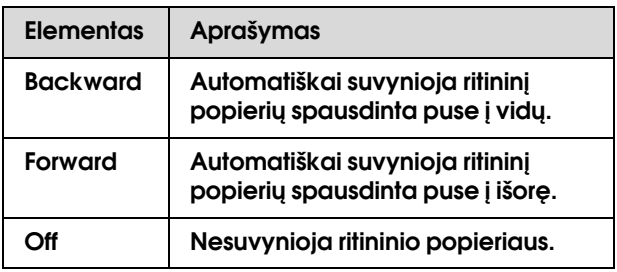

#### 3. Manual jungiklis

Po spausdinimo rankiniu būdu suvynioja popierių. Šis režimas galimas kai **Auto** jungiklis yra padėtyje Off.

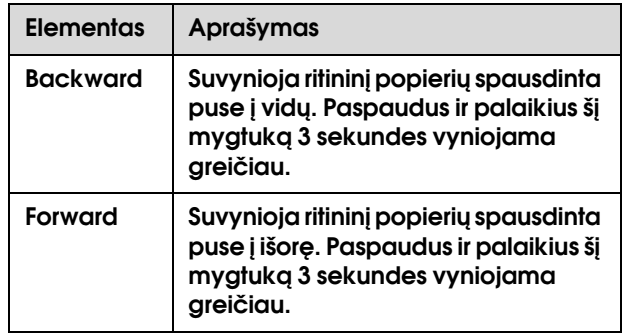

### <span id="page-47-0"></span>Popieriaus vyniojimas į priekį

A **Įkiškite maitinimo laidą į lizdą (100 V kintamoji srovė) ir įsitikinkite, kad jutiklio indikatorius šviečia.**

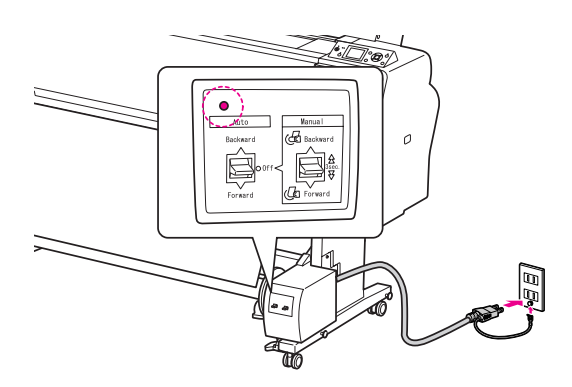

B **Įjunkite spausdintuvą paspausdami mygtuką**  $\circlearrowright$ .

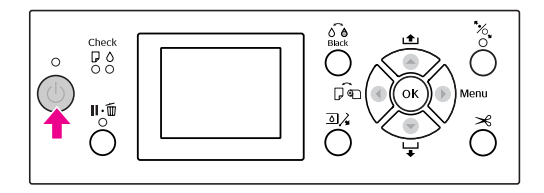

C **Įsitikinkite, kad LCD ekrane rodoma automatinio paėmimo ritės įrenginio piktograma.**

> Jei piktograma nerodoma, Įsitikinkite, kad automatinio paėmimo ritės įrenginys tinkamai prijungtas ir įjungtas maitinimas.

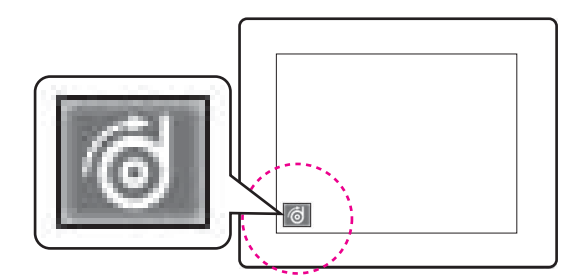

- 
- D **Nustatykite ritininį popierių.**

 $\mathscr{F}$ Žr. "Kaip įdėti ritininį popierių"  [puslapyje 31](#page-30-0)

- E **Paspauskite mygtuką , jei norite išjungti**  automatinį ritinio atpjovimą **a**rba įjungti **automatinį ritinio atpjovimą .**
- **6** Paspauskite mygtuką ▼, jei norite tiekti **ritininį popierių.**

G **Priklijuokite priekinį ritininio popieriaus kraštą prie paėmimo ritės ašies trijose vietose.** 

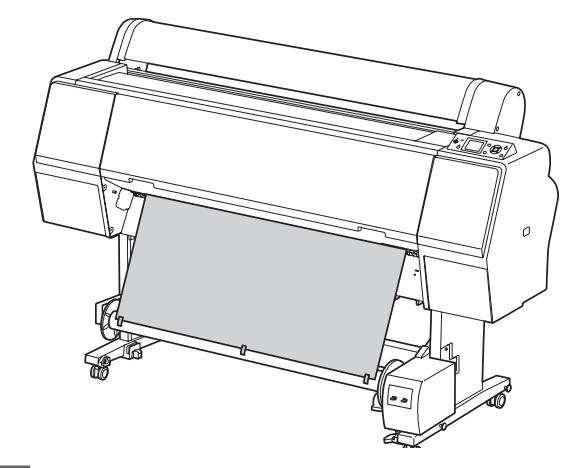

**B** Paspauskite mygtuką ▼, jei norite tiekti **popierių į priekį, ir padaryti atpalaiduotą kilpą.**

I **Nustatykite Manual jungiklį į padėtį Forward ir palaikykite, kad ritininis popierius būtų trim ar daugiau apsisukimų užvyniotas ant popieriaus paėmimo šerdies.**

> Užvyniojus popierių įsitikinkite, kad yra pakankamas laisvumas tarp ritininio popieriaus ir paėmimo ritės šerdies.

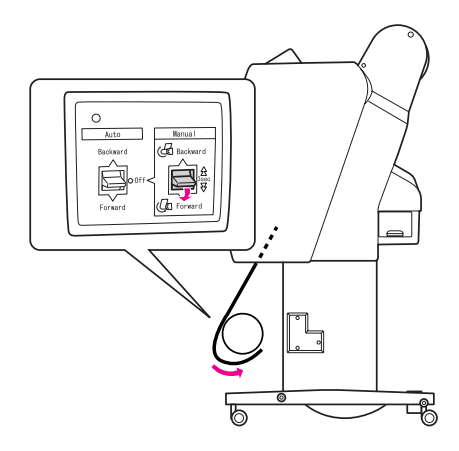

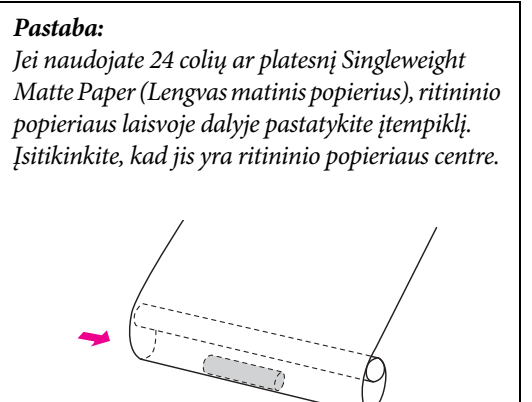

### Popieriaus vyniojimas atgal

A **Įjunkite spausdintuvą ir ištraukite ritininį popierių. Žr. veiksmus nuo 3 iki 6 kitoje pastraipoje.**

 ["Popieriaus vyniojimas į priekį"](#page-47-0)   [puslapyje 48](#page-47-0)

B **Ištraukite ritininio popieriaus apačią apie ritės ašies apačią taip, kaip parodyta žemiau. Tada priklijuokite priekinį ritininio popieriaus kraštą prie ritės ašies trijose vietose.** 

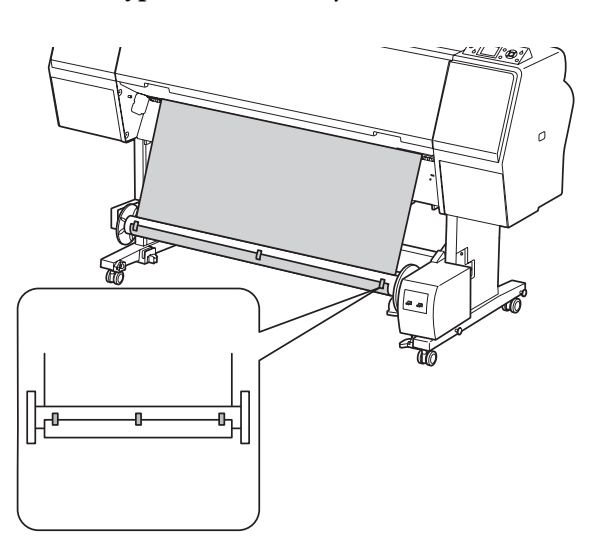

- **bushalistik Paspauskite mygtuką ▼, jei norite tiekti** popierių į priekį, ir padaryti atpalaiduotą kilpą.
	- D **Nustatykite Manual jungiklį į padėtį Backward ir palaikykite, kad ritininis popierius būtų trim ar daugiau apsisukimų užvyniotas ant popieriaus paėmimo šerdies.**

Užvyniojus popierių įsitikinkite, kad yra pakankamas laisvumas tarp ritininio popieriaus ir paėmimo ritės šerdies.

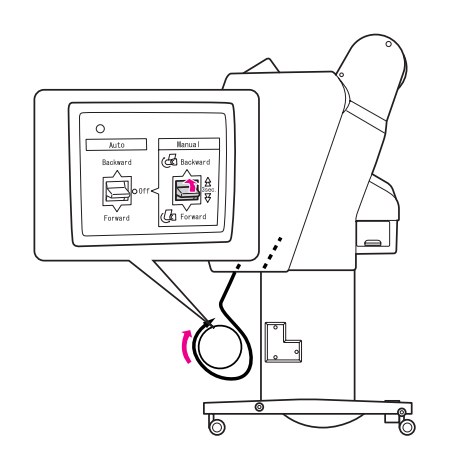

### Spaudinių paėmimas

Jei sumontuotas automatinio paėmimo ritės įrenginys ir ant paėmimo ritės šerdies uždėtas popierius, kurį reikia vynioti norima kryptimi, galite naudoti įrenginį spaudiniams paimti.

#### Perspėjimas:

*Nelieskite veikiančio automatinio paėmimo ritės įrenginio. Galite susižeisti.* 

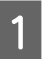

#### A **Nustatykite Auto jungiklį į padėtį Forward arba Backward.**

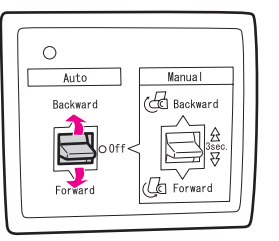

#### B **Nusiųskite spausdinimo užduotį į spausdintuvą.**

Spausdintuvas pradeda spausdinti. Automatinio paėmimo ritės įrenginys paima ritininį popierių kryptimi, kurią nustatėte 1 veiksme.

#### *Pastaba:*

*Jei spausdinate įjungę automatinį ritinio pjovimą , nustatykite Auto automatinio paėmimo ritės įrenginio jungiklį į padėtį Off, priešingu atveju spausdintuvas neatpjaus popieriaus. Galite nustatyti Auto jungiklį į padėtį Off spausdinimo metu, jei norite automatiškai atpjauti popierių.*

### Popieriaus išėmimas po suvyniojimo

Paėmus popierių atlikite žemiau nurodytus veiksmus paėmimo ritės ašiai išimti.

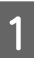

A **Nustatykite Auto jungiklį į padėtį Off.**

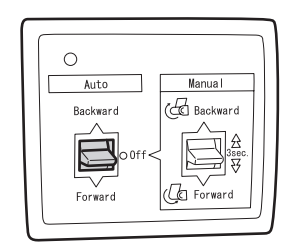

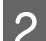

### B **Atpjaukite ritininį popierių.**

- $\Box$  Paspauskite mygtuką  $\mathcal{L}$  ir atpjaukite ritininį popierių.
- ❏ Jei negalima atpjauti ritininio popieriaus integruotu pjoviklio, naudokite žirkles arba parduotuvėje įsigytą pjoviklį.
- C **Pasukite svirtį slenkančiam įrenginiui atrakinti ir nustumkite jį į kairę, kad flanšo galvutė atsitrauktų nuo paėmimo ritės šerdies galo.**

Tai atlikdami, viena ranka laikykite paėmimo ritės šerdį, kad ji nenukristų.

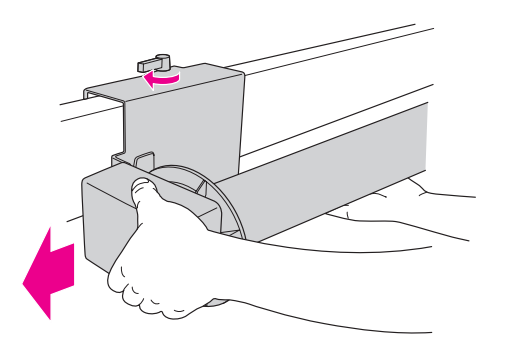

- D **Išimkite paėmimo ritės šerdį iš flanšo galvutės, esančios slenkančiame įrenginyje ir pavaros įrenginyje.**
	- c*Įspėjimas: Popieriaus ritinys sunkus, todėl jį iš abiejų galų turi laikyti du žmonės.*

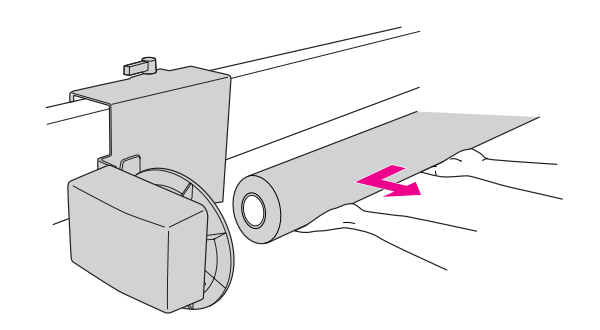

### Panaudoto popieriaus ritinio šerdies naudojimas kaip paėmimo ritės šerdies

Galite naudoti panaudoto popieriaus ritinį kaip paėmimo ritės šerdį.

#### *Pastaba:*

*Jei popieriaus ritinio šerdis deformuota ar pažeista, jos naudoti kaip paėmimo ritės šerdies negalima.*

Automatinio paėmimo ritės įrenginio flanšo montavimas priklauso nuo spausdintuvo šerdies dydžio.

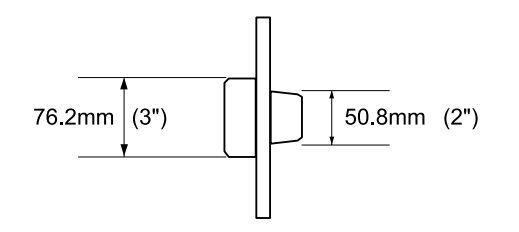

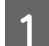

A **Išimkite flanšą suspausdami galvutę.**

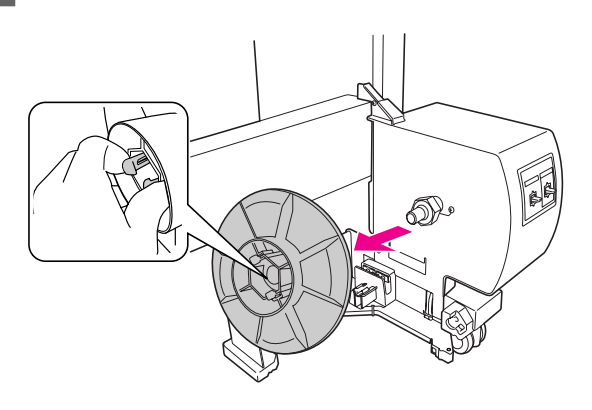

B **Pasukite flanšą taip, kad mažesnioji galvutė būtų nukreipta į išorę, tada pakeiskite ją pavaros įrenginyje suspausdami galvutę.**

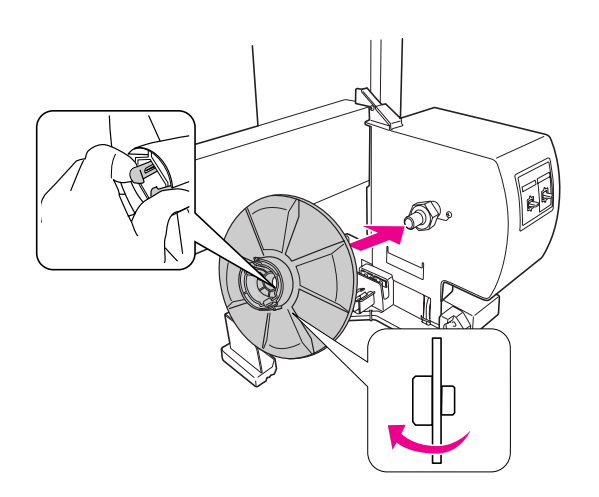

C **Išimkite flanšą suspausdami galvutę.**

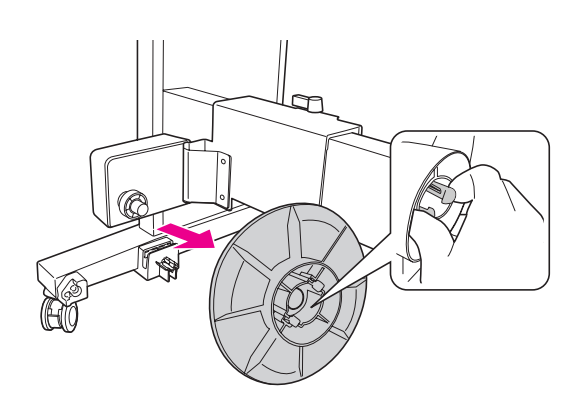

D **Pasukite flanšą taip, kad mažesnioji galvutė būtų nukreipta į išorę, tada pakeiskite ją slenkančiame įrenginyje suspausdami galvutę.** 

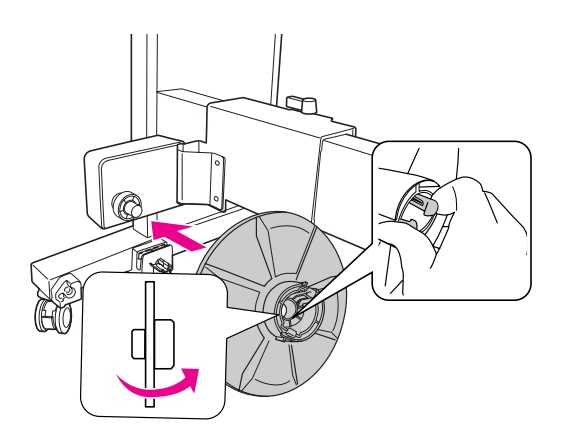

### Paėmimo ritės šerdies montavimas

Paėmimo ritės šerdies montavimas toks pat tiek 2 colių, tiek 3 colių šerdims.

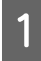

A **Įsitikinkite, kad fiksavimo svirtelė atpalaiduota (pasukta į kairę). Paslinkite slenkantį įrenginį iki kairiojo horizontalaus ramsčio galo.**

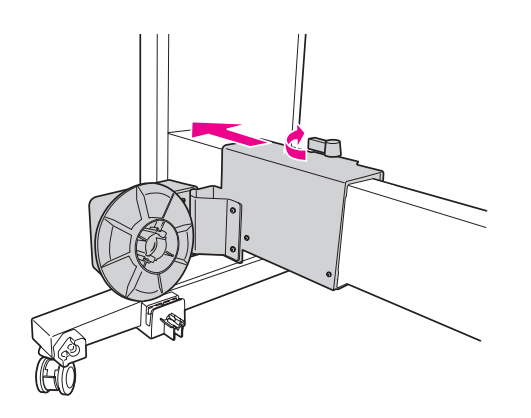

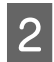

B **Užmaukite vieną paėmimo ritės šerdies galą ant rankenėlės su flanšu ant pavaros įrenginio.**

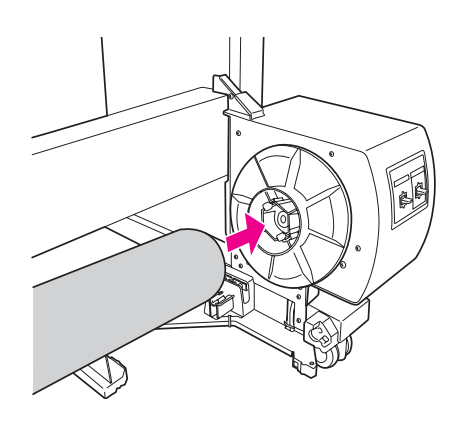

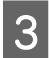

C **Įkiškite rankenėlę su flanšu ant slenkančio įrenginio į kitą paėmimo ritės šerdies galą.**

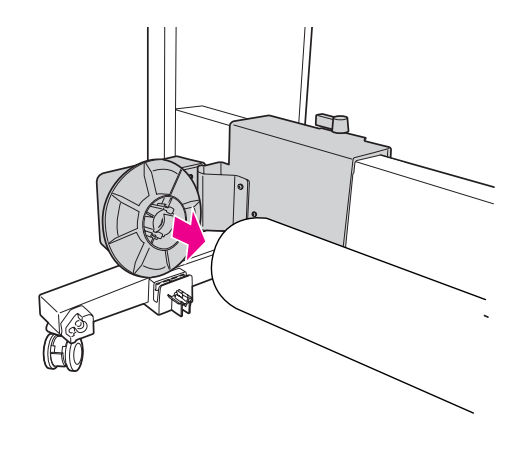

#### D **Pasukite fiksavimo svirtelę į priekį ir užfiksuokite slenkantį įrenginį vietoje.**

Įsitikinkite, kad paėmimo ritės įrenginys tinkamai ir tvirtai užfiksuotas.

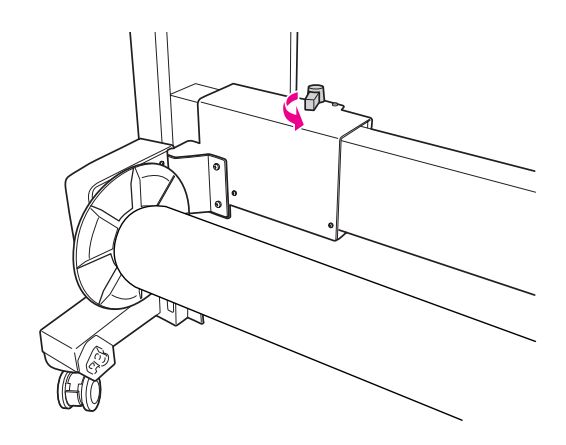

Spausdinimo plotas

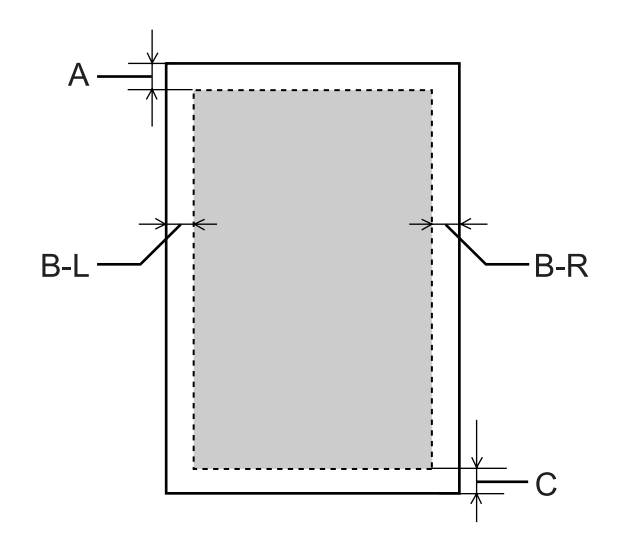

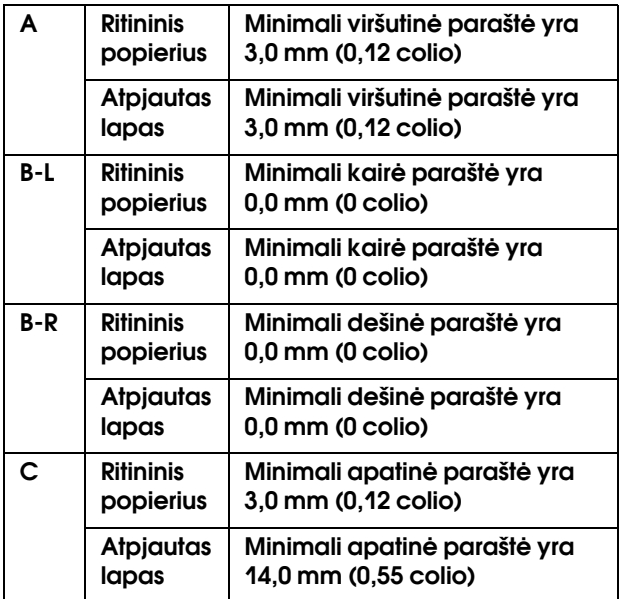

Ritininiam popieriui šios paraštės plotį galima pasirinkti naudojant valdymo skydelį.  $\overline{\mathscr{D}}$  Žr. ["PRINTER SETUP" puslapyje 21](#page-20-0)

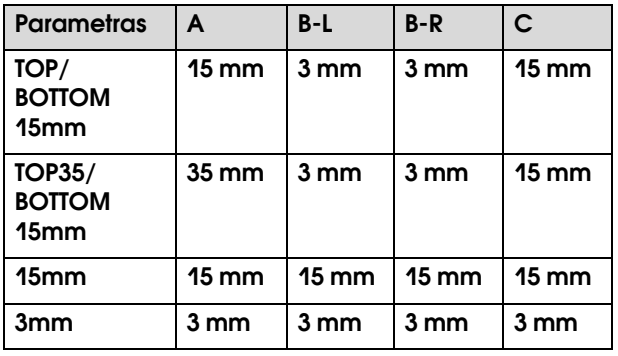

#### *Pastaba:*

- ❏ *Pakeitus paraštes spausdinimo plotas nesikeičia.*
- ❏ *Spausdintuvas automatiškai atpažįsta įdėto popieriaus matmenis. Spausdinimo duomenys, nepatenkantys į popieriaus spausdinimo plotą, negali būti išspausdinti.*
- ❏ *Kai tie patys duomenys spausdinami su 3 mm paraštėmis ir 15 mm paraštėmis bei palyginami, galite pastebėti, kad dalis dešinės pusės vaizde su 15 mm paraštėmis neišspausdinta.*

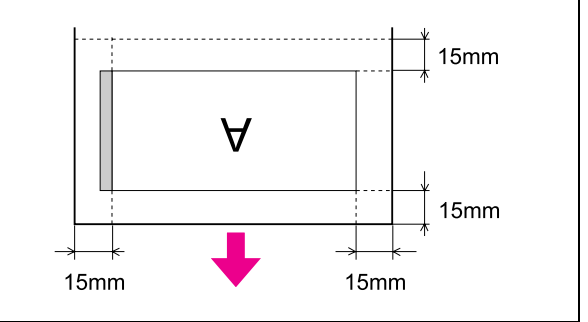

# Pagrindinės nuostatos

## Spausdinimo nuostatos

Šiame skyriuje aprašoma, kaip spausdinti duomenis iš taikomosios programos naudojant Epson spausdintuvo tvarkyklę.

### Spausdimo procedūros (Windows)

### Popieriaus nuostatų pasirinkimas

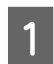

A **Paleiskite taikomąją programą.**

B **Meniu File pasirinkite Page Setup (arba popieriaus nustatymų meniu, pvz., Print.)**

C **Dialogo lange Page Setup pasirinkite nuostatas, pvz., popieriaus formatą.**

Pavyzdys: Paint

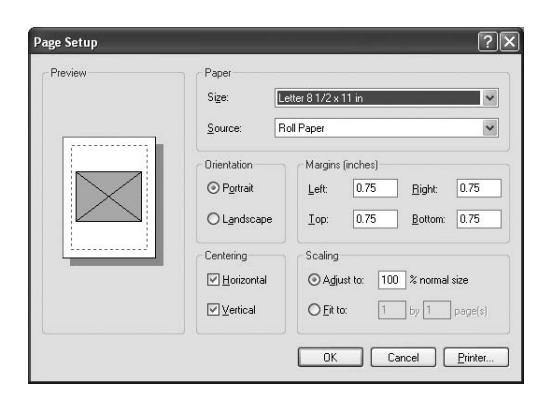

#### *Pastaba:*

*atsižvelgiant į taikomąją programą dialogo langas gali skirtis. Išsamesnės informacijos ieškokite jos žinyne.*

#### $\Delta$  Jei norite uždaryti dialogo langą, **spustelėkite OK.**

Po to sukurkite duomenis spausdinimui.

### Spausdintuvo tvarkyklės nuostatų pasirinkimas

A **Įjunkite spausdintuvą ir įdėkite į jį popieriaus.**

 $\mathcal{F}$  Žr. ["Darbas su popieriumi" puslapyje 30](#page-29-0)

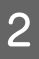

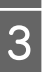

**2** Meniu File pažymėkite Print arba Page Setup.<br> **3** Patikrinkite, ar spausdintuvas pasirinktas ir C **Patikrinkite, ar spausdintuvas pasirinktas ir spustelėkite Printer, Setup, Options, Properties arba Preferences.**

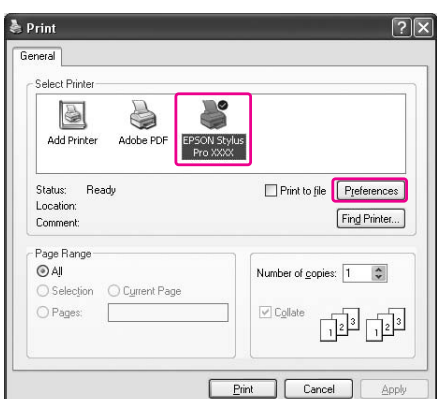

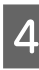

**A** Pasirinkite spausdinimo medžiagos tipą, **spalvas ar spausdinimo kokybę pagal į spausdintuvą įdėtą popierių.**

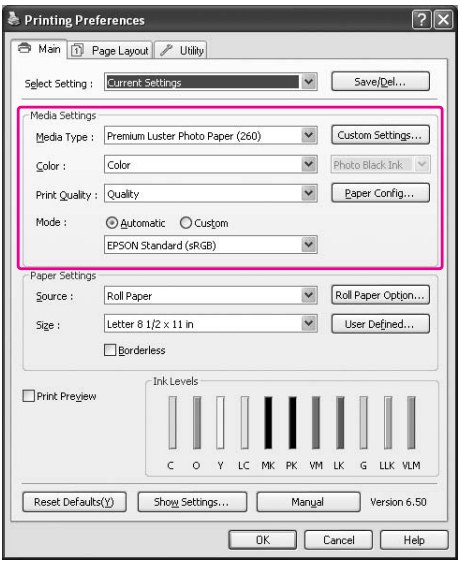

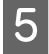

#### E **Pasirinkite popieriaus šaltinį ir popieriaus formatą pagal į spausdintuvą įdėtą popierių.**

Pasirinkite nuostatas spustelėkite **OK**.

Įsitikinkite, kad pasirinkote tą patį popieriaus formatą, kurį nustatėte programoje.

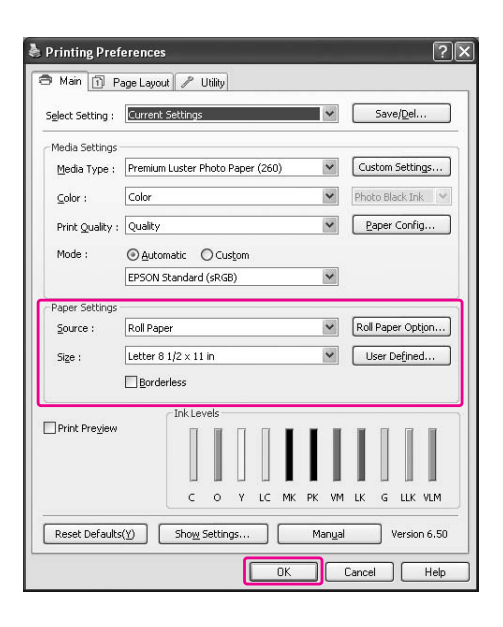

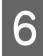

### F **Spustelėkite Print.**

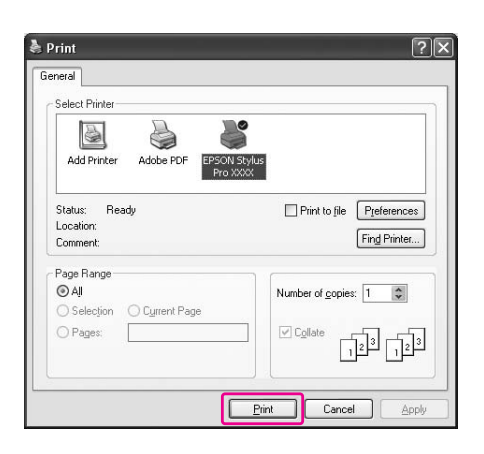

Ekrane pasirodys progreso matuoklis ir prasidės spausdinimas.

## Spausdimo procedūros (Mac OS X)

#### Popieriaus nuostatų pasirinkimas

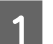

A **Paleiskite taikomąją programą.**

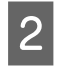

B **Meniu File pasirinkite Page Setup (arba popieriaus nustatymų meniu, pvz., Print.)**

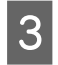

C **Pasirinkite spausdintuvą ir nustatykite nuostatas.**

> Galimas popierius nurodomas sąraše Paper Size. Pasirinkite reikiamą popieriaus formatą.

 $\mathcal{F}$  Žr. "Popieriaus formato pasirinkimas" [puslapyje 56](#page-55-0)

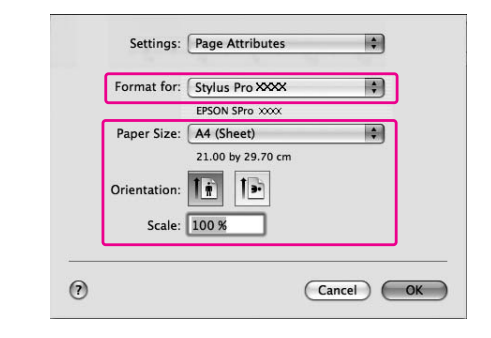

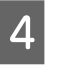

#### D **Jei norite uždaryti dialogo langą, spustelėkite OK.**

Po to sukurkite duomenis spausdinimui.

## <span id="page-55-0"></span>Popieriaus formato pasirinkimas

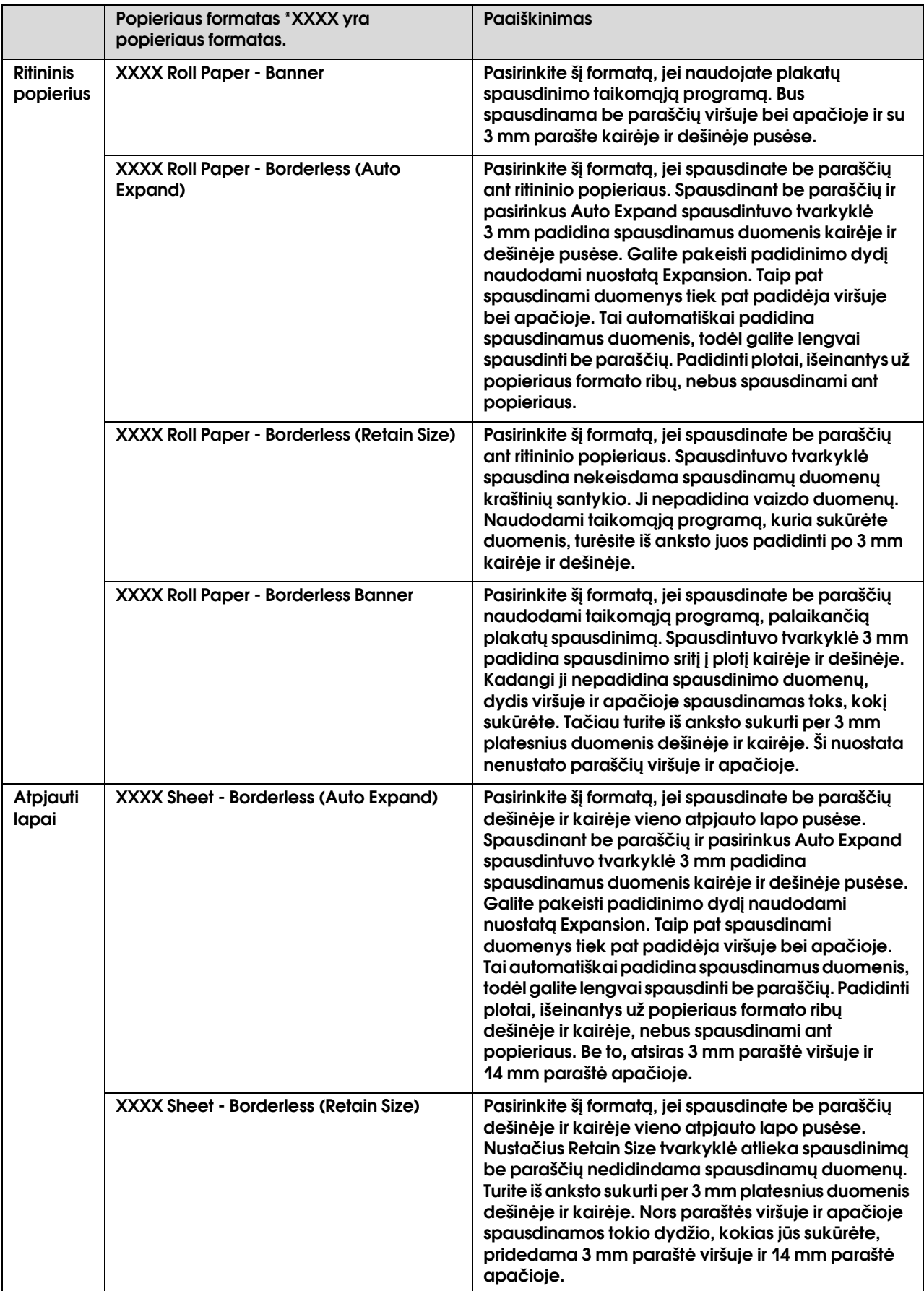

### Spausdintuvo tvarkyklės nuostatų pasirinkimas

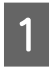

A **Įjunkite spausdintuvą ir įdėkite į jį popieriaus.**

 $\mathscr{F}$ Žr. ["Darbas su popieriumi" puslapyje 30](#page-29-0)

B **Spustelėkite Print taikomosios programos meniu File.**

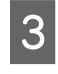

C **Pasirinkite spausdintuvą, tada spustelėkite mygtuką ir sąraše pasirinkite Print Settings.**

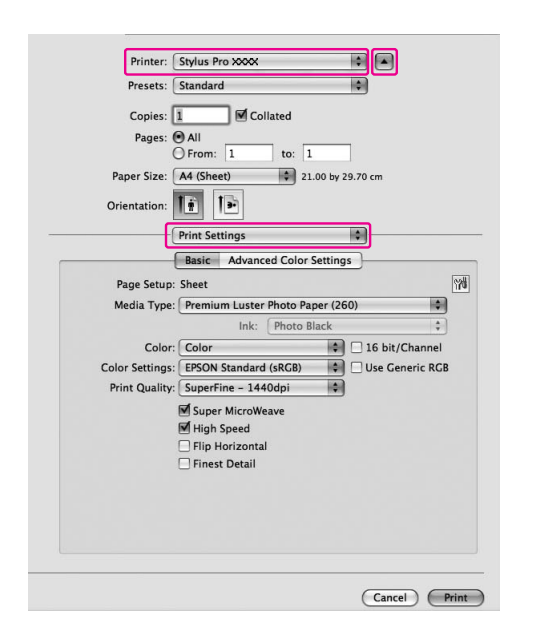

Jei naudojate Mac OS X 10.3.9 – 10.4, pasirinkite spausdintuvą, tada sąraše pasirinkite **Print Settings**.

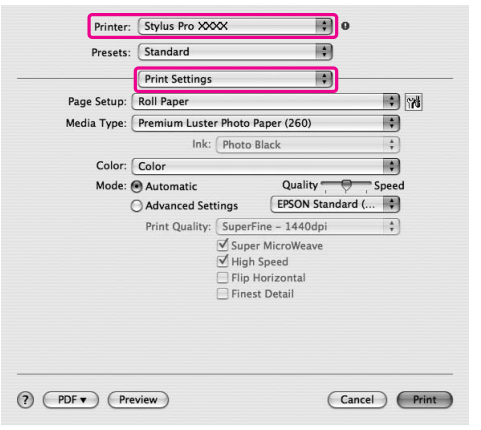

#### **4** Pasirinkite reikiamas nuostatas.

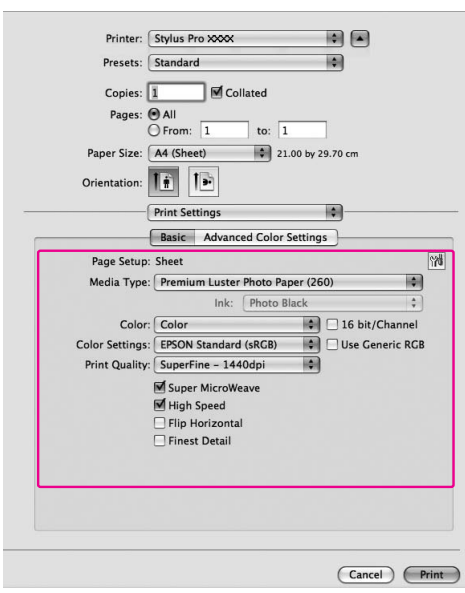

Pasirinkite tą patį spausdinimo medžiagos tipą, kurį įdėjote į spausdintuvą. Paprastai galite tinkamai spausdinti pasirinkę nuostatas tik dialogo lange Print Settings.

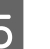

E **Pasirinkite reikiamas nuostatas, tada spustelėkite Print ir pradėkite spausdinti.** 

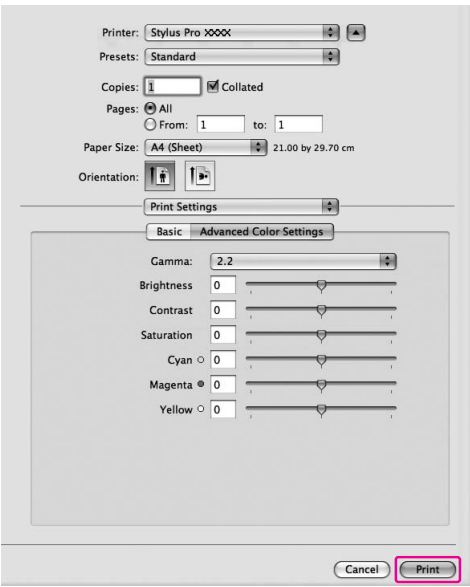

## Spausdintuvo būsenos tikrinimas

#### Windows naudotojams

Pradėjus spausdinti ekrane pasirodo Progress Meter. Jis rodo dabartinės spausdinimo užduoties progresą ir rodo spausdintuvo būsenos informaciją, pvz., likusį rašalo kiekį ir rašalo kasečių produkto numerį. Taip pat naudodami Progress Meter galite atšaukti spausdinimo užduotį.

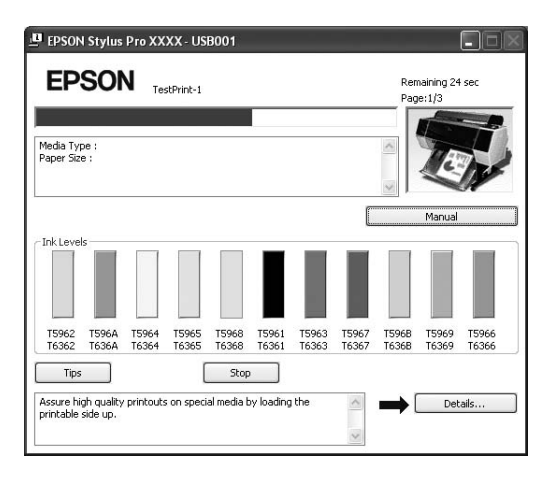

#### Mac OS X naudotojams

Mac OS X 10.5 naudotojams pradėjus spausdinti ekrane pasirodo EPSON Printer Monitor. Jis rodo dabartinės spausdinimo užduoties progresą ir rodo spausdintuvo būsenos informaciją, pvz., likusį rašalo kiekį ir rašalo kasečių produkto numerį.

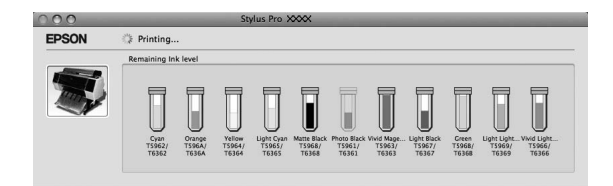

Spausdintuvo piktograma rodoma Dock (Dokas). Spustelėję spausdintuvo piktogramą galite patikrinti dabartinės spausdinimo užduoties progresą bei informaciją apie spausdintuvo būseną. Taip pat galite atšaukti spausdinimo užduotį.

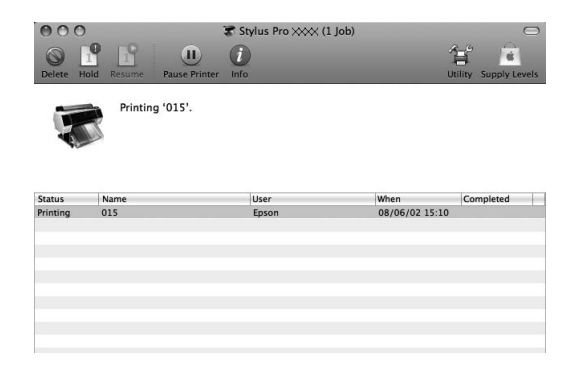

## Spausdinimo metu atsiradus problemai

#### Windows naudotojams

Jei spausdinant iškyla problema, lange EPSON Status Monitor 3 pasirodo klaidos pranešimas. Spustelėkite **How to**, ir EPSON Status Monitor 3 paeiliui parodys procedūros veiksmus problemai išspręsti.

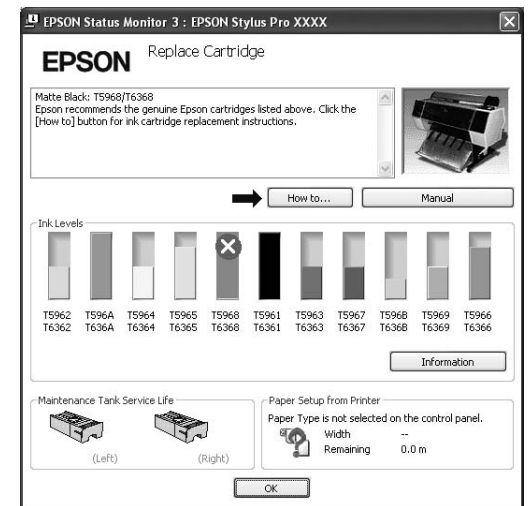

#### Mac OS X naudotojams

Jei spausdinant įvyktų klaida, pasirodo klaidos pranešimas. Spustelėkite **How to**, ir EPSON Status Monitor 3 paeiliui parodys procedūros veiksmus problemai išspręsti.

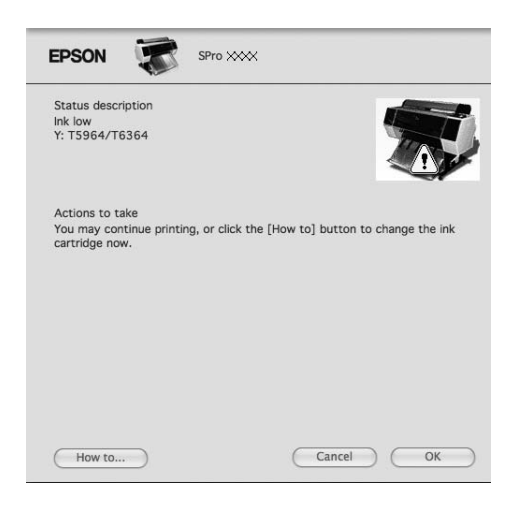

## Spausdinimo atšaukimas

Atsižvelgiant į situaciją yra keli būdai spausdinimo operacijai atšaukti.

#### Siunčiant duomenis

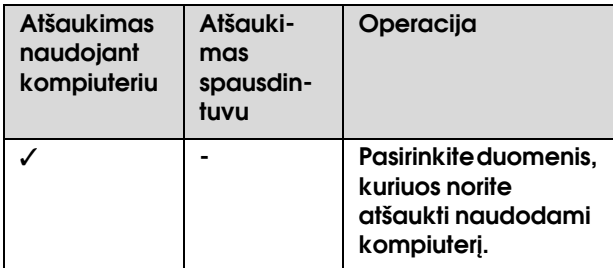

#### Siunčiant arba spausdinant duomenis

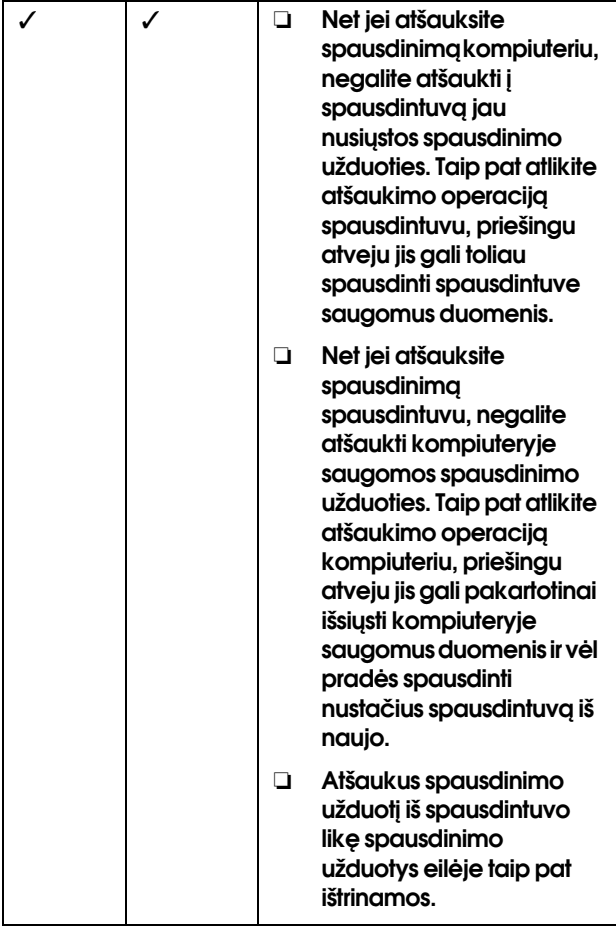

#### Spausdinant

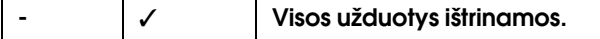

#### ✓ : Galima

- : Negalima

## <span id="page-58-0"></span>Spausdinimo atšaukimas kompiuteriu (Windows)

#### Kai rodomas Progress Meter

Spustelėkite **Stop** dialogo lange EPSON Progress Meter.

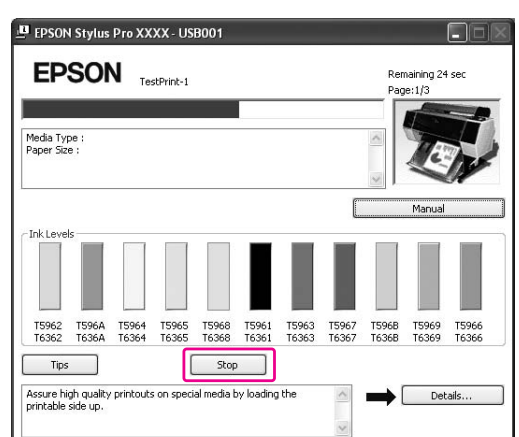

#### Kai nerodomas Progress Meter

- A **Dukart spustelėkite spausdintuvo piktogramą užduočių juostoje.**
- B **Pažymėkite užduotį, kurią norite ištrinti, ir pasirinkite Cancel iš meniu Document.**

Jei norite ištrinti visas užduotis, pasirinkite **Cancel all documents** iš meniu Printer.

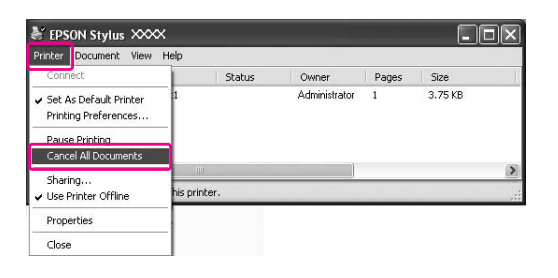

Jei užduotis buvo nusiųsta į spausdintuvą, spausdinimo duomenys nerodomi aukščiau esančiame dialogo lange. Tokiu atveju spausdinimo užduotį atšaukite spausdintuvu.

## <span id="page-59-0"></span>Spausdinimo atšaukimas kompiuteriu (Mac OS X)

A **Srityje Dock (Dokas) spustelėkite spausdintuvo piktogramą.**

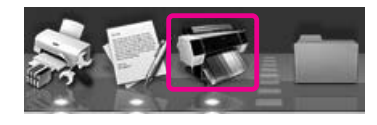

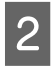

B **Spustelėkite užduotį, kurią norite ištrinti, tada spustelėkite mygtuką Delete.**

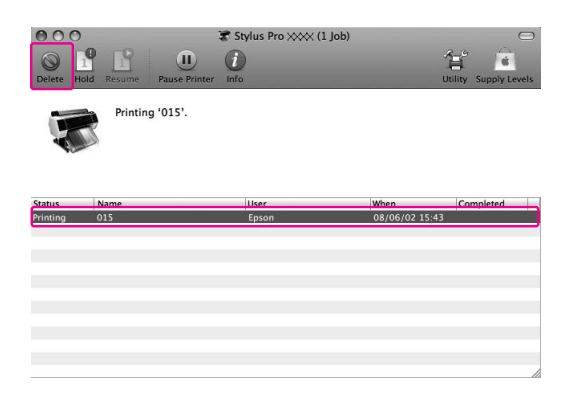

Jei užduotis buvo nusiųsta į spausdintuvą, spausdinimo duomenys nerodomi aukščiau esančiame dialogo lange. Tokiu atveju spausdinimo užduotį atšaukite spausdintuvu.

## Spausdinimo atšaukimas spausdintuvu

Paspauskite mygtuką  $\mathbb{II} \cdot \widehat{\mathbb{m}}$  ir pasirinkite JOB CANCEL, tada paspauskite mygtuką OK.

Net ir spausdinant užduotį spausdinimas atšaukiamas. Atšaukus užduotį praeina kiek laiko, kol spausdintuvas grįžta į READY būseną.

#### *Pastaba:*

*Negalima atšaukti kompiuteryje kaupiamos užduoties. Jei norite atšaukti kompiuteryje kaupiamą užduotį, žr. skyrių ["Spausdinimo atšaukimas kompiuteriu](#page-58-0)  [\(Windows\)" puslapyje 59](#page-58-0) arba ["Spausdinimo](#page-59-0)  [atšaukimas kompiuteriu \(Mac OS X\)" puslapyje 60](#page-59-0).*

## Juodo rašalo kasečių keitimas

Šiame spausdintuve yra Photo Black (Foto juoda) ir Matte Black (Matinė juoda) rašalas.

Rašalas Photo Black (Foto juoda) gali būti naudojamas spausdinti ant fotopopieriaus, siekiant profesionalios kokybės rezultatų. Rašalas Matte Black (Matinė juoda) smarkiai padidina optinį juodos spalvos tankį spausdinant ant matinio ar meninio popieriaus.

Informacijos apie spausdinimo medžiagos tipui tinkamą juodą rašalą žr. kitame skyriuje.  $\mathcal{F}$  ["Informacija apie popierių" puslapyje 173](#page-172-0)

Jei norite perjungti juodą rašalą, paspauskite mygtuką  $\widehat{\lozenge}$  spausdintuvo valdymo skydelyje.

Norint pakeisti juodą rašalą iš Photo Black (Foto juoda) į Matte Black (Matinė juoda), tai užtrunka apie dvi minutes ir sunaudoja apie 1,2 ml rašalo. Norint pakeisti juodą rašalą iš Matte Black (Matinė juoda) į Photo Black (Foto juoda), tai užtrunka apie tris minutes ir sunaudoja apie 3,4 ml rašalo. Todėl mes rekomenduojame iš anksto suplanuoti spausdinimą, siekiant be reikalo neeikvoti rašalo.

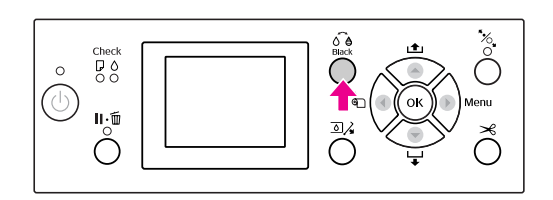

Norėdami pasirinkti juodą rašalą, jei spausdinimo medžiagos tipas palaiko ir Photo Black (Foto juoda) ir Matte Black (Matinį juodą) rašalą, atlikite žemiau nurodytus veiksmus.

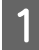

A **Atidarykite meniu Main (Windows) arba dialogo langą Print Settings (Mac OS X).**

#### Windows

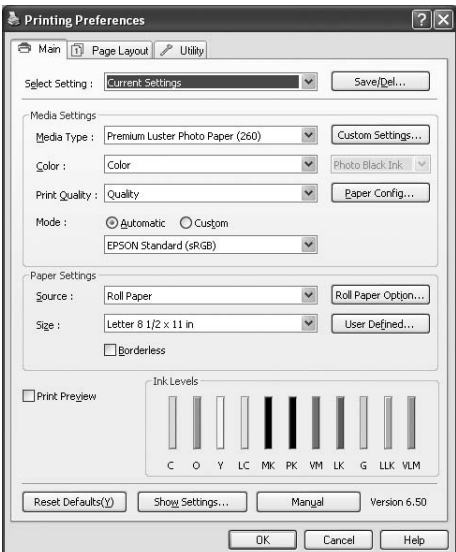

#### Mac OS X

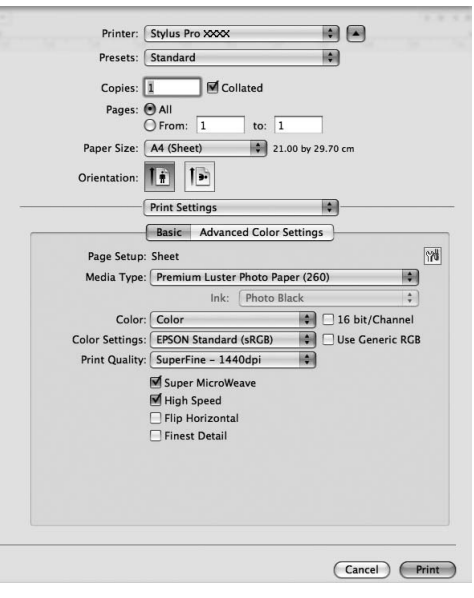

## B **Pasirinkite popierių iš Media Type.**

Juodas rašalas rodomas pagal spausdinimo medžiagos tipą.

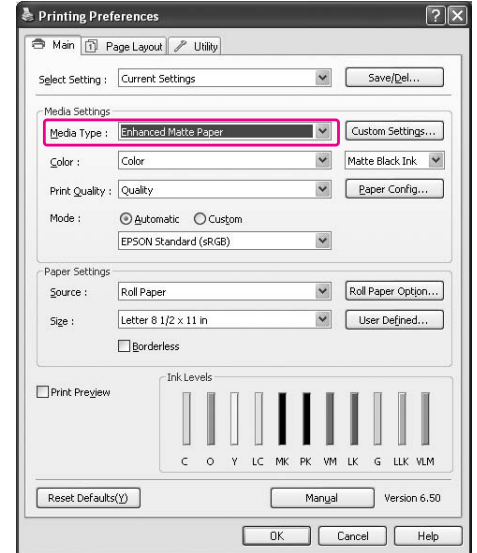

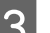

## C **Pasirinkite juodą rašalą.**

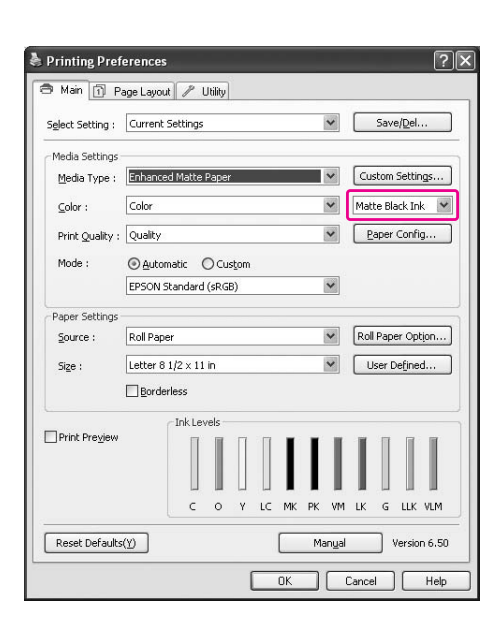

D **Patikrinkite kitus parametrus, tada pradėkite spausdinti.**

# <span id="page-61-0"></span>Papildoma įranga ir eksploatacinės medžiagos

Su šiuo spausdintuvu galima naudoti tokias eksploatacines medžiagas (2008 m. gegužės mėn. informacija).

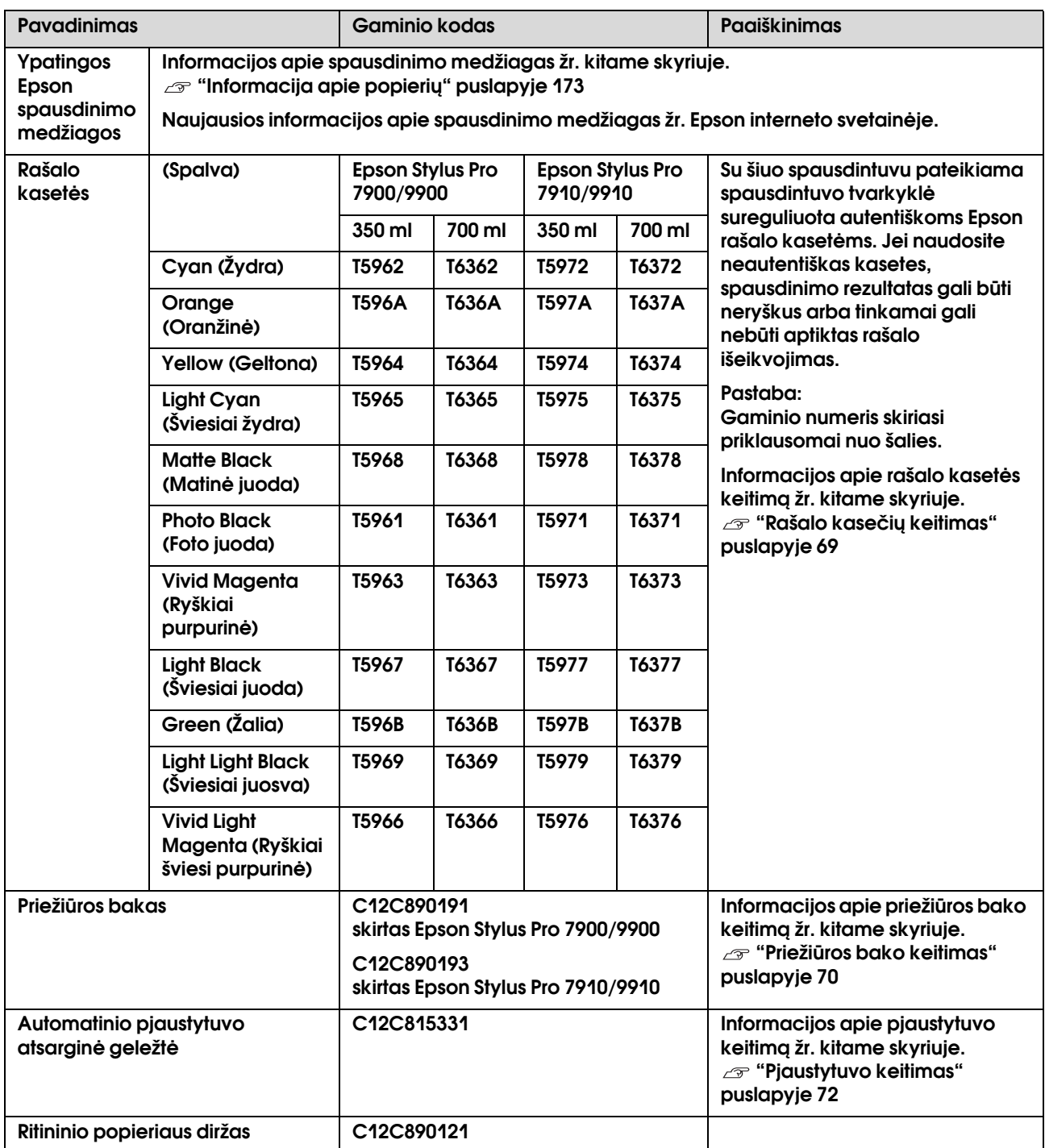

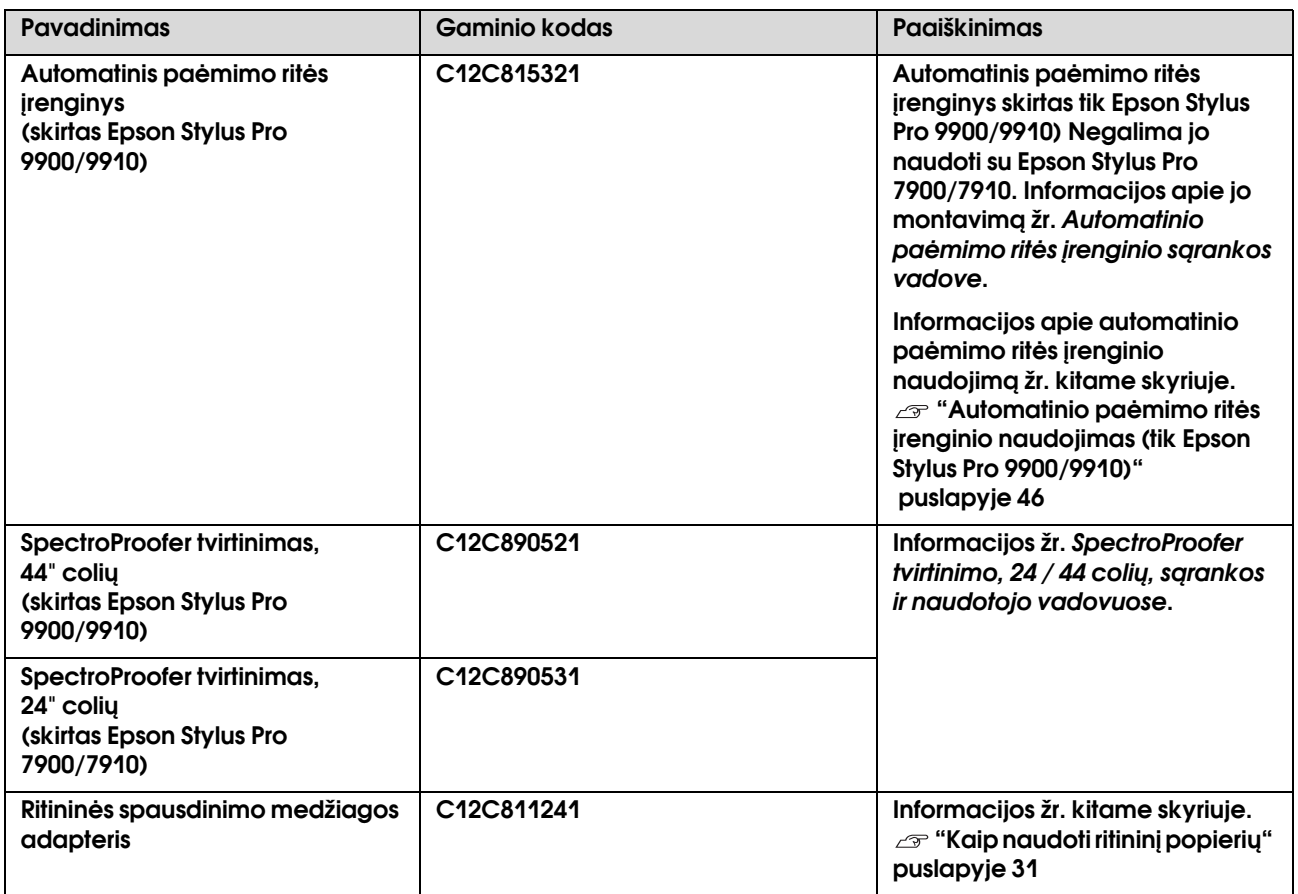

#### *Pastaba:*

❏ *Naudojant USB jungtį ir USB šakotuvą rekomenduojame jungtį į pirmąjį šakotuvą, prijungtą tiesiai prie kompiuterio. Be to, dėl kai kurių šakotuvų veikimas gali būti nestabilus. Jei iškyla problemų, junkite spausdintuvą tiesiai prie kompiuterio USB prievado.*

❏ *Jei naudojate Ethernet jungtį, junkite LAN kabeliu. Jei naudojate 100BASE-TX STP (ekranuotos vytos poros) kabelį, jis turi būti 5 ar aukštesnės kategorijos.*

# Techninė priežiūra

## Kasdieninė techninė priežiūra

## Spausdintuvo pastatymo instrukcijos

Statydami spausdintuvą laikykitės šių nurodymų:

- ❏ Pasirinkite plokščią ir stabilią vietą, galinčią išlaikyti spausdintuvo svorį (Epson Stylus Pro 9900/9910 – apie 135,1 kg, Epson Stylus Pro 7900/7910 – 100,9 kg).
- ❏ Naudokite tik maitinimo lizdus, kurie atitinka šio spausdintuvo maitinimo poreikius.
- ❏ Palikite pakankamai vietos patogiam naudojimui, techninei priežiūrai ir ventiliacijai.  $\mathcal{F}$  Žr. "Vietos spausdintuvui pasirinkimas" *Išpakavimo ir sąrankos vadove*
- ❏ Naudokite spausdintuvą tokiomis sąlygomis (temperatūra nuo 10 iki 35 °C, drėgmė nuo 20 iki 80 %).

Net jei aukščiau nurodytos sąlygos išpildytos, spausdinimas gali nebūti tinkamas, jei aplinkos sąlygos netinkamos popieriui. Naudokite šį spausdintuvą tik ten, kur sąlygos popieriui išpildomos. Daugiau informacijos žr. popieriaus naudojimo instrukcijose. Saugokite spausdintuvą nuo išdžiūvimo, tiesioginės saulės šviesos ar karščio šaltinių, kad palaikytumėte tinkamą drėgnumą.

## Pastabos nenaudojant spausdintuvo

Spausdinimo galvutės purkštukai labai maži, todėl lengvai gali užsikimšti, jei ant spausdinimo galvutės patenka dulkių. Siekiant to išvengti uždarykite ritininio popieriaus dangtį ar priekinį dangtį, jei spausdintuvo nenaudojate. Jei ilgą laiką nenaudojate spausdintuvo, uždenkite spausdintuvą nuo statinių elektros krūvių apsaugotu audeklu, kad ant spausdintuvo nepatektų dulkių.

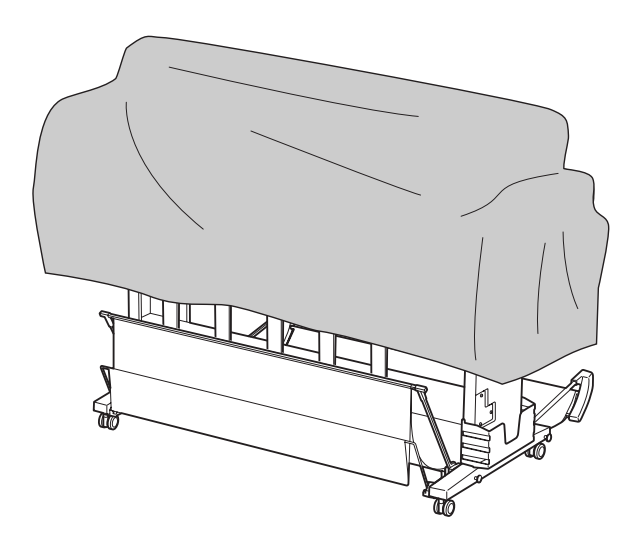

## Instrukcijos popieriaus naudojimui

### Pastabos apie darbą su popieriumi

Daugiau informacijos žr. toliau pateiktose instrukcijose ir popieriaus naudojimo instrukcijose.

- ❏ Naudokite ypatingąsias Epson spausdinimo medžiagas tokiomis sąlygomis (temperatūra nuo 15 iki 25 °C, drėgmė nuo 40 iki 60 %).
- ❏ Nelenkite popieriaus ir nesubraižykite jo paviršiaus.
- ❏ Nelieskite pirštais spausdinamojo spausdinimo medžiagos paviršiaus, nes pirštų atspaudai gali pabloginti spausdinimo kokybę.
- ❏ Įdėkite ritininį popierių laikydami už kraštų. Kai tai įmanoma, imdami spausdinimo medžiagą užsidėkite pirštines.
- ❏ Popierius gali susilenkti, jei staigiai pasikeis temperatūra ir drėgmė. Būkite atsargūs, kad nesulenktumėte ir nesuteptumėte popieriaus, bei išlyginkite jį prieš dėdami į spausdintuvą.
- ❏ Neišmeskite popieriaus pakuotės, kad galėtumėte ją naudoti popieriui laikyti.

### Pastabos po spausdinimo

Žemiau žr. instrukcijas po spausdinimo.

- ❏ Nelieskite spaudinio paviršiaus, nes rašalas gali susitepti.
- ❏ Netrinkite ir nekrapštykite spaudinio paviršiaus, nes rašalas gali nusitrinti.
- ❏ Būkite atsargūs ir nelenkite popieriaus ir nekraukite lapų vieno ant kito, leiskite jiems iki galo išdžiūti. Sukrovus lapus vieną ant kito spalvos gali pasikeisti. Jei paliksite lapus gulinčius vienas ant kito, įbrėžimai ant popieriaus gali likti ir jam išdžiūvus.
- ❏ Jei sudėsite spaudinius į albumą prieš jiems išdžiūvant, jie gali susilieti. Po spausdinimo leiskite popieriui iki galo išdžiūti.
- ❏ Nenaudokite džiovintuvo spaudiniams džiovinti.
- ❏ Venkite tiesioginės saulės šviesos.
- ❏ Informacijos apie tai, kaip išvengti spalvų išblukimo žr. popieriaus instrukcijose. Tinkamai saugomas spaudinys gali ilgai išsaugoti spalvas.

#### *Pastaba:*

*Paprastai spaudiniai ir nuotraukos per laiką blunka (pakeičia spalvą) dėl oro ir įvairių ore esančių medžiagų poveikio. Tai taip pat taikoma ypatingosioms Epson spausdinimo medžiagoms. Tačiau tinkamai saugant spalvų pasikeitimas bus minimalus.*

- ❏ *Išsamios informacijos apie darbą su popieriumi baigus spausdinti žr. Epson ypatingųjų spausdinimo medžiagų instrukcijas.*
- ❏ *Nuotraukų, plakatų ir kitų spaudinių spalvos esant skirtingoms apšvietimo sąlygomis (šviesos šaltiniams\*) atrodo skirtingai. Šio spausdintuvo spaudinių spalvos esant skirtingiems šviesos šaltiniams\*) gali atrodyti skirtingai.*

*\* Šviesos šaltiniai yra, pvz., saulės šviesa, fluorescentinė šviesa, kaitinamųjų lempučių šviesa ar pan.*

### Pastabos apie popieriaus saugojimą

Daugiau informacijos žr. toliau pateiktose instrukcijose ir popieriaus naudojimo instrukcijose.

- ❏ Venkite vietų, kurios apšviečiamos tiesioginės saulės šviesos, veikiamos didelio karščio ar drėgmės.
- ❏ Laikykite popierių pakuotėje, paguldytą ant lygaus paviršiaus.
- ❏ Nenaudojamą ritininį popierių išimkite iš spausdintuvo. Tinkamai jį suvyniokite ir laikykite originalioje ritininio popieriaus pakuotėje. Jei paliksite ritininį popierių spausdintuve, jo kokybė pablogės.
- ❏ Nesudrėkinkite popieriaus.
- ❏ Saugokite spaudinius tamsioje vietoje, apsaugotus nuo tiesioginės saulės šviesos, karščio bei drėgmės, kad išliktų spausdintos spalvos.

## Rašalo kasečių keitimas

#### *Pastaba:*

*Jei keičiate rašalo kasetes kai spausdintuvas išjungtas, negalima tinkamai nustatyti likusio rašalo kiekio, todėl rašalas gali nebūti naudojamas kol neužsidegs Rašalo patikrinimo indikatorius ir negalėsite tinkamai spausdinti. Norėdami pakeisti rašalo kasetę, sekite žemiau esančias instrukcijas.*

## Kai reikia pakeisti rašalą/Kai lieka mažai rašalo

Jei mirksi Rašalo patikrinimo indikatorius, tai rodo, kad rašalo mažai. Jei įdiegta EPSON Status Monitor, kompiuterio ekrane pasirodo pranešimas, nurodantis, kad liko mažai rašalo. Jei liko mažai rašalo, reikia kaip galima greičiau pakeisti rašalo kasetę. Net jeigu baigėsi rašalas tik vienoje kasetėje, spausdinti toliau negalėsite. Jei rašalo kasetė pasibaigia spausdinant, pakeiskite ją nauja, kad spausdintuvas galėtų spausdinti toliau.

#### Windows

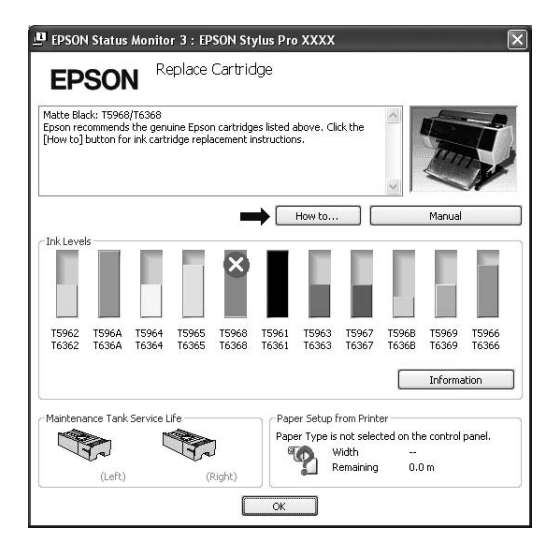

Mac OS X

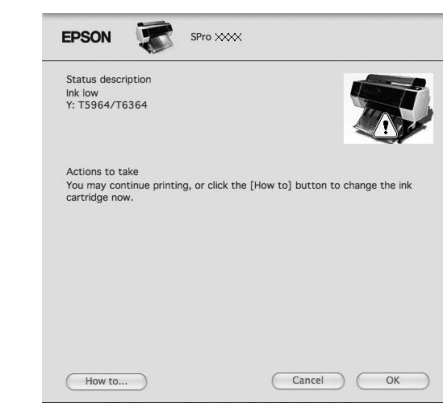

Spustelėkite **How to**, jei norite pamatyti rašalo kasetės keitimo instrukcijas.

## Likusio kasetėje rašalo patikrinimas

### Naudojant spausdintuvo valdymo skydelį

Likęs kasetėse rašalas visuomet rodomas LCD ekrane. Žr. ["Ekranas" puslapyje 14](#page-13-0)

Galite tiksliai patikrinti likusį rašalo kiekį meniu PRINTER STATUS. Prieš spausdindami daug duomenų turite patikrinti likusį rašalo kiekį. Jei kurioje nors kasetėje liko mažai rašalo, paruoškite naują.  $\mathcal{F}$  Žr. ["Režimo Menu naudojimas" puslapyje 16](#page-15-0)  $\mathscr{F}$  Žr. ["PRINTER STATUS" puslapyje 24](#page-23-0)

### <span id="page-66-0"></span>Naudojant spausdintuvo tvarkyklę

Galite patikrinti likusį rašalo kiekį naudodami EPSON Status Monitor.

#### Windows naudotojams

Atidarykite spausdintuvo tvarkyklės langą ir spustelėkite skirtuką **Utility**, tada spustelėkite **EPSON Status Monitor 3**.

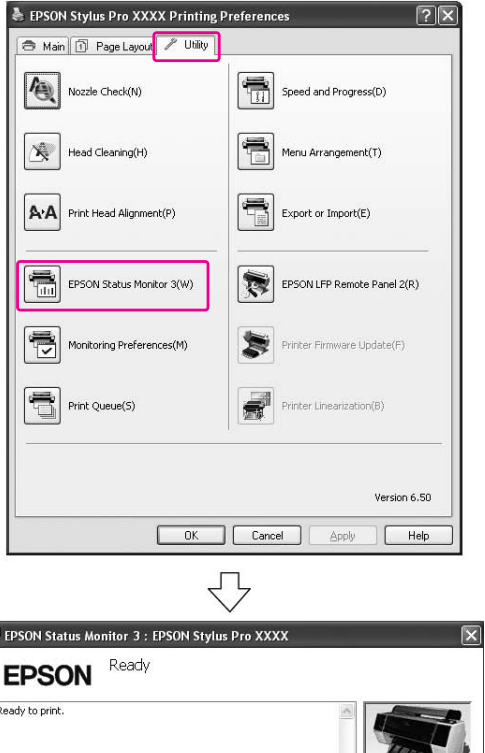

15962 1596A 15964 15965 15968 15961 15963 15967 15968 15969 15966<br>16362 1636A 16364 16365 16368 16361 16363 16367 16368 16369 16366

 $\overline{\begin{array}{c} \n\text{OK} \quad \text{ } \n\end{array}}$ r

Paper Setup from Printer

Paper Type is not selected on the control panel.<br>
Width --<br>
Remaining 0.0 m

.<br>Maintenance Tank Service Life

 $(Left)$ 

(Right)

Information

#### *Pastaba:*

*Dialogo lange Monitoring Preferences pažymėkite žymės langelį Shortcut Icon, jei norite matyti nuorodos piktogramą Windows užduočių juostoje. Dešiniuoju pelės klavišu spustelėkite nuorodos piktogramą ir pažymėkite, kokį spausdintuvo pavadinimą norite rodyti dialogo lange EPSON Status Monitor 3. Žr. ["Informacijos peržiūra programoje Monitoring](#page-119-0)  [Preferences" puslapyje 120](#page-119-0)*

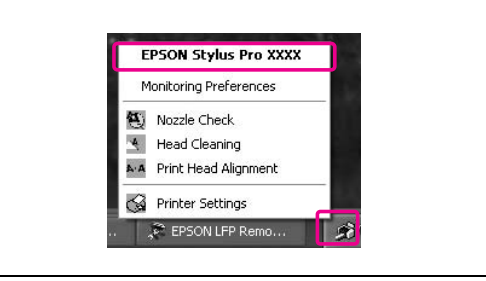

#### Mac OS X naudotojams

Atidarykite dialogo langą EPSON Printer Utility3 ir spustelėkite **EPSON StatusMonitor**.

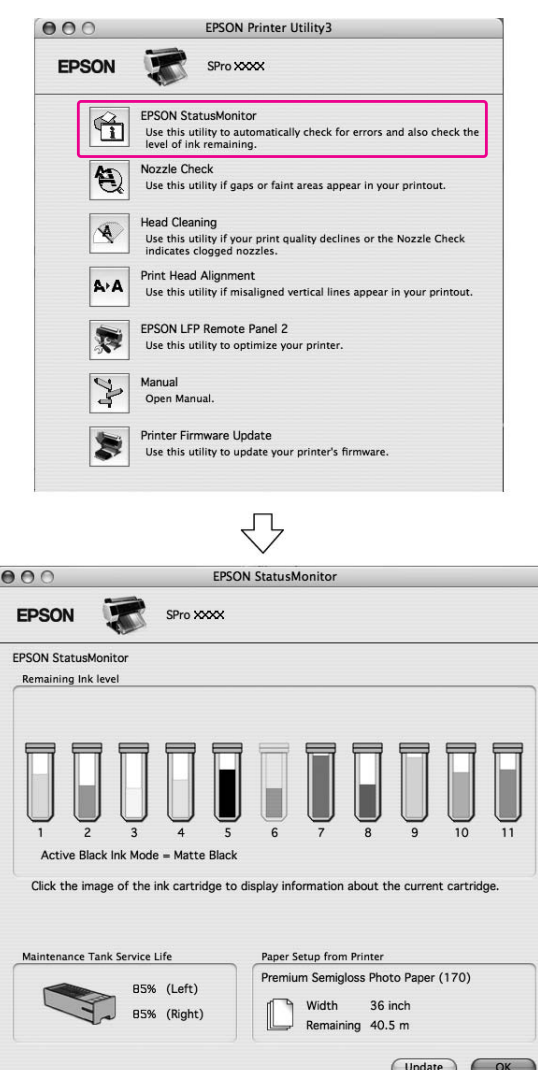

P

## Apie rašalo kasetes

Naudokite tik rašalo kasetes, kurias palaiko šis spausdintuvas.

 $\mathcal{F}$  Žr. "Papildoma įranga ir eksploatacinės [medžiagos" puslapyje 62](#page-61-0)

#### *Pastaba:*

*Apsauginė sistema apsaugo nuo netinkamos kasetės įdėjimo. Jeigu negalite sklandžiai įdėti rašalo kasetės, kasetė gali būti netinkamo tipo. Patikrinkite pakuotę ir gaminio kodą.*

### Pastabos dirbant su rašalo kasetėmis

- ❏ Jei LCD ekrane pasirodo užrašas INK LOW, kaip galima greičiau pakeiskite kasetes naujomis, kad išvengtumėte rašalo išeikvojimo spausdinant.
- ❏ Norėdami gauti geriausius rezultatus, išnaudokite rašalo kasetę per šešis mėnesius nuo jos įdėjimo.
- ❏ Jei perkėlėte rašalo kasetę iš šaltos vietos į šiltą, galima kondensacija. Prieš naudodami rašalo kasetę palikite ją kambario temperatūroje ne mažiau kaip keturioms valandoms.
- ❏ Nenaudokite spausdinimo kasetės praėjus datai, atspausdintai ant kasetės dėžutės. Jei naudosite spausdinimo kasetę pasibaigus galiojimui, spausdinimo kokybė gali pablogėti.
- ❏ Saugokite rašalo kasetes tokiomis pat sąlygomis kaip ir spausdintuvą.
- ❏ Nelieskite rašalo tiekimo prievado ar srities aplinkui. Iš jų gali tekėti rašalas.
- ❏ Nelieskite ir nepašalinkite žalios IC mikroschemos ant kasetės šono. Tai gali paveikti įprastą darbą ir spausdinimą.
- ❏ Kadangi žalioje IC mikroschemoje yra informacija apie kasetę ir likusį rašalą, galite naudoti rašalo kasetę ištraukę ją iš spausdintuvo.
- ❏ Nepilkite rašalo į kasetę. Žalia IC mikroschema įsimena likusį rašalo kiekį, todėl negalite jo pakeisti.
- ❏ Nenumeskite jos ir nedaužykite į kietus daiktus, nes rašalas gali išsilieti.

❏ Rašalas naudojamas ne tik spausdinimui, bet ir spausdinimo galvutės valymui.

### Pastabos keičiant rašalo kasetes

- ❏ Norėdami gauti geriausius rezultatus, prieš įdėdami rašalo kasetę gerai ją papurtykite horizontalia kryptimi (apie 5 sekundes).
- ❏ Nepalikite spausdintuvo be įdėtų rašalo kasečių. Rašalai spausdintuve gali išdžiūti ir negalėsite spausdinti.
- ❏ Įdėkite rašalo kasetes į kiekvieną lizdą. Negalėsite spausdinti, jei bent vienas lizdas bus tuščias.
- ❏ Patikrinkite, ar keičiant rašalo kasetę spausdintuvas įjungtas. Jei keičiant rašalo kasetę spausdintuvas išjungtas, likęs rašalo kiekis nebus tinkamai nustatytas ir negalėsite tinkamai spausdinti.
- ❏ Būkite atsargūs, nes aplink panaudotos rašalo kasetės rašalo sistemos prievadą yra rašalo.

### Pastabos apie rašalo kasečių saugojimą

- ❏ Rašalo kasetes laikykite tokiomis pat sąlygomis, kaip ir spausdintuvą (temperatūra nuo 10 iki 35 °C, drėgmė nuo 20 iki 80 %).
- ❏ Rašalo kasetes, išimtas prieš rašalui pasibaigiant, galima vėl įdėti į spausdintuvą ir naudoti, jei nepraėjo ant rašalo kasetės pakuotės išspausdinta galiojimo pabaigos data.
- ❏ Saugokite rašalo sistemos prievadą nuo užteršimo ir tinkamai saugokite rašalo kasetes. Nereikia dėti rašalo kasetės į pakuotę. Rašalo sistemos prievade yra vožtuvas, todėl nereikia uždengti jo dangteliu, tačiau būkite atsargūs ir nelieskite rašalo sistemos prievado.

# <span id="page-68-0"></span>Rašalo kasečių keitimas A **Patikrinkite, ar spausdintuvas įjungtas.**  $2^{\log}$  Paspauskite mygtuką  $\overline{3}/\overline{3}$ . Jei rašalas išeikvotas, dangtis automatiškai prasiveria. Pereikite prie 4 veiksmo.  $\overline{88}$  $\mathbb{L}^{\oplus}$ *Pastaba: Spausdinimo ar valymo metu mygtukas neveikia.* C **Pasirinkite dangtį, po kuriuo yra reikiama**  rašalo kasetė, ir paspauskite mygtuką OK.  $500$ 'n  $\mathbf{u} \cdot \tilde{\mathbf{u}}$  $\subset$ Rašalo skyriaus dangtis atrakinamas ir kiek praveriamas. D **Ranka iki galo atidarykite rašalo skyriaus dangtį.**  $\overline{O}$ *Pastaba: Neatidarinėkite dangčio, kol jis neatrakintas.*

E **Paspauskite išeikvotą kasetę, kad ji kiek išsikištų.**

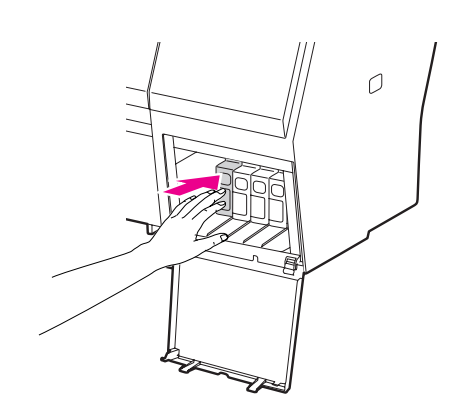

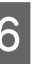

F **Atsargiai traukite išeikvotą kasetę tiesiai iš lizdo.**

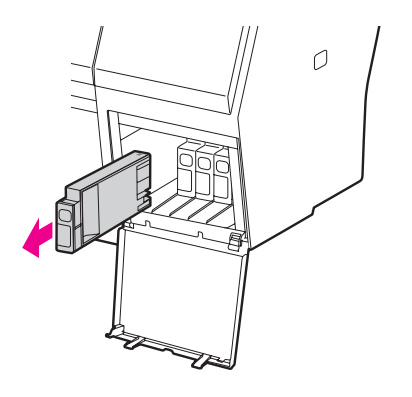

### w*Įspėjimas:*

*Jeigu ant rankų patenka rašalo, nusiplaukite jas muilu ir vandeniu. Jeigu rašalo patenka į akis, nedelsdami praplaukite jas vandeniu.*

G **Patikrinkite, ar pakeitimo rašalo kasetė yra reikiamos spalvos ir išimkite ją iš pakuotės. Norėdami gauti geriausius rezultatus, prieš įdėdami rašalo kasetę gerai ją supurtykite.**

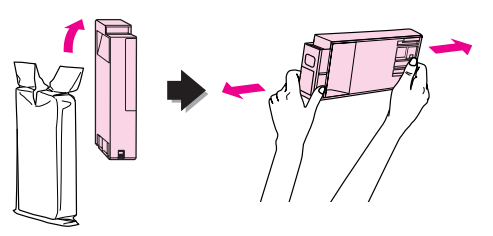

#### c*Perspėjimas:*

*Nelieskite ir nepašalinkite žalios IC mikroschemos ant kasetės šono. Tai gali paveikti įprastą darbą ir spausdinimą.* 

H **Rašalo kasetę paimkite taip, kad rodyklė būtų viršuje ir nukreipta į spausdintuvo užgalinę dalį, o tada įkiškite kasetę į lizdą kiek galima toliau, kol pasigirs spragtelėjimas.**

> Rašalo kasetės spalva turi atitikti etiketės ant galinės rašalo skyriaus dangčio pusės spalvą.

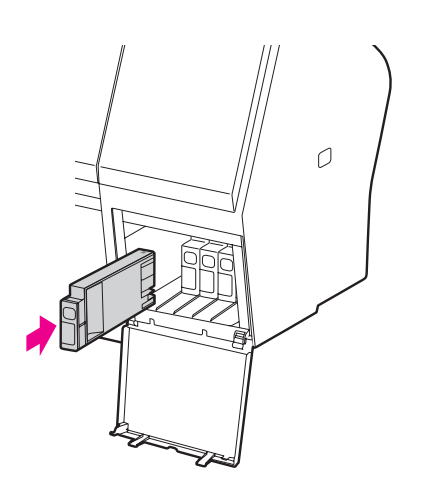

#### *Pastaba:*

*Įdėkite visas vienuolika rašalo kasečių. Negalėsite spausdinti, jei bent viena rašalo kasetė nebus įdėta.*

### I **Uždarykite rašalo skyriaus dangtį.**

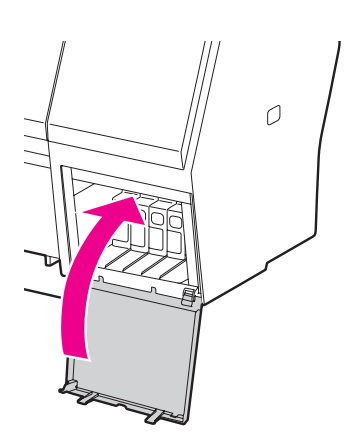

## <span id="page-69-0"></span>Priežiūros bako keitimas

Priežiūros bakas sugeria rašalą, išeikvotą valant spausdinimo galvutę. Epson Stylus Pro 9900/9910 yra du priežiūros bakai kairėje ir dešinėje pusėje, o Epson Stylus Pro 7900/7910 – vienas, dešinėje. Jei priežiūros bako piktograma LCD ekrane rodo, kad priežiūros bakas pilnas arba beveik pilnas, pakeiskite priežiūros baką nauju.

## Laisvos vietos priežiūros bake tikrinimas

### Naudojant spausdintuvo valdymo skydelį

Laisva vieta priežiūros bake visuomet rodoma LCD ekrane.

Žr. ["Ekranas" puslapyje 14](#page-13-0)

Galite tiksliai patikrinti laisvą vietą meniu PRINTER STATUS. Prieš spausdindami daug duomenų turite ją patikrinti. Jei priežiūros bakas beveik pilnas, paruoškite naują.

 $\mathcal{F}$ Žr. ["Režimo Menu naudojimas" puslapyje 16](#page-15-0)  $\mathscr{F}$  Žr. ["PRINTER STATUS" puslapyje 24](#page-23-0)

### Naudojant spausdintuvo tvarkyklę

Galite patikrinti laisvą vietą priežiūros bake naudodami EPSON Status Monitor. Instrukcijos yra tokios pačios, kaip ir tikrinant likusį rašalo kiekį kasetėje.

 $\mathcal{F}$  Žr. "Naudojant spausdintuvo tvarkyklę"  [puslapyje 67](#page-66-0)

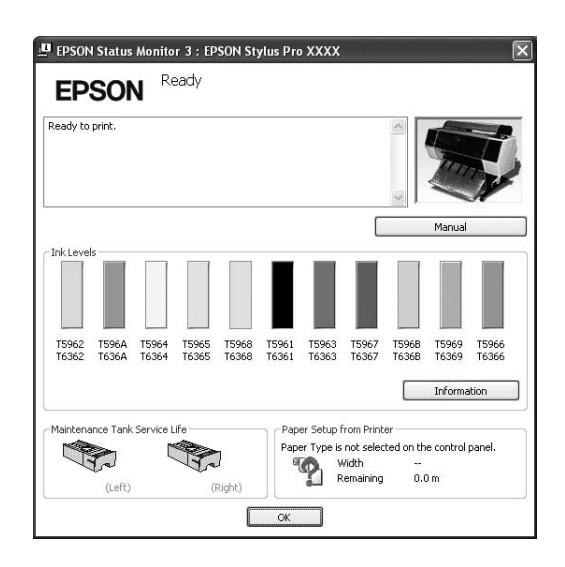

## Priežiūros bako keitimas

Naudokite tik priežiūros bakus, kuriuos palaiko šis spausdintuvas.

 $\mathcal{F}$  Žr. "Papildoma įranga ir eksploatacinės [medžiagos" puslapyje 62](#page-61-0)

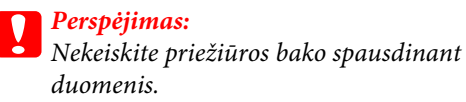

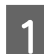

A **Išjunkite spausdintuvą.**

B **Išimkite naują priežiūros baką iš pakuotės.**

C **Ranka paimkite priežiūros bako rankeną ir tiesiai jį ištraukite.**

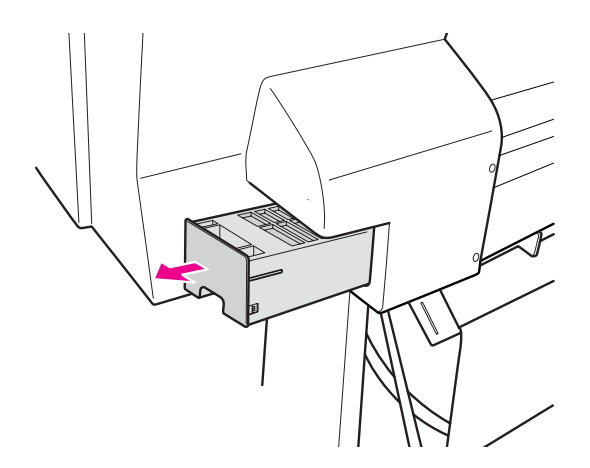

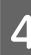

D **Panaudotą priežiūros baką įdėkite plastikinį maišelį, gautą kartu su nauja kasete, ir tinkamai jį pašalinkite.**

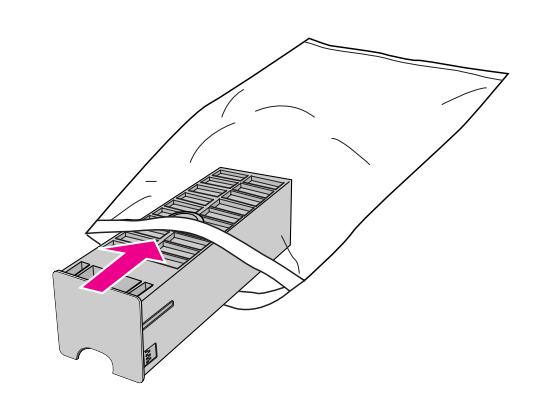

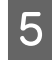

E **Naują priežiūros baką įkiškite į vietą tiek, kiek jis judės.**

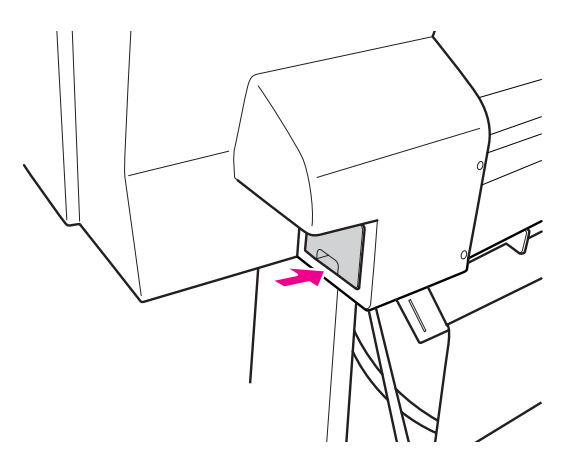

#### c*Perspėjimas:*

*Nelieskite ir nepašalinkite žalios IC mikroschemos ant priežiūros bako šono. Tai gali paveikti įprastą darbą.*

**Fei naudojate Epson Stylus Pro 9900/9910, pakartokite veiksmus nuo 3 iki 5 ir pakeiskite priežiūros baką kitoje pusėje.**

## <span id="page-71-0"></span>Pjaustytuvo keitimas

Jeigu popieriaus pjaustytuvas nebepjauna lygiai, jis gali būti atšipęs ir jį reikia pakeisti. Informacijos apie šio spausdintuvo palaikomo popieriaus pjaustytuvo gaminio kodą žr. kitame skyriuje.  $\mathcal{F}$  Žr. "Papildoma įranga ir eksploatacinės [medžiagos" puslapyje 62](#page-61-0)

#### c*Perspėjimas:*

*Būkite atsargūs ir nesugadinkite pjaustytuvo ašmenų. Numetus juos ar trinktelėjus į kietą daiktą ašmenyse gali atsirasti įrantų.*

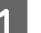

A **Patikrinkite, ar spausdintuvas įjungtas.**

Jei į spausdintuvą įdėta popieriaus, išimkite jį.

2 Paspauskite mygtuką  $\rightarrow$ , jei norite įeiti į **Menu režimą.**

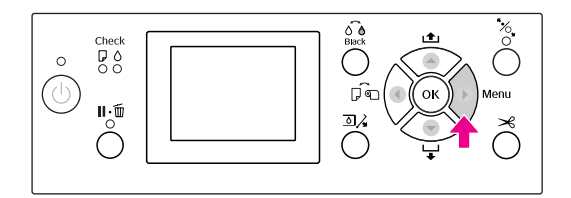

**C** Paspauskite mygtuką ▲ / ▼, pasirinkite MAINTENANCE **ir paspauskite mygtuką .**

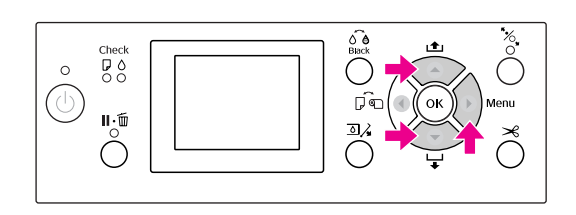

**4** Paspauskite mygtuką ▲ / ▼ ir pasirinkite CUTTER REPLACEMENT**, tada paspauskite mygtuką .**

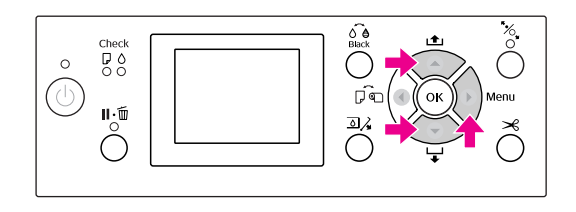
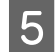

### **EXECUTE:** Paspauskite mygtuką OK ·

Popieriaus pjaustytuvo laikiklis sustoja pakeitimo padėtyje.

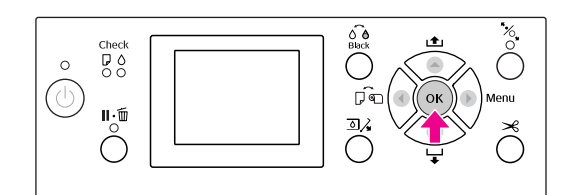

F **Jei prie spausdintuvo prijungtas papildomas SpectroProofer tvirtinimas, nuimkite jį nuo spausdintuvo ir išjunkite spausdintuvą.**

> Informacijos apie jo nuėmimą nuo spausdintuvo žr. *SpectroProofer tvirtinimo, 24"/44" colių, naudotojo vadove*.

G **Norėdami nuimti dangtį nuleiskite jį už rankenos ir apačioje jį patraukite.**

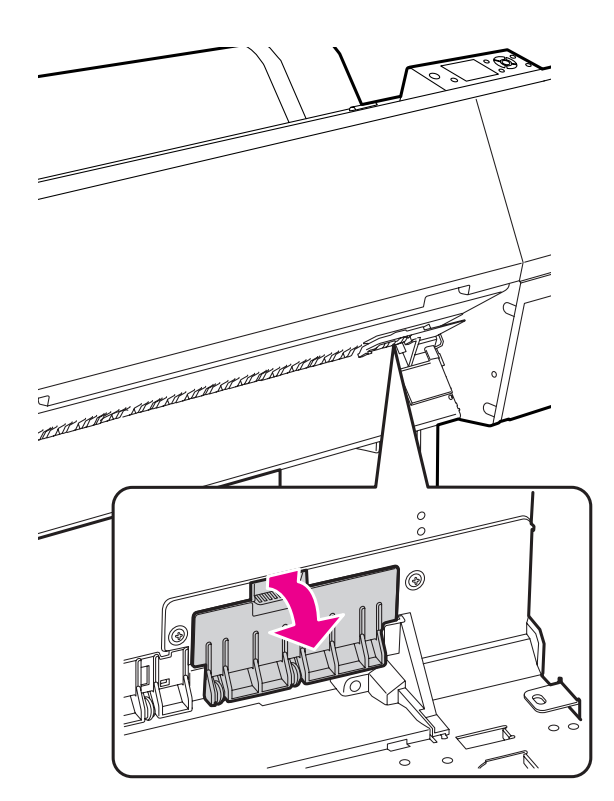

H **Atsuktuvu atsukite pjaustytuvą.**

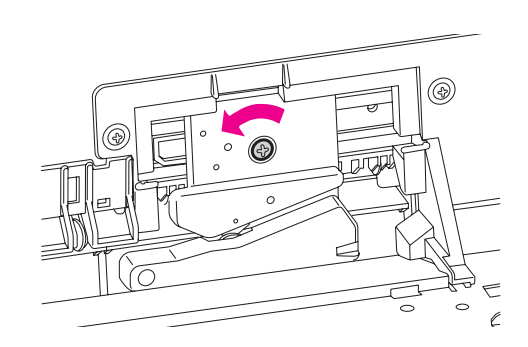

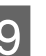

I **Atsargiai išimkite seną pjaustytuvą iš spausdintuvo.**

#### w*Įspėjimas: Būkite atsargūs ir nesusižalokite*

*pjaustytuvo ašmenimis. Neleiskite vaikams liesti ašmenų.*

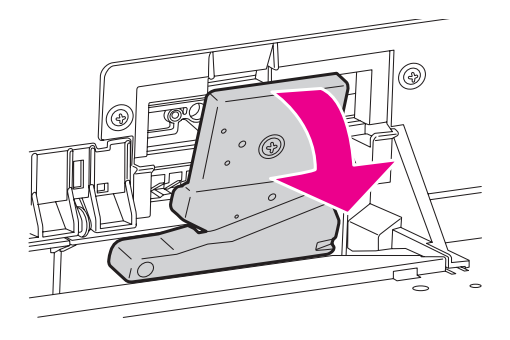

#### *Pastaba:*

*Įdėkite panaudotą pjaustytuvą į maišelį ar pan. ir šalinkite jį pagal vietines nuostatas.*

J **Išimkite naują popieriaus pjaustytuvą iš pakuotės ir įstatykite kaip parodyta.** 

> Sumontuokite pjaustytuvą pjaustytuvo laikiklyje, įstatydami pjaustytuvo kištuką į laikiklio angą.

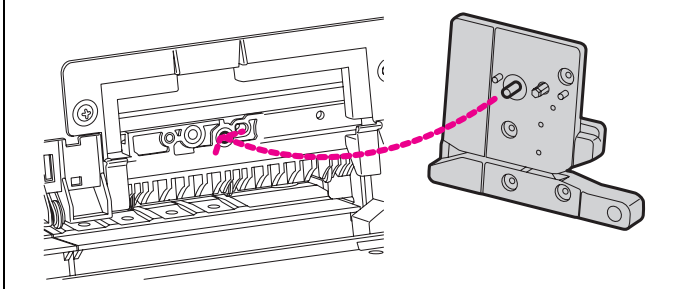

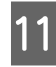

K **Tvirtai prisukite pjaustytuvą atsuktuvu su kryžmine galvute.**

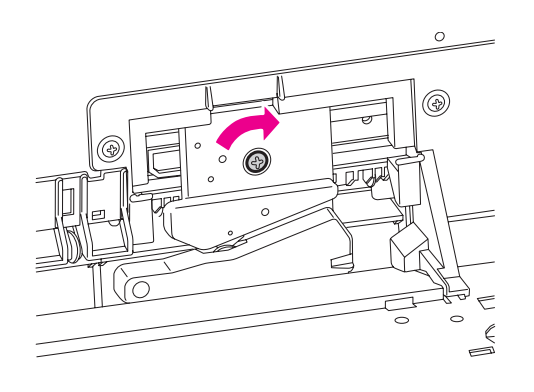

#### *Pastaba:*

*Tvirtai prisukite pjaustytuvą, priešingu atveju pjovimo padėtis gali kiek pasislinkti ar būti nelygi.*

L **Išlygiuokite apatinę dangčio pusę ir pjaustytuvo laikiklį, tada tvirtai prispauskite dangtį, kad pasigirstų spragtelėjimas.**

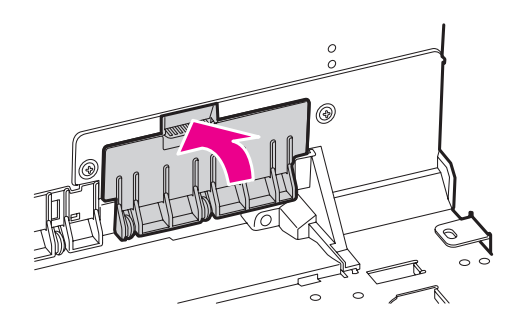

M **Sumontuokite SpectroProofer tvirtinimą, jei jis buvo prijungtas, ir įjunkite spausdintuvą.**

> Pjaustytuvo laikiklis pajuda į pradinę padėtį. Jei sumontuotas SpectroProofer tvirtinimas, šie veiksmai (14 ir 15 žingsniai) nereikalingi.

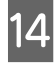

14 Paspauskite mygtuką OK.

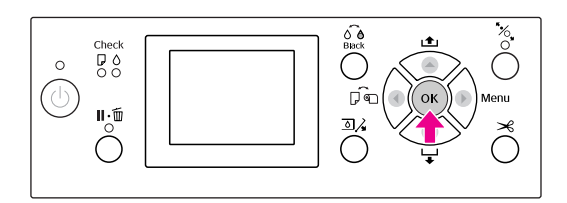

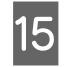

O **Įsitinkinkite, kad dangtis sumontuotas, tada**  paspauskite mygtuką OK.

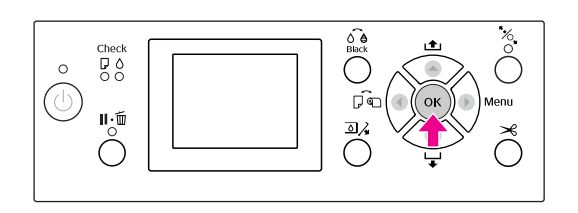

# Spausdinimo galvutės reguliavimas

Jeigu spausdintuose duomenyse atsiranda baltos linijos arba pastebėjote, kad spausdinimo kokybė suprastėjo, gali tekti pareguliuoti spausdinimo galvutę. Galite atlikti šias spausdintuvo priežiūros funkcijas tam, kad nuolatos palaikytumėte spausdinimo galvutę geroje būsenoje ir užtikrintumėte geriausią spausdinimo kokybę.

#### Rankinio valymo funkcija

Galite atlikti rankinį valymą pagal spausdinimo kokybę.

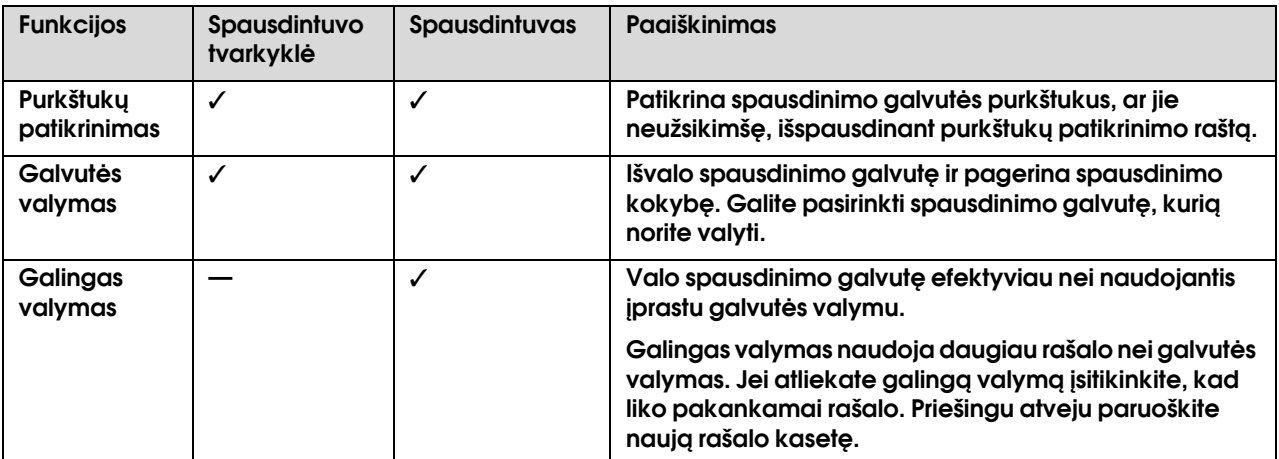

#### Automatinio valymo funkcija (utomatinės priežiūros funkcija)

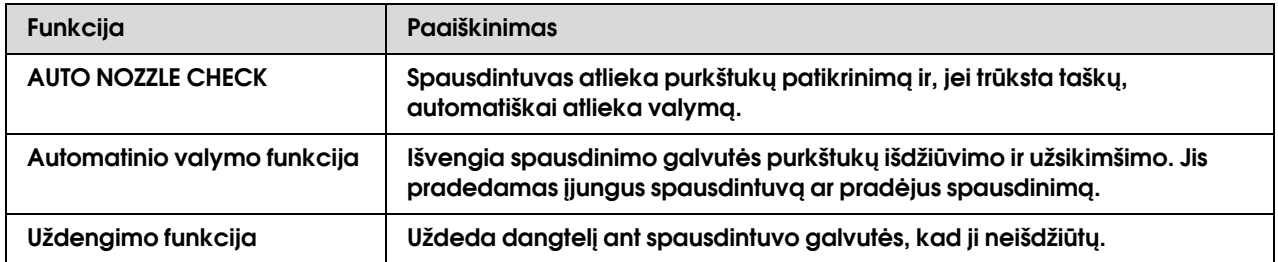

#### Spausdinimo galvutės išlygiavimas

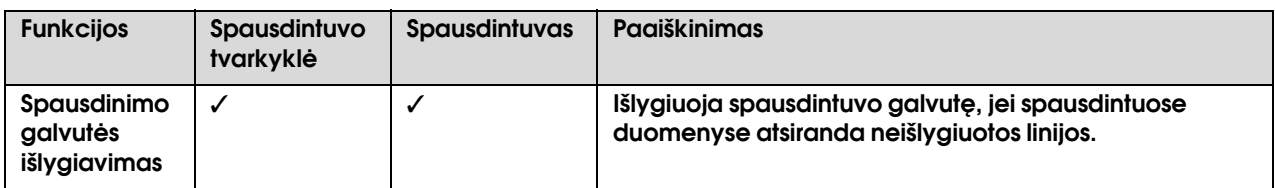

## <span id="page-75-1"></span><span id="page-75-0"></span>Purkštukų patikrinimas

Ši funkcija patikrina spausdinimo galvutės<sup>\*1</sup> purkštukus\*2, ar jie neužsikimšę, išspausdinant purkštukų patikrinimo raštą. Atlikite galvutės valymą, jei pastebite, kad purkštukų patikrinimo raštas nelauktai neryškus arba jame trūksta taškų.

Naudojant funkciją AUTO NOZZLE CHECK spausdintuvas atlieka purkštukų patikrinimą nespausdindamas rašto ir, jei trūksta taškų, automatiškai atlieka valymą.

\*1 Spausdinimo galvutė: dalis, kuri spausdina purkšdama rašalą ant popieriaus.  $\tilde{f}^2$  Purkštukas: nedidelė anga rašalui purkšti. Ji yra tokioje vietoje, kad iš išorės jos nesimato.

Galite atlikti purkštukų patikrinimą iš:

- ❏ Spausdintuvo tvarkyklės
- ❏ Spausdintuvo valdymo skydelio

#### *Pastaba:*

*Negalite atlikti purkštukų patikinimo, jei šviečia Rašalo patikrinimo indikatorius.*

### Spausdinimo galvutės purkštukų patikrinimas naudojant spausdintuvo tvarkyklę

Šiame skyriuje aiškinama, kaip patikrinti spausdintuvo galvutės purkštuką naudojant Windows spausdintuvo tvarkyklę.

Naudokite EPSON Printer Utility3, jei dirbate su Mac OS X.

 $\mathcal{F}$  Žr. "EPSON printer Utility3 atidarymas"  [puslapyje 126](#page-125-0)

A **Įsitikinkite, kad ritininis popierius arba A4/Letter formato ar didesnis popieriaus lapas įdėtas į spausdintuvą.**

> Pasirinkite tinkamą popieriaus šaltinį pagal popierių.  $\mathscr{F}$ Žr. ["Darbas su popieriumi" puslapyje 30](#page-29-0)

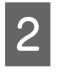

B **Atidarykite spausdintuvo tvarkyklės meniu Utility.**

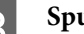

C **Spustelėkite Nozzle Check.**

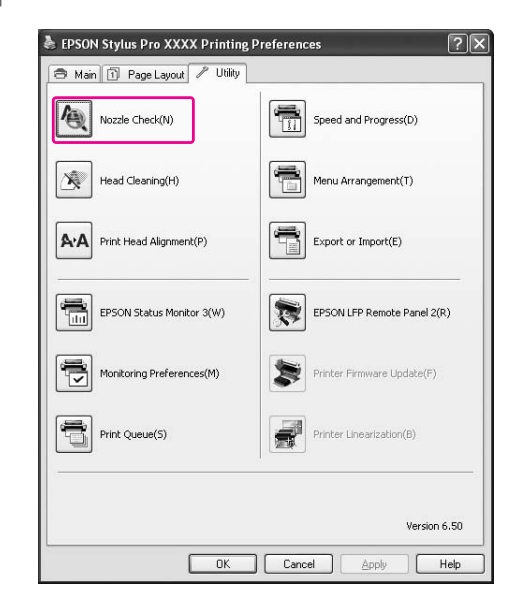

### 4 Spustelėkite Print.

Išspausdinamas purkštukų patikrinimo raštas.

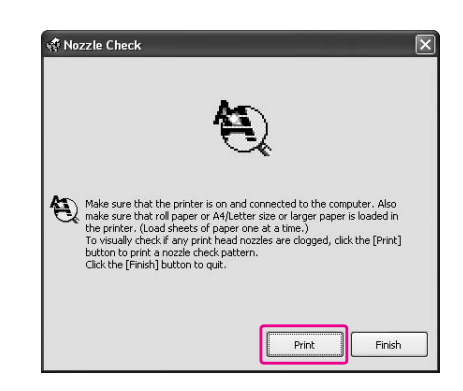

#### E **Patikrinkite, ar purkštukų patikrinimo rašte yra trūkstamų taškų.**

Jei trūkstamų taškų nėra, spustelėkite **Finish**. Jei trūkstamų taškų yra, spustelėkite **Clean**.

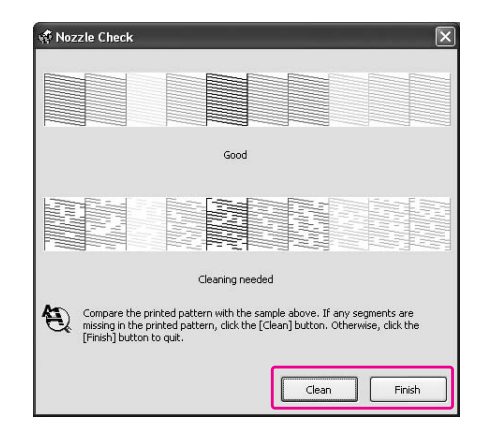

Išspausdinę purkštukų patikrinimo raštą prieš spausdindami duomenis ar valydami spausdinimo galvutę įsitikinkite, kad purkštukų patikrinimo rašto spausdinimas baigtas.

### Spausdinimo galvutės purkštukų patikrinimas naudojant spausdintuvo valdymo skydelį

A **Įsitikinkite, kad ritininis popierius arba A4/Letter formato ar didesnis popieriaus lapas įdėtas į spausdintuvą.**

Pasirinkite tinkamą popieriaus šaltinį pagal popierių.

 $\mathscr{F}$ Žr. ["Darbas su popieriumi" puslapyje 30](#page-29-0)

**2** Paspauskite mygtuką ▶, jei norite įeiti į **režimą Menu.**

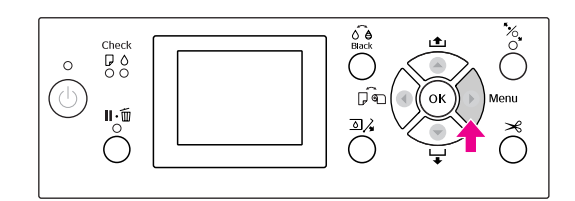

**C** Paspauskite mygtuką  $\blacktriangle/\blacktriangledown$ , kad būtų **rodoma** TEST PRINT**, tada paspauskite mygtuką .**

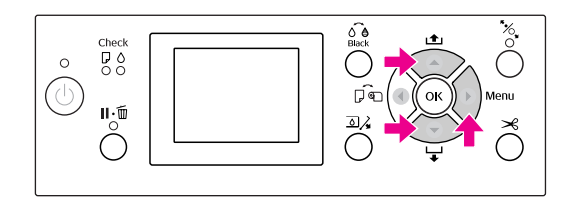

**4** Paspauskite mygtuką ▲ / ▼, kad būtų **rodoma** NOZZLE CHECK**, tada paspauskite mygtuką .**

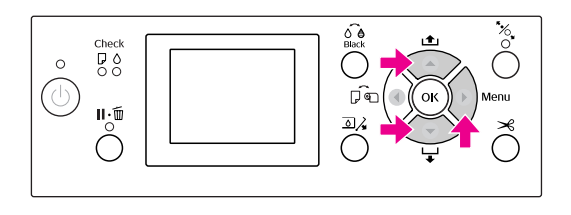

E **Jei norite spausdinti purkštukų patikrinimo**  raštą, paspauskite mygtuką OK.

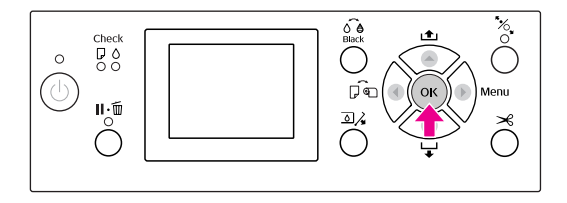

### **Fatikrinkite purkštukų patikrinimo raštą.**

#### **Geras**

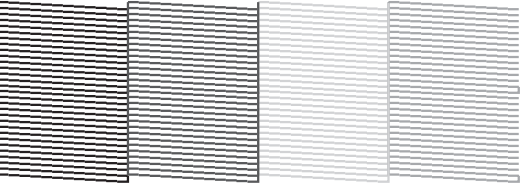

Trūkstamų taškų nėra, taigi, purkštukai neužsikimšę.

**Blogas**

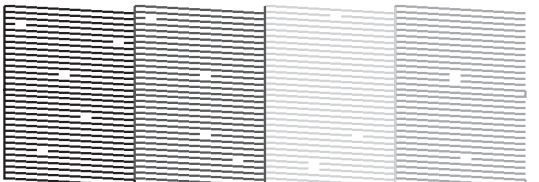

Trūkstamų taškų yra, taigi, purkštukai užsikimšę. Atlikite galvutės valymą.  $\mathscr{F}$ Žr. ["Galvutės valymas" puslapyje 78](#page-77-0)

### <span id="page-77-1"></span><span id="page-77-0"></span>Galvutės valymas

Jei pastebite, kad spausdinti duomenys netikėtai neryškūs ar spausdintuose duomenyse trūksta taškų, šias problemas gali pavykti išspręsti naudojant galvutės valymo pagalbinę priemonę, užtikrinančią, kad purkštukai tinkamai purškia rašalą.

Galite atlikti galvutės valymą iš:

- ❏ Spausdintuvo tvarkyklės
- ❏ Spausdintuvo valdymo skydelio

#### *Pastaba:*

- ❏ *Valymo procesas vienu metu naudoja visų rašalo kasečių rašalą. Net jei naudojate tik juodus rašalus, galvutės valymas taip pat naudoja spalvotus rašalus.*
- ❏ *Nereikia atlikti galvutės valymo, nebent spausdinti duomenys susilieję ar vaizdo spalvos netinkamos.*
- ❏ *Išvalę spausdintuvo galvutę išspausdinkite purkštukų patikrinimo raštą ir patikrinkite, ar jis spausdinamas tinkamai.*
- ❏ *Jei mirksi Rašalo patikrinimo indikatorius, spausdinimo galvutės valyti negalite. Pirma pakeiskite rašalo kasetę nauja. (Jei lieka pakankamai rašalo galvutės valymui, galite atlikti galvutės valymą naudodami spausdintuvo valdymo skydelį.) Žr. ["Rašalo kasečių keitimas" puslapyje 66](#page-65-0)*
- ❏ *Jei per trumpą laikotarpį pakartojate galvutės valymą, priežiūros bakas greitai prisipildo rašalu dėl mažo rašalo išgaravimo iš bako.*

### Spausdinimo galvutės valymas naudojant spausdintuvo tvarkyklę

Šiame skyriuje aiškinama, kaip valyti spausdintuvo galvutę naudojant Windows spausdintuvo tvarkyklę. Naudokite EPSON Printer Utility3, jei dirbate su Mac OS X.

 $\mathscr{F}$  Žr. "EPSON printer Utility3 atidarymas"  [puslapyje 126](#page-125-0)

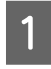

A **Atidarykite spausdintuvo tvarkyklės meniu Utility.**

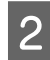

#### B **Spustelėkite Head Cleaning.**

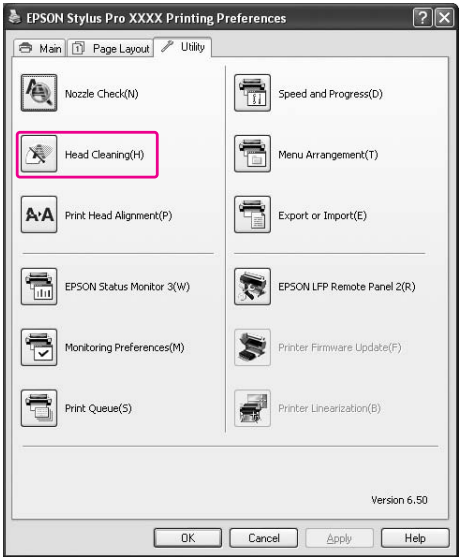

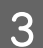

## C **Spustelėkite Start.**

Pradedamas galvutės valymas, kuris trunka apytiksliai nuo 2 iki 13 minučių.

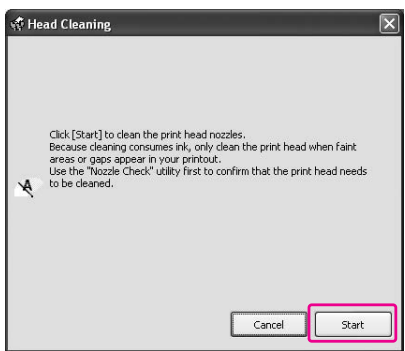

#### D **Spustelėkite Print Nozzle Check Pattern dialogo lange Head Cleaning.**

Patikrinkite purkštukų patikrinimo raštą.

 $\mathcal{F}$  Žr. ["Purkštukų patikrinimas" puslapyje 76](#page-75-0)

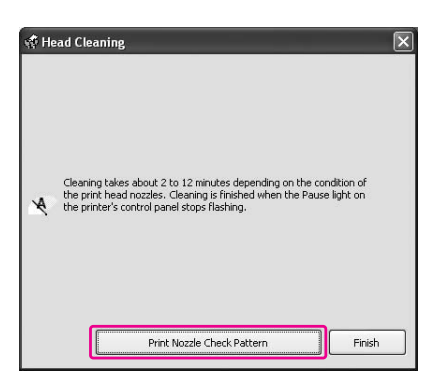

### Spausdinimo galvutės valymas naudojant spausdintuvo valdymo skydelį

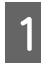

A **Paspauskite ir palaikykite mygtuką .**

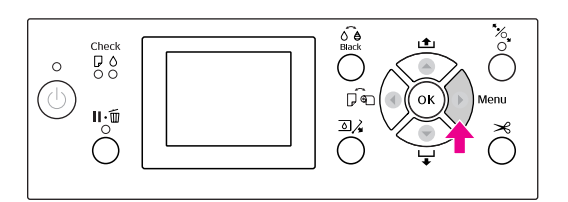

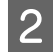

**2** Paspauskite mygtuką ▲/▼, pasirinkite MAINTENANCE **ir paspauskite mygtuką .**

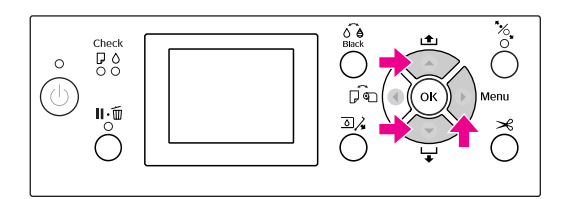

**C** Paspauskite mygtuką ▲ / ▼, pasirinkite CLEANING **ir paspauskite mygtuką .**

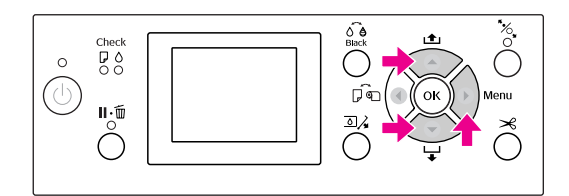

**A** Paspauskite mygtuką  $\blacktriangle$  /  $\nabla$ , pasirinkite NORMAL CLEANING **ir paspauskite mygtuką .**

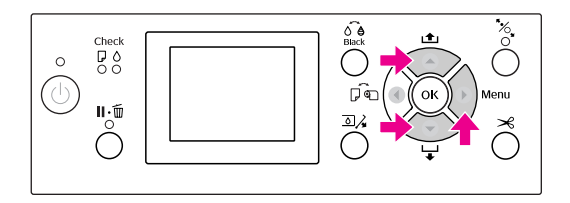

#### *Pastaba:*

*Galite atlikti tik nurodytų purkštukų valymą, jei pasirenkate* CLEAN EACH COLOR *meniu*  MAINTENANCE*.*

 *Žr. ["MAINTENANCE" puslapyje 23](#page-22-0)*

 $5$  Paspauskite mygtuką OK ·

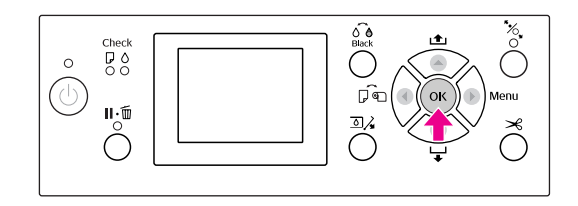

Ima mirksėti Maitinimo indikatorius ir pradedamas galvutės valymas (jis trunka apytiksliai nuo 2 iki 13 minučių.) Baigus valymą Maitinimo indikatorius ima šviesti.

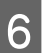

#### F **Išspausdinkite purkštukų patikrinimo raštą ir patikrinkite rezultatą.**

 $\mathcal{F}$  Žr. ["Purkštukų patikrinimas" puslapyje 76](#page-75-0)

#### *Pastaba:*

- ❏ *Jei po kelių spausdinimo galvutės valymų purkštukai vis dar užsikimšę, atlikite galingą valymą. Žr. ["Galingas valymas" puslapyje 81](#page-80-0)*
- ❏ *Galingas valymas naudoja daugiau rašalo nei įprastas valymas.*
- ❏ *Jei po galingo valymo purkštukai vis dar užsikimšę, išjunkite spausdintuvą ir palikite jį per naktį ar ilgiau, kad rašalas ištirptų. Jei purkštukai vis dar užsikimšę, kreipkitės*

*į Epson prekybos atstovą.*

❏ *Jei LCD ekrane rodoma* CLEANING ERROR*, informacijos apie problemos sprendimą žr. kitame skyriuje. Žr. ["Klaidų pranešimai LCD ekrane"](#page-89-0)  [puslapyje 90](#page-89-0)*

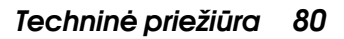

## <span id="page-80-0"></span>Galingas valymas

Jei po kelių spausdinimo galvutės valymų purkštukai vis dar užsikimšę, atlikite galingą valymą.

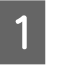

A **Paspauskite mygtuką , jei norite įeiti į režimą Menu.** 

**2** Paspauskite mygtuką  $\blacktriangle/\blacktriangledown$ , pasirinkite **MAINTENANCE** ir paspauskite mygtuką  $\blacktriangleright$ .

**C** Paspauskite mygtuką ▲ / ▼, pasirinkite CLEANING **ir paspauskite mygtuką .**

Paspauskite mygtuką  $\blacktriangle / \blacktriangledown$  ir pasirinkite POWER CLEANING**, tada paspauskite mygtuką .**

Paspauskite mygtuką OK ir atlikite galingą **valymą.**

LCD skyde pasirodo užrašas PLEASE WAIT. Galingas valymas trunka apie 4 minutes.

F **Išspausdinkite purkštukų patikrinimo raštą ir patikrinkite, ar nėra trūkstamų taškų.**

Žr. ["Purkštukų patikrinimas" puslapyje 76](#page-75-0)

## Automatinės priežiūros funkcija

Spausdintuve yra automatinio valymo ir uždengimo funkcijos, skirtos nuolatos palaikyti spausdinimo galvutę geroje būsenoje ir užtikrinti geriausią spausdinimo kokybę.

## Funkcija AUTO NOZZLE CHECK

Spausdintuvas atlieka purkštukų patikrinimą nespausdindamas rašto, ir, jei trūksta taškų, automatiškai atlieka valymą (užtrunka nuo 2 iki 13 minučių).

Funkcija AUTO NOZZLE CHECK veikia šiais atvejais:

- ❏ Įjungus maitinimą.
- ❏ Po galvutės valymo ir užpildymo rašalu.
- ❏ Prieš keičiant juodo rašalo tipą.
- ❏ Pradėjus spausdinimą.

Tačiau siekiant palaikyti spausdinimo kokybę, funkcija AUTO NOZZLE CHECK veikia po galvutės valymo, užpildymo rašalu ir juodo rašalo tipo pakeitimo net jei funkcija AUTO NOZZLE CHECK išjungta.

### Automatinio valymo funkcija

Automatinis valymas yra funkcija automatiniam spausdinimo galvutės valymui, siekiant išvengti purkštukų užsiteršimo. Ji atliekama periodiškai, pvz., įjungus spausdintuvą (apšilimo metu). Iš kiekvienos rašalo kasetės paimamas itin nedidelis rašalo kiekis, kad purkštukai neuždžiūtų.

Net jei automatinio valymo metu paspausite mygtuką , maitinimas nebus išjungtas kol nesibaigs valymas. Neištraukite spausdintuvo maitinimo laido valymo metu.

Automatinio valymo funkcija negalima, jei AUTO NOZZLE CHECK nustatyta kaip OFF.

### <span id="page-81-0"></span>Uždengimo funkcija

Uždengimas yra funkcija, automatiškai uždengiant spausdinimo galvutę dangteliu, siekiant apsaugoti spausdinimo galvutę nuo išdžiūvimo. Uždengimas atliekamas šiose situacijose.

- ❏ Praėjus kelioms sekundėms pabaigus spausdinimą (neatsiųsti duomenys spausdinimui)
- ❏ Sustabdžius spausdinimą

Norėdami užtikrinti, kad spausdinimo galvutė tinkamai uždengta, atsižvelkite į šiuos dalykus.

- ❏ Jei spausdinimo galvutė nėra dešinėje pusėje (ji neuždengta), vėl įjunkite ir išjunkite spausdintuvą. Išjungiant spausdintuvą mygtuku spausdinimo galvutė tinkamai uždengiama.
- ❏ Jei išjungėte maitinimą įstrigus popieriui ar įvykus klaidai, ir spausdinimo galvutė neuždengta, vėl įjunkite spausdintuvą. Spausdinimo galvutė greitai bus uždengta automatiškai. Patikrinkite, ar ji tinkamai uždengta, tada išjunkite spausdintuvą.
- ❏ Niekuomet nejudinkite spausdinimo galvutės rankiniu būdu.
- ❏ Neištraukite spausdintuvo maitinimo kištuko, kai maitinimas įjungtas, ir neišjunkite maitinimo pertraukikliu. Galvutė gali nebūti tinkamai uždengta.

## <span id="page-81-2"></span><span id="page-81-1"></span>Spausdinimo galvutės išlygiavimas

Norėdami išvengti spausdinimo kokybės pablogėjimo, kilusio dėl netinkamo spausdinimo galvutės išlygiavimo, prieš pradėdami spausdinti duomenis išlygiuokite spausdinimo galvutę.

Galite atlikti spausdinimo galvutės išlygiavimą naudodami:

- ❏ spausdintuvo tvarkyklę
- ❏ spausdintuvo valdymo skydelį

Paprastai atlikite spausdinimo galvutės išlygiavimą naudodami spausdintuvo tvarkyklę. Jei neturite kompiuterio ar programinės įrangos, naudokite spausdintuvo valdymo skydelį.

#### *Pastaba:*

*Išlygiuokite spausdinimo galvutę pagal į spausdintuvą įdėto popieriaus plotį. Naudokite ypatingąsias Epson spausdinimo medžiagas (išskyrus paprastą popierių), kurių popieriaus plotis toks pat kaip ir popieriaus, kurį realiai naudojate spausdinimui.*

### Spausdinimo galvutės išlygiavimas naudojant spausdintuvo tvarkyklę

A **Įsitikinkite, kad ritininis popierius arba vienas lapas A4/Letter formato ar didesnio popieriaus įdėtas į spausdintuvą.**

 **Žr. ["Darbas su popieriumi" puslapyje 30](#page-29-0)**

B **Atidarykite spausdintuvo tvarkyklės meniu Utility.**

### C **Spustelėkite Print Head Alignment.**

Jei norite išlygiuoti spausdinimo galvutes, vykdykite ekrane pateikiamas instrukcijas.

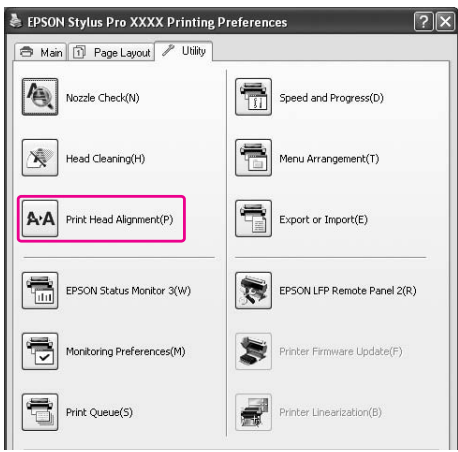

### Spausdinimo galvutės išlygiavimas naudojant valdymo skydelį

Norėdami pasiekti optimalių spausdinimo rezultatų, pasirinkite AUTO ir netinkamas spausdinimo galvučių išlygiavimas bus taisomas automatiškai. Pasirinkus MANUAL reikia patikrinti raštą ir įvesti išlygiavimo vertę.

#### *Pastaba:*

*Automatiniam išlygiavimui paprasto popieriaus naudoti negalima.*

#### Popieriaus tipo ir popieriaus storio nustatymas

Nustatykite popieriaus tipą ypatingosioms Epson spausdinimo medžiagoms ir nustatykite popieriaus storį ne Epson spausdinimo medžiagoms.

#### A **Įsitikinkite, kad ritininis popierius arba vienas lapas A4/Letter formato ar didesnio popieriaus įdėtas į spausdintuvą.**

Įsitikinkite, kad tinkamai nustatote naudojamą popierių.  $\mathcal{F}$  Žr. ["Darbas su popieriumi" puslapyje 30](#page-29-0)

2 Paspauskite mygtuką ▶, jei norite įeiti į **režimą Menu.** 

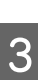

 $\sum_{n=0}^{\infty}$  Paspauskite mygtuką  $\blacktriangle$  /  $\nabla$  ir pasirinkite HEAD ALIGNMENT**, tada paspauskite mygtuką .**

- Paspauskite mygtuką ▲ / ▼ ir pasirinkite PAPER THICKNESS**, tada paspauskite mygtuką .**
- E **Nustatykite popieriaus tipą arba popieriaus storį, atsižvelgiant į tai, kokį popierių įdėjote į spausdintuvą.**

**Ypatingosios Epson spausdinimo medžiagos:** 1. Paspauskite mygtuką  $\blacktriangle / \blacktriangledown$  ir pasirinkite SELECT PAPER TYPE, tada paspauskite mygtuką .

2. Paspauskite mygtuką  $\blacktriangle / \blacktriangledown$  ir pasirinkite į spausdintuvą įdėto popieriaus tipą, tada paspauskite mygtuką OK.

#### **Ne Epson spausdinimo medžiagos:**

1. Paspauskite mygtuką  $\blacktriangle / \blacktriangledown$  ir pasirinkite SELECT THICKNESS, tada paspauskite mygtuką .

2. Paspauskite mygtuką  $\blacktriangle / \blacktriangledown$  ir pasirinkite popieriaus storio vertę nuo 0,1 iki 1,5 mm, tada paspauskite mygtuką OK.

Informacijos apie popieriaus storį ieškokite vadove, pridedamame prie popieriaus.

#### **6** Du kartus paspauskite mygtuką **ne Epson spausdinimo medžiagoms, arba tris kartus Epson spausdinimo medžiagoms.**

Jei norite išlygiuoti spausdinimo galvutę, žr. kurį nors iš šių skyrių.  $\mathcal{F}$  "Automatinis spausdinimo galvutės [išlygiavimas" puslapyje 84](#page-83-0) ["Rankinis spausdinimo galvučių](#page-83-1)  [išlygiavimas" puslapyje 84](#page-83-1)

#### <span id="page-83-0"></span>Automatinis spausdinimo galvutės išlygiavimas

Paspauskite mygtuką  $\blacktriangle / \blacktriangledown$ , pasirinkite ALIGNMENT **ir paspauskite mygtuką .**

**Pasirinkite AUTO**, paspauskite mygtuką  $\blacktriangleright$ .

Paspauskite mygtuką  $\blacktriangle / \blacktriangledown$  ir pasirinkite BI-D 2-COLOR**, tada paspauskite**  mygtuką OK.

Koregavimo raštas išvesčiai nuskaitomas jutiklio ir spausdintuvas automatiškai užregistruoja optimalią koregavimo vertę.

Jeigu esate nepatenkinti šio išlygiavimo rezultatais, paspauskite mygtuką  $\blacktriangleleft$  ir grįžkite prie ankstesnio lygio, tada pasirinkite BI-D ALL.

Jeigu esate nepatenkinti BI-D ALL išlygiavimu, išbandykite UNI-D.

Taip pat galite išlygiuoti spausdinimo galvutes atskirai, pasirinkdami BI-D #1, BI-D #2, BI-D #3 arba BI-D #4. Pasirinkite rašalo taško dydį nuo BI-D #1 iki BI-D #4, atsižvelgdami į naudojamą spausdinimo medžiagą ir spausdinimo režimą, kurį norite išbandyti.

#### <span id="page-83-1"></span>Rankinis spausdinimo galvučių išlygiavimas

Kadangi tarp spausdinimo galvutės ir popieriaus yra tarpas, netinkamas išlygiavimas gali atsirasti dėl drėgmės, temperatūros ar spausdinimo galvutės pajudėjimo dviem kryptim. Tokiu atveju pirma išbandykite UNI-D, po to BI-D 2-COLOR. Jei norite atlikti itin tikslų išlygiavimo koregavimą, išbandykite BI-D ALL.

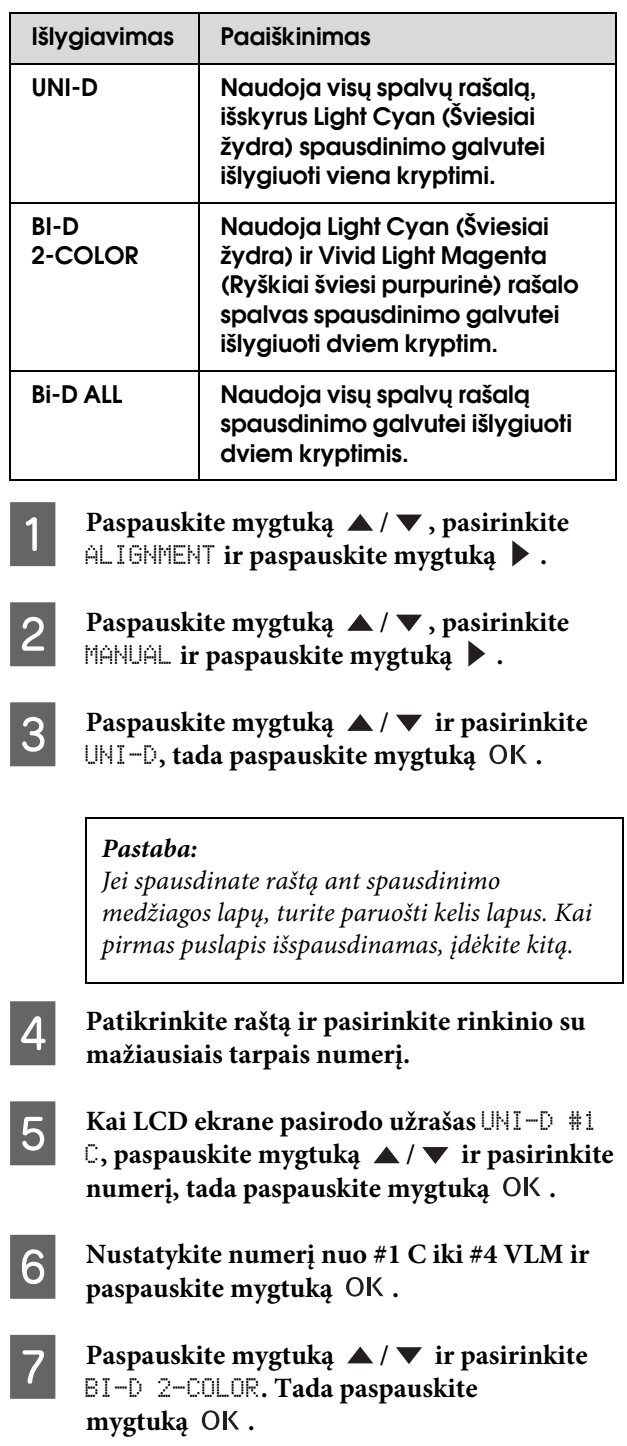

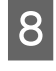

H **Patikrinkite raštą ir pasirinkite rinkinio su mažiausiais tarpais numerį.** 

I **Kai LCD ekrane pasirodo užrašas** BI-D  $2$ -COLOR #1 LC, paspauskite mygtuką  $\blacktriangle$  /  $\blacktriangledown$ **ir pasirinkite numerį, tada paspauskite**  mygtuką OK.

J **Nustatykite numerį nuo #1 LC iki #4 VLM ir**  paspauskite mygtuką OK.

> Jeigu esate nepatenkinti išlygiavimo rezultatu, žr. kitą skyrių ir išbandykite BI-D ALL.

Nustatę raštus paspauskite mygtuką  $\mathbf{I} \cdot \mathbf{m}$  ir grįšite į READY būseną.

#### Bi-D ALL išlygiavimas

Paspauskite mygtuką ▲ / ▼ ir pasirinkite BI-D ALL, tada paspauskite mygtuką OK ir **išspausdinkite raštą.**

#### *Pastaba:*

*Jei spausdinate raštą ant spausdinimo medžiagos lapų, turite paruošti kelis lapus. Kai pirmas puslapis išspausdinamas, įdėkite kitą.*

B **Patikrinkite raštą ir pasirinkite rinkinio su mažiausiais tarpais numerį.** 

- C **Kai LCD ekrane pasirodo užrašas** BI-D ALL #1 **C**, paspauskite mygtuką ▲ / ▼ ir **pasirinkite numerį, tada paspauskite**  mygtuką OK.
- D **Nustatykite numerį nuo #1 C iki #4 VLM ir**  paspauskite mygtuką OK.

## Spausdintuvo valymas

Norėdami, kad spausdintuvas veiktų gerai, kruopščiai jį išvalykite, kai jis susitepa.

#### c*Perspėjimas:*

*Būkite atsargūs, kad vanduo ar kitos pašalinės medžiagos nepatektų į spausdintuvą. Jei į spausdintuvą patenka drėgmės, purvo ar kitos medžiagos, tai gali ne tik pabloginti spausdinimo kokybę, bet ir sukelti trumpą jungimą.* 

### Spausdintuvo išorės valymas

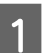

A **Išimkite iš spausdintuvo popierių.**

B **Patikrinkite, ar spausdintuvas išjungtas ir visi indikatoriai išsijungę, ir tada ištraukite elektros kištuką iš elektros lizdo.** 

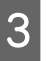

C **Minkštu švariu skudurėliu atsargiai nuvalykite dulkes ar purvą.** 

> Jeigu purvas nenusivalo, nuvalykite jį naudodami minkštą, švarų skudurėlį, sudrėkintą silpname valiklyje. Tada spausdintuvo išorę nusausinkite sausu, minkštu skudurėliu.

#### c*Perspėjimas:*

*Niekada nenaudokite alkoholio arba skiediklių spausdintuvui valyti, šie chemikalai gali sugadinti atskiras dalis, o taip pat ir korpusą.*

## Spausdintuvo vidaus valymas

Jei spaudiniai būna subraižyti ar sutepti, atlikite žemiau nurodytus veiksmus ir išvalykite nešvarumus spausdintuvo viduje.

### Velenėlio valymas

Jei spaudinys suteptas rašalu ant velenėlio, atlikite žemiau nurodytus veiksmus ir nuvalykite velenėlį tiekdami paprastą popierių.

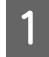

#### A **Įjunkite spausdintuvą ir nustatykite ritininį popierių.**

Įdėkite 44 colių pločio ritininį popierių Epson Stylus Pro 9900/9910 ir 24 colių pločio – Epson Stylus Pro 7900/7910.

 $\mathcal{F}$ Žr. "Kaip naudoti ritininį popierių" [puslapyje 31](#page-30-0)

**2** Paspauskite mygtuką ▼ ir tiekite popierių.

Kelis kartus pakartokite 2 žingsnį, kol popierius nebus suteptas rašalu.

Baigę valymą atpjaukite popierių.

 $\mathcal{F}$ Žr. ["Ritininio popieriaus atpjovimas" puslapyje 35](#page-34-0)

### Valymas iš vidaus

A **Patikrinkite, ar spausdintuvas išjungtas ir visi indikatoriai išsijungę, ir tada ištraukite elektros kištuką iš elektros lizdo.**

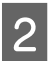

B **Trumpam palikite spausdintuvą.**

#### C **Atidarykite priekinį dangtį ir naudodami minkštą, švarų skudurėlį atsargiai nuvalykite spausdintuvo viduje esančias dulkes ir purvą.**

Pagal rodyklės kryptį nušluostykite pilką dalį. Jeigu spausdintuvo vidus smarkiai purvinas, nuvalykite jį naudodami minkštą, švarų skudurėlį, pamirkytą nestipriame valiklyje. Tada spausdintuvo vidų nusausinkite sausu, minkštu skudurėliu.

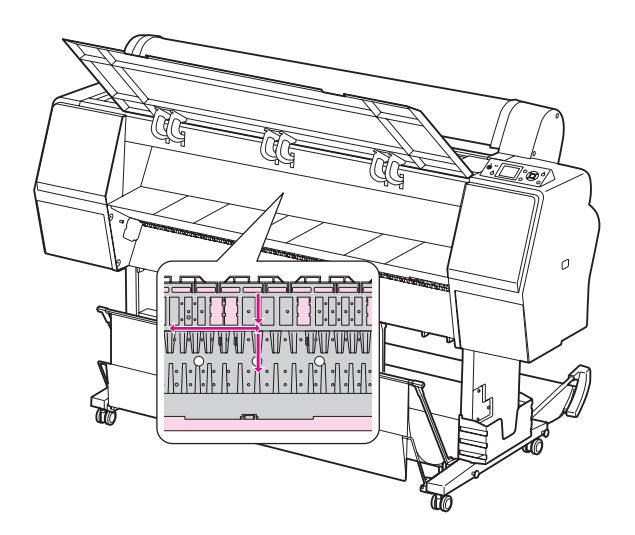

#### c*Perspėjimas:*

❏ *Nelieskite šviesiai purpurinių aukščiau esančioje iliustracijoje dalių (velenėlio ir rašalo sugertuko), nes spaudiniai gali būti sutepti.*

- ❏ *Nepalieskite spausdintuvo viduje esančių rašalo vamzdelių.*
- D **Jei spaudinių galinė pusė sutepta, atsargiai nuvalykite pilkąją dalį.**

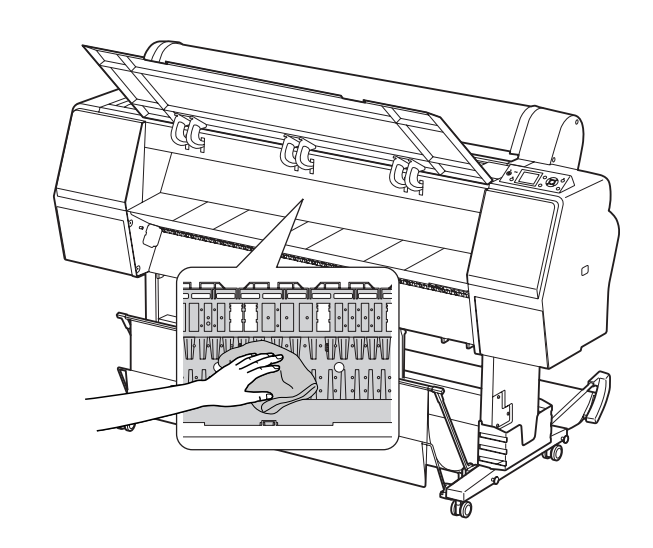

E **Jeigu ant spausdinimo velenėlio susikaupė pudros pavidalo popieriaus dulkės, pašalinkite jas dantų krapštuku ar pan.** 

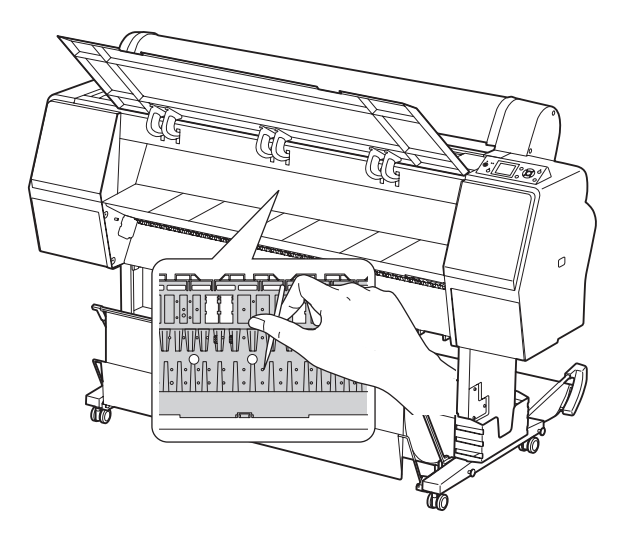

# Spausdintuvo saugojimas

Padėdami spausdintuvą saugoti, statykite jį ant horizontalaus paviršiaus, palikę rašalo kasetes sumontuotas spausdintuve.

#### c*Perspėjimas:*

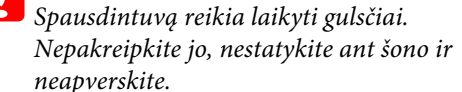

### Jeigu ilgą laiką nenaudojate spausdintuvo

- ❏ Jeigu ilgą laiką nenaudojate spausdintuvo, spausdinimo galvutės purkštukai gali užsikimšti. Rekomenduojame reguliariai spausdinti, kad išvengtumėte užsikimšimo. Be to, bent kartą per mėnesį įjunkite spausdintuvą ir palikite jį įjungtą kelioms minutėms.
- ❏ Nepalikite spausdintuvo be rašalo kasečių, priešingu atveju rašalas išdžiūs ir spausdintuvas negalės tinkamai spausdinti. Net jei nenaudojate spausdintuvo, palikite visas rašalo kasetes jų lizduose.
- ❏ Ilgam nepalikite popieriaus spausdintuve, priešingu atveju popierių prilaikantis ritinėlis gali palikti žymę ant popieriaus paviršiaus.

## <span id="page-87-0"></span>Jeigu nenaudojote spausdintuvo ilgiau nei šešis mėnesius

- ❏ Suaktyvinus skydelio nuostatose AUTO NOZZLE CHECK spausdintuvas patikrina spausdinimo galvutės purkštukus, ar jie neužsikimšę, ir, jei reikia, automatiškai atlieka spausdinimo galvutės valymą.
- ❏ Jeigu ilgą laiką nenaudojote spausdintuvo, išspausdinkite purkštukų patikrinimo raštą ir patikrinkite, ar jie neužsikimšę. Jei purkštukų patikrinimo raštas nėra tinkamas, prieš spausdindami duomenis atlikite galvutės valymą.  $\mathscr{F}$  Žr. ["Purkštukų patikrinimas" puslapyje 76](#page-75-0)  $\mathcal{F}$  Žr. ["Galvutės valymas" puslapyje 78](#page-77-0)  $\mathscr{F}$  Žr. ["Galingas valymas" puslapyje 81](#page-80-0)
- ❏ Reikės atlikti galvutės valymą kelis kartus, kol purkštukų patikrinimo šablonas bus spausdinamas teisingai. Jei po trijų spausdinimo galvutės valymų purkštukai vis dar užsikimšę, atlikite galingą valymą.  $\mathscr{F}$  Žr. ["Galvutės valymas" puslapyje 78](#page-77-0)
	- $\mathscr{F}$  Žr. ["Galingas valymas" puslapyje 81](#page-80-0)
- ❏ Kelis kartus atlikę galvutės valymą išjunkite spausdintuvą ir palikite jį per naktį ar ilgiau, kad rašalas ištirptų.
- ❏ Jei purkštukai vis dar užsikimšę atlikus aukščiau nurodytus veiksmus, kreipkitės į Epson prekybos atstovą.

## Spausdinimo galvutės apsauga

Spausdintuve yra uždengimo funkcija, kuri automatiškai uždeda dangtelį ant spausdintuvo galvutės, kad ji neišdžiūtų.

Jei spausdintuvo galvutė paliekama neuždengta, spausdinimo kokybė gali pablogėti. Kai nenaudojate spausdintuvo, įsitikinkite, kad spausdinimo galvutė yra kraštinėje dešinėje padėtyje, tada ji bus uždengta.  $\mathscr{F}$  Žr. ["Uždengimo funkcija" puslapyje 82](#page-81-0)

# Spausdintuvo transportavimas

Transportuodami spausdintuvą supakuokite jį naudodami originalią dėžę ir pakuotės medžiagas, kad apsaugotumėte nuo sukrėtimų ir vibracijų.

#### c*Perspėjimas:*

❏ *Neišimkite rašalo kasečių, priešingu atveju spausdinimo galvutės purkštukai gali išdžiūti arba rašalas gali ištekėti iš kasetės.*

❏ *Būkite atsargūs ir nelieskite dalių, jei tai nebūtina, priešingu atveju galite sugadinti spausdintuvą.*

## Pakartotinis spausdintuvo supakavimas

- A **Išjunkite spausdintuvą ir ištraukite laidus, pvz., maitinimo kabelį.**
- B **Išimkite ritininį popierių ir ritininės spausdinimo medžiagos adapterius, jei jie įdėti spausdintuve.**
- C **Nuimkite popieriaus krepšį, jei jis sumontuotas.**
- D **Nuimkite papildomą automatinio paėmimo ritės įrenginį ar SpectroProofer tvirtinimą, jei jie sumontuoti.**
- E **Atidarykite priekinį dangtį ir įdėkite apsauginę medžiagą, užfiksuojančią spausdinimo galvutę, tada uždarykite dangtį.**

Žr. *Išpakavimo ir sąrankos vadovą*

## Spausdintuvo transportavimas

Transportuodami spausdintuvą supakuokite jį naudodami originalią dėžę ir pakuotės medžiagas.

#### c*Perspėjimas:*

- ❏ *Perkeldami ar transportuodami spausdintuvą laikykite jį gulsčią. Nepakreipkite jo, nestatykite ant šono ir neapverskite. Dėl to gali išsilieti rašalas spausdintuvo viduje. Be to, nebus galima garantuoti tinkamo spausdintuvo veikimo po perkėlimo ar transportavimo.*
- ❏ *Transportuodami spausdintuvą supakuokite jį naudodami originalią dėžę ir pakuotės medžiagas, kad apsaugotumėte nuo sukrėtimų ir vibracijų.*
- ❏ *Perkeldami ar transportuodami šį gaminį su stovu ar ant nelygaus paviršiaus, pakelkite spausdintuvą ir jį neškite.*
- ❏ *Perkėlę ar transportavę šį gaminį su stovu po to patikrinkite visus tris stovo varžtus, ar jie tinkamai priveržti.*

## Spausdintuvo parengimas po transportavimo

Veiksmai, kuriuos turite atlikti, norėdami parengti spausdintuvą po transportavimo, yra beveik tokie patys, kaip veiksmai, kuriuos atlikote pirmą kartą parengdami spausdintuvą. Vėl parengdami spausdintuvą, žiūrėkite *Išpakavimo ir sąrankos vadovą*.

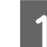

### A **Įsitikinkite, ar tinkama vieta.**

 $\mathcal{F}$  Žr. "Vietos spausdintuvui pasirinkimas" *Išpakavimo ir sąrankos vadove*

B **Įkiškite maitinimo laido kištuką į maitinimo lizdą ir įjunkite spausdintuvą.**

Žr. "Sąranka" *Išpakavimo ir sąrankos vadove*

C **Atlikite purkštukų patikrinimą ir patikrinkite, ar nėra trūkstamų taškų.**

Žr. ["Purkštukų patikrinimas" puslapyje 76](#page-75-0)

D **Atlikite spausdinimo galvutės išlygiavimą ir patikrinkite spausdinimo kokybę.**

> $\mathscr{F}$  Žr. "Spausdinimo galvutės išlygiavimas" [puslapyje 82](#page-81-1)

# Problemų sprendimo priemonė

# <span id="page-89-1"></span><span id="page-89-0"></span>Klaidų pranešimai LCD ekrane

## Klaidų pranešimai

Pranešimai būna arba būsenos, arba klaidos pranešimai. Daugelį įprastų spausdintuvo problemų galima atpažinti pagal indikatorius ir pranešimus LCD ekrane. Norėdami išspręsti problemas žr. šiuos pranešimus.

### Su popieriumi susiję klaidų pranešimai

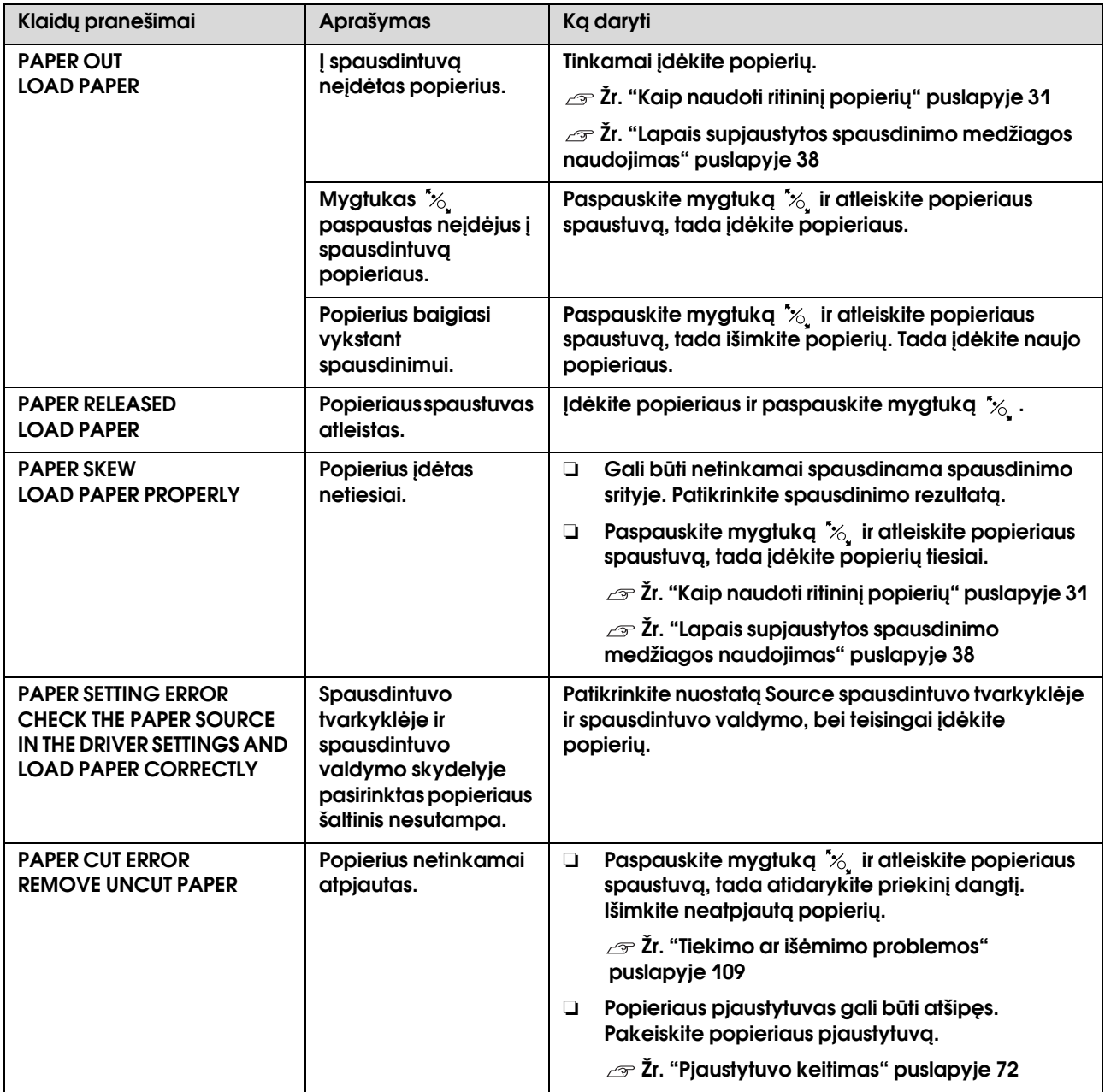

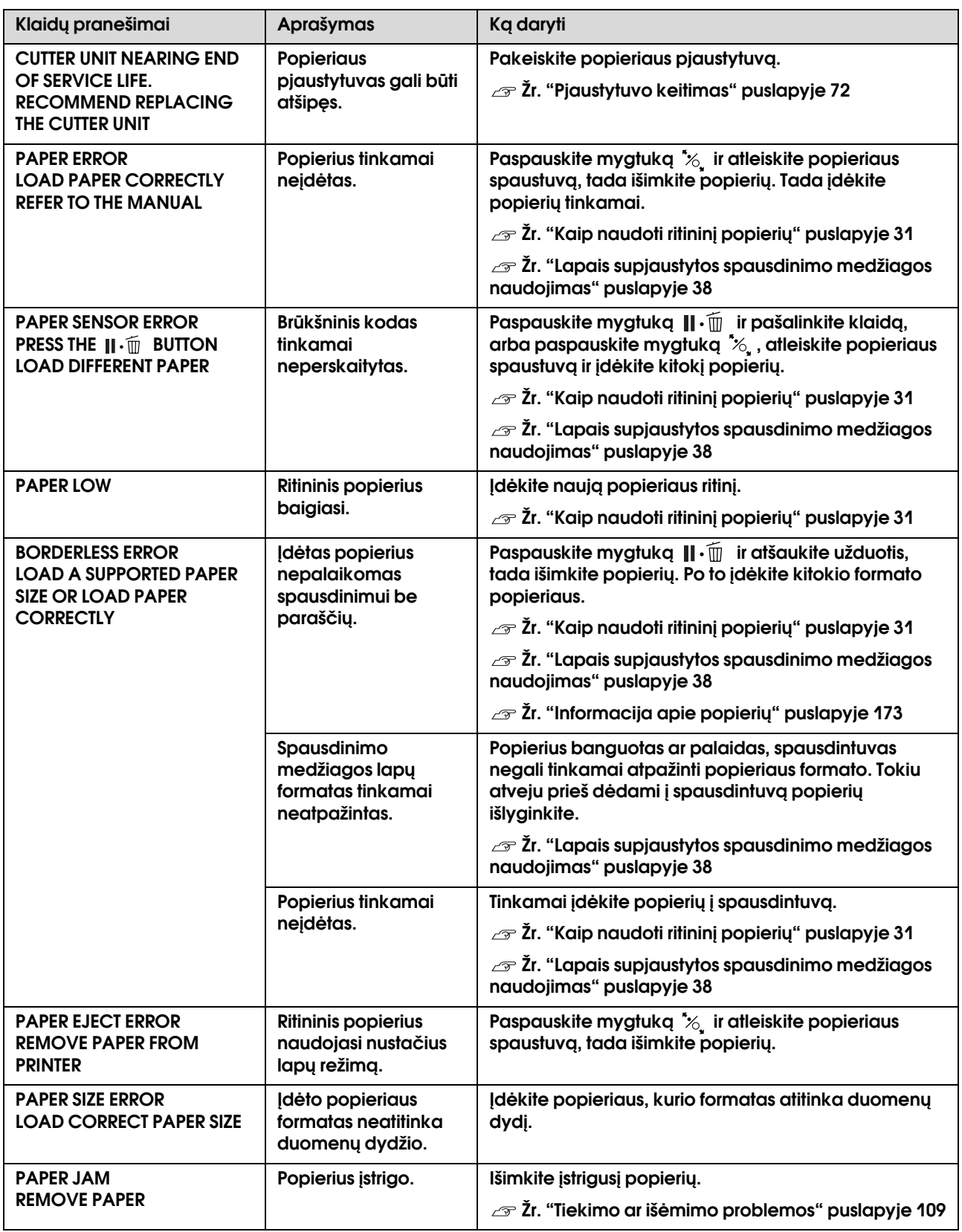

## Su spausdintuvu susiję klaidų pranešimai

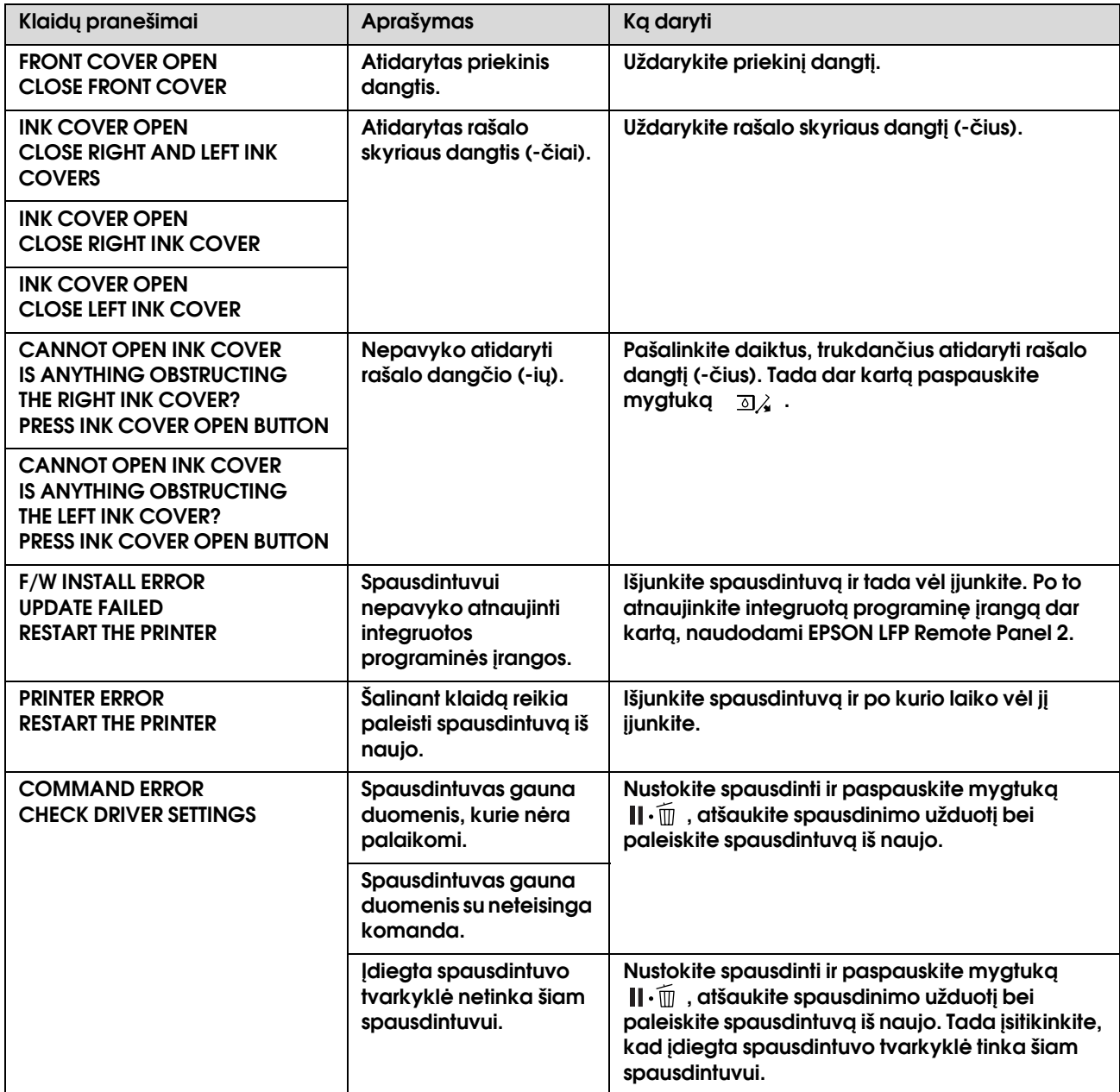

## Su spausdintuvo priežiūra susiję klaidų pranešimai

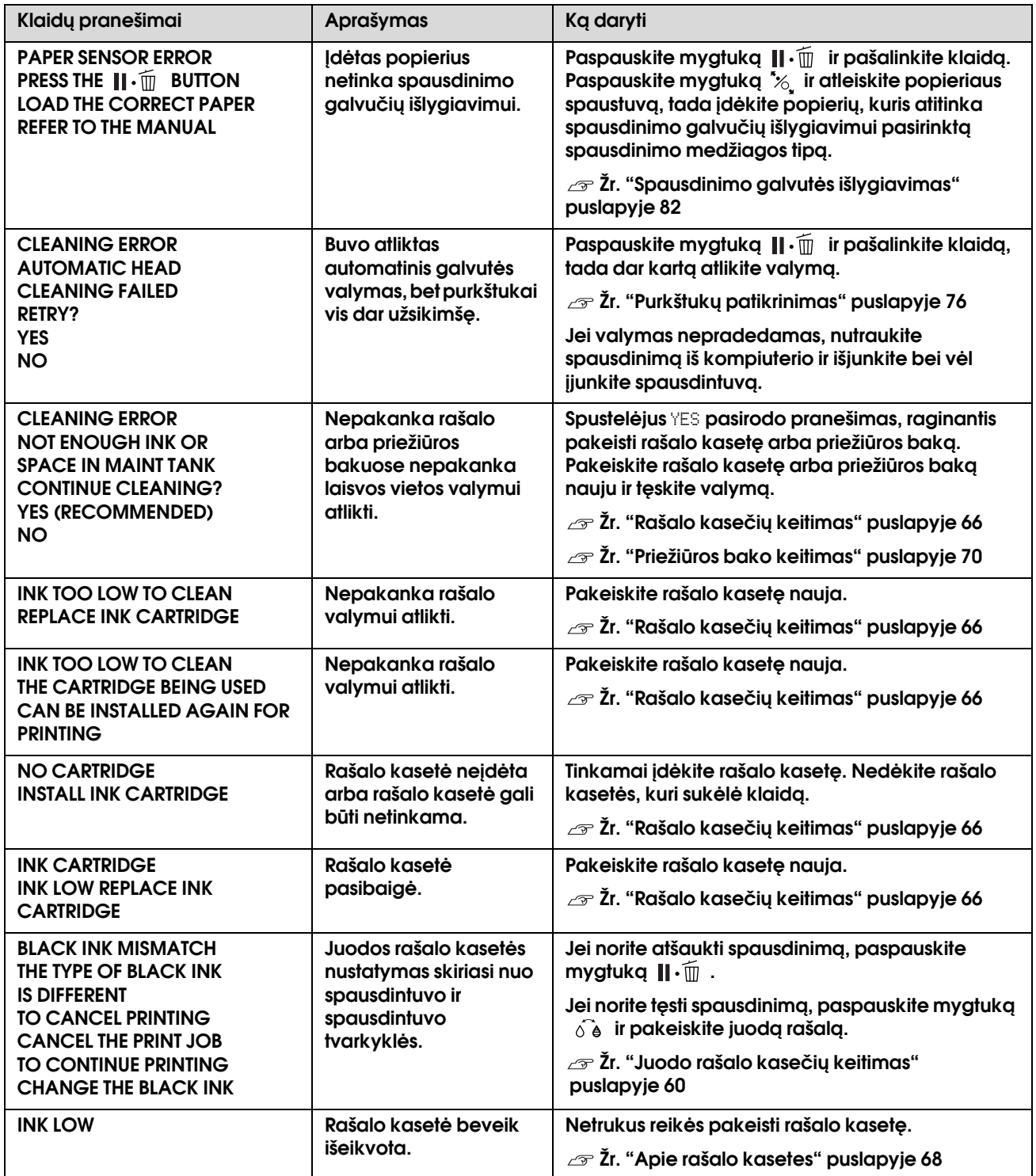

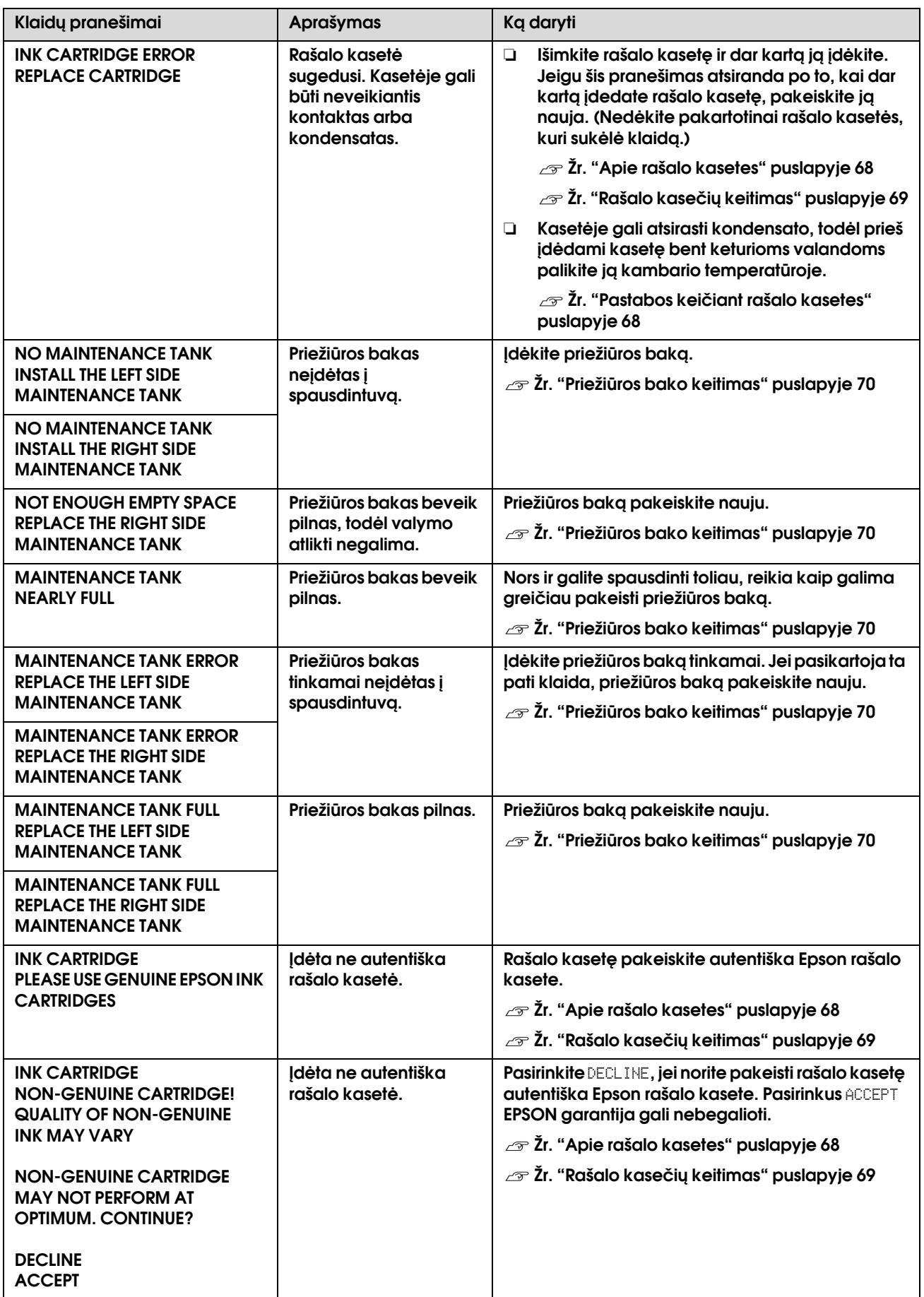

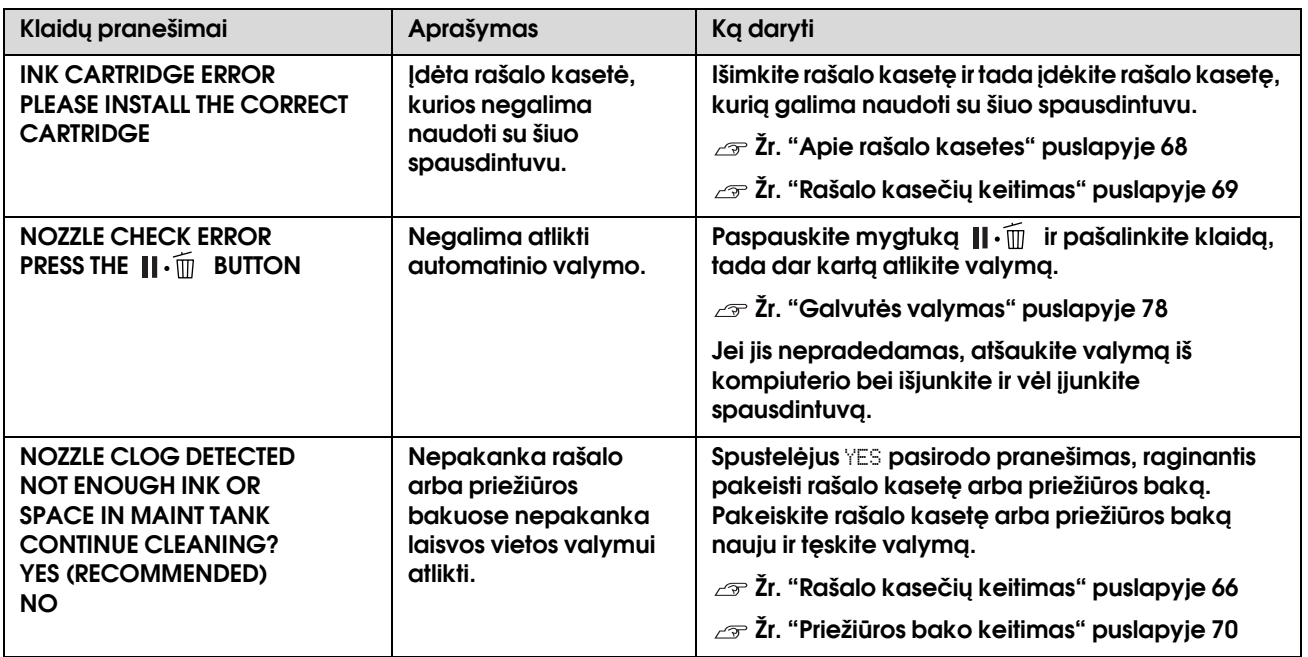

## Su papildoma įranga susiję klaidų pranešimai

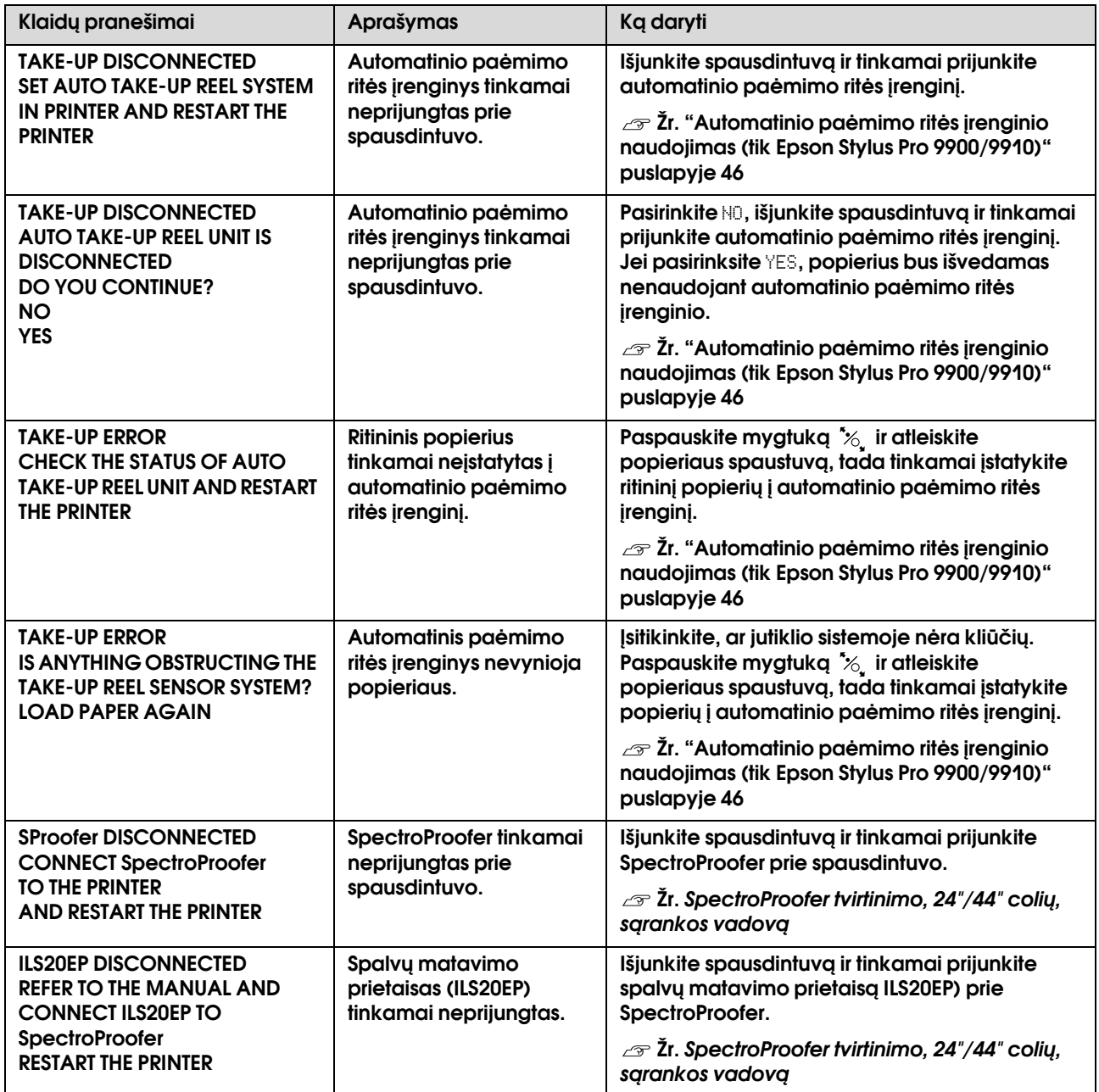

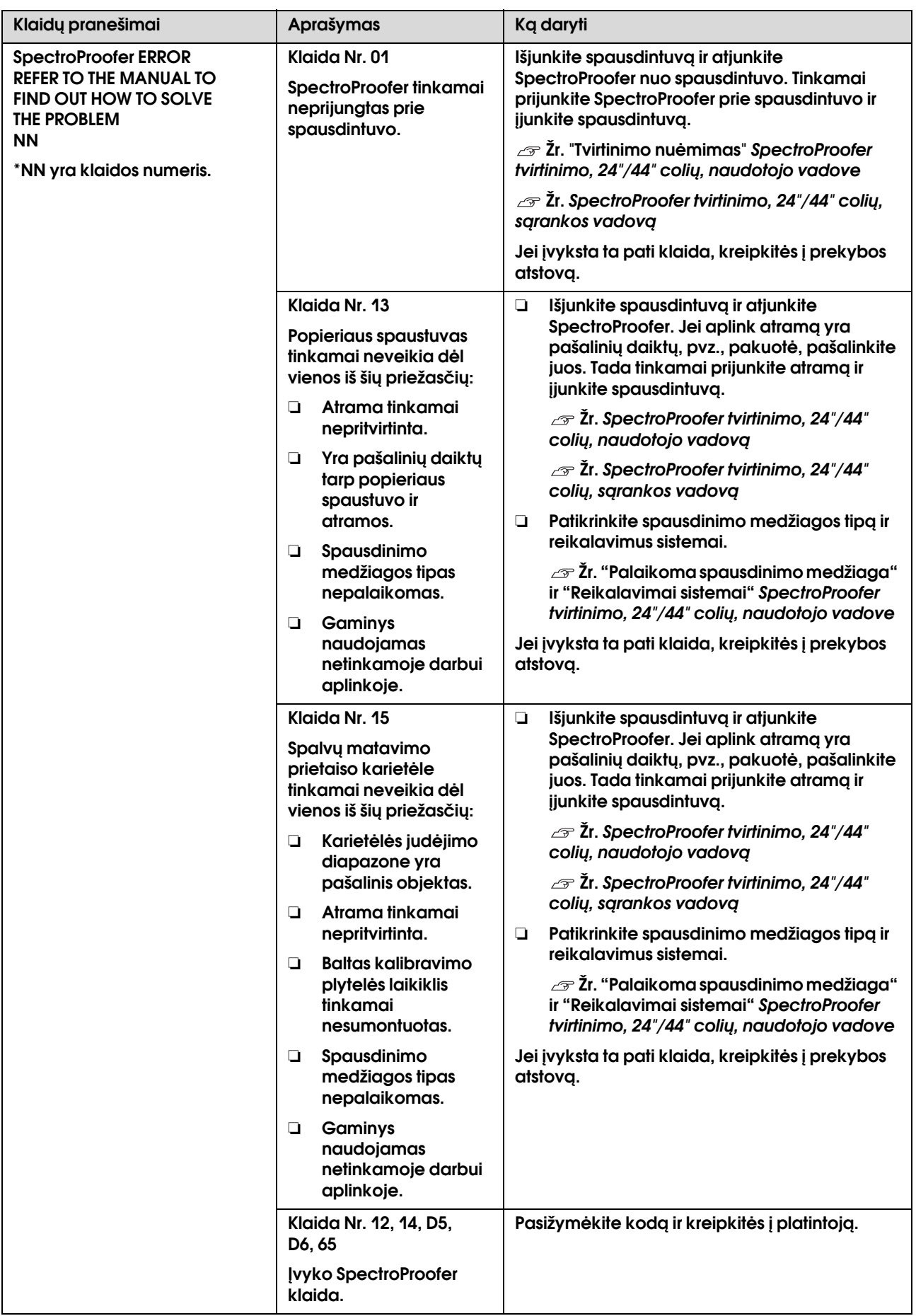

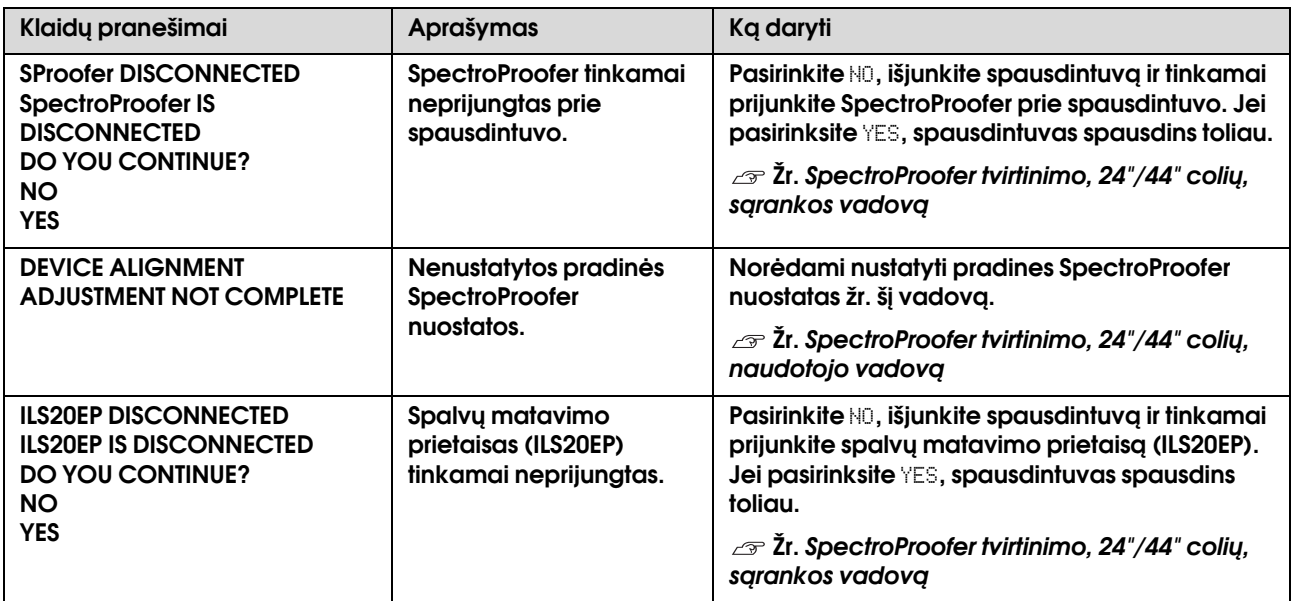

## Skambutis dėl techninės pagalbos / Skambutis į techninę priežiūrą

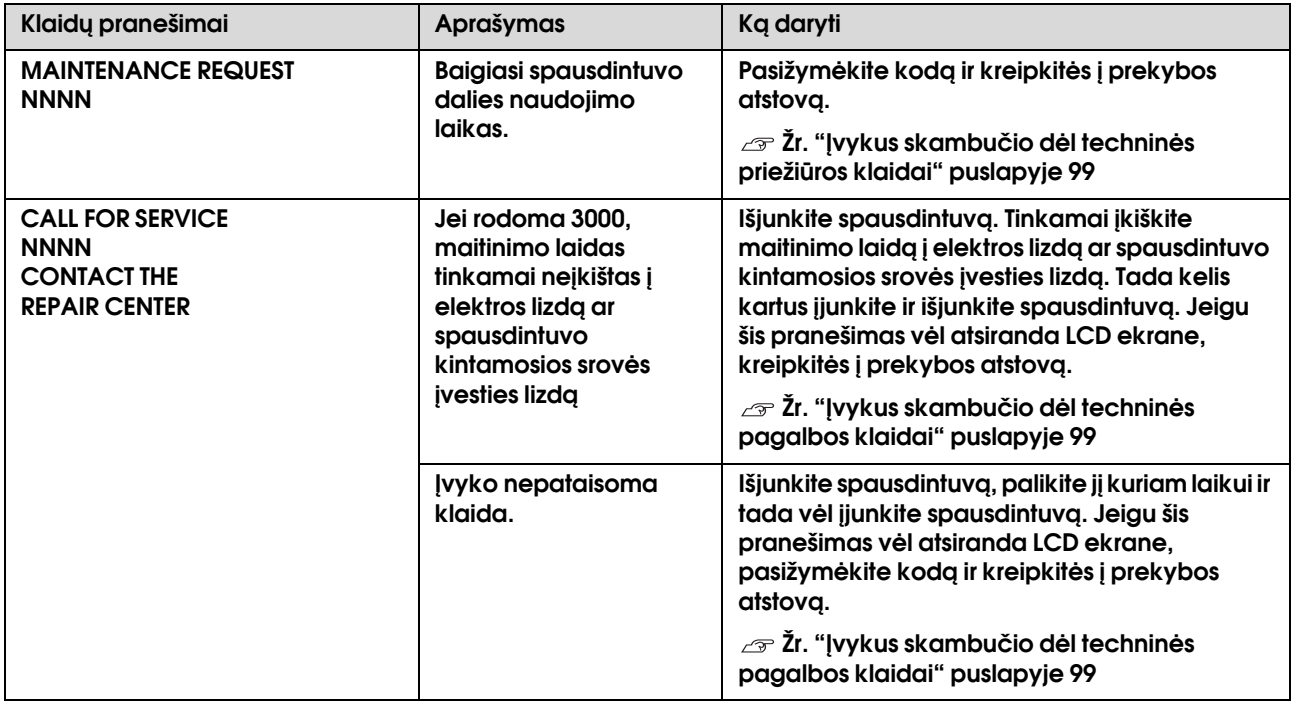

## <span id="page-98-0"></span>Įvykus skambučio dėl techninės priežiūros klaidai

Skambučio dėl techninės priežiūros klaida įspėja jus, kad labai greitai reikės pakeisti eksploatacines medžiagas naujomis. Jei LCD ekrane rodoma MAINTENANCE CALL NNNN, kreipkitės į prekybos atstovą ir praneškite jam skambučio dėl techninės priežiūros kodą. Jei toliau naudosite spausdintuvą, pasirodys skambučio dėl techninės pagalbos klaida.

## <span id="page-98-1"></span>Įvykus skambučio dėl techninės pagalbos klaidai

Skambučio dėl techninės pagalbos klaida įvyksta, kai:

- ❏ Maitinimo laidas tinkamai neįkištas į elektros lizdą ar spausdintuvo maitinimo jungtį.
- ❏ Įvyko nepataisoma klaida.

Įvykus skambučio dėl techninės pagalbos klaidai rodoma SERVICE CALL ERROR NNNN, o spausdintuvas nebespausdina. Išjunkite spausdintuvą ir patikrinkite, ar maitinimo laidas tinkamai įkištas į elektros lizdą bei spausdintuvo maitinimo jungtį. Tinkamai įjunkite laidą ir įjunkite spausdintuvą. Jei skambučio dėl techninės pagalbos klaida dingsta, galite toliau naudoti spausdintuvą. Jei LCD ekrane rodoma ta pati skambučio dėl techninės pagalbos klaida, kreipkitės pagalbos į prekybos atstovą. Praneškite jiems, kad skambučio dėl techninės pagalbos kodas yra "NNNN".

# Trikčių šalinimas

## <span id="page-99-0"></span>Negalite spausdinti (nes spausdintuvas neveikia)

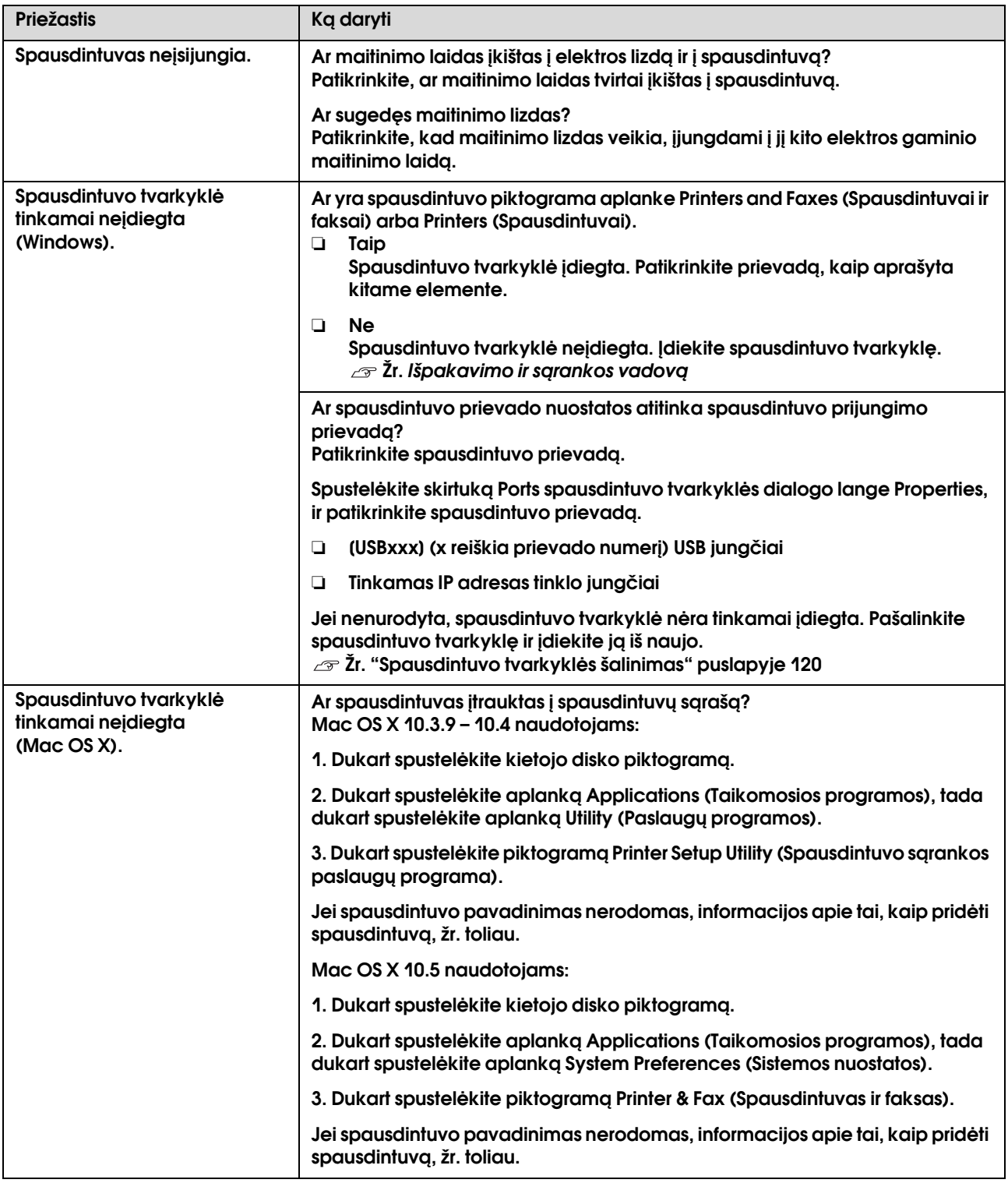

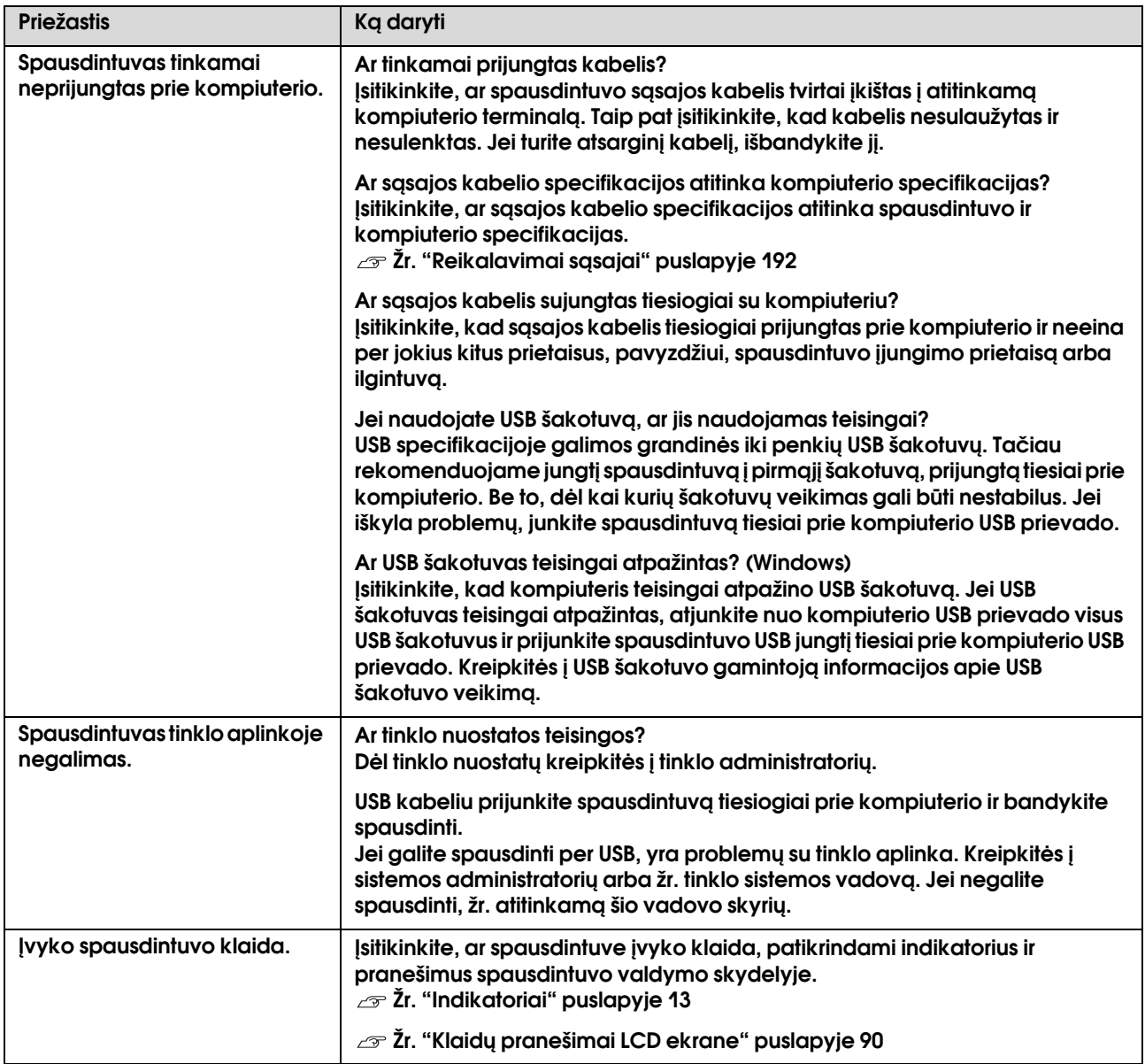

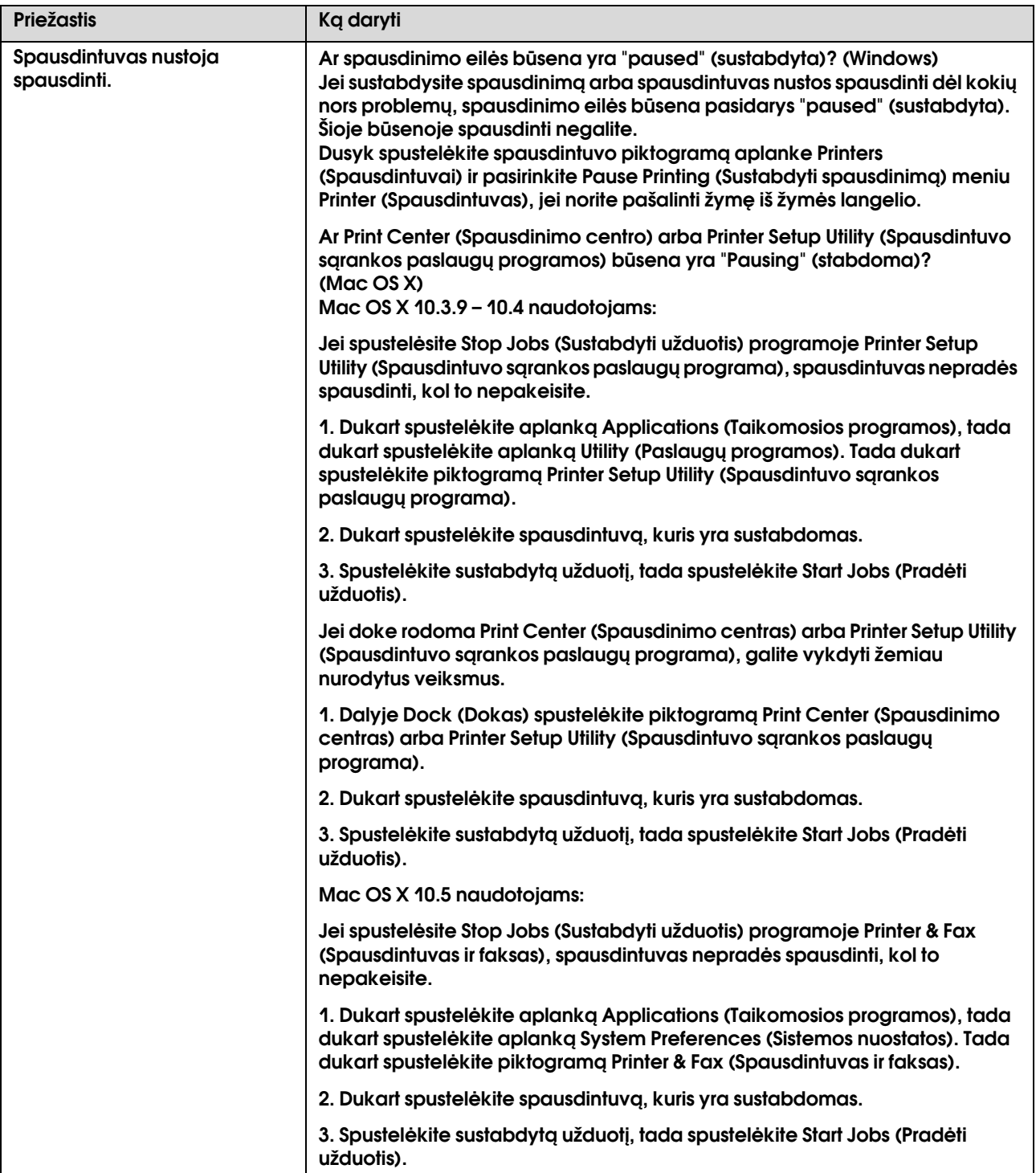

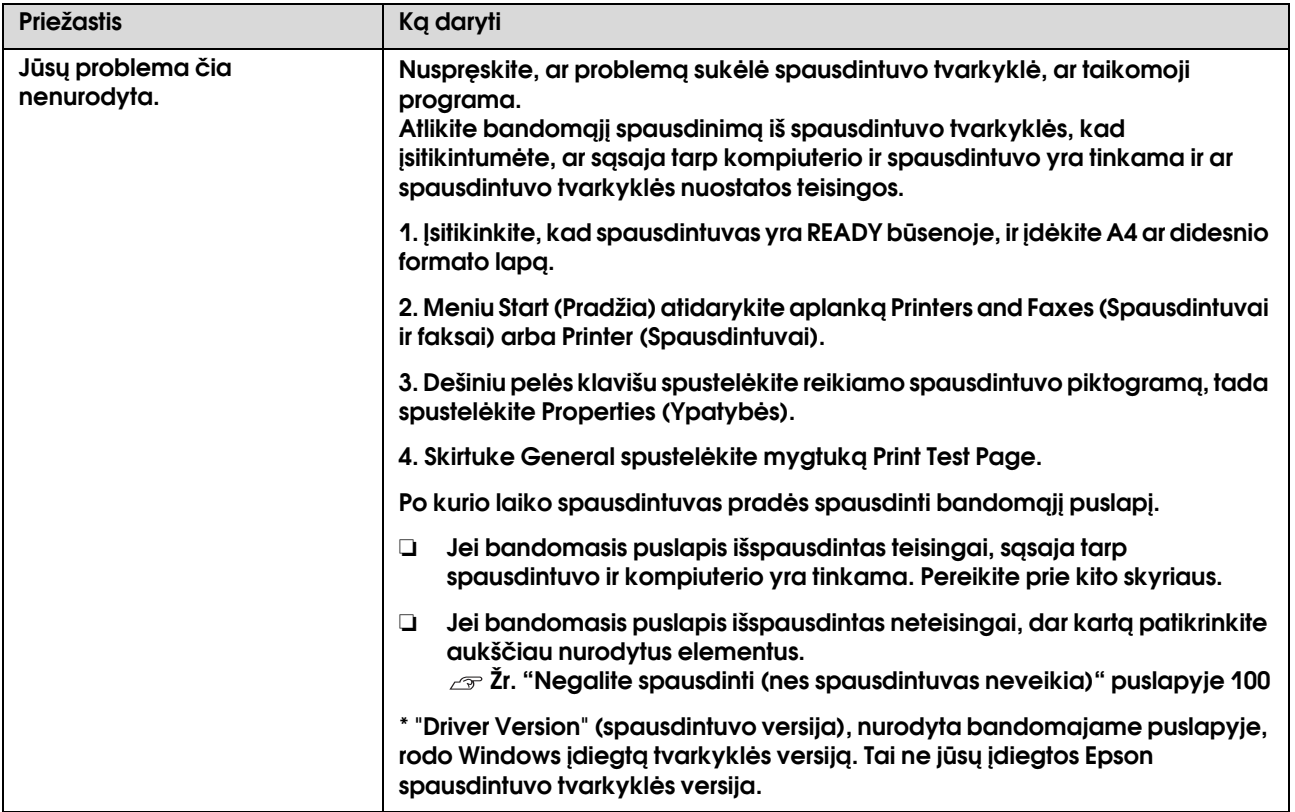

## Spausdintuvas skleidžia spausdinimo garsus, bet spausdinimas nevyksta

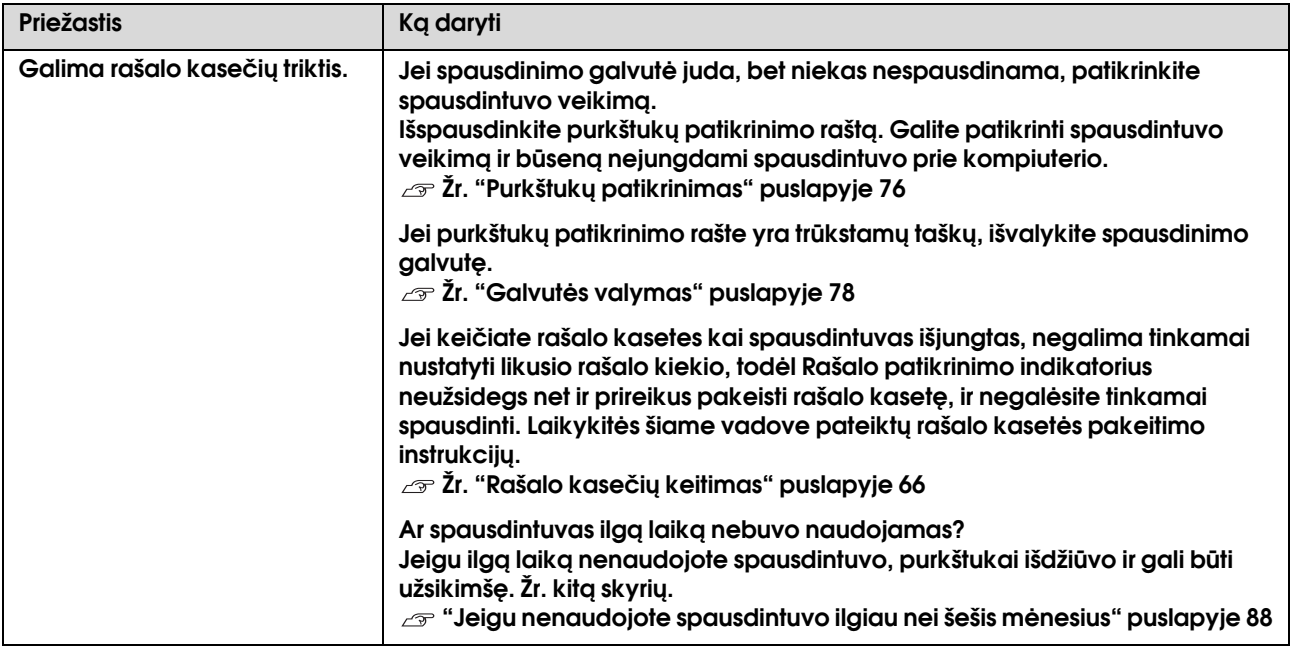

# Spaudiniai ne tokie, kokių tikėjotės

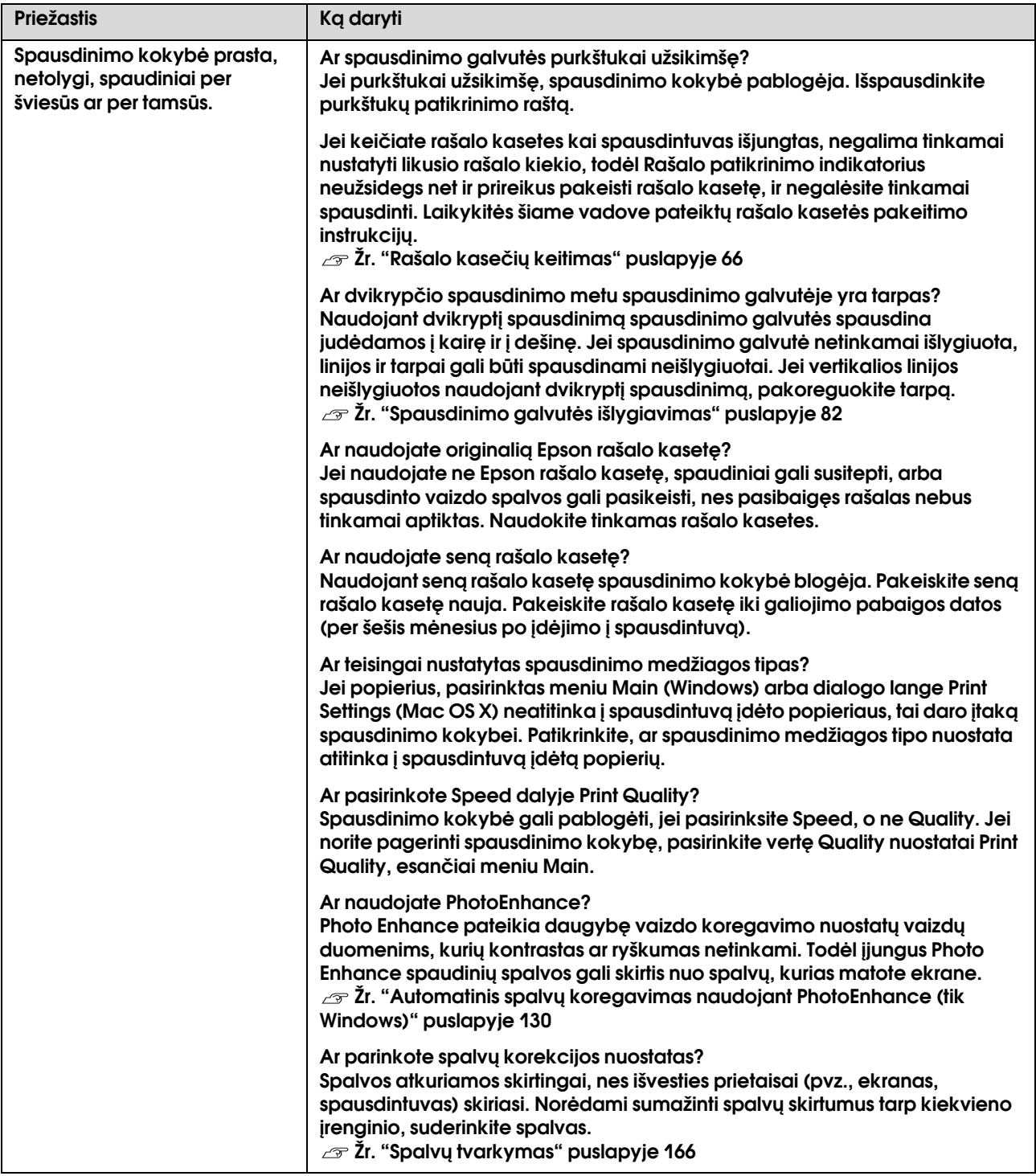

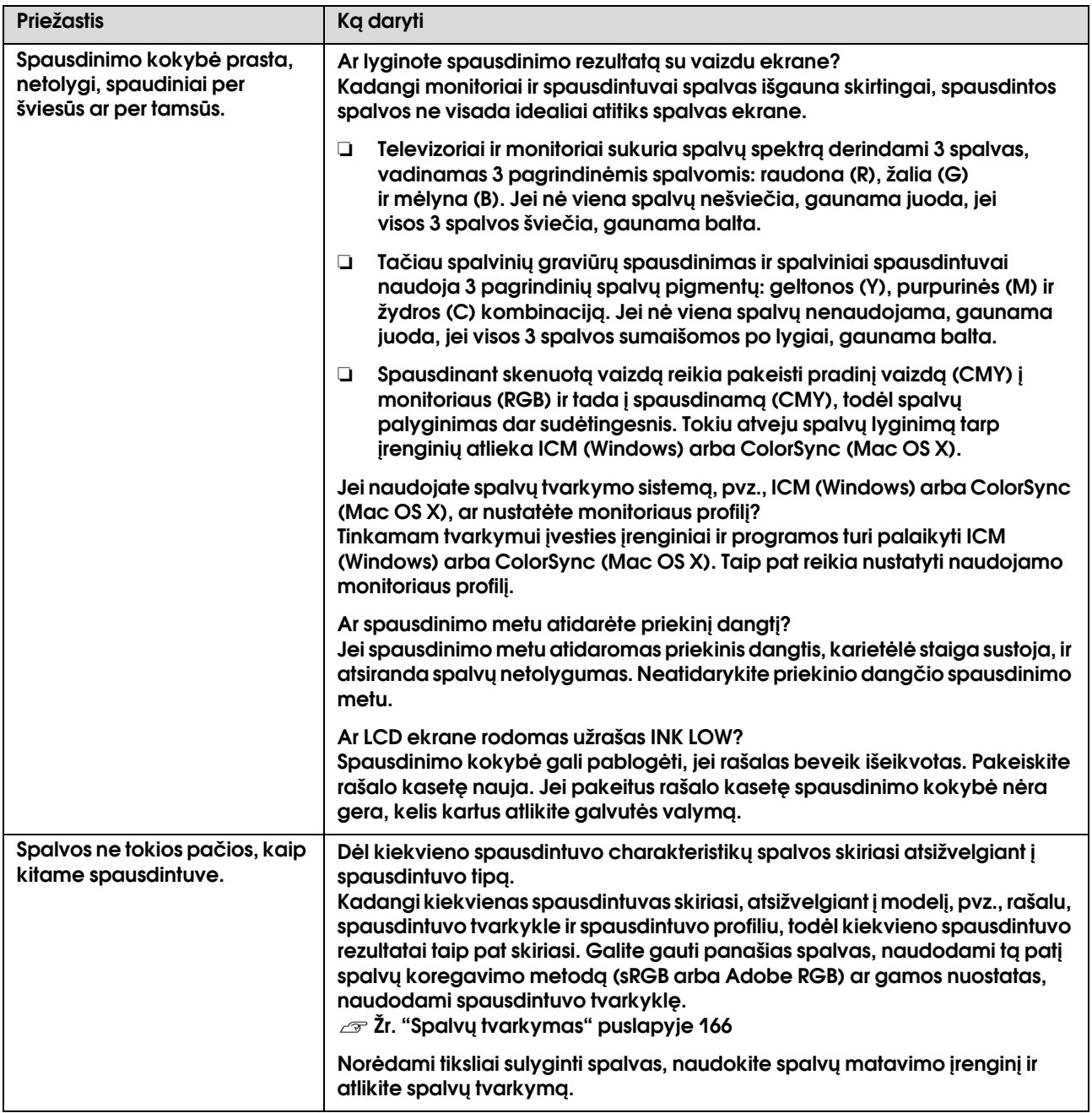

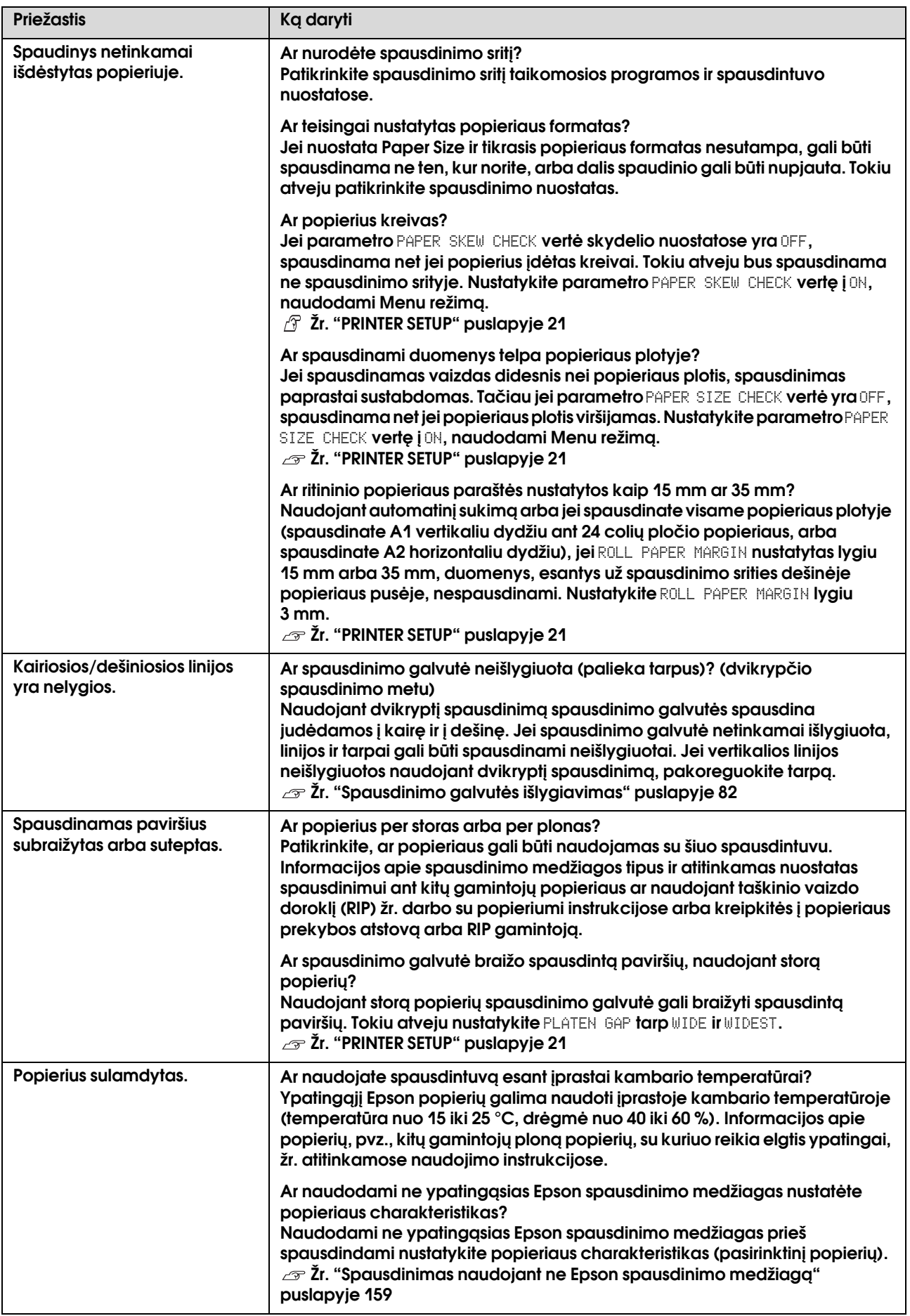

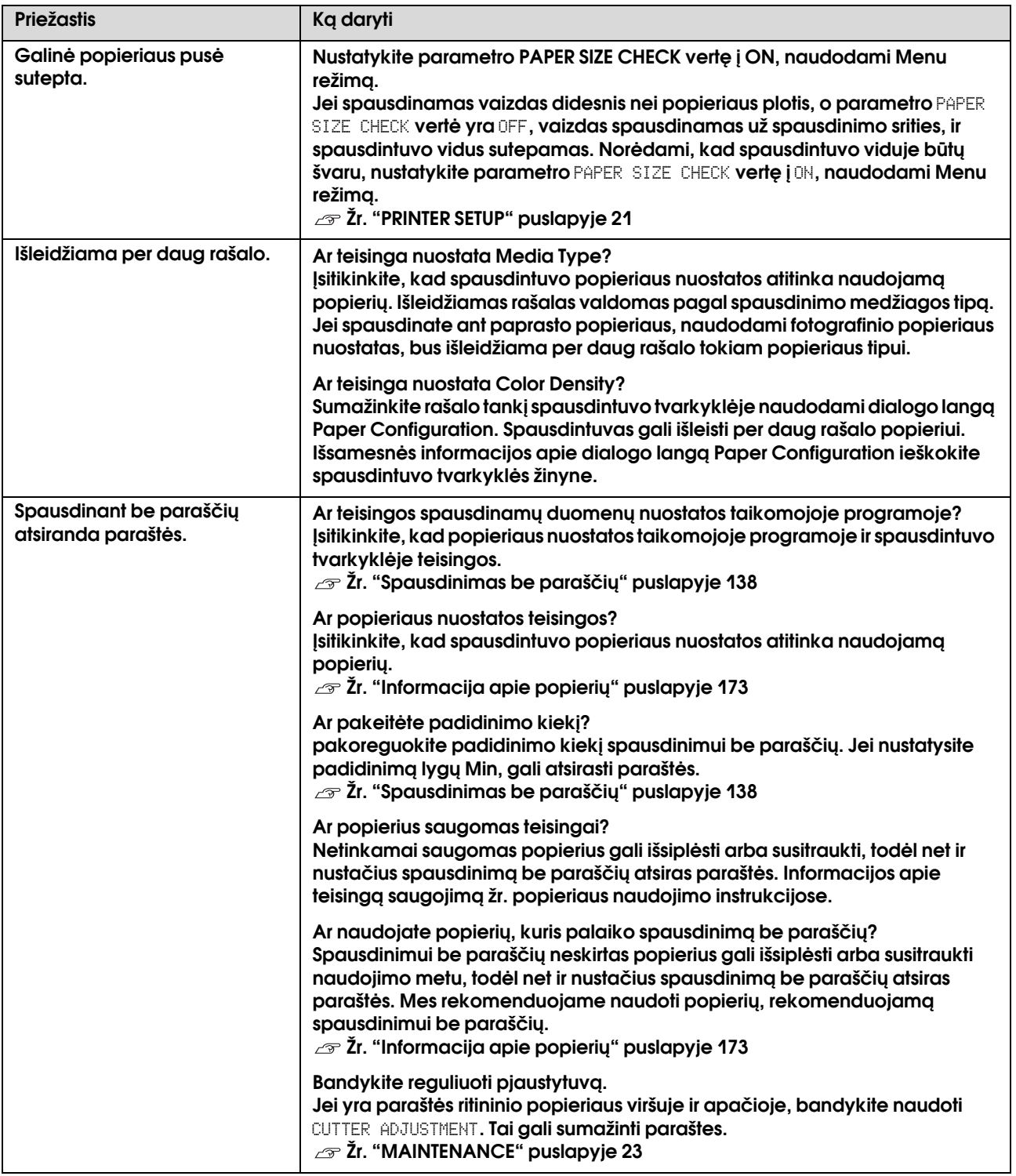
# Tiekimo ar išėmimo problemos

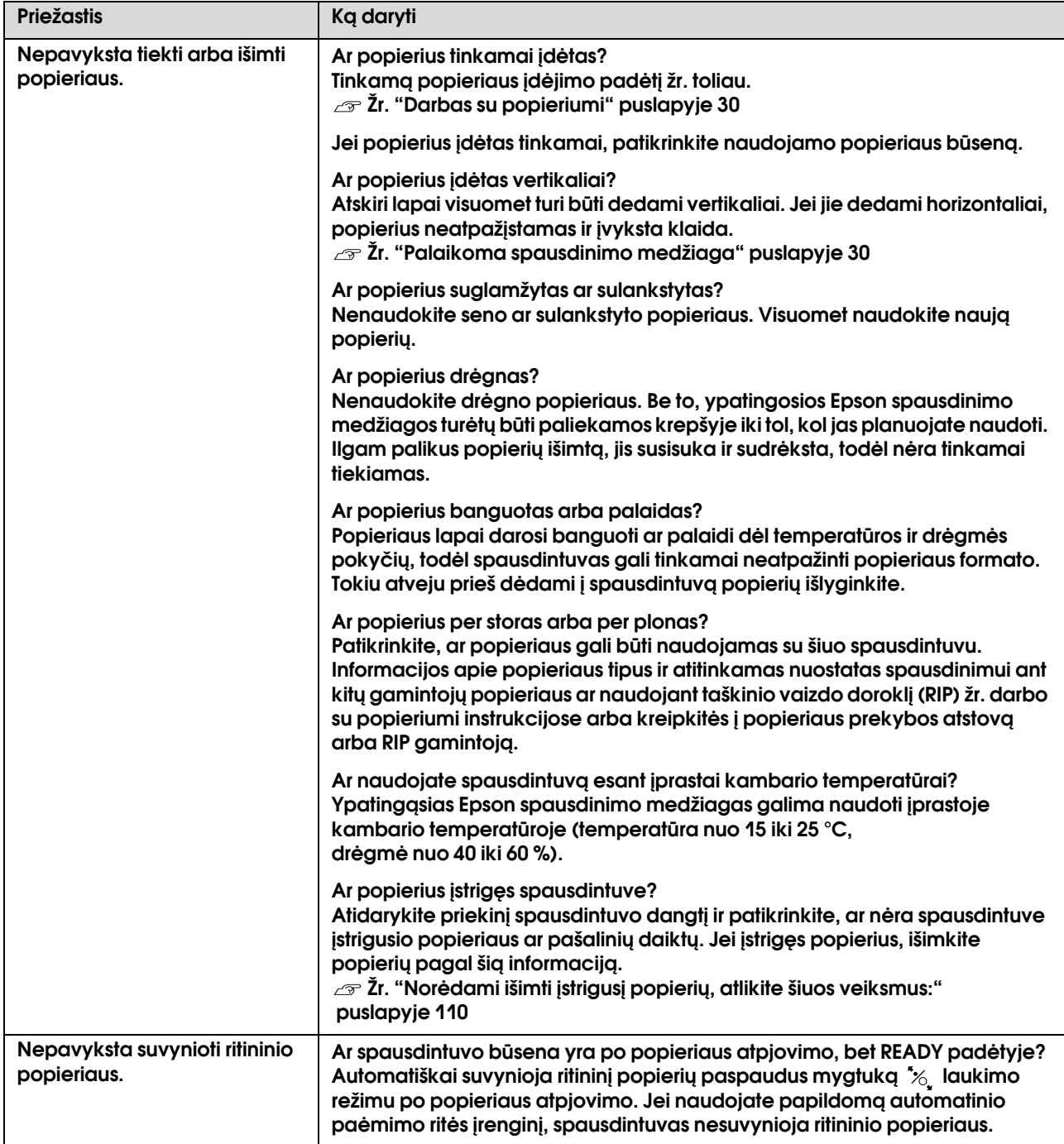

<span id="page-109-0"></span>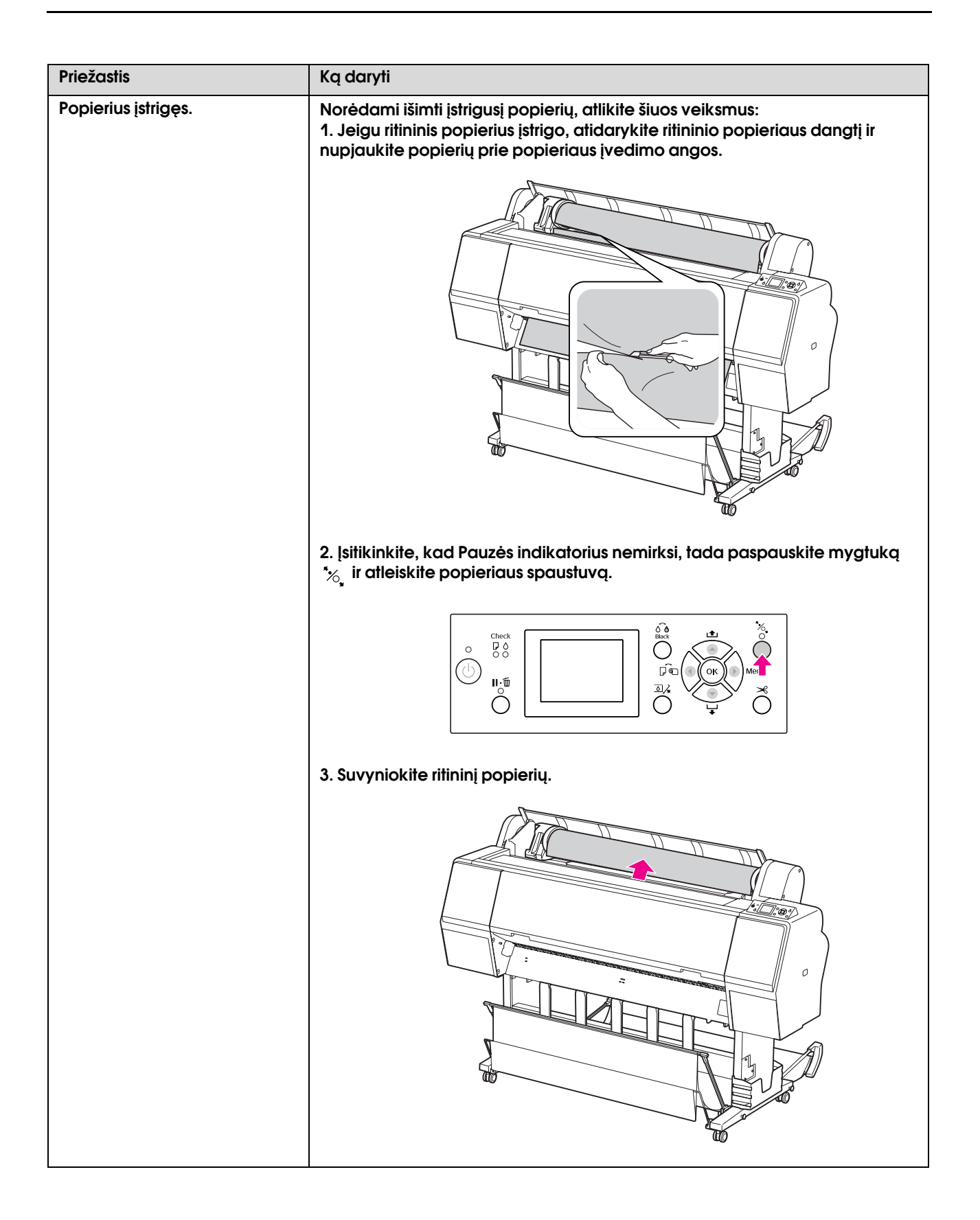

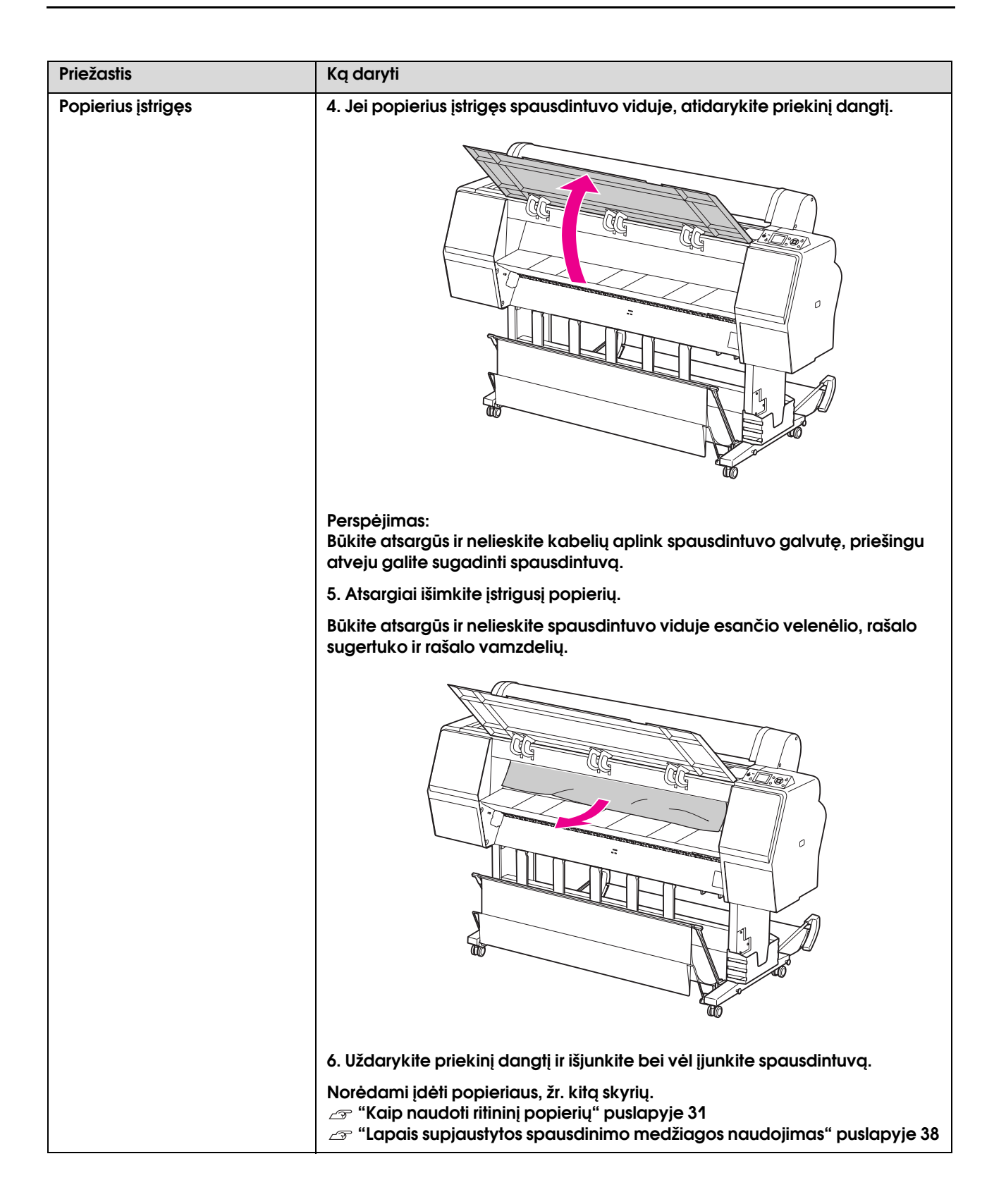

# Kitos problemos

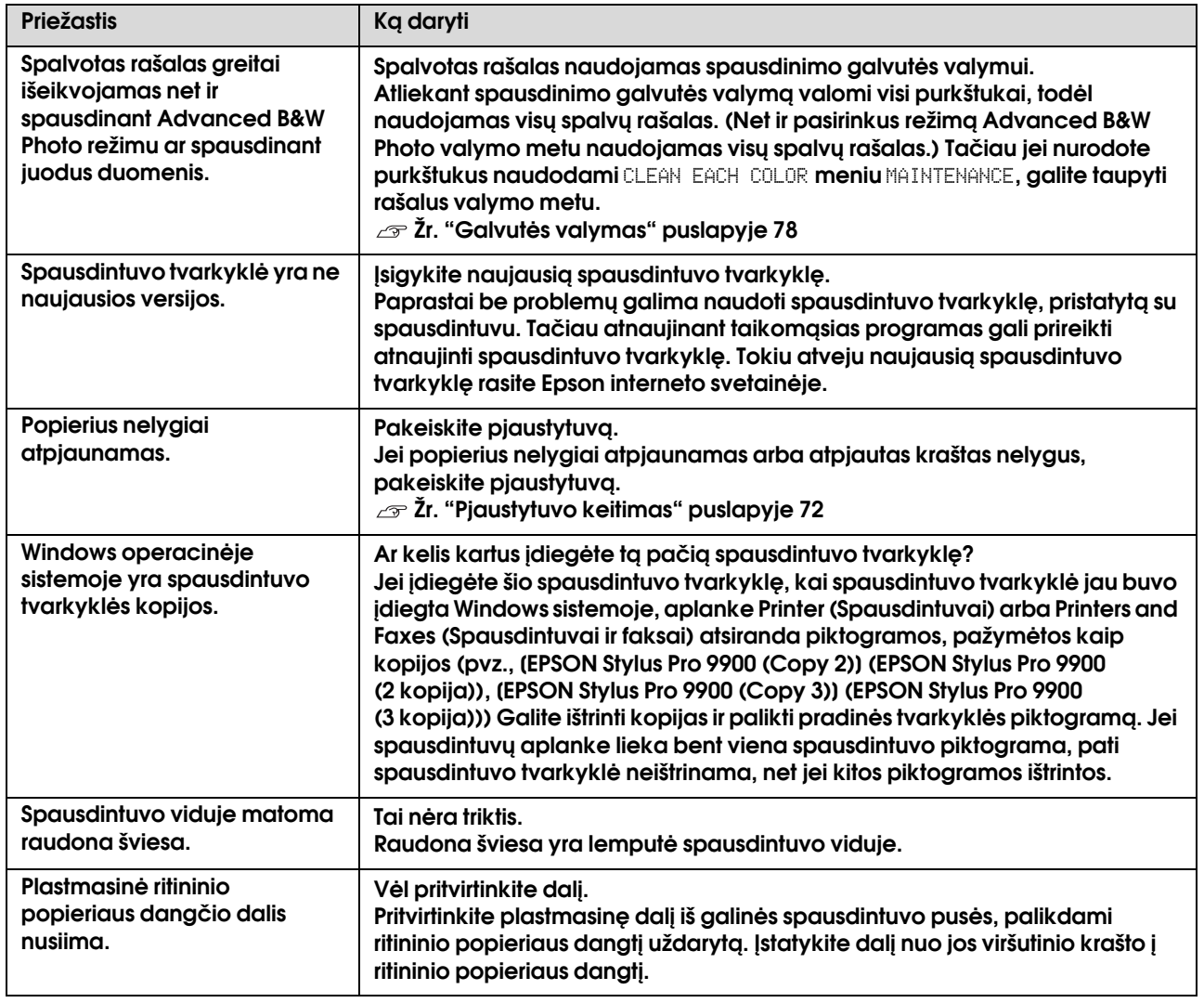

# Spausdintuvo programinės įrangos naudojimas (Windows)

# Spausdintuvo programinės įrangos įvadas

Spausdintuvo programinės įrangos CD-ROM diske yra tokia programinė įranga. Išsamesnės informacijos apie kiekvieną programą ieškokite jos žinyne.

- ❏ Spausdintuvo tvarkyklė
- ❏ EPSON Status Monitor 3
- ❏ EPSON LFP Remote Panel 2

#### *Pastaba:*

*Atsižvelgiant į spausdintuvo programinės įrangos versiją dialogo langas gali skirtis.*

# Spausdintuvo tvarkyklė

Spausdintuvo tvarkyklė leidžia spausdinti dokumentus iš taikomųjų programų į spausdintuvą.

Toliau pateikiamos pagrindinės spausdintuvo tvarkyklės funkcijos:

❏ Spausdinimo duomenis siunčia į spausdintuvą.

❏ Nustato spausdintuvo nuostatas, pvz., spausdinimo medžiagos tipą, popieriaus formatą. Galite užregistruoti šias nuostatas ir lengvai importuoti arba eksportuoti šias registruotąsias nuostatas.

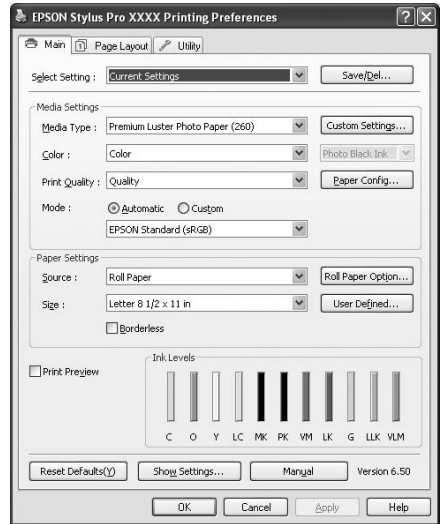

❏ Vykdo spausdintuvo priežiūros funkcijas ir nustato spausdintuvo tvarkyklės veikimą skirtuke **Utility**. Jūs taip pat galite importuoti arba eksportuoti spausdintuvo nuostatas.

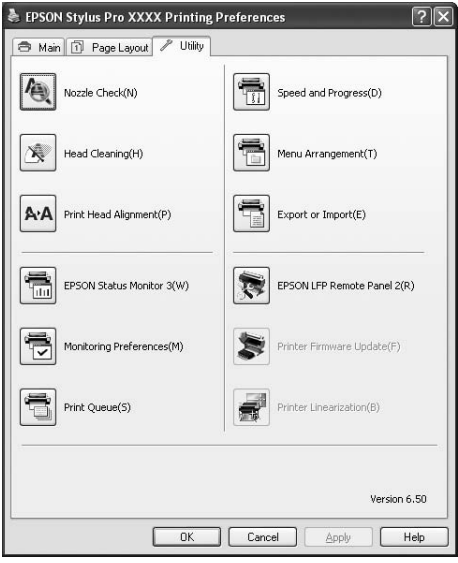

# EPSON Status Monitor 3

Ši paslaugų programa suteikia spausdintuvo būsenos informaciją apie rašalo kasetės būseną, laisvą priežiūros bako vietą ir taip pat patikrina, ar nėra spausdintuvo klaidų. EPSON Status Monitor 3 automatiškai įdiegiama kartu su spausdintuvo tvarkykle.

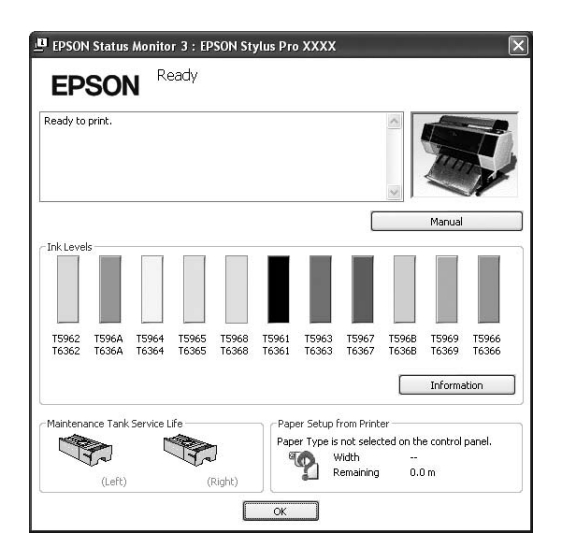

# EPSON LFP Remote Panel 2

EPSON LFP Remote Panel 2 suteikia naudotojui išsamų spausdintuvo valdymą, leidžia atnaujinti integruotą programinę įrangą arba užregistruoti pasirinktinį popierių.

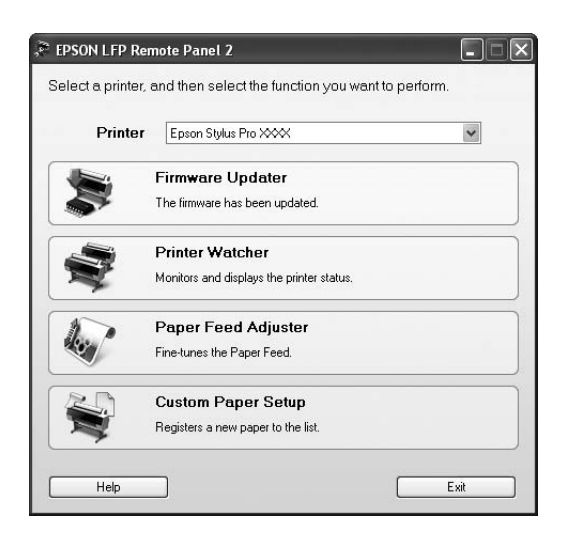

# Spausdintuvo tvarkyklės pasiekimas

Spausdintuvo tvarkyklę galite pasiekti tokiais būdais:

- ❏ Iš Windows taikomųjų programų
- ❏ Iš spausdintuvo piktogramos

# <span id="page-113-0"></span>Iš Windows taikomųjų programų

Prieikite prie spausdintuvo tvarkyklės iš taikomosios programos, kai nustatote spausdinimo nuostatas.

Šios procedūros skiriasi priklausomai nuo naudojamos taikomosios programos.

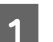

A **Meniu File pažymėkite Print arba Page Setup.**

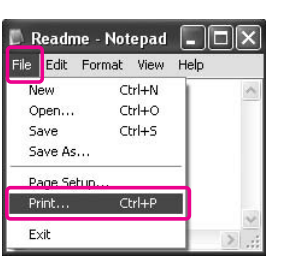

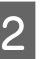

B **Patikrinkite, ar spausdintuvas pasirinktas ir spustelėkite Printer, Setup, Options, Properties arba Preferences.**

Pavyzdys:

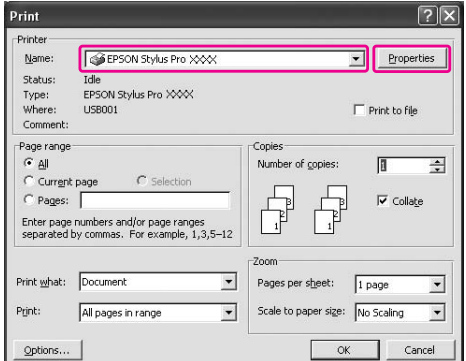

Pavyzdys:

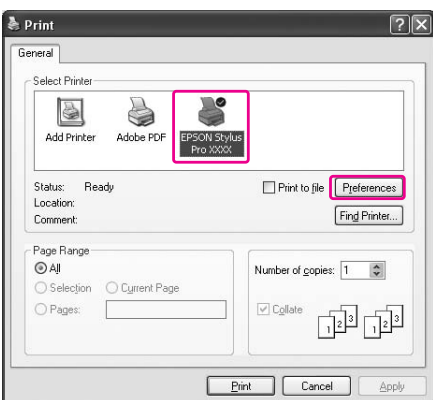

Pasirodo spausdintuvo tvarkyklės langas.

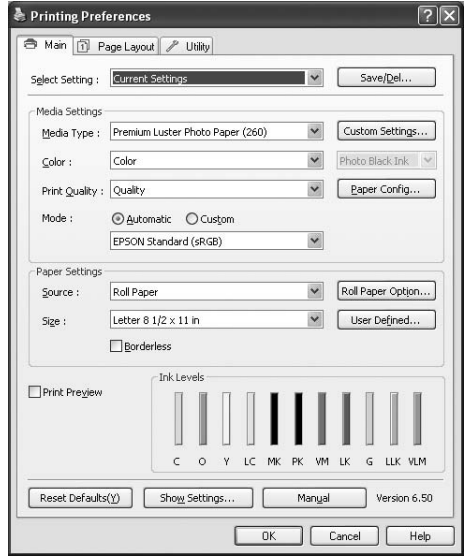

Nustatykite reikiamas parinktis, tada pradėkite spausdinti.

# Iš spausdintuvo piktogramos

Kai nustatote bendruosius parametrus arba atliekate spausdintuvo priežiūrą, pvz., purkštukų patikrinimą, galvutės valymą, spausdintuvo tvarkyklę galite pasiekti naudodami spausdintuvo piktogramą.

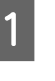

A **Atidarykite aplanką Printers and Faxes (Spausdintuvai ir faksai) arba Printers (Spausdintuvai).**

Sistemoje Windows XP: spustelėkite **Start** (Pradžia), spustelėkite **Control Panel** (Valdymo skydelis), spustelėkite **Printers and Other Hardware** (Spausdintuvai ir kita techninė įranga), tada spustelėkite **Printers and Faxes** (Spausdintuvai ir faksai).

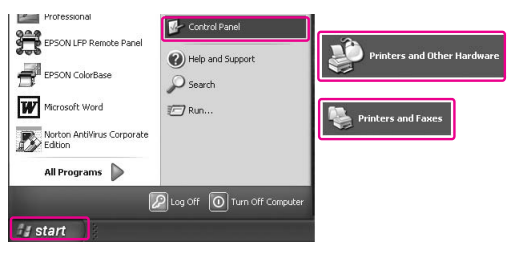

#### *Pastaba:*

*Jei jūsų Control Panel (Valdymo skydelis) nustatytas klasikiniu rodiniu, spustelėkite Start (Pradžia), spustelėkite Control Panel (Valdymo skydelis), tada spustelėkite Printers and Faxes (Spausdintuvai ir faksai).*

Operacinėje sistemoje Windows Vista: Spustelėkite <sup>(+)</sup>, spustelėkite **Control Panel** (Valdymo skydelis, spustelėkite) **Hardware and Sound** (Techninė įranga ir garsas), tada spustelėkite **Printers** (Spausdintuvai).

Operacinei sistemai Windows 2000: Spustelėkite **Start** (Pradžia), nurodykite **Settings** (Parametrai), tada pasirinkite **Printers** (Spausdintuvai).

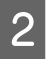

B **Dešiniu pelės klavišu spustelėkite spausdintuvo piktogramą ir spustelėkite Printing Preferences (Spausdinimo parinktys).**

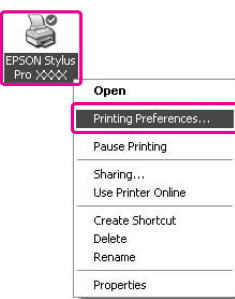

Pasirodo spausdintuvo tvarkyklės langas.

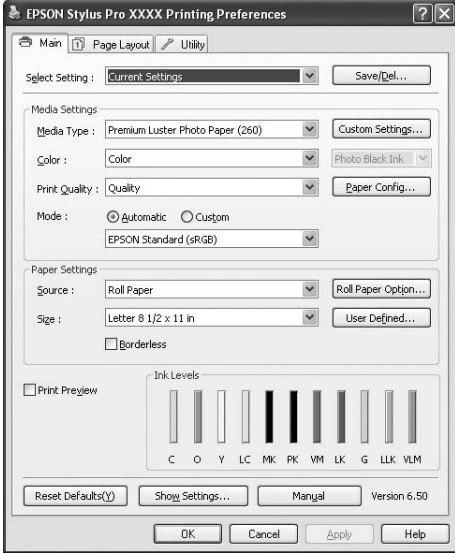

Čia pasirinktos nuostatos tampa numatytosiomis spausdintuvo tvarkyklės nuostatomis.

# Informacijos gavimas iš elektroninio žinyno

Išsamesnę informaciją galite peržiūrėti tokiais būdais.

❏ Dešiniuoju pelės klavišu spustelėkite elementą, tada spustelėkite **Help**.

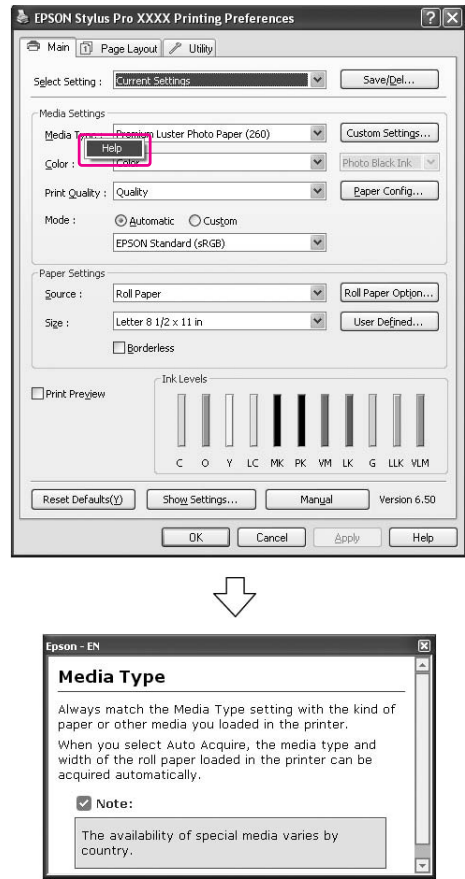

❏ Windows XP/Windows 2000 sistemoje spustelėkite mygtuką ?, esantį spausdintuvo tvarkyklės lango viršutiniame dešiniajame, tada spustelėkite elementą.

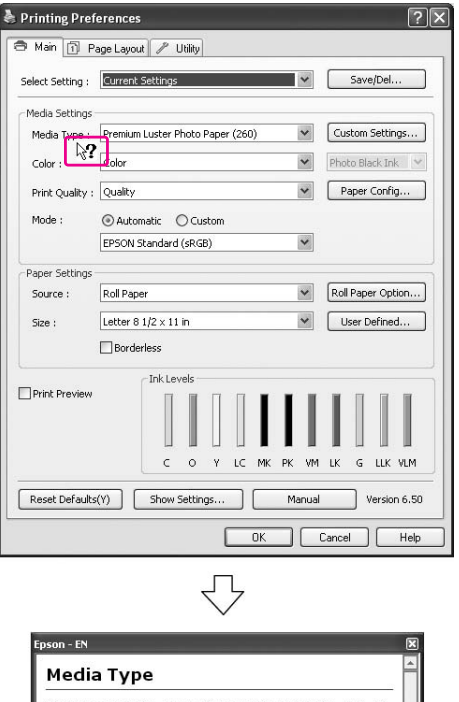

Always match the Media Type setting with the kind of<br>paper or other media you loaded in the printer. puper or content and you depend in the printer.<br>When you select Auto Acquire, the media type and<br>width of the roll paper loaded in the printer can be<br>acquired automatically.  $\triangleright$  Note The availability of special media varies by

# Spausdintuvo paslaugų programų naudojimas

Epson spausdintuvo paslaugų programos leidžia patikrinti esamą spausdintuvo būseną ir atlikti spausdintuvo priežiūrą ekrane.

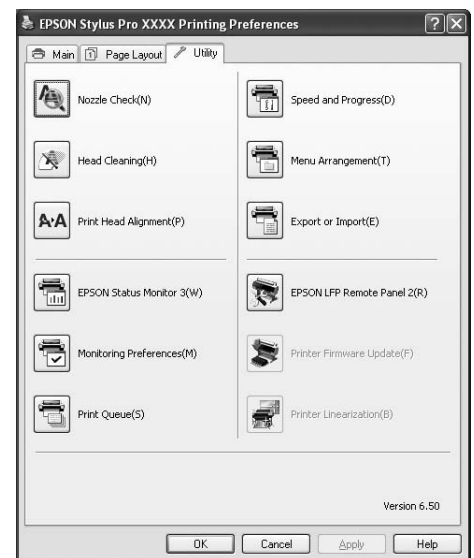

### Nozzle Check

Ši paslaugų programa patikrina spausdinimo galvutės purkštukus, ar jie neužsikimšę ir ar jų nereikia išvalyti. Patikrinkite purkštukus, jei pastebite, kad spausdinimo kokybė suprastėjo, ir po valymo, kad įsitikintumėte, jog spausdinimo galvutės purkštukai išvalyti. Jei spausdinimo galvutės purkštukai užsikimšę, išvalykite galvutę.

 $\mathcal{F}$  Žr. ["Purkštukų patikrinimas" puslapyje 76](#page-75-0)

### Head Cleaning

Ši paslaugų programa išvalo spalvoto ir juodo rašalo spausdinimo galvutes. Jeigu pastebėjote, kad spausdinimo kokybė suprastėjo, jums gali reikėti išvalyti spausdinimo galvutę.

 $\mathscr{F}$  Žr. ["Galvutės valymas" puslapyje 78](#page-77-0)

#### Print Head Alignment

Šią paslaugų programą galima panaudoti atspausdintų duomenų spausdinimo kokybei pagerinti. Jeigu atspausdintuose duomenyse atsiranda nelygios vertikalios linijos arba baltas ar juodas bangavimas, gali reikėti išlygiuoti spausdinimo galvutę. Naudokite šią paslaugų programą spausdintuvo galvutei iš naujo išlygiuoti.

 $\mathcal{F}$  Žr. "Spausdinimo galvutės išlygiavimas"  [puslapyje 82](#page-81-0)

### EPSON Status Monitor 3

Ši paslaugų programa suteikia spausdintuvo būsenos informaciją apie rašalo kasetės būseną, laisvą priežiūros bako vietą ir taip pat patikrina, ar nėra spausdintuvo klaidų.  $\mathcal{F}$  Žr. "EPSON Status Monitor 3 naudojimas" [puslapyje 118](#page-117-0)

### Monitoring Preferences

Ši funkcija leidžia nurodyti EPSON Status Monitor 3 stebimą funkciją.  $\mathscr{F}$  Žr. "Monitoring Preferences naudojimas" [puslapyje 119](#page-118-0)

### Print Queue

Ši funkcija rodo laukiančių užduočių sąrašą. Galite patikrinti visų laukiančių užduočių sąrašą ir jų informaciją, taip pat galite atšaukti arba iš naujo paleisti spausdinimo užduotis.

### Speed & Progress

Galite nustatyti nuostatas, susijusias su spausdinimo greičiu ir progresu.

### Menu Arrangement

Galite tvarkyti sąrašų Select Settings, Media Type ir Paper Size elementus. Elementus sutvarkykite taip, kaip pageidaujate arba suskirstykite elementus į grupes. Taip pat galima paslėpti nenaudojamus elementus.

### Export or Import

Galite eksportuoti ir importuoti spausdintuvo tvarkyklės parametrus. Patogu naudotis šia funkcija, kai norite nustatyti tuos pačius spausdintuvo tvarkyklės parametrus keliems kompiuteriams.

### EPSON LFP Remote Panel 2

Ši paslaugų programa leidžia optimizuoti spausdintuvą. Šią paslaugų programą galite paleisti tik jei ji yra įdiegta. Išsamesnės informacijos ieškokite EPSON LFP Remote Panel 2 žinyne.

### Printer Firmware Update

Paleidžiama EPSON LFP Remote Panel 2, kuri atnaujina spausdintuvo integruotą programinę įrangą. Išsamesnės informacijos ieškokite EPSON LFP Remote Panel 2 žinyne.

### Printer Linearization

Galite kalibruoti spausdintuvą, naudodami papildomą SpectroProofer. Išsamesnės informacijos ieškokite SpectroProofer elektroniniame žinyne.

# <span id="page-117-0"></span>EPSON Status Monitor 3 naudojimas

EPSON Status Monitor 3 pateikia išsamią informaciją apie spausdintuvo būseną, grafiškai parodo rašalo kasečių būseną bei laisvą vietą priežiūros bake ir būsenos pranešimus. Jei norite sužinoti išsamią spausdintuvo būseną, atidarykite išsamios informacijos apie spausdintuvą langą. EPSON Status Monitor 3 pradeda stebėti spausdintuvo būseną prasidėjus spausdinimui, o atsiradus problemoms pasirodo klaidos pranešimas ir jos sprendimai. Taip pat galite pasiekti EPSON Status Monitor 3 iš spausdintuvo tvarkyklės arba nuorodos piktogramos dukart spustelėdami spausdintuvo formos piktogramą Windows užduočių juostoje, jei norite pasiekti spausdintuvo būseną.

### Prieiga prie EPSON Status Monitor 3

Atidarykite spausdintuvo tvarkyklės langą ir spustelėkite skirtuką **Utility**, tada spustelėkite **EPSON Status Monitor 3**.

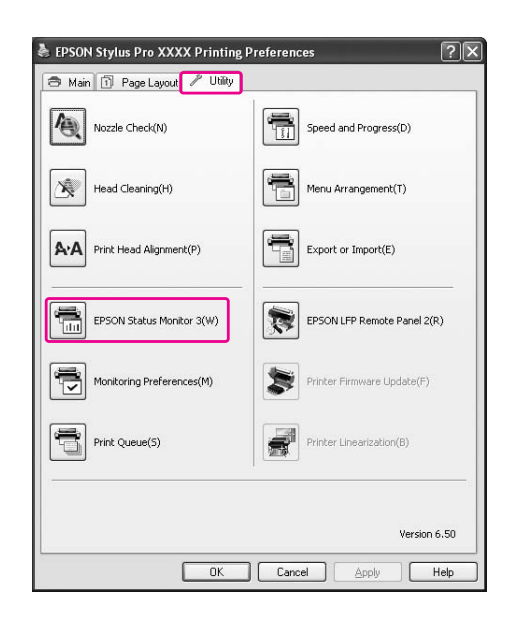

### *Pastaba:*

*Dialogo lange Monitoring Preferences pažymėkite žymės langelį Shortcut Icon, jei norite matyti nuorodos piktogramą Windows užduočių juostoje. Dešiniuoju pelės klavišu spustelėkite nuorodos piktogramą ir pažymėkite, kokį spausdintuvo pavadinimą norite rodyti dialogo lange EPSON Status Monitor 3.*

 *Žr. ["Informacijos peržiūra programoje Monitoring](#page-119-0)  [Preferences" puslapyje 120](#page-119-0)*

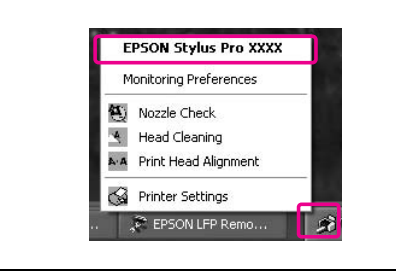

### Informacijos peržiūra programoje EPSON Status Monitor 3

EPSON Status Monitor 3 pateikia išsamią informaciją apie spausdintuvo būseną, grafiškai parodo rašalo kasečių būseną bei laisvą vietą priežiūros bake ir būsenos pranešimus. Jei spausdinant įvyktų klaida, pasirodo klaidos pranešimas. Patikrinkite pranešimą ir atitinkamai išspręskite problemą.

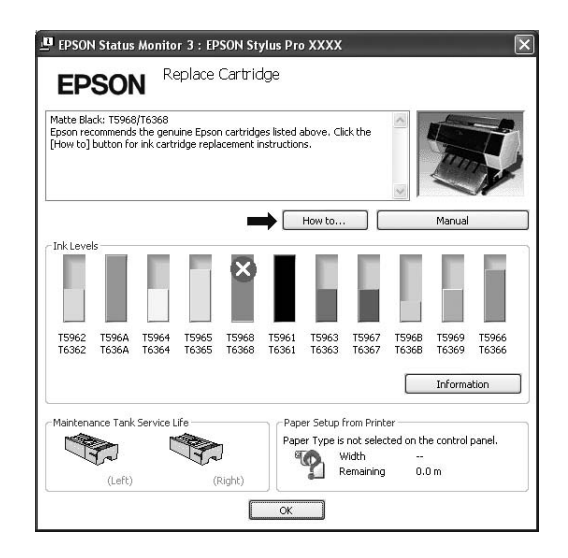

### <span id="page-118-0"></span>Monitoring Preferences naudojimas

Ši funkcija leidžia nurodyti EPSON Status Monitor 3 stebimą funkciją.

### Prieiga prie Monitoring Preferences

Atidarykite spausdintuvo tvarkyklės langą ir spustelėkite skirtuką **Utility**, tada spustelėkite **Monitoring Preferences**.

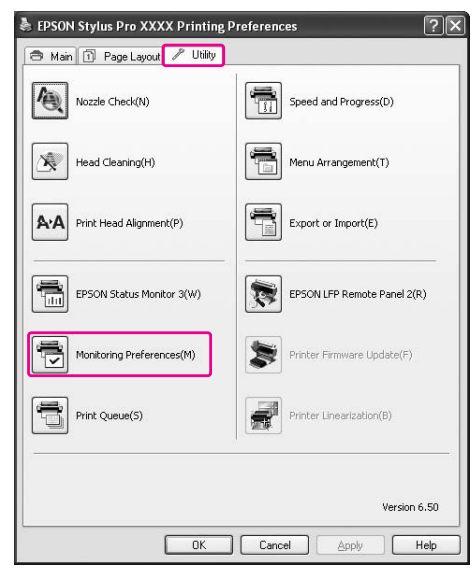

### *Pastaba:*

*Dialogo lange Monitoring Preferences pažymėkite žymės langelį Shortcut Icon, jei norite matyti nuorodos piktogramą Windows užduočių juostoje. Dešiniuoju pelės klavišu spustelėkite nuorodos piktogramą ir pasirinkite Monitoring Preferences, jei norite atidaryti dialogo langą Monitoring Preferences.*

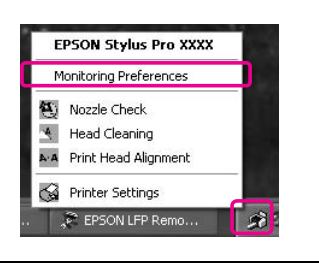

### <span id="page-119-0"></span>Informacijos peržiūra programoje Monitoring Preferences

Dialogo lange Monitoring Preferences galite pasirinkti klaidų tipus, apie kuriuos norite gauti perspėjimą, galite nustatyti nuorodos piktogramos parametrus ir bendrai naudojamų spausdintuvų parametro stebėjimą.

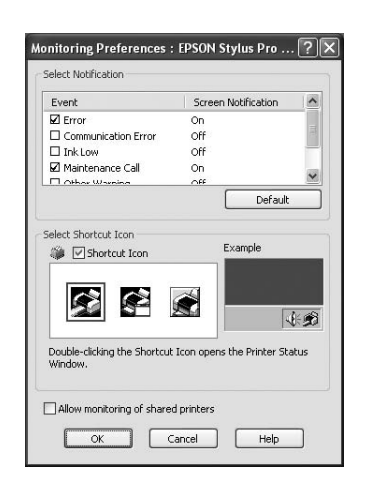

# Spausdintuvo programinės įrangos šalinimas

Šiame skyriuje aprašoma, kaip pašalinti iš kompiuterio spausdintuvo programinę įrangą.

#### *Pastaba:*

- ❏ *Jei naudojate sistemą Windows XP arba Windows Vista, turite prisijungti kaip naudotojas su administratoriaus paskyra. Jei šalinate spausdintuvo programinę įrangą iš sistemos Windows Vista, gali prireikti slaptažodžio. Jei jūsų prašo slaptažodžio, įveskite jį ir tęskite darbą.*
- ❏ *Jei naudojate sistemą Windows 2000, turite prisijungti kaip naudotojas su administratoriaus teisėmis (naudotojas, priklausantis administratorių grupei).*

# Spausdintuvo tvarkyklės šalinimas

Norėdami pašalinti spausdintuvo tvarkyklę, atlikite žemiau pateiktus nurodymus.

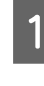

A **Išjunkite spausdintuvą ir išjunkite sąsajos kabelį, prijungtą prie kompiuterio ir spausdintuvo.**

B **Spustelėkite Add or Remove Programs (Pridėti ir šalinti programas) (arba Add/Remove Programs (Pridėti/šalinti programas)) lange Control Panel (Valdymo skydelis).**

> Sistemoje Windows Vista spustelėkite **Uninstall a programs (Pašalinti programą)** iš kategorijos **Programs (Programos)** lange Control Panel (Valdymo skydelis).

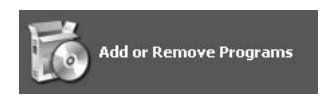

C **Pasirinkite EPSON Printer Software, tada spustelėkite Change/Remove (Pakeisti/Šalinti) (arba Uninstall/Change (Pašalinti/Pakeisti)).**

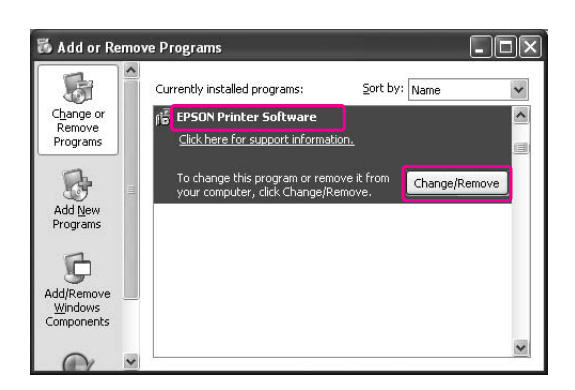

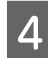

D **Pažymėkite paskirties spausdintuvo piktogramą, tada spustelėkite OK.**

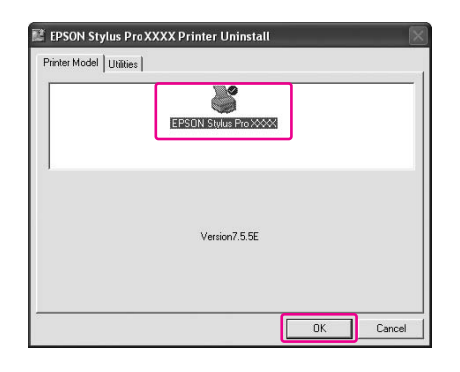

E **Vykdykite ekrane rodomas instrukcijas, jei norite užbaigti šalinimą.** 

> Pasirodžius patvirtinimo pranešimui spustelėkite **Yes (Taip)**.

#### *Pastaba:*

*Šalinant spausdintuvo tvarkyklę, pasirodo toks pranešimas.*

*Asmeninių parametrų informacijos faile išsaugoti atlikti nustatymai. Jei šio failo nepanaikinsite, galite naudoti parametrus, kuriuos užregistravote, kai iš naujo įdiegėte spausdintuvo tvarkyklę. Spustelėkit No (Ne), jei planuojate spausdintuvo tvarkyklę iš naujo diegti vėliau, arba Yes (Taip), jei failą norite visiškai panaikinti.*

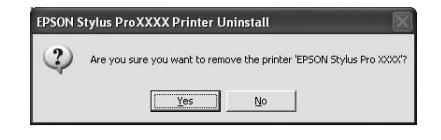

Iš naujo įdiegę spausdintuvo tvarkyklę iš naujo paleiskite kompiuterį.

# EPSON LFP Remote Panel 2 šalinimas

EPSON LFP Remote Panel 2 galima šalinti iš **Add or Remove Programs** (Pridėti arba šalinti programas) (arba **Add/Remove Programs** (Pridėti/šalinti programas)) lange Control Panel (Valdymo skydelis). Išsamesnės informacijos ieškokite EPSON LFP Remote Panel 2 elektroniniame žinyne.

# Spausdintuvo programinės įrangos naudojimas (Mac OS X)

# Spausdintuvo programinės įrangos įvadas

Spausdintuvo programinės įrangos CD-ROM diske yra tokia programinė įranga. Apie tai, kaip įdiegti programinę įrangą, *Išpakavimas ir sąrankos vadove*, o elektroniniame žinyne ieškokite išsamesnės informacijos apie kiekvieną programą.

- ❏ Spausdintuvo tvarkyklė
- ❏ EPSON Printer Utility2
- ❏ EPSON StatusMonitor
- ❏ EPSON LFP Remote Panel 2

#### *Pastaba:*

*Atsižvelgiant į spausdintuvo programinės įrangos versiją dialogo langas gali skirtis.*

# Spausdintuvo tvarkyklė

Spausdintuvo tvarkyklė leidžia spausdinti dokumentus iš taikomųjų programų į spausdintuvą. Toliau pateikiamos pagrindinės spausdintuvo tvarkyklės funkcijos:

- ❏ Spausdinimo duomenis siunčia į spausdintuvą.
- ❏ Nustato spausdintuvo nuostatas, pvz., spausdinimo medžiagos tipą, popieriaus formatą. Galite užregistruoti šias nuostatas ir lengvai importuoti arba eksportuoti šias registruotąsias nuostatas.

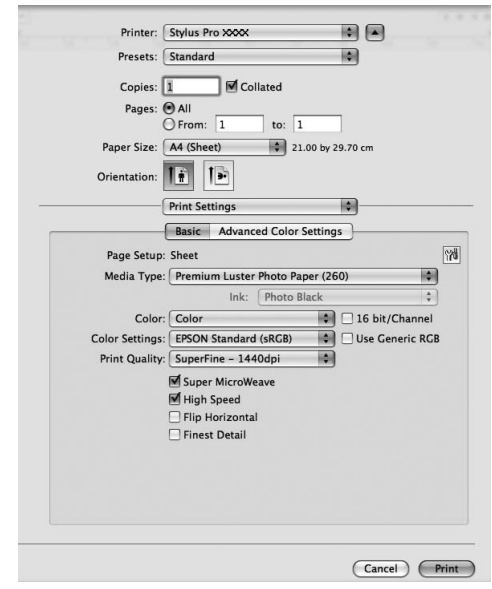

# EPSON Printer Utility3

Galite naudoti tokias spausdintuvo tvarkymo funkcijas kaip purkštukų patikrinimas ar galvutės valymas. EPSON Printer Utility3 automatiškai įdiegiama kartu su spausdintuvo tvarkykle.

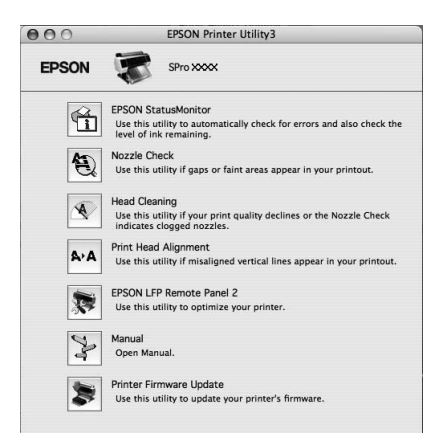

# EPSON StatusMonitor

Ši paslaugų programa suteikia spausdintuvo būsenos informaciją apie rašalo kasetės būseną, laisvą vietą priežiūros bake ir patikrina spausdintuvo klaidas.

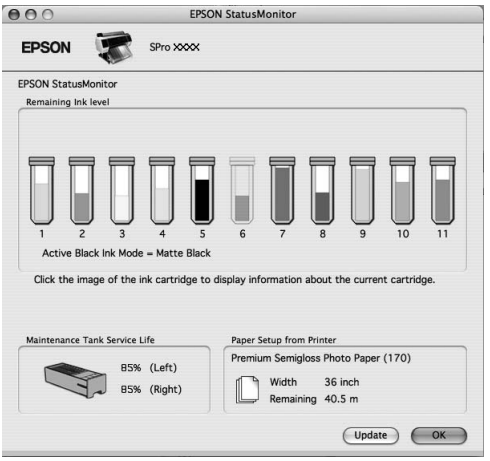

# EPSON LFT Remote Panel 2

EPSON LFP Remote Panel 2 suteikia naudotojui išsamų spausdintuvo valdymą, leidžia atnaujinti integruotą programinę įrangą arba užregistruoti pasirinktinį popierių.

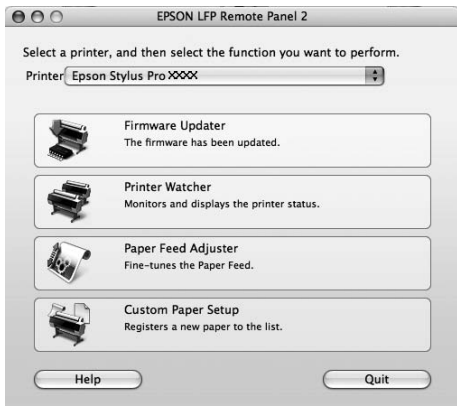

# Spausdintuvo tvarkyklės pasiekimas

Norėdami pasiekti spausdintuvo tvarkyklę, atlikite žemiau pateiktus veiksmus. Šios procedūros skiriasi priklausomai nuo naudojamos taikomosios programos.

❏ Dialogo langas Page Setup

Galite nustatyti tokius popieriaus parametrus kaip spausdinimo medžiagos tipas, lapo formatas.

❏ Dialogo langas Print

Galite nustatyti su spausdinimo kokybe susijusius parametrus.

# <span id="page-123-1"></span>Dialogo lango Page Setup atidarymas

A **Spustelėkite Page Setup taikomosios programos meniu File.**

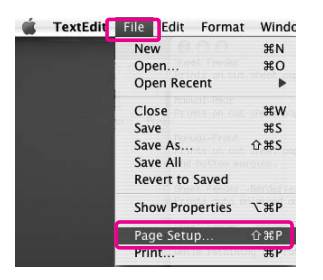

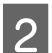

### B **Atidaromas dialogo langas Page Setup.**

Galite pasirinkti popieriaus formatą, spausdinimą be paraščių, popieriaus šaltinį ir spausdinimo sritį nuostatose Paper Size.

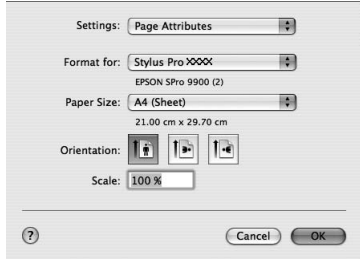

# <span id="page-123-0"></span>Dialogo lango Print atidarymas

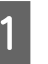

A **Spustelėkite Print taikomosios programos meniu File.**

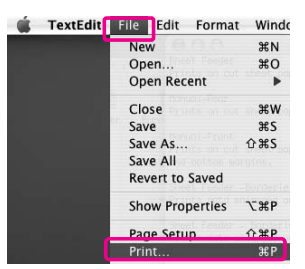

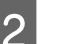

B **Atidaromas dialogo langas Print.**

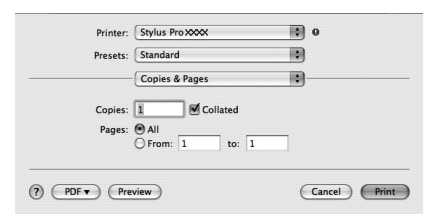

Mac OS X 10.5 naudotojams – spustelėkite mygtuką  $\Box$ .

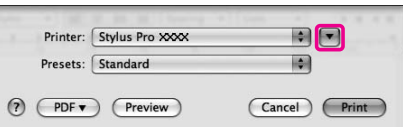

Nustatykite reikiamas parinktis, tada pradėkite spausdinti.

#### *Pastaba:*

*Operacinėje sistemoje Mac OS X 10.5 galite nustatyti Page Setup nuostatas atsižvelgiant į naudojamą programą.*

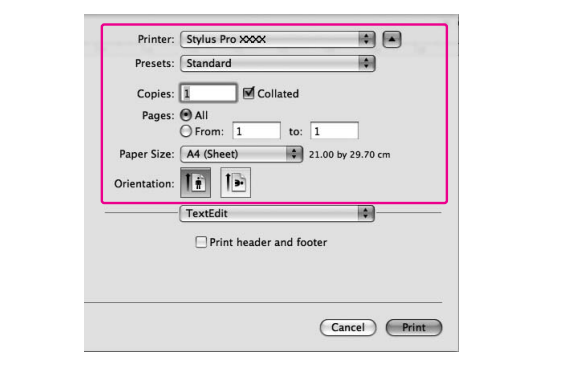

# Informacijos gavimas iš elektroninio žinyno

Jei norite atidaryti elektroninį žinyną, spausdintuvo tvarkyklės dialoge spustelėkite mygtuką ?.

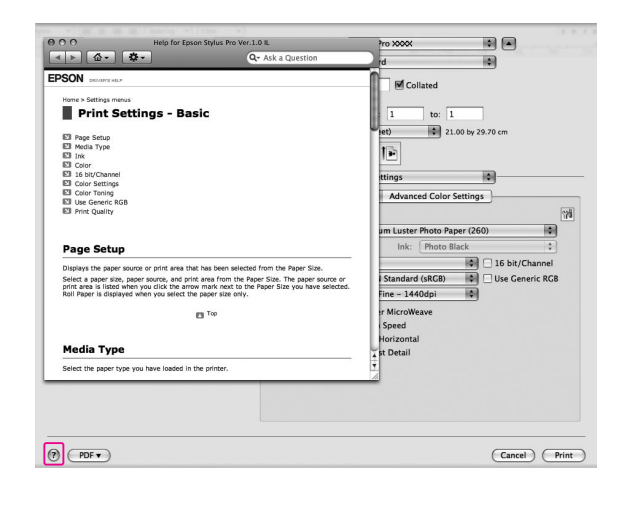

# Spausdintuvo paslaugų programų naudojimas

Epson spausdintuvo paslaugų programos leidžia patikrinti esamą spausdintuvo būseną ir atlikti spausdintuvo priežiūrą ekrane.

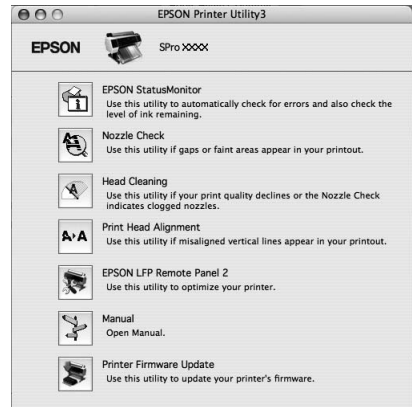

### EPSON StatusMonitor

Ši paslaugų programa suteikia spausdintuvo būsenos informaciją apie rašalo kasetės būseną, laisvą vietą priežiūros bake ir patikrina spausdintuvo klaidas.

### Nozzle Check

Ši paslaugų programa patikrina spausdinimo galvutės purkštukus, ar jie neužsikimšę ir ar jų nereikia išvalyti. Patikrinkite purkštukus, jei pastebite, kad spausdinimo kokybė suprastėjo, ir po valymo, kad įsitikintumėte, jog spausdinimo galvutės purkštukai išvalyti. Jei spausdinimo galvutės purkštukai užsikimšę, išvalykite galvutę.

 $\mathcal{F}$  Żr. ["Purkštukų patikrinimas" puslapyje 76](#page-75-0)

### Head Cleaning

Ši paslaugų programa išvalo spalvoto ir juodo rašalo spausdinimo galvutes. Jeigu pastebėjote, kad spausdinimo kokybė suprastėjo, jums gali reikėti išvalyti spausdinimo galvutę.

 $\mathscr{F}$ Žr. ["Galvutės valymas" puslapyje 78](#page-77-0)

### Print Head Alignment

Šią paslaugų programą galima panaudoti spausdinimo kokybei pagerinti. Jeigu spausdintuose duomenyse atsiranda nelygios vertikalios linijos arba baltas ar juodas bangavimas, gali reikėti išlygiuoti spausdinimo galvutę. Naudokite šią paslaugų programą spausdintuvo galvutei iš naujo išlygiuoti.  $\mathscr{F}$  Žr. "Spausdinimo galvutės išlygiavimas"  [puslapyje 82](#page-81-0)

### EPSON LFP Remote Panel 2

Ši paslaugų programa leidžia optimizuoti spausdintuvą. Šią paslaugų programą galite paleisti tik jei ji yra įdiegta. Išsamesnės informacijos ieškokite EPSON LFP Remote Panel 2 žinyne.

### **Manual**

Galite atidaryti *Vartotojo vadovą*. Jei *Vartotojo vadovas* neįdiegtas, bus pereita prie techninės pagalbos interneto svetainės.

### Printer Firmware Update

Paleidžiama EPSON LFP Remote Panel 2, kuri atnaujina spausdintuvo integruotą programinę įrangą. Išsamesnės informacijos ieškokite EPSON LFP Remote Panel 2 žinyne.

## EPSON printer Utility3 atidarymas

Galite paleisti EPSON Printer Utility3 tokiais būdais.

- ❏ Dialogo lange Print pasirinkite **Print Settings** ir spustelėkite piktogramą  $\mathbb{R}$ .
- ❏ Dukart spustelėkite aplanką **Applications** (Taikomosios programos), tada dukart spustelėkite piktogramą **EPSON Printer Utility3**.

# EPSON StatusMonitor naudojimas

EPSON StatusMonitor pateikia išsamią informaciją apie spausdintuvo būseną, grafiškai parodo rašalo kasečių būseną bei laisvą vietą priežiūros bake ir būsenos pranešimus.

### *Pastaba:*

*Spausdintuvo klaidos pranešimas automatiškai pasirodo ekrane, net jei EPSON StatusMonitor neatidarytas.* 

### EPSON StatusMonitor atidarymas

Atidarykite langą EPSON Printer Utility3 ir spustelėkite **EPSON StatusMonitor**.

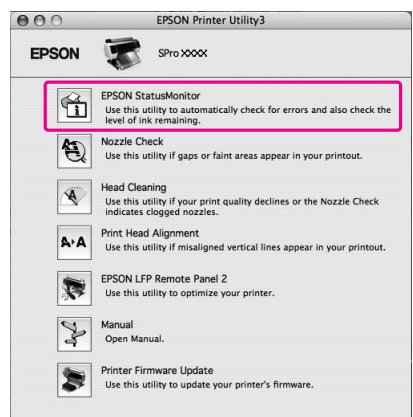

### Informacijos peržiūra EPSON StatusMonitor

EPSON StatusMonitor pateikia išsamią informaciją apie spausdintuvo būseną, grafiškai parodo rašalo kasečių būseną bei laisvą vietą priežiūros bake ir būsenos pranešimus. Jei spausdinant įvyktų klaida, pasirodo klaidos pranešimas. Patikrinkite pranešimą ir atitinkamai išspręskite problemą.

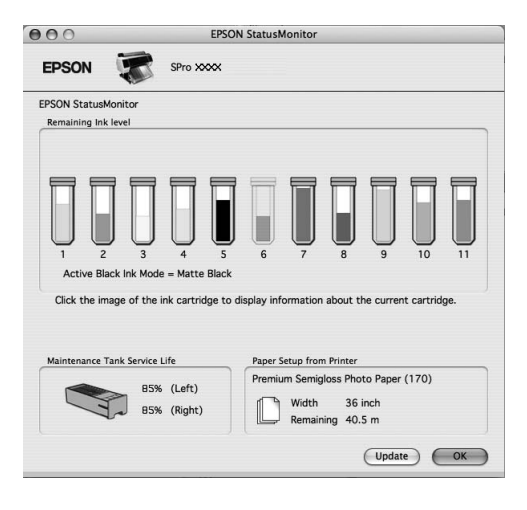

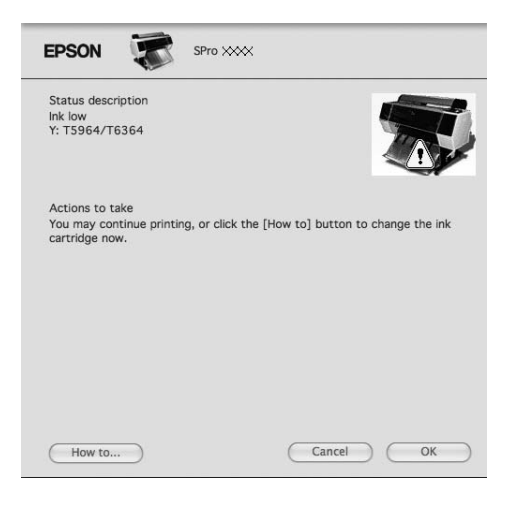

# Spausdintuvo programinės įrangos šalinimas

Norėdami pašalinti spausdintuvo programinę įrangą, atlikite toliau pateiktus veiksmus.

# Spausdintuvo tvarkyklės šalinimas

Jei norite pašalinti spausdintuvo tvarkyklę ir EPSON Printer Utility3, atlikite toliau nurodytus veiksmus.

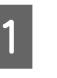

A **Išjunkite spausdintuvą ir išjunkite sąsajos kabelį, prijungtą prie kompiuterio ir spausdintuvo.**

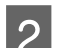

B **Uždarykite visas taikomąsias programas.**

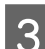

C **Dukart spustelėkite kietojo disko piktogramą.**

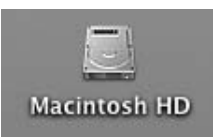

D **Mac OS X 10.5 naudotojams: Dukart spustelėkite aplanką Applications (Taikomosios programos), tada dukart spustelėkite aplanką System Preferences (Sistemos nuostatos). Tada dukart spustelėkite aplanką Print & Fax (Spausdinti ir faksai).**

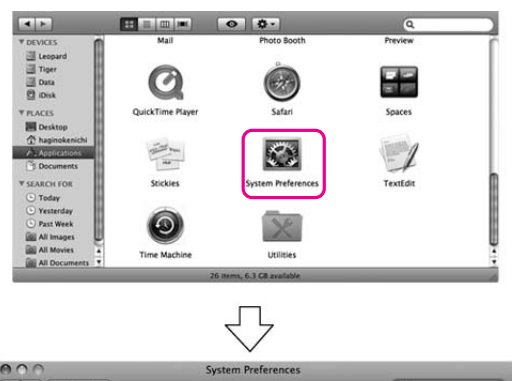

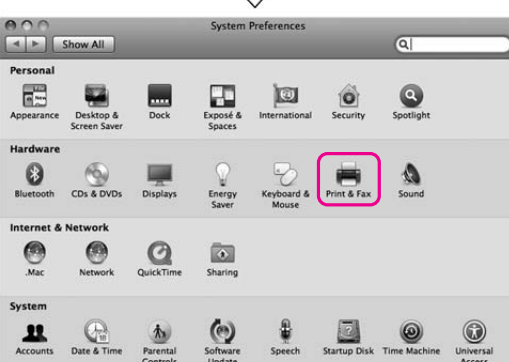

Mac OS X 10.3.9 – 10.4 naudotojams: Dukart spustelėkite aplanką **Applications (Taikomosios programos)**, tada dukart spustelėkite aplanką **Utilities (Paslaugų programos)**. Dukart spustelėkite **Printer Setup Utility (Spausdintuvo sąrankos paslaugų programa)**.

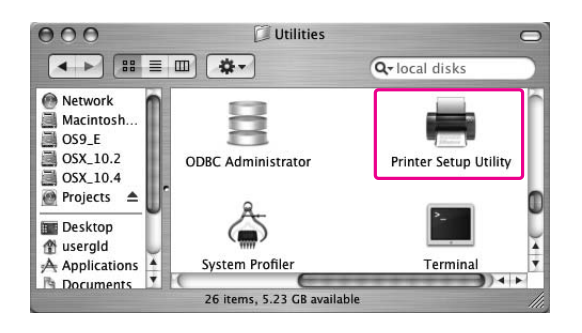

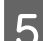

### E **Ištrinkite spausdintuvą.**

Mac OS X 10.5 naudotojams: Pasirinkite spausdintuvą, tada spustelėkite **-**.

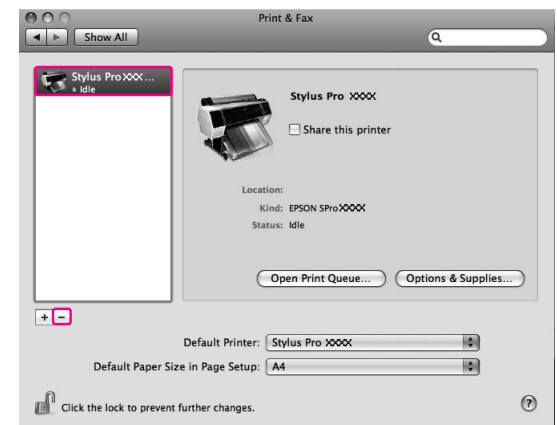

Mac OS X 10.3.9 – 10.4 naudotojams: Pasirinkite spausdintuvą, tada spustelėkite **Delete (Naikinti)**.

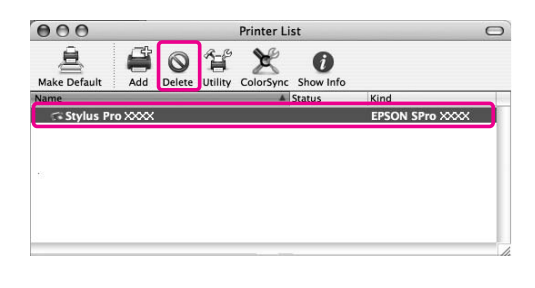

Spustelėję **Delete (Naikinti)** uždarykite dialogo langą.

F **Spausdintuvo programinės įrangos kompaktinį diską įdėkite į kompaktinių diskų įrenginį.** 

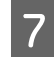

G **Dukart spustelėkite aplanką Printer Driver.**

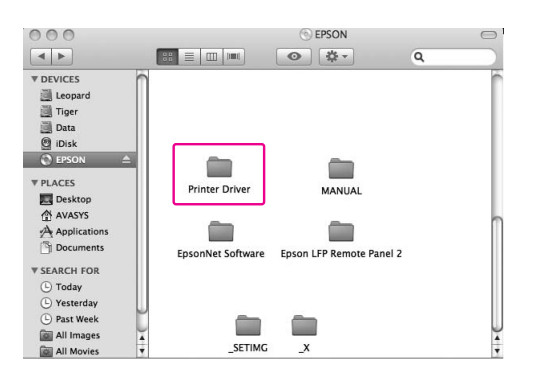

#### *Pastaba:*

*Jei aplankas nepasirodo, darbalaukyje dukart spustelėkite piktogramą EPSON.*

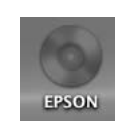

#### H **Dukart spustelėkite piktogramą EPSON\_IJ\_Printer.**

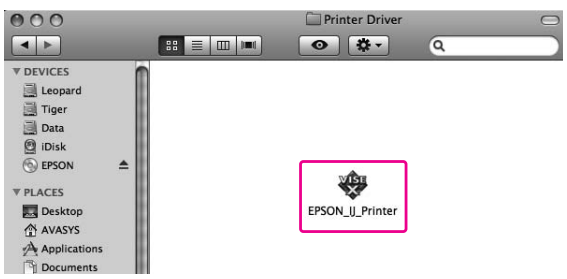

#### I **Jeigu atsiranda dialogas Authenticate, įveskite slaptažodį ar frazę ir spustelėkite OK.**

Jei norite pašalinti spausdintuvo tvarkyklę, turite prisijungti kaip naudotojas su administratoriaus teisėmis.

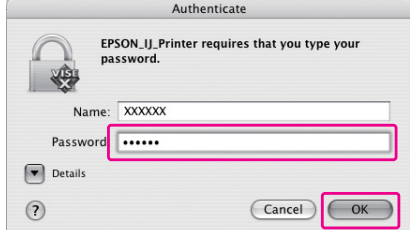

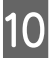

**10** Spustelėkite Continue, tada spustelėkite **Accept.**

K **Išskleidžiamajame meniu pasirinkite Uninstall, tada spustelėkite mygtuką Uninstall.** 

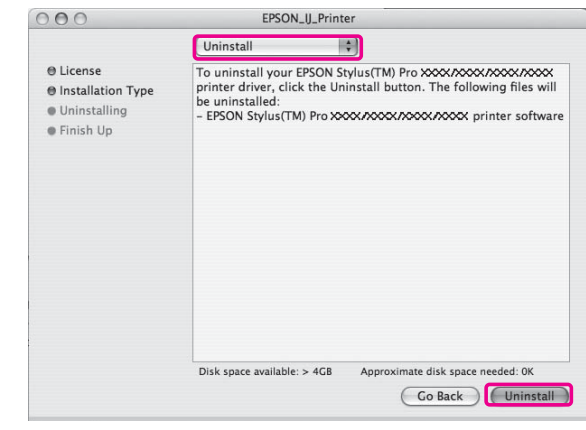

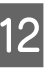

L **Jei norite pašalinti spausdintuvo tvarkyklę, vadovaukitės ekrane pateikiamomis instrukcijomis.**

### EPSON LFP Remote Panel 2 šalinimas

Aplanką **EPSON LFP Remote Panel 2** nuvilkite į Trash (šiukšliadėžę). Išsamesnės informacijos ieškokite EPSON LFP Remote Panel 2 žinyne.

# Spaudinių įvairovė

# Automatinis spalvų koregavimas naudojant **PhotoEnhance** (tik Windows)

Naudodami PhotoEnhance galite koreguoti spaudinių spalvas atsižvelgiant į objektą, pvz., žmones, peizažą ar naktinę sceną. Taip pat galite konvertuoti duomenis spausdinimui nespalvotai ar sepijos tonais. Spausdintuvo tvarkyklė automatiškai atlieka spalvų koregavimą pasirinkus pageidaujamą režimą. PhotoEnhance yra Epson sukurta technologija, efektyviai naudojanti spausdintuvo spalvų atkūrimo diapazoną siekiant užtikrinti, kad vaizdo duomenys atkuriami tobulai subalansuotomis spalvomis.

## Window naudotojams

Jei naudojate PhotoEnhance spausdintuvo tvarkyklėje iš programos su spalvų tvarkymo funkcijomis, nustatymai skiriasi atsižvelgiant į Windows aplinką ir programos tipą. Norėdami sukonfigūruoti programą žr. šią lentelę.

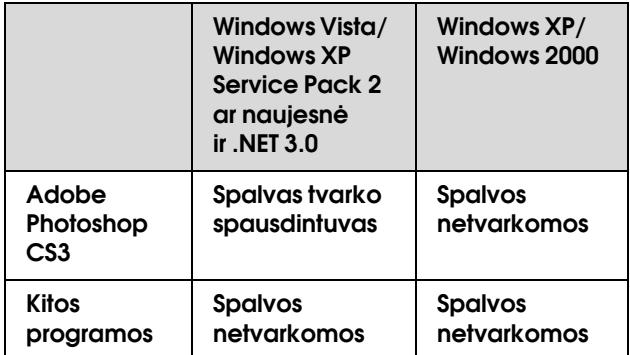

### *Pastaba:*

*Tai nuostatų pavyzdys, skirtas Windows Vista spausdinant iš Adobe Photoshop CS3 ir naudojant PhotoEnhance.* 

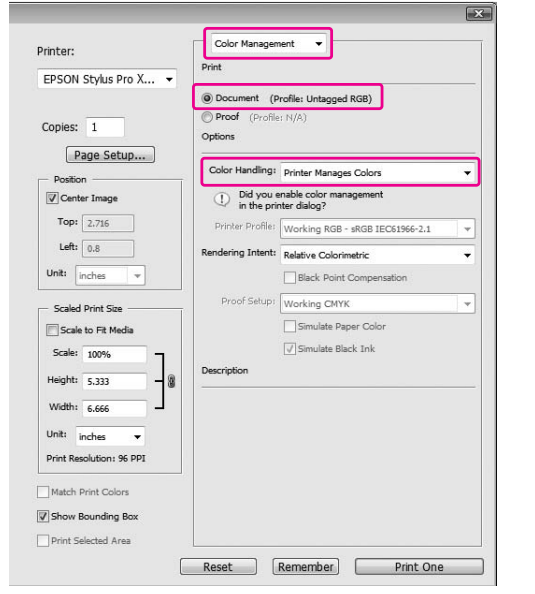

### A **Atidarykite spausdintuvo tvarkyklės langą.**

 $\mathscr{F}$ Žr. "Iš Windows taikomųjų programų" [puslapyje 114](#page-113-0)

B **Spustelėkite Custom dalyje Mode meniu Main ir pasirinkite PhotoEnhance, tada spustelėkite Advanced.**

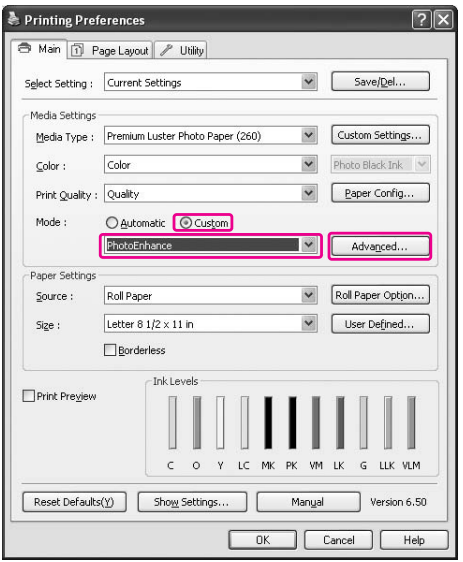

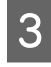

### C **Dialogo lange PhotoEnhance pasirinkite efektų parametrus.**

Išsamesnės informacijos ieškokite spausdintuvo tvarkyklės žinyne.

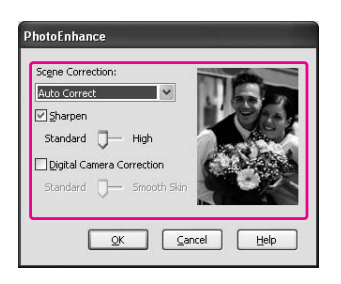

D **Patikrinkite kitus parametrus, tada pradėkite spausdinti.** 

# Spausdintuvo tvarkyklės atliekamas spalvų koregavimas

Galite koreguoti spalvas spausdinimo metu naudodami spausdintuvo ir nustatydami vieną iš šių trijų spalvų sistemų.

- ❏ EPSON Standard (sRGB)
- ❏ Adobe RGB
- ❏ Charts and Graphs

Be to, nustatę rankinį spalvų koregavimą (pasirinkdami Custom operacinėje sistemoje Windows arba Advanced Settings operacinėje sistemoje Mac OS X) galite atlikti tikslų spalvų ir ryškumo derinimą. Naudokite šią funkciją, jei programa nepalaiko spalvų tvarkymo.

### Window naudotojams

Nustatymai skiriasi atsižvelgiant į Windows aplinką ir naudojamos programos tipą, kai spausdintuvas atlieka automatinį ar rankinį spalvų koregavimą naudodamas programą su spalvų tvarkymo funkcija. Norėdami sukonfigūruoti programą žr. šią lentelę.

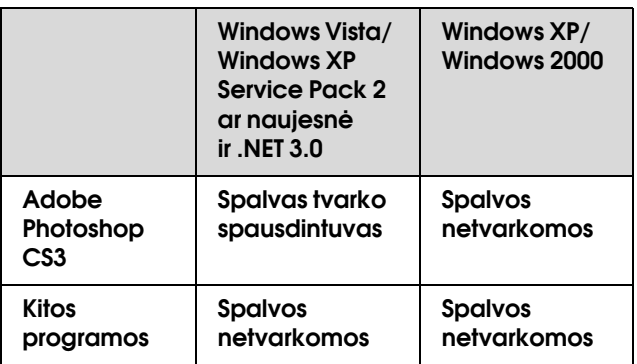

#### *Pastaba:*

*Tai nuostatų pavyzdys, skirtas Windows Vista spausdinant iš Adobe Photoshop CS3 ir naudojant automatinį arba rankinį spalvų koregavimą.*

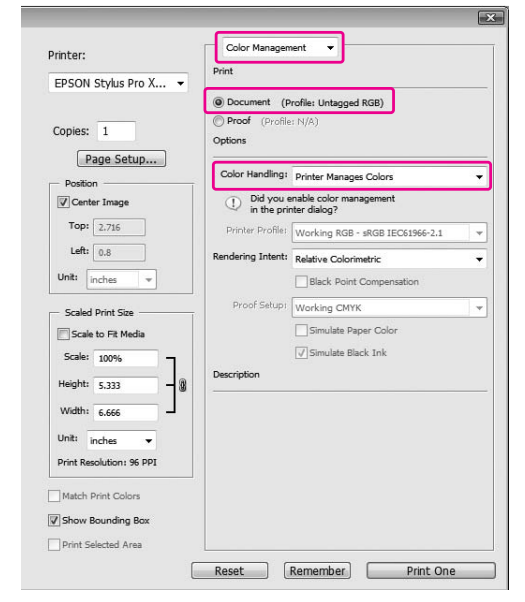

A **Atidarykite spausdintuvo tvarkyklės langą.**

 $\mathcal{F}$  Žr. "Iš Windows taikomųjų programų" [puslapyje 114](#page-113-0)

### B **Meniu Main pasirinkite Automatic arba Custom.**

### C **Pasirinkite spalvų koregavimo metodą.**

Jei norėdami atlikti rankinį nustatymą pasirinksite **Custom** dalyje Mode, pasirinkite **Color Controls**, tada spustelėkite **Advanced**.

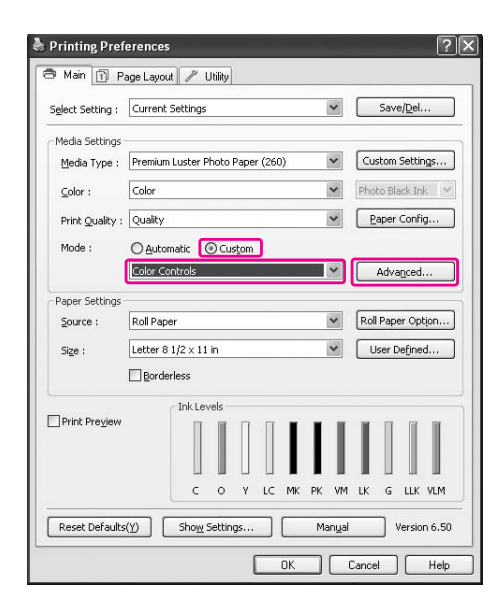

### D **Nustatykite reikiamus parametrus.**

Išsamesnės informacijos ieškokite spausdintuvo tvarkyklės žinyne.

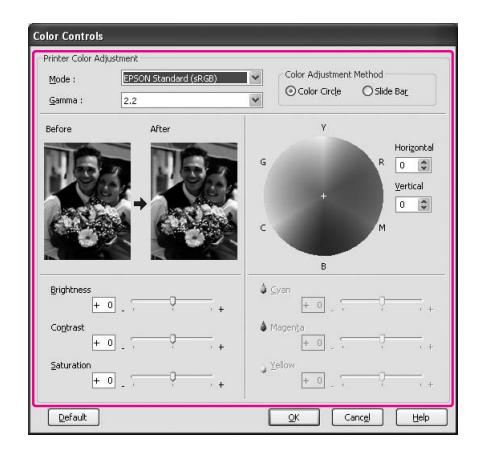

### *Pastaba:*

*Galite koreguoti spalvas patikrindami pavyzdinį vaizdą kairėje lango pusėje. Taip pat galite naudoti spalvų apskritimą tiksliam spalvų koregavimui.*

E **Patikrinkite kitus parametrus, tada pradėkite spausdinti.** 

# <span id="page-131-0"></span>Mac OS X naudotojams

Nustatymai skiriasi atsižvelgiant į Mac OS X aplinką ir naudojamos programos tipą, kai spausdintuvas atlieka automatinį ar rankinį spalvų koregavimą naudodamas programą su spalvų tvarkymo funkcija. Norėdami sukonfigūruoti programą žr. šią lentelę.

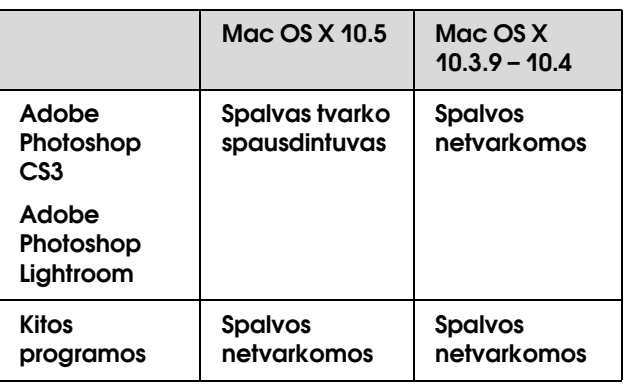

### *Pastaba:*

*Tai nuostatų pavyzdys, skirtas Mac OS X 10.5 spausdinant iš Adobe Photoshop CS3 ir naudojant automatinį arba rankinį spalvų koregavimą.*

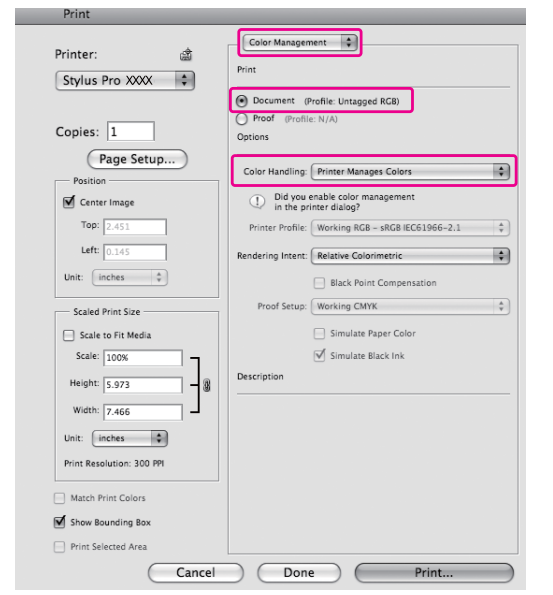

### A **Atidarykite dialogo langą Print.**

 $\mathscr{F}$  Žr. "Dialogo lango Print atidarymas"  [puslapyje 124](#page-123-0)

B **Jei naudojate operacinę sistemą Mac OS X 10.5, pasirinkite Color Matching, tada pasirinkite EPSON Color Controls.**

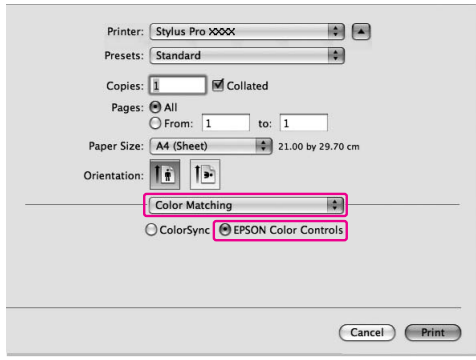

#### *Pastaba:*

*Jei naudojate Adobe Photoshop CS3 arba Adobe Photoshop Lightroom operacinėje sistemoje Mac OS X 10.5, įsitikinkite, kad pasirinkta EPSON Color Controls. Jei EPSON Color Controls nepasirinkta, atidarykite dialogo langą Print ir pasirinkite Printer Manages Colors dalyje Color Handling.*

 *Žr. ["Mac OS X naudotojams" puslapyje 132](#page-131-0)*

### C **Atidarykite papildomų nuostatų dialogo langą.**

Jei naudojate operacinę sistemą Mac OS X 10.5: pasirinkite **Print Settings** ir, jei reikia, pakeiskite Color Settings. Jei koreguojate spalvas rankiniu būdu, spustelėkite **Advanced Color Settings**.

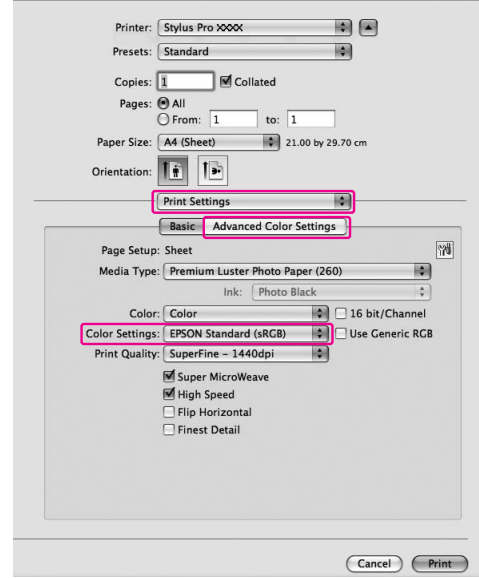

#### *Pastaba:*

*Jei naudojate Adobe Photoshop CS3 arba Adobe Photoshop Lightroom operacinėje sistemoje Mac OS X 10.5, pašalinkite žymę iš žymės langelio Use Generic RGB. Jei naudojate kitą programą, pažymėkite žymės langelį.*

Jei naudojate operacinę sistemą Mac OS X  $10.3.9 - 10.4$ :

pasirinkite **Printer Color Management**, spustelėkite **Color Controls**, tada spustelėkite **Advanced Settings**.

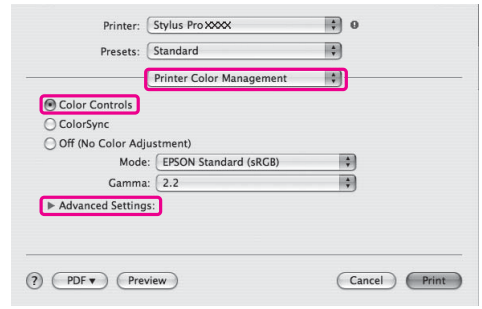

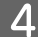

#### D **Nustatykite reikiamus parametrus.**

Išsamesnės informacijos ieškokite spausdintuvo tvarkyklės žinyne.

Mac OS X 10.5 naudotojams:

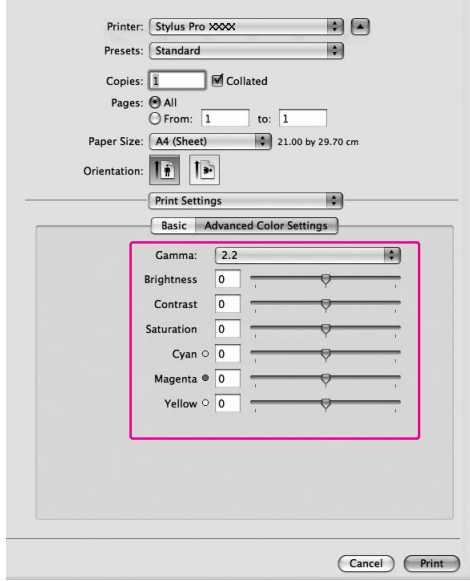

Mac OS X 10.3.9 – 10.4 naudotojams:

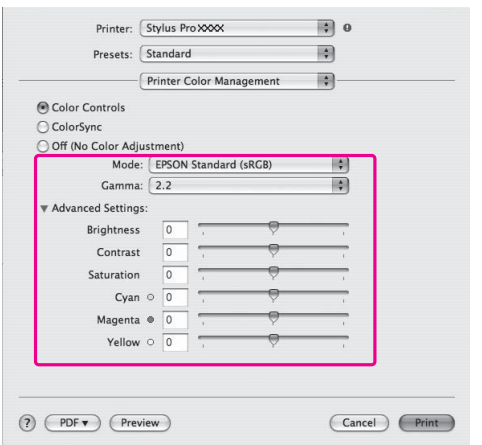

E **Patikrinkite kitus parametrus, tada pradėkite spausdinti.** 

# Nespalvotų nuotraukų spausdinimas

Papildomas nespalvotų nuotraukų spausdinimas galimas pažymint nuostatas dialogo lange Color Controls, nenaudojant taikomosios programos. Spausdinamas vaizdas koreguojamas nekeičiant originalių duomenų.

### Windows naudotojams

Nuostatos skiriasi atsižvelgiant į Windows aplinką ir naudojamos programos tipą, kai spausdintuvas spausdina nespalvotas nuotraukas naudodamas programą su spalvų tvarkymo funkcija. Norėdami sukonfigūruoti programą žr. šią lentelę.

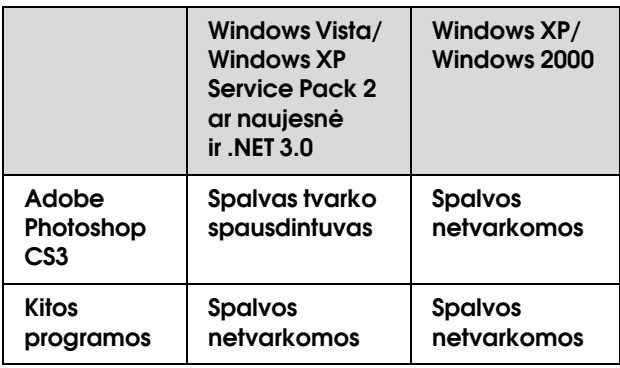

#### *Pastaba:*

*Tai nuostatų pavyzdys, skirtas Windows Vista spausdinant iš Adobe Photoshop CS3 ir naudojant Advanced B*&*W Photo spausdinimą.* 

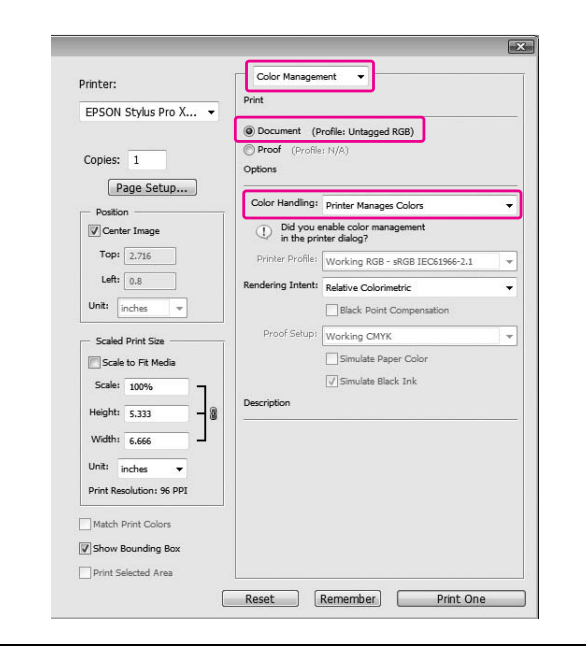

A **Atidarykite spausdintuvo tvarkyklės langą.**

 $\mathcal{F}$  Žr. "Iš Windows taikomųjų programų" [puslapyje 114](#page-113-0)

### B **Pasirinkite Advanced B&W Photo dalyje Color.**

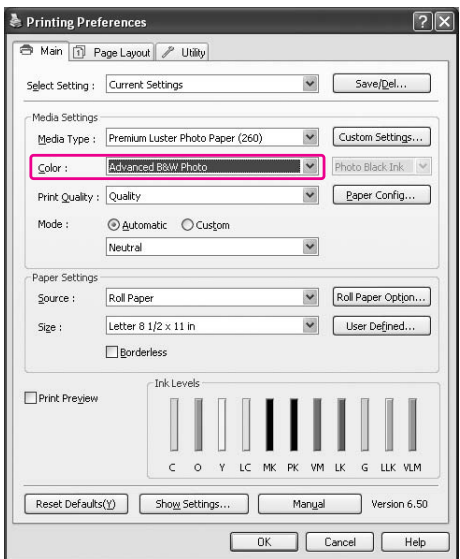

C **Spustelėkite Custom dalyje Mode meniu Main ir pasirinkite Color Controls, tada spustelėkite Advanced.**

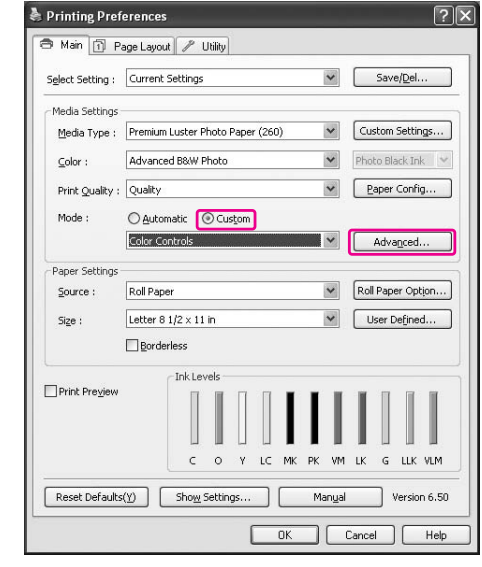

### D **Nustatykite reikiamus parametrus, tada pradėkite spausdinti.**

Išsamesnės informacijos ieškokite spausdintuvo tvarkyklės internetiniame žinyne.

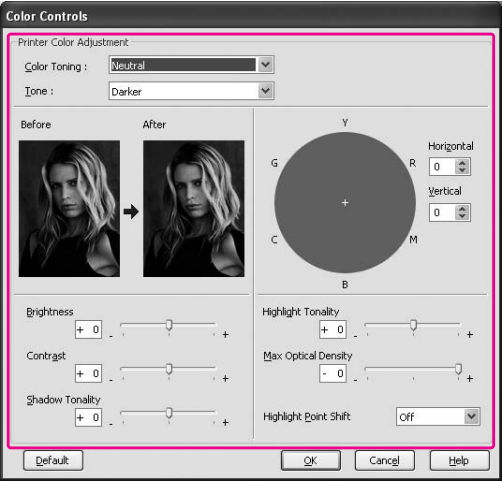

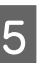

E **Patikrinkite kitus parametrus, tada pradėkite spausdinti.** 

# Mac OS X naudotojams

Nustatymai skiriasi atsižvelgiant į Mac OS X aplinką ir naudojamos programos tipą, kai spausdintuvas atlieka Advanced B&W Photo spausdinimą naudodamas programą su spalvų tvarkymo funkcija. Norėdami sukonfigūruoti programą žr. šią lentelę.

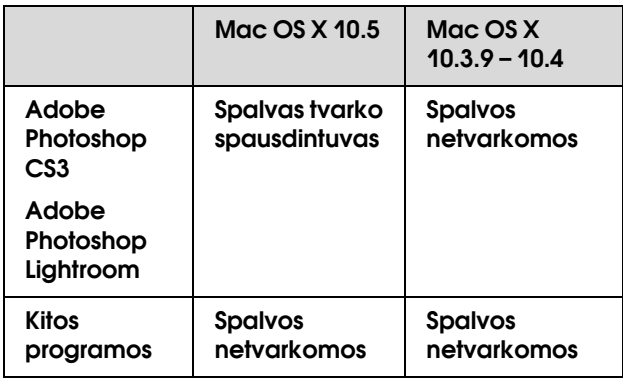

#### *Pastaba:*

*Tai nuostatų pavyzdys, skirtas Mac OS X 10.5 spausdinant iš Adobe Photoshop CS3 ir naudojant Advanced B*&*W Photo spausdinimą.*

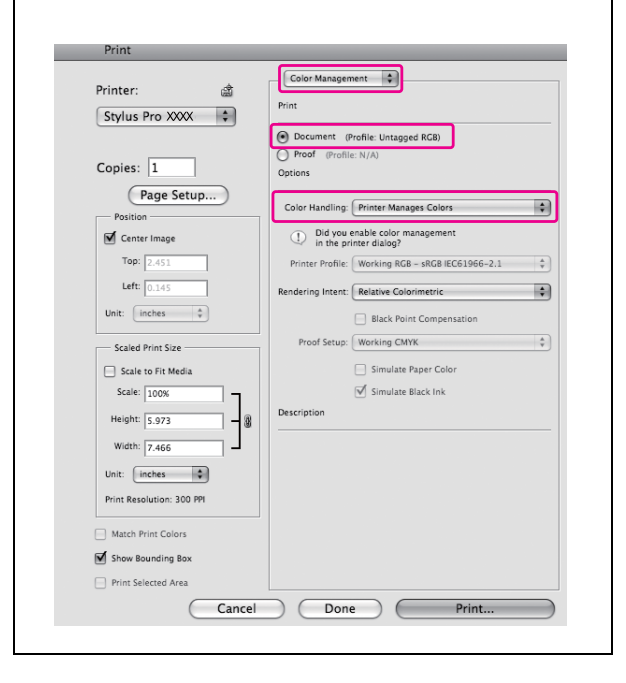

### A **Atidarykite dialogo langą Print.**

 $\mathscr{F}$  Žr. "Dialogo lango Print atidarymas" [puslapyje 124](#page-123-0)

B **Pasirinkite Print Settings ir pasirinkite Advanced B&W Photo dalyje Color.**

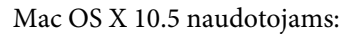

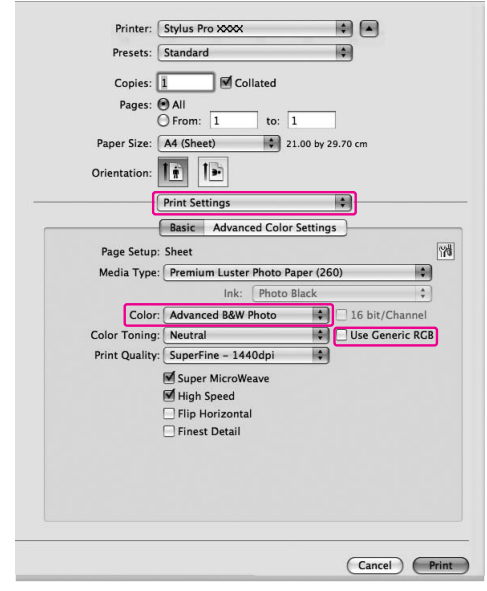

#### *Pastaba:*

*Jei naudojate Adobe Photoshop CS3 arba Adobe Photoshop Lightroom operacinėje sistemoje Mac OS X 10.5, pašalinkite žymę iš žymės langelio Use Generic RGB. Jei naudojate kitą programą, pažymėkite žymės langelį.*

Mac OS X 10.3.9 – 10.4 naudotojams:

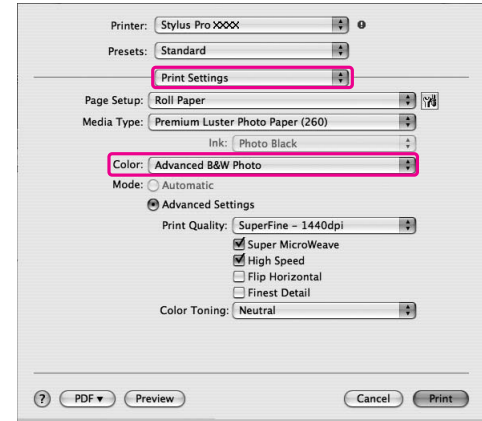

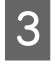

### C **Atidarykite papildomų nuostatų dialogo langą.**

Mac OS X 10.5 naudotojams: Spustelėkite **Advanced Color Settings**.

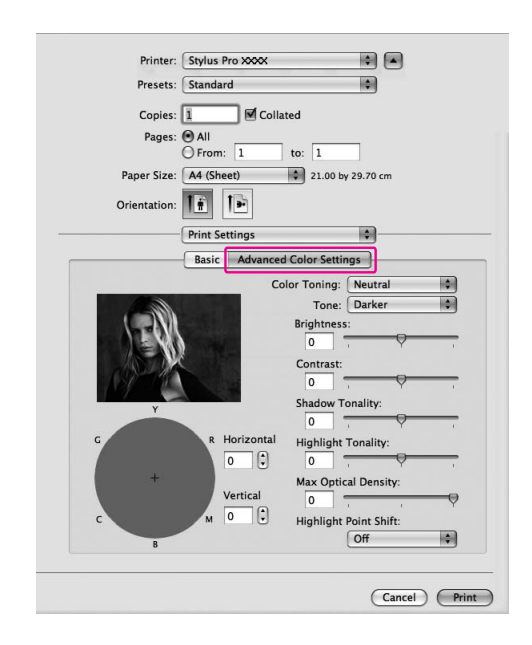

Mac OS X 10.3.9 – 10.4 naudotojams: Pasirinkite **Printer Color Management**.

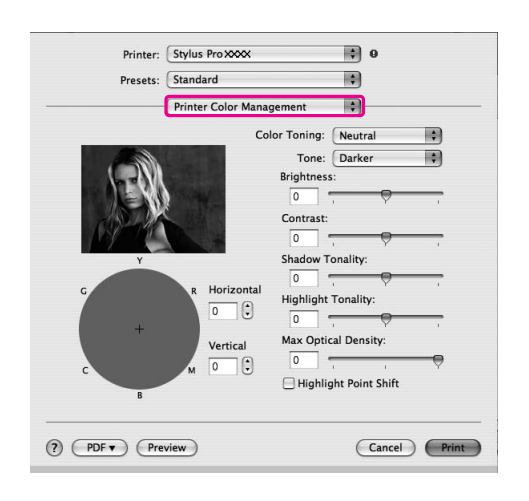

# **D** Nustatykite reikiamus parametrus.

Išsamesnės informacijos ieškokite spausdintuvo tvarkyklės internetiniame žinyne.

Mac OS X 10.5 naudotojams:

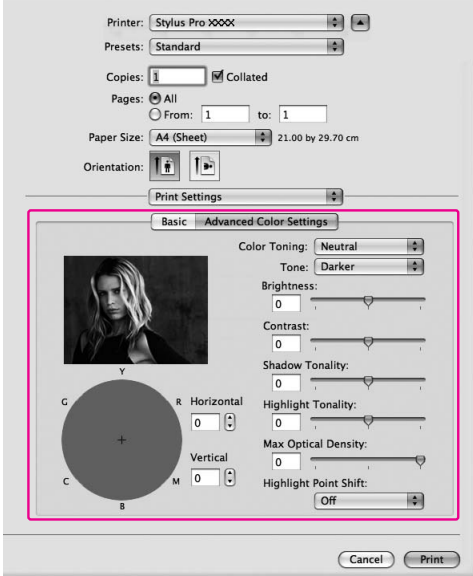

Mac OS X 10.3.9 – 10.4 naudotojams:

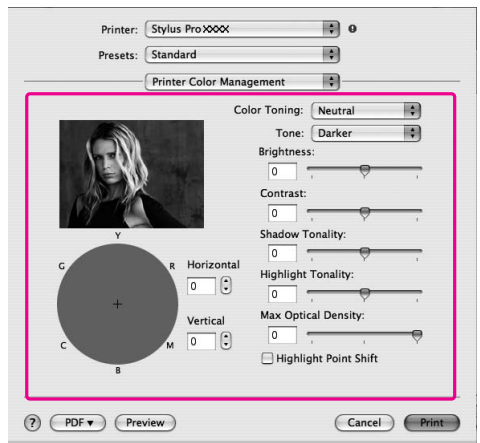

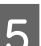

E **Patikrinkite kitus parametrus, tada pradėkite spausdinti.** 

# Spausdinimas be paraščių

Duomenis ant popieriaus galite spausdinti be paraščių. Yra dviejų tipų spausdinimas be paraščių.

### *Pastaba:*

*Jei naudojate ritininį popierių, visos keturios pusės gali būti be paraščių, o jei naudojate lapą popieriaus tik kairė ir dešinė pusės gali būti be paraščių.*

❏ Auto Expand

Automatiškai padidina spausdinamus duomenis ir spausdina be paraščių. Padidinti plotai, išeinantys už popieriaus formato ribų, nebus spausdinami ant popieriaus.

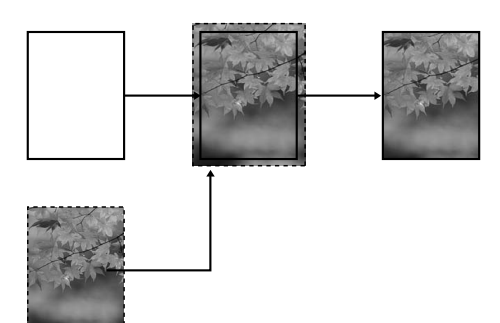

❏ Retain Size

Naudodami taikomąją programą padidinkite vaizdo duomenis taip, kad būtų viršytas popieriaus plotis ir aukštis, taip išvengsite neišspausdintų sričių išilgai kairiojo ir dešiniojo kraštų. Spausdintuvo tvarkyklė nepadidina vaizdo duomenų. Rekomenduojame padidinti per 3 mm į kairę ir į dešinę (iš viso 6 mm), naudojant taikomąją programą, kuria sukūrėte duomenis.

Pažymėkite šį parametrą, jei nenorite, kad spausdintuvo tvarkyklė pakeistų spausdinimo duomenų santykį.

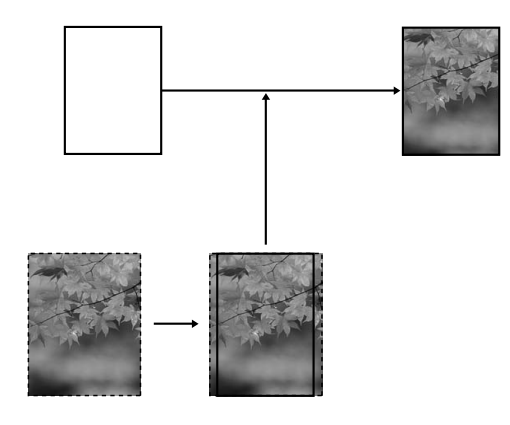

# Palaikomas spausdinimo medžiagos tipas

Šie spausdinimo medžiagos formatai palaikomi spausdinimui be paraščių.

Popieriaus plotis

254 mm/10 colių

300 mm

329 mm/13 colių/Super A3

406 mm/16 colių

432 mm/17 colių

515 mm/B2

594 mm/A1

610 mm/24 coliai/Super A1

728 mm/B1✽

914 mm/36 coliai/Super A0✽

1118 mm/44 coliai/Super B0✽

### ✽ Epson Stylus Pro 7900/7910 šių formatų nepalaiko.

Atsižvelgiant į spausdinimo medžiagos tipą spausdinimo kokybė gali pablogėti arba spausdinimas be paraščių nepalaikomas. Išsamios informacijos žr. kitame skyriuje.

 $\mathcal{F}$  Žr. ["Informacija apie popierių" puslapyje 173](#page-172-0)

# Taikomosios programos parametrai

Nustatykite vaizdo duomenų dydį naudodami taikomosios programos dialogo langą Page Setting (puslapio parametrai.

### Naudojant Auto Expand

- ❏ Nustatykite tą patį popieriaus formatą, koks naudojamas spausdinimui.
- ❏ Jei jūsų taikomojoje programoje yra paraščių nuostatos, nustatykite 0 mm paraštes.
- ❏ Padidinkite vaizdo duomenis iki popieriaus formato.

### Naudojant Retain Size

- ❏ Naudodami taikomąją programą, kuria sukūrėte duomenis, padidinkite per 3 mm į kairę ir į dešinę (iš viso 6 mm).
- ❏ Jei jūsų taikomojoje programoje yra paraščių nuostatos, nustatykite 0 mm paraštes.
- ❏ Padidinkite vaizdo duomenis iki popieriaus formato.

# Spausdintuvo tvarkyklės parametrai

Norėdami spausdinti duomenis, atlikite žemiau nurodytus veiksmus.

### Windows naudotojams

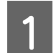

### A **Atidarykite spausdintuvo tvarkyklės langą.**

 $\mathscr{F}$ Žr. "Iš Windows taikomųjų programų" [puslapyje 114](#page-113-0)

### B **Meniu Main pažymėkite spausdinimo medžiagos tipą, popieriaus šaltinį, lapo formatą arba popieriaus formatą.**

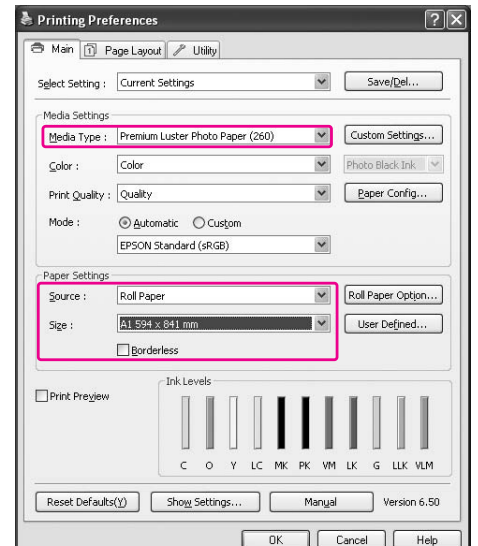

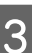

### C **Jei spausdinate ant ritininio popieriaus, spustelėkite Roll Paper Option, tada pasirinkite parametrą Auto Cut.**

 $\mathscr{F}$  Žr. "Ritininio popieriaus pjovimas [spausdinimui be paraščių" puslapyje 142](#page-141-0)

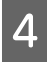

### D **Pasirinkite Borderless, tada spustelėkite Expansion.**

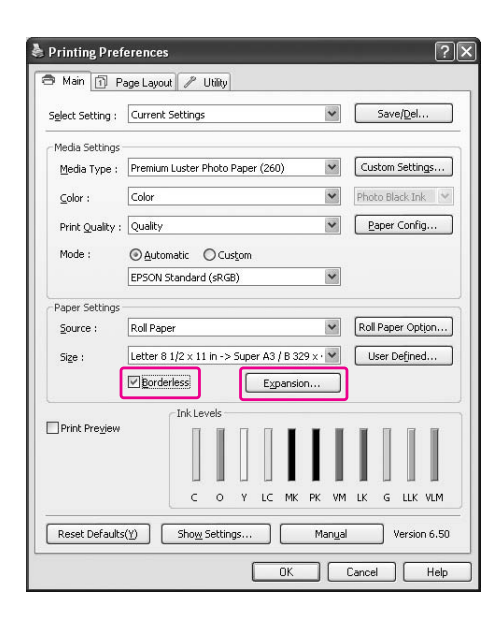

E **Pasirinkite Auto Expand arba Retain Size. Jei pasirinkote Auto Expand, nustatykite padidinimo kiekį.**

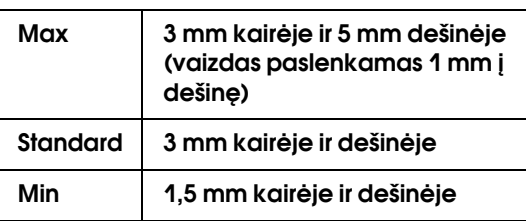

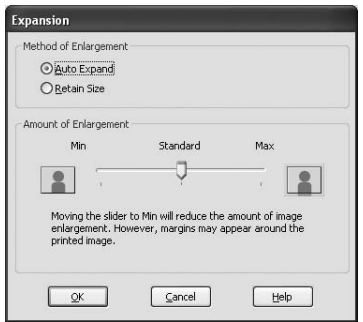

#### *Pastaba:*

*Paslinkus šliaužiklį link Min sumažėja vaizdo padidinimo mastas, tačiau šiam mastui mažėjant vienoje ar keliose popieriaus pusėse gali atsirasti paraštės.*

F **Patikrinkite kitus parametrus, tada pradėkite spausdinti.**

### Mac OS X naudotojams

A **Atidarykite dialogo langą Page Setup.**

 $\mathcal{F}$  Žr. "Dialogo lango Page Setup atidarymas" [puslapyje 124](#page-123-1)

B **Pasirinkite spausdintuvą, tada pasirinkite popieriaus formatą ir spausdinimą be paraščių, pvz., Auto Expand arba Retain Size, tada spustelėkite OK.**

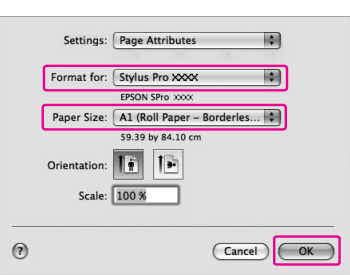

### C **Atidarykite dialogo langą Print.**

 $\mathscr{F}$  Žr. "Dialogo lango Print atidarymas" [puslapyje 124](#page-123-0)

D **Jei pasirinkta Auto Expand, nustatykite padidinimo kiekį.**

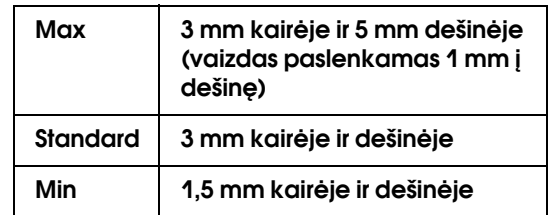

Mac OS X 10.5 naudotojams: pasirinkite **Page Layout Settings**.

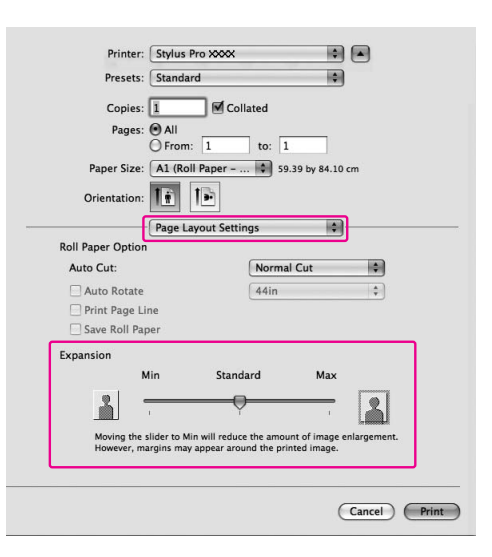

Mac OS X 10.3.9 – 10.4 naudotojams: Pasirinkite **Expansion**.

Printer: Stylus Pro XXX  $\Box$  o H) Presets: **Standard** Expansion  $\blacksquare$ Min Standard Max  $\Theta$  $\Delta$  $\vert\mathbf{3}\vert$ Moving the slider to Min will reduce the amount of image.<br>However, margins may appear around the printed image.  $\bigodot$   $\bigodot$  PDF  $\blacktriangledown$   $\bigodot$  Preview Cancel (Print)

#### *Pastaba:*

*Paslinkus šliaužiklį link Min sumažėja vaizdo padidinimo mastas, tačiau šiam mastui mažėjant vienoje ar keliose popieriaus pusėse gali atsirasti paraštės.*

### E **Dialogo lange Print Settings pasirinkite spausdinimo medžiagos tipą.**

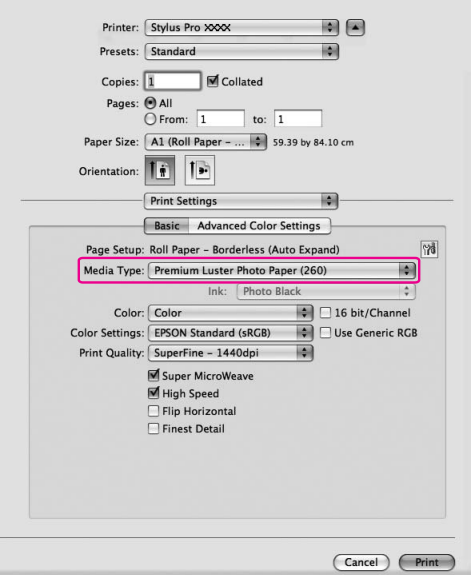

F **Jei spausdinate ant ritininio popieriaus, pasirinkite nuostatą Auto Cut.**

### Mac OS X 10.5 naudotojams: Pasirinkite **Page Layout Settings**.

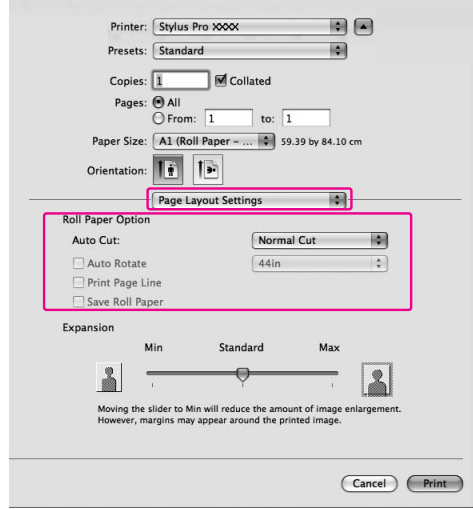

Mac OS X 10.3.9 – 10.4 naudotojams: Pasirinkite **Roll Paper Option**.

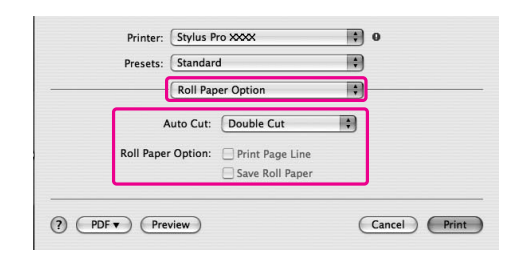

 $\mathscr{F}$ Žr. "Ritininio popieriaus pjovimas [spausdinimui be paraščių" puslapyje 142](#page-141-0)

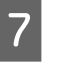

G **Patikrinkite kitus parametrus, tada pradėkite spausdinti.**

# <span id="page-141-0"></span>Ritininio popieriaus pjovimas spausdinimui be paraščių

Jei spausdinimui be paraščių naudojate ritininį popierių, popieriaus pjovimo operacija skiriasi priklausomai nuo spausdintuvo tvarkyklės nuostatų Borderless bei Auto Cut.

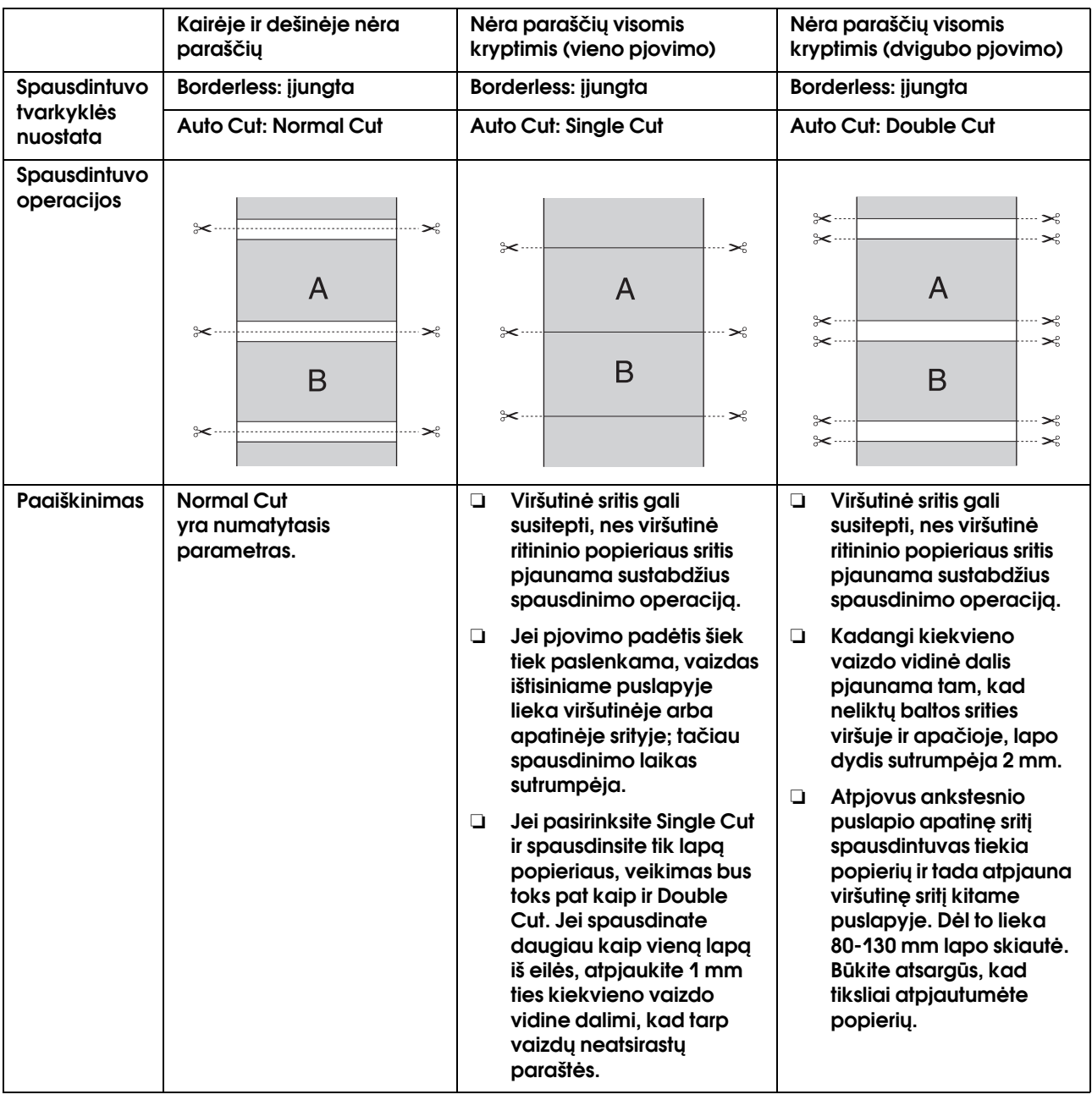

*Pastaba:*

*Jei spaudinius norite pjauti rankiniu būdu, pasirinkite Off.*

# Spausdinimas padidintu arba sumažintu formatu

Galite priderinti duomenų dydį prie popieriaus, ant kurio norite spausdinti, formato. Duomenų dydį galima padidinti arba sumažinti trimis būdais.

❏ Fit to Page

Proporcingai padidina arba sumažina duomenis tam, kad jie tilptų į popieriaus formatą, pasirinktą sąraše Output Paper.

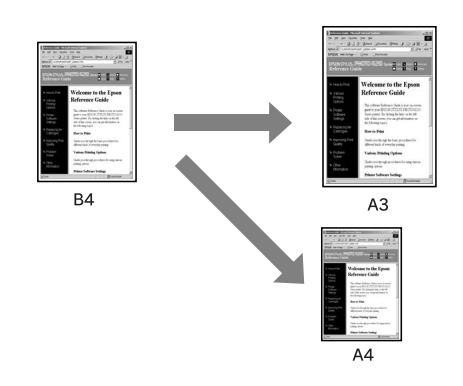

❏ Fit to Roll Paper Width (tik Windows) Proporcingai padidina arba sumažina duomenis tam, kad jie tilptų į popieriaus plotį, pasirinktą sąraše Output Paper.

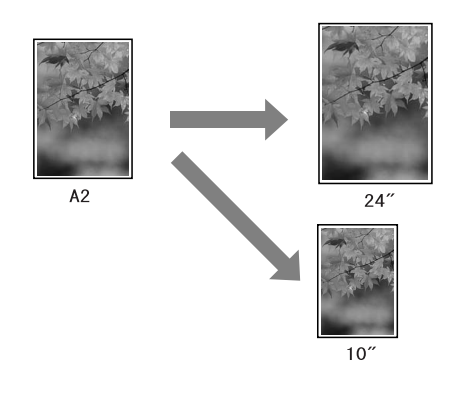

❏ Custom

Leidžia nustatyti, kokiu procentu norite padidinti arba sumažinti duomenis.

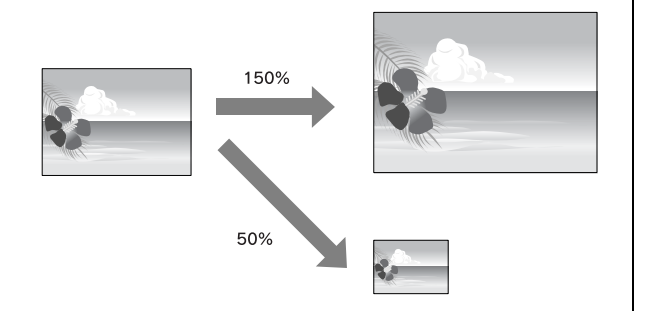

# Fit to Page

Galite priderinti duomenų dydį prie popieriaus, ant kurio norite spausdinti, formato.

### Windows naudotojams

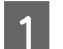

### A **Atidarykite spausdintuvo tvarkyklės langą.**

 $\mathcal{F}$  Žr. "Iš Windows taikomųjų programų" [puslapyje 114](#page-113-0)

B **Spustelėkite skirtuką Page Layout, tada pažymėkite tokį patį lapo formatą kaip ir duomenų lapo formatas.**

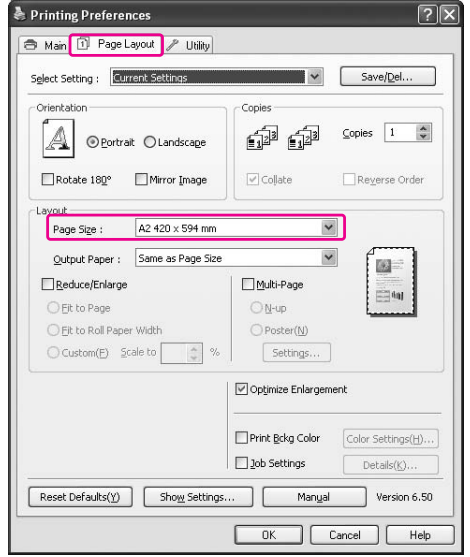

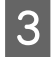

### C **Pasirinkite į spausdintuvą įdėto popieriaus lapo formatą sąraše Output Paper.**

Proporcingai padidina arba sumažina duomenų formatą tam, kad jie tilptų į popieriaus formatą, pasirinktą dalyje Output Paper.

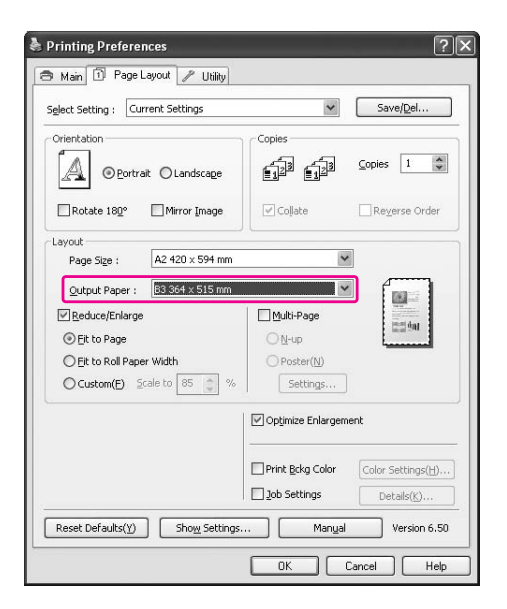

D **Patikrinkite kitus parametrus, tada pradėkite spausdinti.**

### Mac OS X 10.4 – 10.5 naudotojams

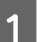

### **Atidarykite dialogo langą Print.**

 $\mathscr{F}$  Žr. "Dialogo lango Print atidarymas" [puslapyje 124](#page-123-0)

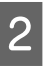

### B **Pasirinkite Paper Handling ir pasirinkite Scale to fit paper size.**

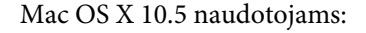

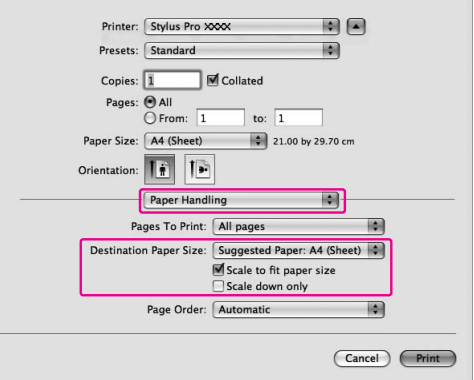

Mac OS X 10.4 naudotojams:

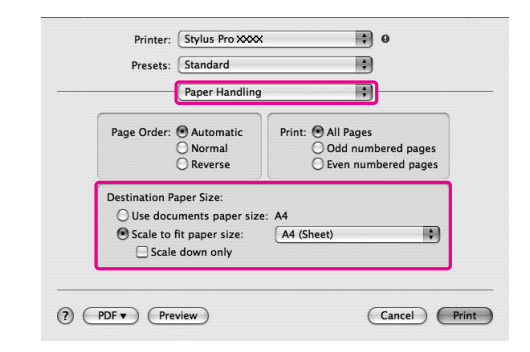

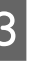

### C **Pasirinkite spausdintuve nustatytą lapo formatą.**

### *Pastaba:*

*Jei pažymėsite žymės langelį Scale down only, nuostata veiks tik mažinimo kryptimi. Pašalinkite žymę iš žymės langelio Scale down only, jei norite spausdinti padidintą vaizdą, kai popierius didesnis už spausdinamus duomenis.*

D **Patikrinkite kitus parametrus, tada pradėkite spausdinti.**
## Fit Roll Paper width (tik Windows)

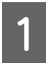

A **Atidarykite spausdintuvo tvarkyklės langą.**

 $\mathcal{F}$  Žr. "Iš Windows taikomųjų programų" [puslapyje 114](#page-113-0)

B **Spustelėkite skirtuką Page Layout, tada pažymėkite tokį patį lapo formatą kaip ir duomenų lapo formatas.**

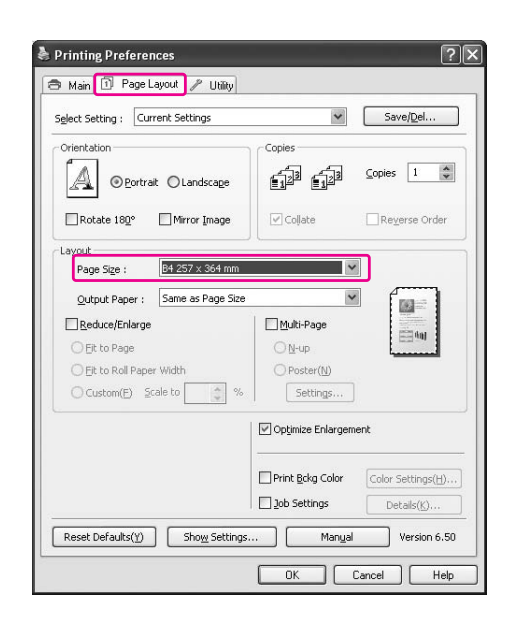

C **Pasirinkite Reduce/Enlarge, tada spustelėkite Fit to Roll Paper Width.**

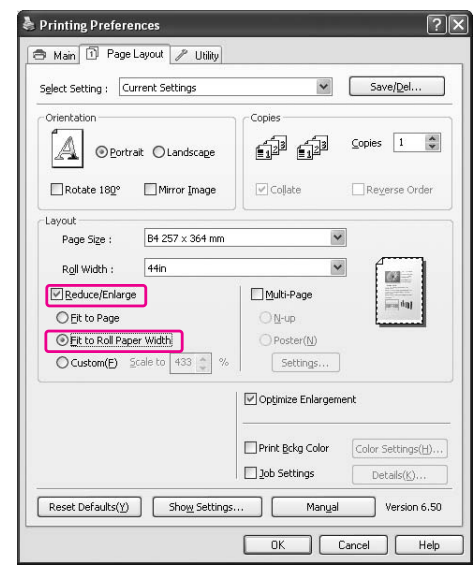

#### D **Pasirinkite ritininio popieriaus, įdėto į spausdintuvą, plotį sąraše Roll Width.**

Proporcingai padidina arba sumažina duomenų formatą tam, kad jie tilptų į popieriaus formatą, pasirinktą laukelyje Roll Width.

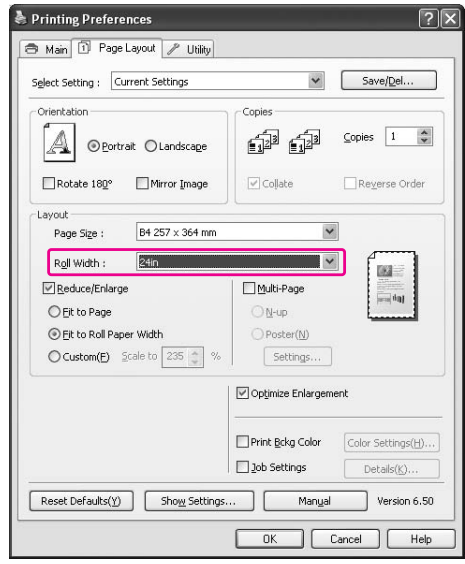

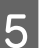

E **Patikrinkite kitus parametrus, tada pradėkite spausdinti.**

## Custom

Leidžia nustatyti, kokiu procentu norite sumažinti ar padidinti.

### Windows naudotojams

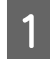

### A **Atidarykite spausdintuvo tvarkyklės langą.**

 $\mathcal{F}$  Žr. "Iš Windows taikomųjų programų" [puslapyje 114](#page-113-0)

B **Spustelėkite skirtuką Page Layout, tada pažymėkite tokį patį lapo formatą kaip ir duomenų lapo formatas.**

- C **Pasirinkite į spausdintuvą įdėto popieriaus formatą lauke Output Paper arba Roll Width.**
	- D **Pasirinkite Reduce/Enlarge, tada spustelėkite Custom.**

Spustelėkite rodyklę, esančią šalia laukelio Scale ir pasirinkite proporciją nuo 10 iki 650 %.

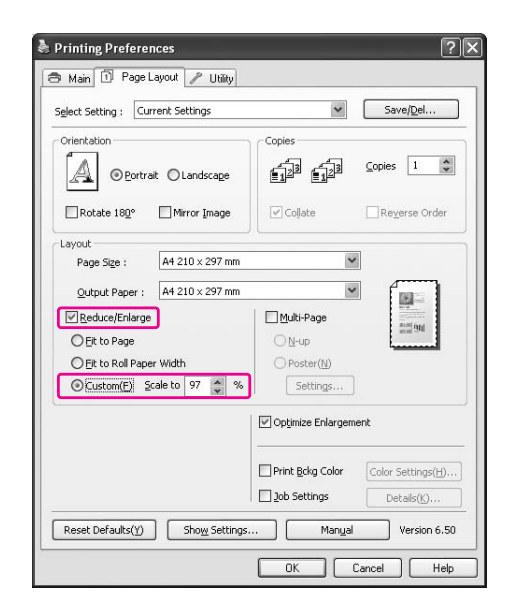

E **Patikrinkite kitus parametrus, tada pradėkite spausdinti.**

## Mac OS X naudotojams

## A **Atidarykite dialogo langą Page Setup.**

 $\mathcal{F}$  Žr. "Dialogo lango Page Setup atidarymas" [puslapyje 124](#page-123-0)

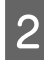

#### B **Pasirinkite spausdintuvą ir į jį įdėto popieriaus formatą.**

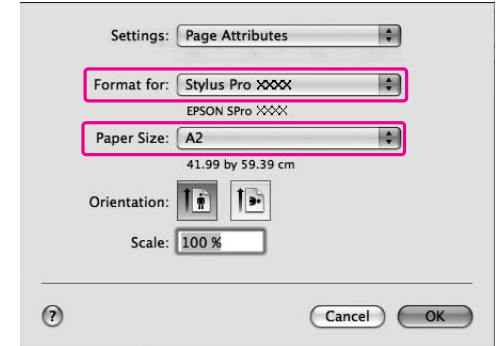

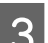

## C **Nustatykite vertę laukelyje Scale.**

Mac OS X 10.5 naudotojams: nuo 1 iki 10000% Mac OS X 10.3.9 – 10.4 naudotojams: nuo 1 iki 400%

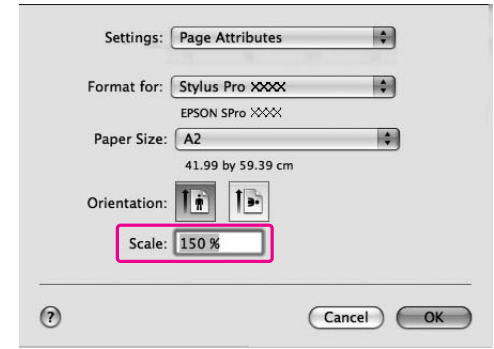

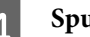

### 4 Spustelėkite OK.

Nustatoma vertė Scale. Po to spausdinkite duomenis kaip paprastai.

# Kelių puslapių lape spausdinimas

Ant vieno popieriaus lapo galima spausdinti du arba keturis dokumento lapus.

Jei spausdinate nenutrūkstamai išdėstytus duomenis, paruoštus A4 formatu, jie bus spausdinami kaip pavaizduota žemiau.

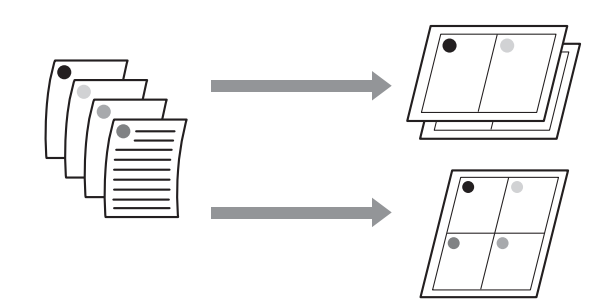

#### *Pastaba:*

- ❏ *Windows naudotojams: naudokite spausdintuvo tvarkyklės funkciją išdėstytiems lape puslapiams spausdinti. Mac OS X naudotojams: naudokite standartinę operacinės sistemos funkciją išdėstytiems lape puslapiams spausdinti.*
- ❏ *Negalima naudoti Windows spausdintuvo tvarkyklės funkcijos Multi-Page, jei spausdinate be paraščių.*
- ❏ *Windows naudotojai, naudodami funkciją Fit to Page, gali spausdinti duomenis ant skirtingo formato lapų.*

 *Žr. ["Spausdinimas padidintu arba sumažintu](#page-142-0)  [formatu" puslapyje 143](#page-142-0)*

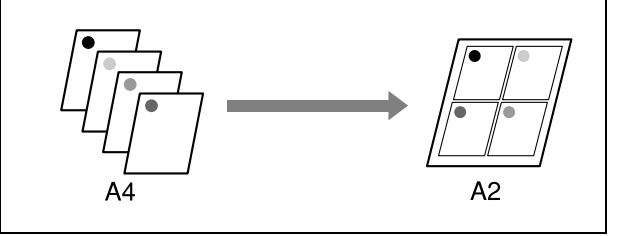

# Windows naudotojams

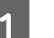

A **Atidarykite spausdintuvo tvarkyklės langą.**

 $\mathcal{F}$  Žr. "Iš Windows taikomųjų programų" [puslapyje 114](#page-113-0)

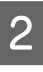

B **Spustelėkite skirtuką Page Layout, pažymėkite žymės langelį Multi-Page, pasirinkite N-up, tada spustelėkite Settings.**

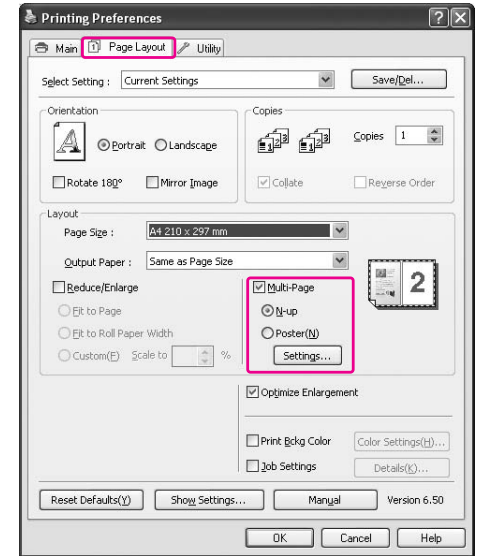

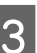

C **Dialogo lange Print Layout nurodykite tvarką, kuria bus spausdinami puslapiai.** 

> Jei norite spausdinti rėmelius aplink kiekviename lape išspausdintus puslapius, pažymėkite žymės langelį **Print page frames**.

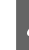

D **Patikrinkite kitus parametrus, tada pradėkite spausdinti.**

## Mac OS X naudotojams

#### A **Atidarykite dialogo langą Print.**

 $\mathscr{F}$  Žr. "Dialogo lango Print atidarymas" [puslapyje 124](#page-123-1)

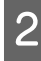

B **Sąraše pasirinkite Layout ir nurodykite, kokia tvarka puslapiai bus spausdinami.**

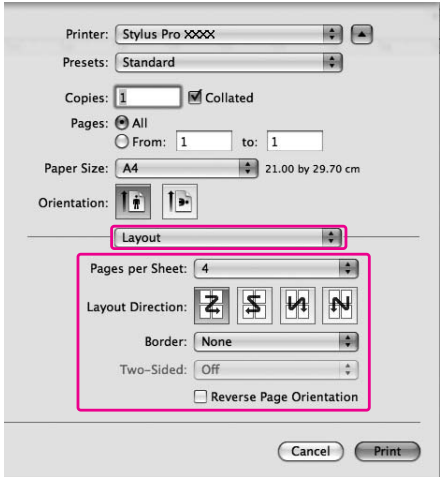

#### *Pastaba:*

*Jei pasirinksite ne None laukelyje Border, rėmeliai aplink puslapius bus spausdinami ant kiekvieno lapo.*

C **Patikrinkite kitus parametrus, tada pradėkite spausdinti.**

# Plakatų spausdinimas

Plakatų spausdinimo funkcija leidžia spausdinti plakato dydžio vaizdus padidinant vieną puslapį, kuris padengtų kelis popieriaus lapus. Šią funkciją palaiko tik Windows. Plakatą arba kalendorių galite sudaryti sujungdami kelis spausdintus popieriaus lapus. Galima spausdinti plakatus, iki 16 kartų didesnius už įprastus spaudinius (keturi lapai ant keturių lapų.) Plakatų spausdinimo funkcija palaiko šiuos du tipus.

❏ Plakatų spausdinimas be paraščių

Plakato dydžio vaizdą be paraščių galite spausdinti automatiškai padidindami vieną puslapį, kuris dengtų kelis popieriaus lapus. Plakatą galite sudaryti tiesiog sujungdami kelis spausdintus popieriaus lapus. Kadangi vaizdo duomenys yra padidinti iki didesnio dydžio nei popieriaus formatas, sritis, viršijanti lapo formatą, negali būti spausdinama. Ši funkcija galima tik ritininiam popieriui.

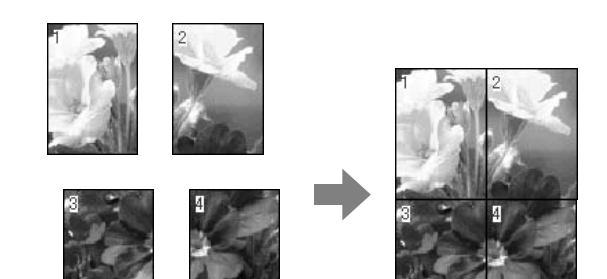

❏ Plakatų spausdinimas su paraštėmis

Plakato dydžio vaizdą galite spausdinti automatiškai padidindami vieną puslapį, kuris dengtų kelis popieriaus lapus. Turite nukirpti paraštes, tada sujungti kelis popieriaus lapus ir taip sukurti plakatą.

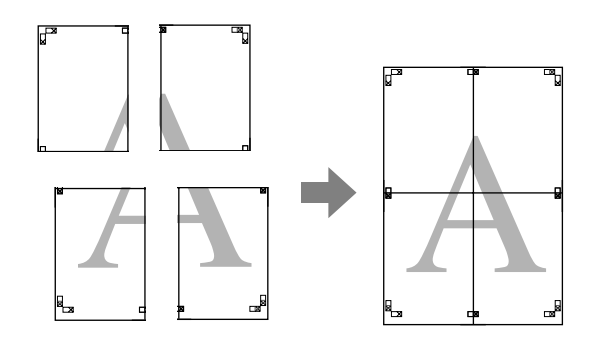

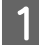

### A **Programa parenkite spausdinamus duomenis.**

Spausdintuvo tvarkyklė automatiškai padidina vaizdo duomenis spausdinimo metu.

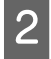

## B **Atidarykite spausdintuvo tvarkyklės langą.**

 $\mathcal{F}$  Žr. "Iš Windows taikomųjų programų" [puslapyje 114](#page-113-0)

C **Spustelėkite skirtuką Page Layout, pažymėkite žymės langelį Multi-Page, pasirinkite Poster ir spustelėkite Settings.**

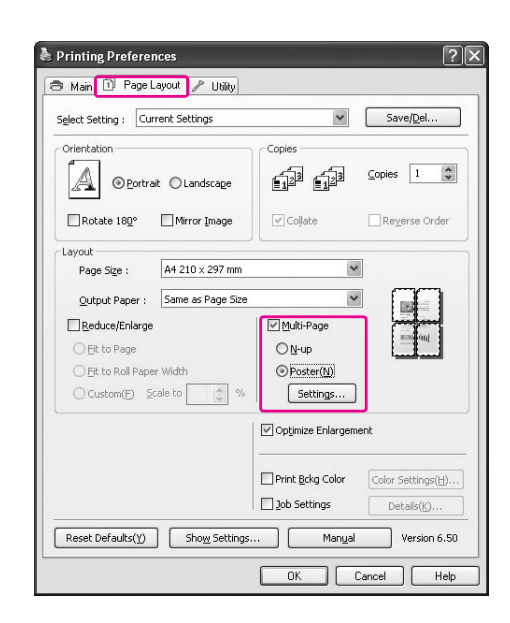

D **Dialogo lange Poster Settings pasirinkite spausdinamu lapų skaičių, kuriuos apims plakatas.**

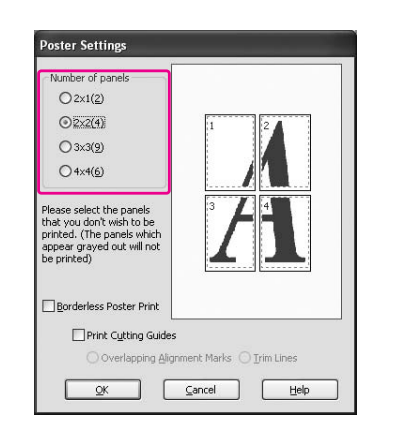

#### *Pastaba:*

*Pažymėdami didesnį skyrių skaičių plakatą galite padidinti.*

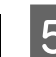

E **Jei norite spausdinti plakatą be paraščių, pasirinkite Borderless iš meniu Main. Tada pažymėkite žymės langelį Borderless Poster Print ir pasirinkite dalių skaičių bei spustelėkite OK. Tada pereikite prie 6 veiksmo.** 

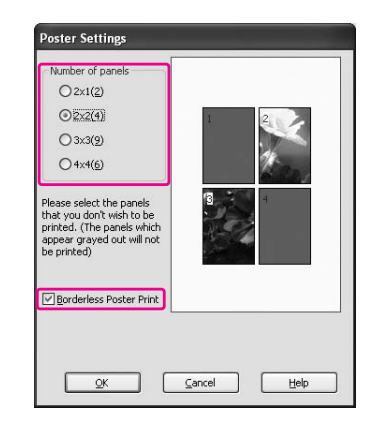

#### *Pastaba:*

*Jei pasirinkta Single Cut kaip laukelio Auto Cut reikšmė, popieriaus ilgis 1 ar 2 mm sutrumpėja, nes kiekvieno vaizdo vidinė dalis pjaunama tam, kad neliktų baltos srities viršuje ir apačioje. Pasirinkite Off arba Normal Cut kaip Auto Cut reikšmę. Žr. ["Ritininio popieriaus pjovimas](#page-141-0)* 

*[spausdinimui be paraščių" puslapyje 142](#page-141-0)*

F **Jei aplink plakatą norite paraščių, įsitikinkite, kad žymės langelis Borderless Poster Print nepažymėtas, ir nustatykite kitus reikiamus parametrus.**

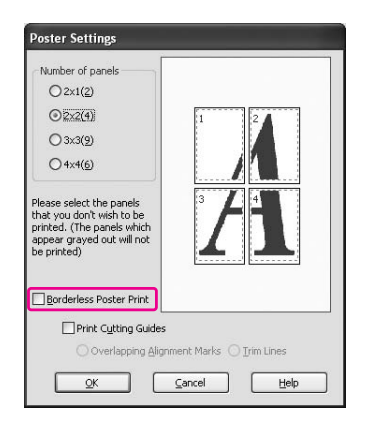

#### *Pastaba:*

*Dėl dydžio, kai dalys yra sujungtos: galutinis dydis yra toks pats, nepriklausomai nuo to, ar pasirinkta Trim Lines, ar ne. Tačiau jei pažymėta Print Cutting Guides, galutinis dydis yra mažesnis persidengimo dydžiu.*

G **Patikrinkite kitus parametrus, tada pradėkite spausdinti.**

# Lapų sujungimas palei kreiptuvą

Veiksmai, atliekami norint sujungti lapus, skiriasi priklausomai nuo to, ar spausdinti lapai yra su paraštėmis, ar be jų.

### Plakatų spausdinimui be paraščių

Šiame skyriuje aiškinama, kaip sujungti keturis spausdintus lapus. Tinkamai sujunkite spausdintus lapus ir sulipdykite juos lipnia juostele iš galinės pusės. Sujunkite juos tokia tvarka, kaip nurodyta toliau.

#### *Pastaba:*

*Spausdinant plakatus be paraščių plakatas, sudarytas iš daugelio spausdintų popieriaus lapų, gali neatrodyti vientisas. Jei norite vientiso vaizdo, pabandykite spausdinti plakatą su paraščių funkcija.*

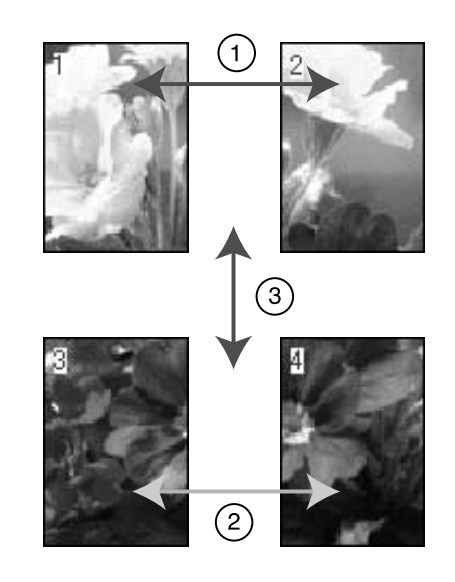

## Plakatų spausdinimui su paraštėmis

Pasirinkus **Overlapping Alignment Marks** ant lapo spausdinamos tokios žymės. Jei norite sujungti keturis atspausdintus lapus naudodami lygiavimo žymes, žr. toliau nurodomas procedūras.

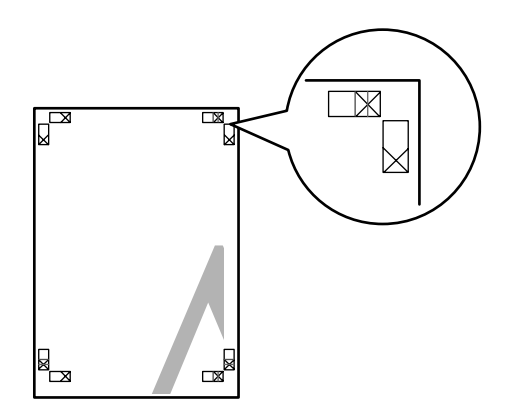

Keturi lapai sujungiami tokia tvarka.

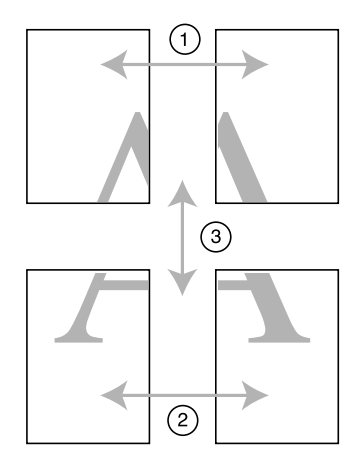

A **Atpjaukite viršutinį kairįjį lapą palei lygiavimo žymę (vertikali mėlyna linija).** 

Spausdinant nespalvotai orientyras yra juodas.

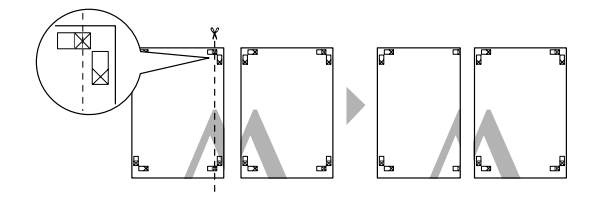

B **Viršutinį popieriaus lapą užklokite ant viršutinio dešiniojo lapo viršaus. X žymės turi būti suderintos kaip parodyta toliau, o viršutinis kairysis lapas turi būti sujungtas su viršutiniu dešiniuoju lapu laikinai naudojant lipnią juostą.**

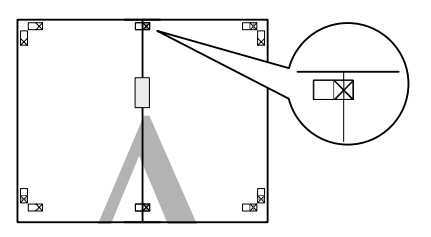

- 
- C **Atpjaukite viršutinius lapus palei lygiavimo žymę (vertikali raudona linija).**

Spausdinant nespalvotai orientyras yra juodas.

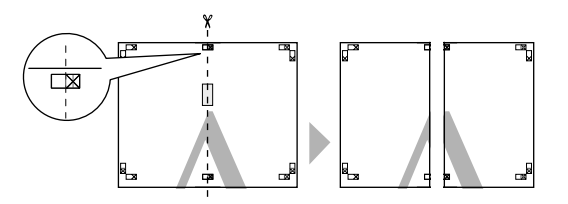

D **Lipnia juosta iš galinės lapų pusės sujunkite viršutinį kairįjį ir dešinįjį lapus.**

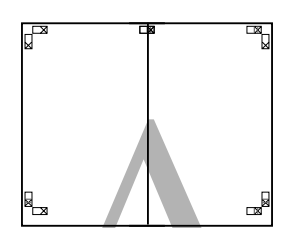

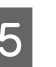

E **Apatiniams lapams sujungti atlikite 1-4 veiksmus.**

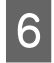

F **Atpjaukite viršutinių lapų apačią palei lygiavimo žymę (horizontali mėlyna linija).** 

Spausdinant nespalvotai orientyras yra juodas.

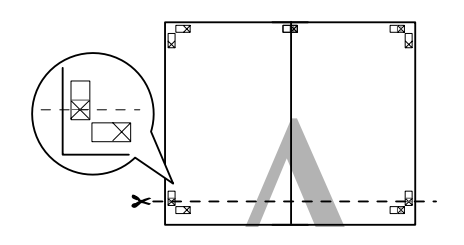

G **Viršutinius lapus uždėkite ant apatinių lapų. X žymės turi būti suderintos kaip parodyta toliau, o viršutiniai ir apatiniai lapai turi būti laikinai sujungti naudojant lipnią juostą.**

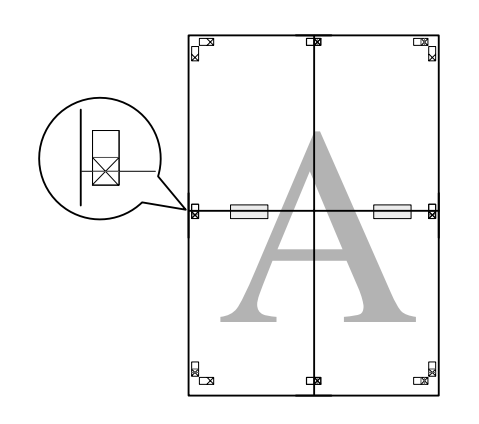

H **Atpjaukite lapus palei lygiavimo žymę (horizontali raudona linija).** 

Spausdinant nespalvotai orientyras yra juodas.

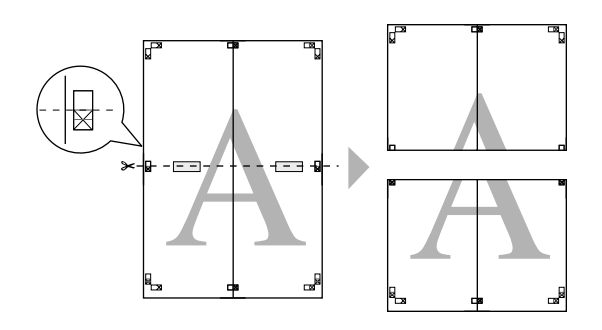

I **Lipnia juosta iš galinės pusės sujunkite viršutinį ir apatinį lapus.**

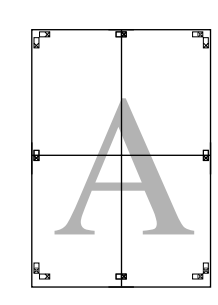

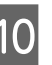

J **Sujungę visus lapus atpjaukite paraštes palei išorinį orientyrą.**

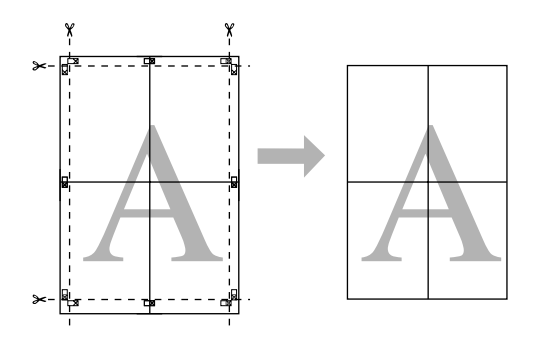

# Spausdinimas ant pasirinktinio popieriaus

Taip pat galite spausdinti ant pasirinktinio popieriaus atlikdami toliau nurodytus veiksmus.

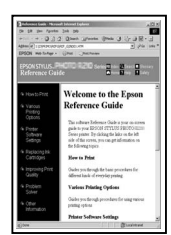

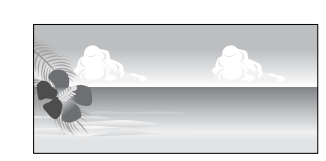

Galite užregistruoti tokį dydį.

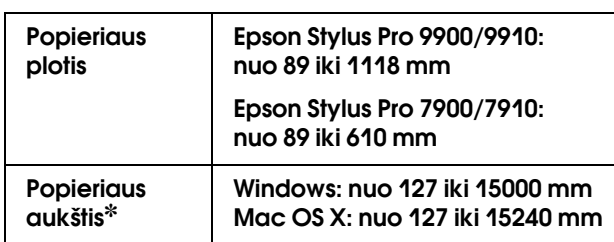

✽ Maksimalus popieriaus ritinio ilgis gali būti ilgesnis nei popieriaus aukštis, jei naudojama taikomoji programa, palaikanti plakatų spausdinimą. Tačiau tikrasis spaudinio dydis priklauso nuo taikomosios programos, spausdintuve nustatyto lapo dydžio arba kompiuterio aplinkos.

#### *Pastaba:*

- ❏ *Mac OS X sistemoje galite nustatyti didesnį pasirinktinio popieriaus dydį nei spausdintuve, tačiau jis nespausdinamas teisingai.*
- ❏ *Galimas išvesties dydis gali būti ribotas priklausomai nuo taikomosios programos.*

# Windows naudotojams

A **Atidarykite spausdintuvo tvarkyklės langą.**

 Žr. ["Iš Windows taikomųjų programų"](#page-113-0)  [puslapyje 114](#page-113-0)

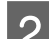

### B **Spustelėkite User Defined meniu Main.**

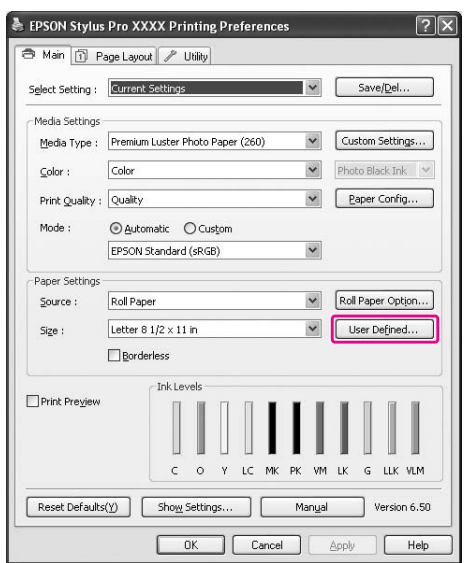

#### *Pastaba:*

*Negalite pasirinkti User Defined, jei laukelyje Source pasirinkta Sheet, ir laukelyje Paper Settings pasirinkta Borderless.*

#### C **Nustatykite norimą naudoti pasirinktinį popieriaus formatą, tada spustelėkite Save.**

- ❏ Laukelyje Paper Size Name galite įvesti iki 24 simbolių.
- ❏ Galite lengvai pakeisti dydį, laukelyje Base Paper Size pasirinkdami popieriaus formatą, artimą norimam nustatyti dydžiui.
- ❏ Jei santykis yra toks pats, kaip nurodyto popieriaus formato, pasirinkite santykį laukelyje Fix Aspect Ratio ir pasirinkite **Landscape** arba **Portrait** laukelyje Base. Šiuo atveju galite koreguoti tik Paper Width arba Paper Height.

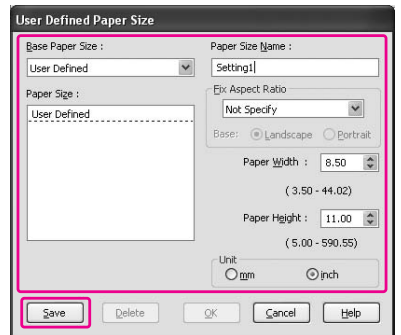

#### *Pastaba:*

- ❏ *Jei norite keisti užregistruotą popieriaus formatą, sąraše pasirinkite popieriaus formato pavadinimą, tada pakeiskite dydį.*
- ❏ *Jei norite panaikinti naudotojo apibrėžtą užregistruotą formatą, sąraše pažymėkite popieriaus formato pavadinimą, tada spustelėkite Delete.*
- ❏ *Galima užregistruoti iki 100 popieriaus formatų.*

#### D **Jei norite išsaugoti pasirinktinį popieriaus formatą, spustelėkite OK.**

Pasirinktinis popieriaus formatas yra registruojamas dalyje Paper Size. Dabar galite spausdinti atlikdami įprastus veiksmus.

## Mac OS X naudotojams

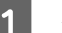

#### A **Atidarykite dialogo langą Page Setup.**

 $\mathcal{F}$  Žr. "Dialogo lango Page Setup atidarymas" [puslapyje 124](#page-123-0)

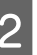

#### B **Pasirinkite Manage Custom Sizes laukelyje Paper Size.**

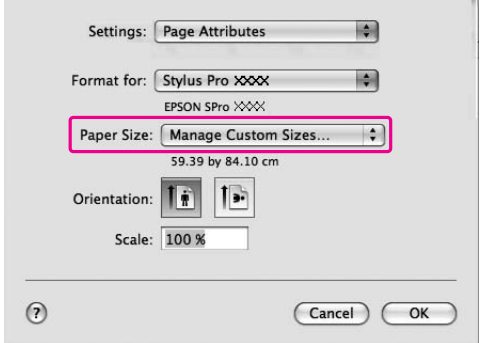

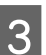

#### C **Spustelėkite + ir įveskite popieriaus formato pavadinimą.**

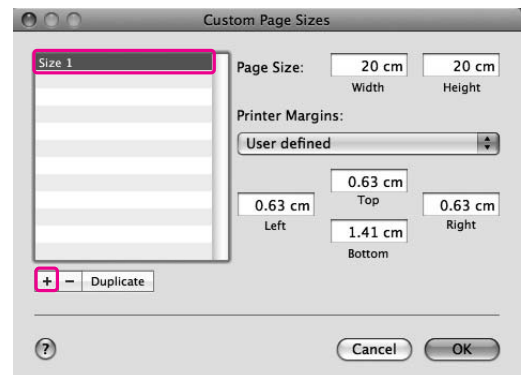

#### D **Įveskite popieriaus plotį, aukštį ir paraštes, tada spustelėkite OK.**

Popieriaus formatą ir spausdintuvo paraštę galite nustatyti taip.

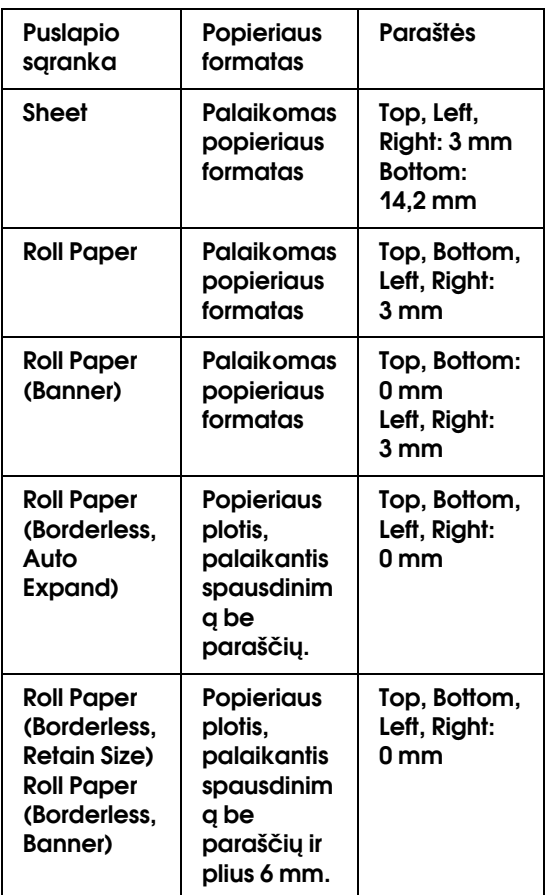

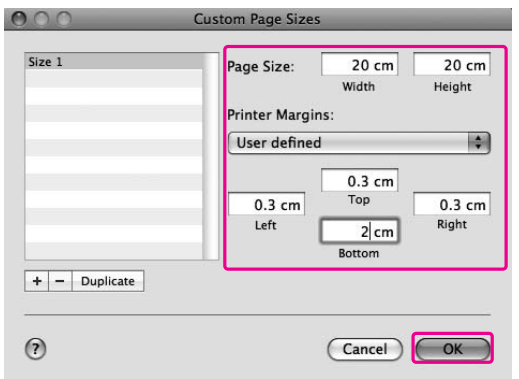

#### *Pastaba:*

- ❏ *Jei norite keisti užregistruotą nuostatą, sąraše spustelėkite popieriaus formato pavadinimą.*
- ❏ *Jei norite dubliuoti registruotą popieriaus formatą, sąraše spustelėkite popieriaus formato pavadinimą, tada spustelėkite Duplicate.*
- ❏ *Jei norite panaikinti registruotą popieriaus formatą, sąraše spustelėkite popieriaus formato pavadinimą, tada spustelėkite -.*
- ❏ *Pasirinktinio popieriaus formato parametras skiriasi priklausomai nuo operacinės sistemos versijos. Išsamesnės informacijos ieškokite operacinės sistemos dokumentacijoje.*

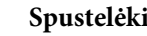

# E **Spustelėkite OK.**

Pasirinktinis popieriaus formatas yra registruotas iškylančiame meniu Paper Size. Dabar galite spausdinti atlikdami įprastus veiksmus.

# Plakatų spausdinimas ant ritininio popieriaus

Šiame skyriuje aiškinama, kaip spausdinti plakatus ir panoramines nuotraukas.

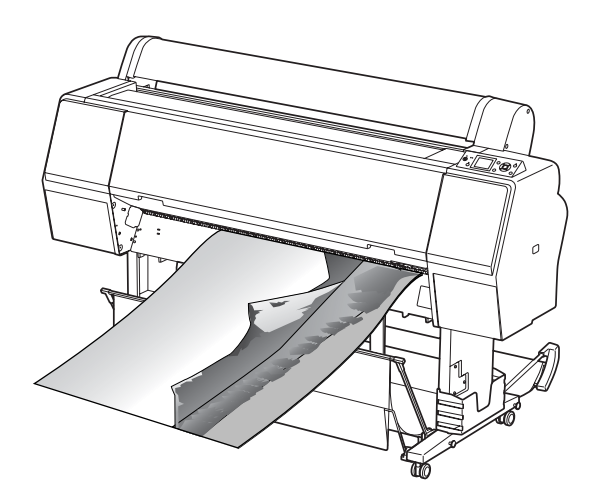

Yra du plakatų spausdinimo būdai.

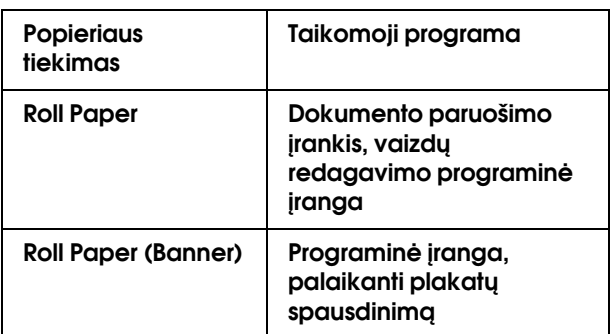

Toliau nurodomi galimi spausdinimo formatai.

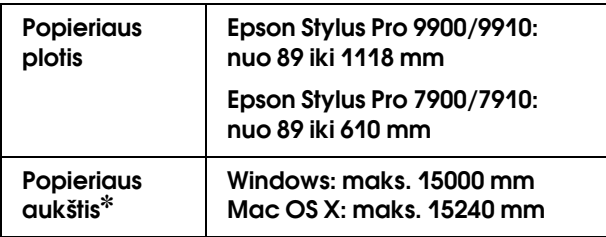

✽ Maksimalus popieriaus ritinio ilgis gali būti didesnis nei popieriaus aukštis, jei naudojama programinė įranga, palaikanti plakatų spausdinimą; tačiau tikrasis spausdinamas aukštis gali skirtis priklausomai nuo taikomosios programos ir spausdinimui naudojamo kompiuterio.

# Taikomosios programos parametrai

Programa turite paruošti duomenis plakatui spausdinti.

Jei norimas spausdinti popieriaus formatas yra toks pats arba mažesnis už maksimalų dydį, kurį galima nustatyti taikomojoje programoje, pažymėkite pageidaujamą popieriaus formatą.

# Spausdintuvo tvarkyklės parametrai

## Windows naudotojams

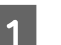

A **Atidarykite spausdintuvo tvarkyklės langą.**

 $\mathcal{F}$  Žr. "Iš Windows taikomųjų programų" [puslapyje 114](#page-113-0)

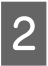

B **Meniu Main pasirinkite spausdinimo**  medžiagos tipą.

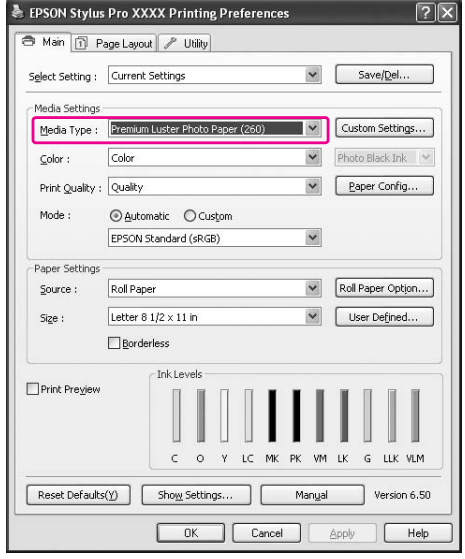

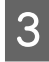

C **Pasirinkite Roll Paper arba Roll paper (Banner) iš sąrašo Source.**

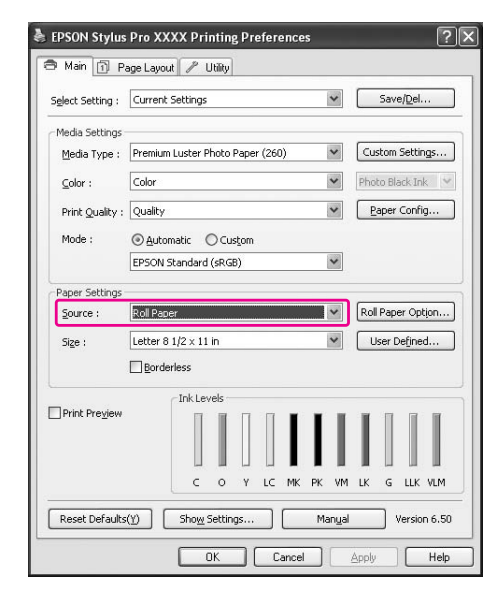

#### *Pastaba:*

*Roll Paper (Banner) galima naudoti programoms, kurios palaiko plakatų spausdinimą.* 

D **Spustelėkite Roll Paper Option, tada pasirinkite Normal Cut arba Off iš sąrašo Auto Cut.**

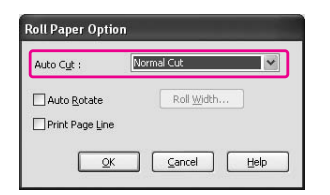

E **Spustelėkite User Defined ir, jei reikia, pritaikykite popieriaus formatą.** 

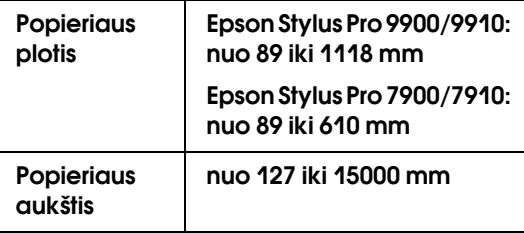

#### *Pastaba:*

*Jei naudojate taikomąją programą, palaikančią plakatų spausdinimą, nereikia nustatyti vartotojo apibrėžto formato, jei laukelyje Source pasirinkta Roll Paper (Banner).*

F **Spustelėkite skirtuką Page Layout ir pasirinkite Reduce/Enlarge, tada pasirinkite Fit to Page arba Fit to Roll Paper Width.**

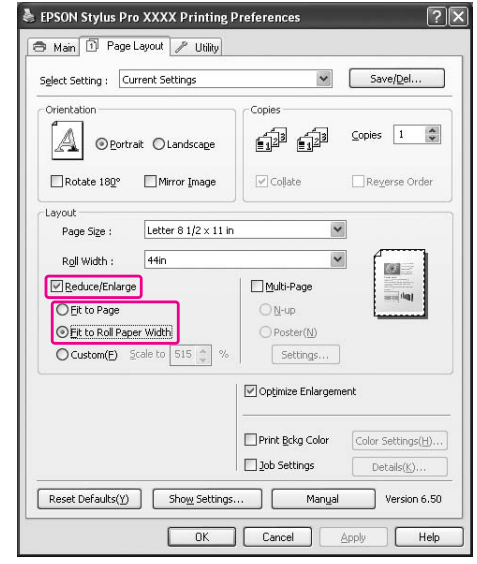

#### *Pastaba:*

*Jei naudojate taikomąją programą, palaikančią plakatų spausdinimą, nuostatos Enlarge/Reduce nustatyti nereikia, jei laukelyje Source pasirinkta Roll Paper (Banner).*

G **Sąraše Page Size pasirinkite dokumento dydį, sukurtą taikomąja programa, ir pasirinkite ritininio popieriaus plotį, nustatytą spausdintuve parametrui Roll Width.**

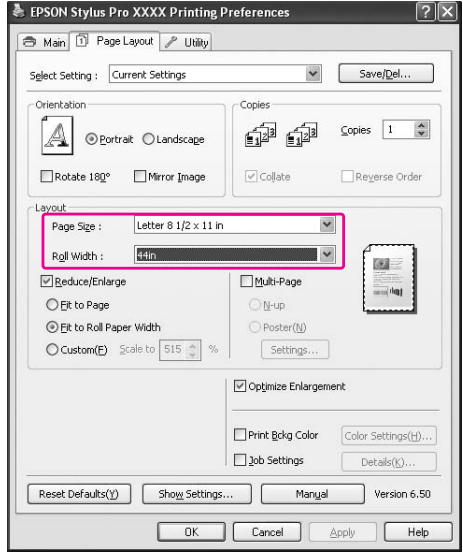

#### *Pastaba:*

*Jei naudojate programą, palaikančią plakatų spausdinimą, nuostatų pasirinkti negalite.*

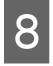

H **Įsitikinkite, kad pažymėtas žymės langelis Optimize Enlargement.** 

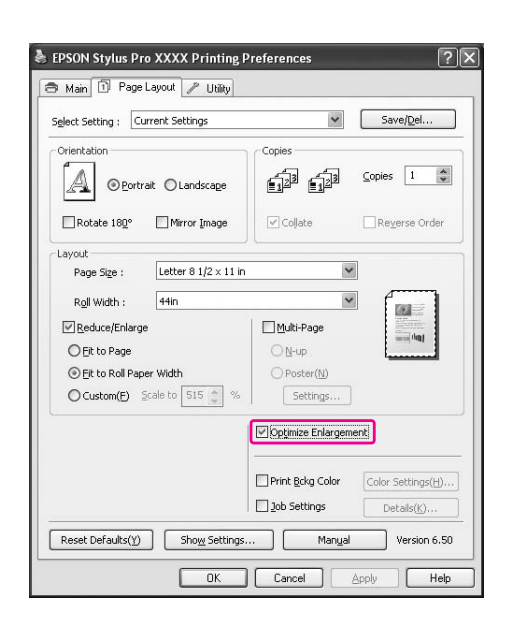

I **Patikrinkite kitus parametrus, tada pradėkite spausdinti.**

## Mac OS X naudotojams

A **Atidarykite dialogo langą Page Setup.**

 $\mathcal{F}$  Žr. "Dialogo lango Page Setup atidarymas" [puslapyje 124](#page-123-0)

B **Patikrinkite, ar pasirinktas spausdintuvas, ir pasirinkite dokumento dydį, sukurtą naudojant taikomąją programą.** 

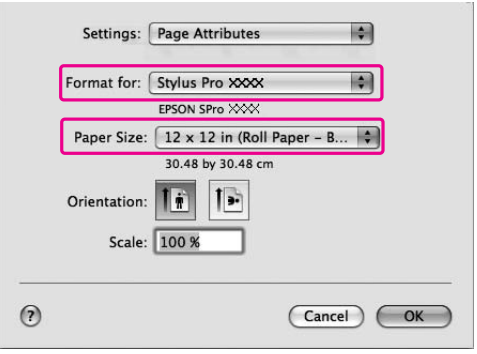

Popieriaus formatą taip pat galite pritaikyti pasirinkdami **Manage Custom Sizes**.

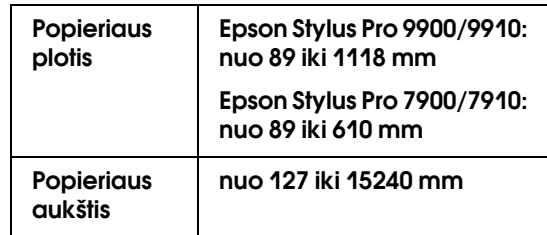

C **Įveskite mastelį, norėdami sumažinti ir padidinti duomenų formatą.**

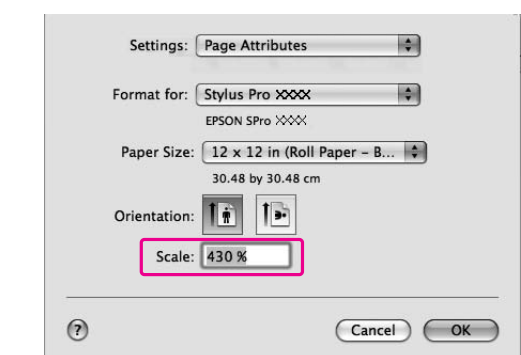

### 4 Spustelėkite OK.

Dabar plakato nuostatos įvestos. Spausdinkite duomenis kaip paprastai.

# Spausdinimas naudojant ne Epson spausdinimo medžiagą

Naudojant ne Epson spausdinimo medžiagą prieš spausdindami popieriaus parametrus nustatykite pagal popieriaus charakteristikas. Parametrus nustatyti ir spausdinti galima dviem būdais.

- ❏ Užregistruokite pasirinktinį popierių režimu Menu, naudodami spausdintuvo valdymo skydelį, ir spausdinkite naudodami registruotą nuostatą. Registruotas turinys saugomas ir išjungus gaminį. Galima užregistruoti iki 10 pasirinktinio popieriaus rūšių.
- ❏ Nustatykite parametrą spausdintuvo tvarkyklėje naudodami dialogo langą Paper Configuration.

#### Windows:

nustatykite Media Settings meniu Main menu.  $\mathscr{F}$  Žr. "Pasirinktinės spausdinimo medžiagos [išsaugojimas" puslapyje 163](#page-162-0)

Mac OS X:

nustatykite dialogo lange Layout. Išsamesnės informacijos ieškokite spausdintuvo tvarkyklės žinyne.

#### *Pastaba:*

- ❏ *Prieš nustatydami pasirinktinį popierių nepamirškite pažymėti popieriaus charakteristikų, pvz., popieriaus įtempimo, rašalo fiksavimo arba popieriaus storio. Informacijos apie popieriaus charakteristikas ieškokite aprašyme, pridedamame prie popieriaus.*
- ❏ *Spausdintuvo tvarkyklėje pasirinktos nuostatos turi prioritetą prieš nuostatas, nustatomas spausdintuvo valdymo skydelyje.*
- ❏ *Jei naudojant dvikryptį spausdinimą ant užregistruoto popieriaus spausdinama nelygiai, naudokite vienakryptį spausdinimą. Pasirinkite Quality Options nuostatai Print Quality, ir atsidarys dialogo langas Quality Options. Tada pašalinkite žymę iš žymės langelio High Speed.*

# Pasirinktinio popieriaus nustatymas spausdintuve

Yra du būdai pasirinktiniam popieriaus formatui registruoti.

- ❏ Registruokite pasirinktinį popierių spausdintuvo LCD ekrane. Nustatykite elementus meniu PAPER SETUP.
- ❏ Registruokite pasirinktinį popierių naudodami EPSON LFP Remote Panel 2. Naudodami EPSON LFP Remote Panel 2 nesunkiai galite iš kompiuterio užregistruoti pasirinktinį popierių gaminio atmintyje. Išsamesnės informacijos ieškokite EPSON LFP Remote Panel 2 žinyne.

Šiame skyriuje aiškinama, kaip užregistruoti pasirinktinį popierių spausdintuvo valdymo skydelyje. Registruotas numeris rodomas LCD skydelyje.

#### *Pastaba:*

*Spausdintuvas pereina į READY būsena paspaudus mygtuką bet kuriuo metu atliekant tolesnes nuostatas. Iki tol pasirinktos nuostatos užregistruojamos kaip pasirinktinės nuostatos (įskaitant nepakeistas nuostatas).*

## A **Įdėkite popierių, kurį norite naudoti.**

Įsitikinkite, kad nustatote popierių, kuris iš tiesų naudojamas.

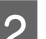

B **Įeikite į meniu** CUSTOM PAPER**.**

1. Paspauskite mygtuką ▶, jei norite įeiti į režimą Menu.

2. Paspauskite mygtuką  $\blacktriangle / \blacktriangledown$ , kad būtų rodoma PRINTER SETUP, tada paspauskite mygtuką .

3. Paspauskite mygtuką  $\blacktriangle / \blacktriangledown$ , kad būtų rodoma CUSTOM PAPER, tada paspauskite mygtuką .

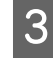

#### C **Pasirinkite užregistruotą naudotojo nuostatos numerį.**

Galite pasirinkti numerį nuo 1 iki 10. 1. Paspauskite mygtuką  $\blacktriangle / \blacktriangledown$  ir pasirinkite numerį, kurį norite registruoti. 2. Paspauskite mygtuką  $\blacktriangleright$ .

Nuostatos, kurias pasirenkate 4 žingsnyje, užregistruojamos čia pasirinktam numeriui.

#### *Pastaba:*

*Rekomenduojame užsirašyti užregistruotą numerį ir nuostatas, pasirinktas 4 žingsnyje.*

#### Jei reikia, pasirinkite popieriaus tipą.

1. Paspauskite mygtuką  $\blacktriangle / \blacktriangledown$  ir pasirinkite PAPER TYPE, tada paspauskite mygtuką  $\blacktriangleright$ . 2. Paspauskite mygtuką  $\blacktriangle$  /  $\blacktriangledown$  ir pasirinkite spausdinimo medžiagos tipą, tada paspauskite mygtuką .

3. Paspauskite mygtuką  $\blacktriangle / \blacktriangledown$  ir pasirinkite spausdinimo medžiagą.

4. Paspauskite mygtuką OK.

5. Dusyk paspauskite mygtuką (; jei norite grįžti prie ankstesniojo meniu.

#### E **Jei reikia, nustatykite atstumą tarp spausdinimo galvutės ir popieriaus (Platen Gap).**

1. Paspauskite mygtuką  $\blacktriangle / \blacktriangledown$  ir pasirinkite PLATEN GAP, tada paspauskite mygtuką  $\blacktriangleright$ . 2. Paspauskite mygtuką  $\blacktriangle / \blacktriangledown$ , jei norite pasirinkti tinkamą nuostatą popieriui. 3. Paspauskite mygtuką OK. 4. Paspauskite mygtuką <, jei norite grįžti prie

*Pastaba:*

ankstesniojo meniu.

*Galite nustatyti atstumą tarp spausdinimo galvutės ir popieriaus. Tinkamai pasirinkus Platen Gap pagerėja spausdinimo kokybė. Jei Platen Gap per siauras spausdinant ant storo popieriaus, spausdinimo galvutė liečia popierių, todėl galite sugadinti spausdinimo galvutę ir popierių.*

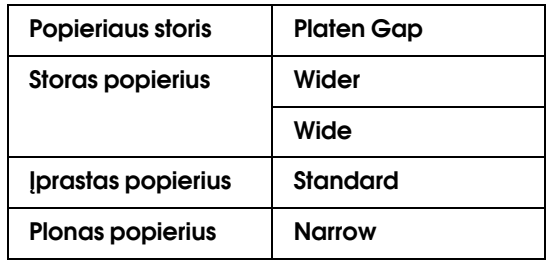

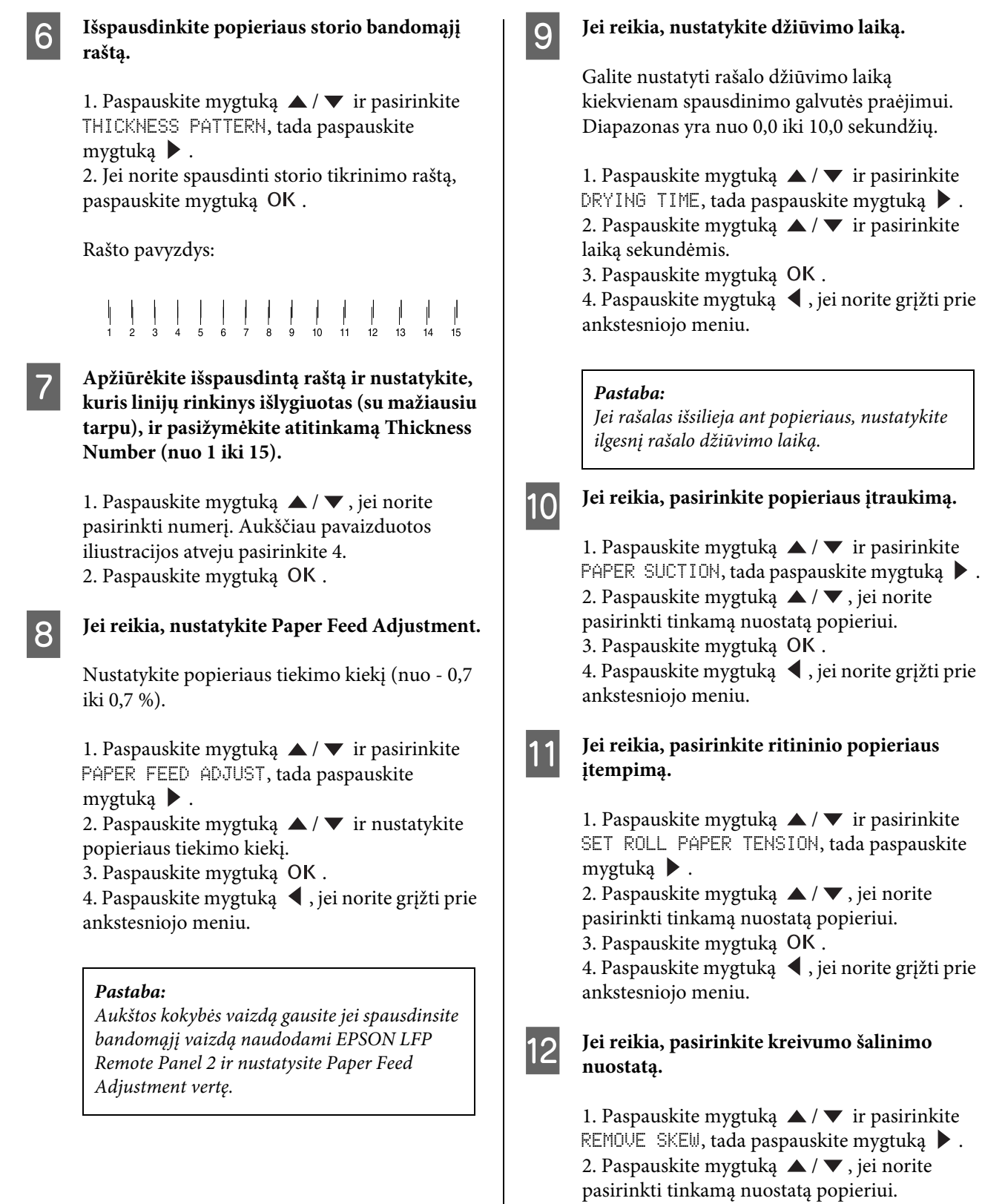

3. Paspauskite mygtuką OK.

4. Paspauskite mygtuką <, jei norite grįžti prie ankstesniojo meniu.

### M **Užregistravę popieriaus nustatymus paspauskite mygtuką ir išeikite iš Menu režimo.**

Pasirinktinio popieriaus nustatymas baigtas. Pradėkite spausdinimą, jei norite spausdinti ant nustatyto pasirinktinio popieriaus.

Norėdami naudoti užregistruotas pasirinktines nuostatas, atlikite žemiau aprašytus veiksmus.

1. Paspauskite mygtuką , jei norite įeiti į režimą Menu.

2. Paspauskite mygtuką  $\blacktriangle / \blacktriangledown$ , kad būtų rodoma PAPER SETUP, tada paspauskite mygtuką  $\blacktriangleright$ . 3. Paspauskite mygtuką  $\blacktriangle$  /  $\blacktriangledown$  ir pasirinkite PAPER TYPE, tada paspauskite mygtuką  $\blacktriangleright$ .

4. Paspauskite mygtuką  $\blacktriangle$  /  $\blacktriangledown$ , kad būtų rodoma CUSTOM PAPER, tada paspauskite mygtuką  $\blacktriangleright$ .

5. Paspauskite mygtuką  $\blacktriangle$  /  $\blacktriangledown$  ir pasirinkite spausdinimo medžiagos tipą, tada paspauskite mygtuką OK.

Paspauskite mygtuką  $\mathbb{I} \cdot \mathbb{I}$ , jeigu norite išeiti iš Menu režimo ir spausdinti duomenis.

# **Pritaikykite** spausdintuvo tvarkyklės **elementus**

Galite išsaugoti pageidaujamus parametrus arba pakeisti rodomus elementus. Taip pat galite eksportuoti parametrus kaip failą ir nustatyti tuos pačius spausdintuvo tvarkyklės parametrus keliuose kompiuteriuose.

## Spausdintuvo tvarkyklės nuostatų išsaugojimas

Galima išsaugoti iki 100 nuostatų.

## Išsaugojimas kaip mėgstamiausio

Visus spausdintuvo tvarkyklės nuostatų elementus galite išsaugoti.

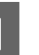

A **Pakeiskite parametrus meniu Main ir Page Layout.**

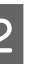

B **Spustelėkite Save/Del... meniu Main arba Page Layout.**

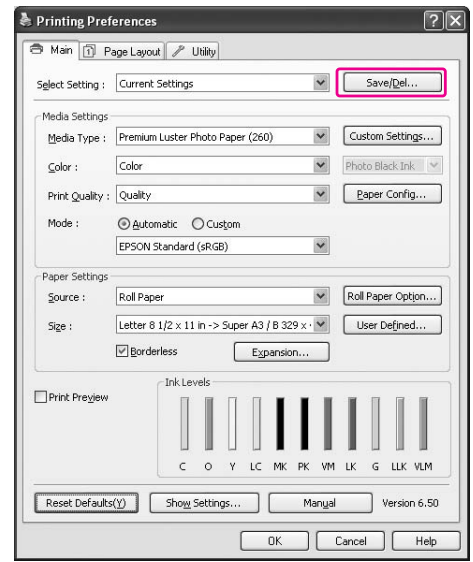

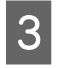

C **Laukelyje Name įveskite pavadinimą, tada spustelėkite Save.**

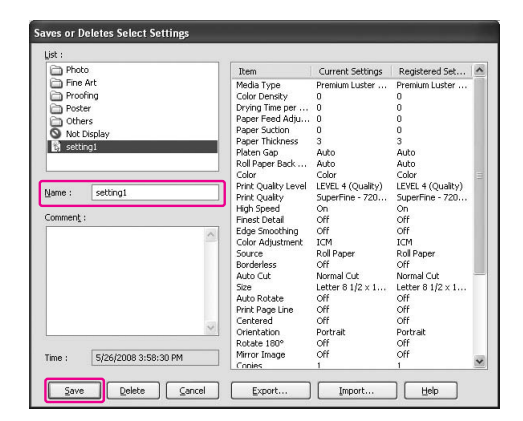

Užregistruotą nuostatą galite pasirinkti iš sąrašo laukelio Select Setting.

## <span id="page-162-0"></span>Pasirinktinės spausdinimo medžiagos išsaugojimas

Media Settings elementus galite išsaugoti meniu Main.

A **Pakeiskite elementus Media Settings meniu Main.**

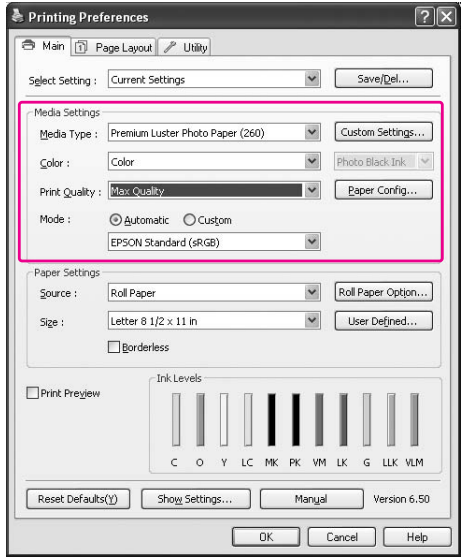

B **Spustelėkite Custom Settings.**

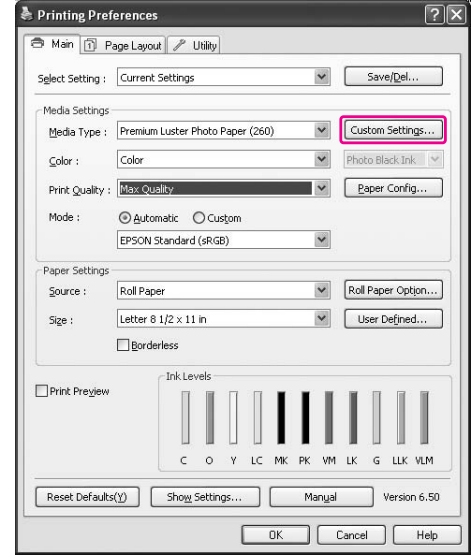

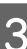

C **Laukelyje Name įveskite pavadinimą, tada spustelėkite Save.**

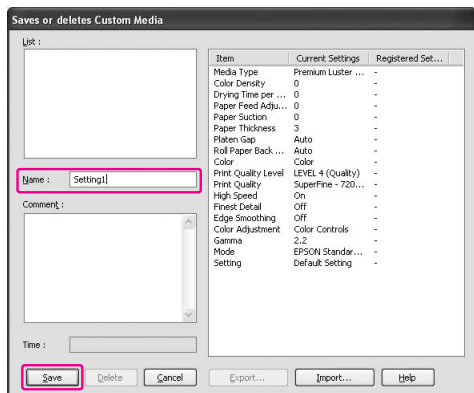

Užregistruotą parametrą galite pasirinkti sąrašo laukelyje Media Type.

## Meniu tvarkymas

Galite tvarkyti elementus Select Settings, Media Type ir Paper Size.

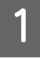

A **Spustelėkite skirtuką Utility, tada spustelėkite Menu Arrangement.**

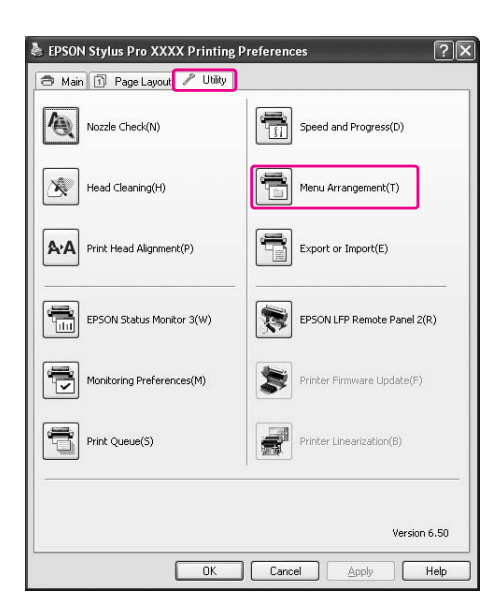

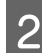

## B **Pažymėkite redaguojamą elementą.**

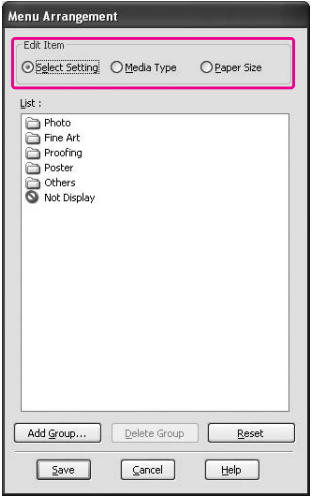

- C **Laukelyje List tvarkykite elementus taip, kaip pageidaujate, arba suskirstykite juos į grupes.**
- ❏ Sąrašo elementus galite sutvarkyti naudodami vilkimo ir numetimo operaciją.
- ❏ Jei norite pridėti naują grupę, spustelėkite **Add Group**.
- ❏ Jei norite panaikinti grupę, spustelėkite **Delete Group**.
- ❏ Nenaudojamus elementus vilkdami ir numesdami perkelkite į grupę **Not Display**.

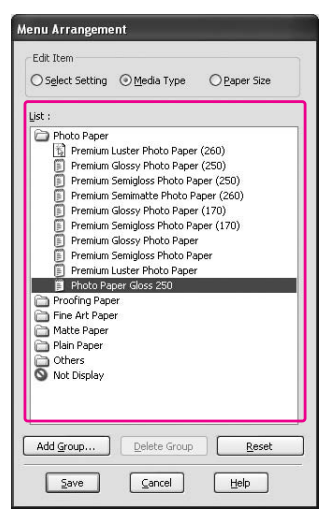

#### *Pastaba:*

*Numatytųjų elementų panaikinti negalima.*

## 4 Spustelėkite Save.

# Eksportavimas ir importavimas

Galima eksportuoti ir importuoti parametrus, užregistruotus faile.

## Parametrų eksportavimas

A **Atidarykite dialogo langą Save or Deletes Select Settings arba Saves or deletes Custom Media.**

B **Pasirinkite nuostatą laukelyje List ir spustelėkite Export.**

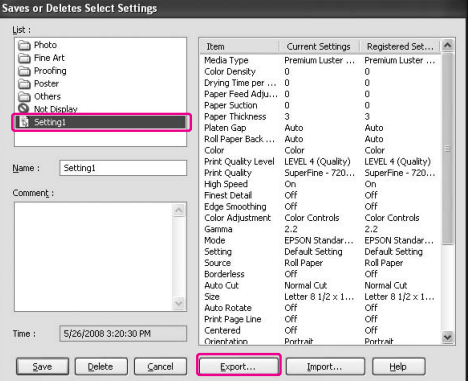

C **Pasirinkite vietą ir įveskite failo pavadinimą, tada spustelėkite Save.**

## Parametrų importavimas

- A **Atidarykite dialogo langą Save or Deletes Select Settings arba Saves or deletes Custom Media.**
- 

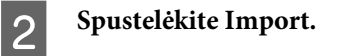

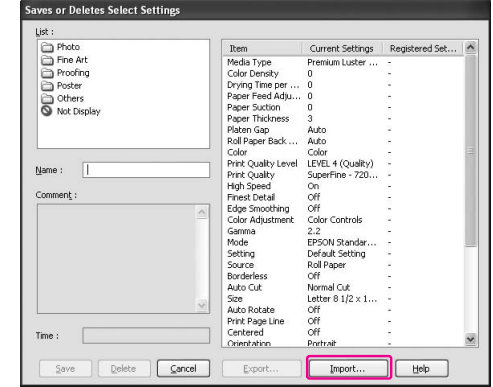

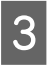

C **Pasirinkite failą, kurį norite importuoti, tada spustelėkite Open.**

## Visų parametrų eksportavimas ir importavimas

Galima eksportuoti arba importuoti visas spausdintuvo tvarkyklės nuostatas kaip vieną failą.

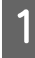

A **Spustelėkite skirtuką Utility, tada spustelėkite Export or Import.**

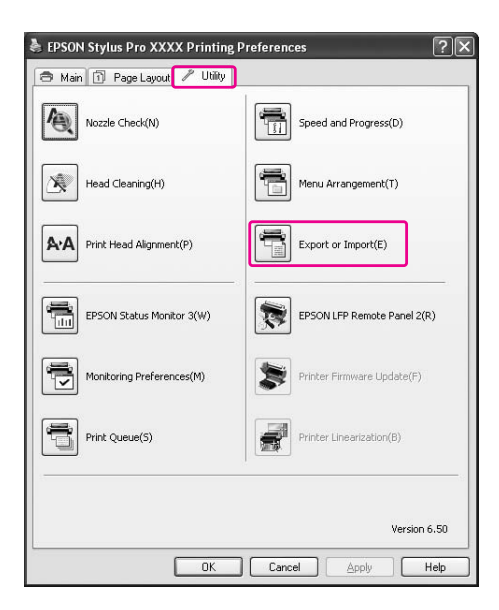

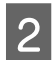

B **Spustelėkite Export arba Import.**

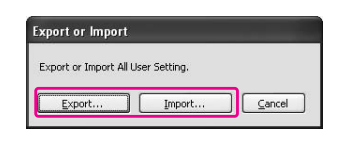

C **Jei norite eksportuoti nuostatą, įveskite failo pavadinimą, tada spustelėkite Save. Jei norite importuoti nuostatą, pažymėkite failą, kurį norite importuoti, tada spustelėkite Open.**

# Spalvų tvarkymas

Naudodami spausdintuvo tvarkyklę spalvas galite tvarkyti šiais trim būdais.

❏ Spalvų tvarkymas naudojant Driver ICM (tik Windows)

Spalvas galite tvarkyti tik naudodami spausdintuvo tvarkyklę. Tai naudinga, jei naudojate programą, kuri šios funkcijos nepalaiko. Ji spausdina naudodama operacinės sistemos spalvų tvarkymo funkciją.

❏ Spalvų tvarkymas naudojant Host ICM/ ColorSync

Taikomoji programa turi palaikyti spalvų tvarkymo sistemą. Kadangi jis spausdina naudodama operacinės sistemos spalvų tvarkymo funkciją, galite gauti spaudinius su ta pačia spalvų tvarkymo sistema net atlikdami funkciją iš skirtingų programų. Tačiau spausdinamos spalvos gali skirtis atsižvelgiant į operacinės sistemos versiją.

❏ Spalvų tvarkymas naudojant taikomąją programą

Taikomoji programa turi palaikyti spalvų tvarkymo sistemą. Kadangi ji spausdina naudodama bendrą programos spalvų tvarkymo funkciją, galite gauti spaudinius su ta pačia spalvų tvarkymo sistema net atlikdami funkciją skirtingomis operacinėmis sistemomis.

#### Profilių nustatymas

Įvesties profilio, spausdintuvo profilio ir tikslo nuostatos skiriasi atsižvelgiant į kiekvieną spalvų tvarkymo sistemą. Taip yra todėl,. kad skirtingų variklių spalvų tvarkymas skiriasi.

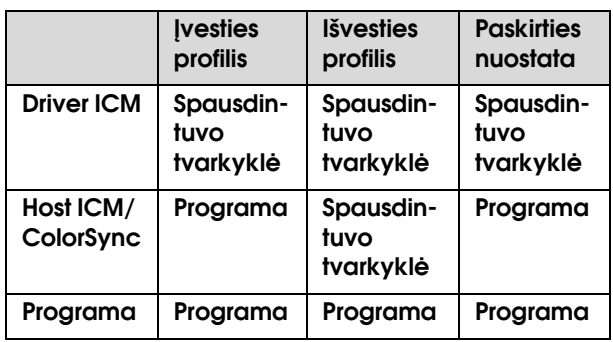

Spausdintuvo profilis kiekvienam lapui, reikalingam atliekant spalvų tvarkymą, įdiegiamas kartu su šio gaminio spausdintuvo tvarkykle. Galite pasirinkti profilį spausdintuvo tvarkyklės nuostatų dialogo lange.

Išsamios informacijos žr. čia.

 $\mathcal{F}$   $\check{Z}$ r. "Spalvų tvarkymas naudojant Drive ICM (tik [Windows\)" puslapyje 167](#page-166-0)  $\mathcal{F}$   $\mathbb{Z}$ r. "Spalvų tvarkymas naudojant Host ICM arba [ColorSync" puslapyje 169](#page-168-0)  $\mathcal{F}$  Žr. "Spalvų tvarkymas naudojant taikomąją [programą" puslapyje 171](#page-170-0)

#### *Pastaba:*

*Net jei naudojate tuos pačius duomenis, originaliame vaizde ir rodomame vaizde jie atrodo skirtingai. Spausdinimo rezultatas taip pat gali skirtis nuo ekrane matomo vaizdo. Taip yra dėl skirtingų įvesties ir išvesties prietaisų charakteristikų. Įvesties prietaisai, pvz., skeneris ar skaitmeninis fotoaparatas, importuoja spalvas kaip elektroninius duomenis, o išvesties prietaisai atkuria vaizdus pagal spalvų duomenis. Jei norite reguliuoti spalvas skirtingiems įrenginiams, naudokite spalvų tvarkymo sistemą. Kiekvienoje operacinėje sistemoje yra spalvų tvarkymo sistemą, pvz., ICM sistema Windows ir ColorSync sistema Mac OS X. Taip pat kai kurios vaizdo redagavimo programos palaiko spalvų tvarkymo sistemas.* 

*Spalvų tvarkymo sistemoje spalvų apibrėžimo failas, vadinamas "Profiliu", yra naudojamas spalvoms tarp įrenginių suderinti. (Šis failas taip pat vadinamas ICC profiliu.) Įvesties įrenginio profilis vadinamas įvesties profiliu (arba šaltinio profiliu), o išvesties įrenginys, pvz., spausdintuvas, vadinamas spausdintuvo profiliu (arba išvesties profiliu). Profilis parengiamas kiekvienam spausdintuvo modeliui ir kiekvienam spausdinimo medžiagos tipui.* 

*Įvesties įrenginio spalvų konversijos sritis ir išvesties įrenginio spalvų atkūrimo sritis skiriasi. Todėl yra spalvų sritis, kuri nesutampa net ir naudojant "spalvų suderinimą" naudojant profilį. Spalvų tvarkymo sistemoje nurodykite nesutampančiai sričiai konvertavimo sąlygą "Paskirtis", o ne nurodykite profilius. Paskirties pavadinimas ir tipas skiriasi, atsižvelgiant į naudojamą spalvų tvarkymo sistemą.*

*Jei atliekate spalvų tvarkymą tarp įvesties įrenginio ir spausdintuvo, negalite derinti spaudinio spalvos ir vaizdo, kurį matote ekrane. Jei norite suderinti abi spalvas, turite pirma atlikti spalvų tvarkymą tarp įvesties prietaiso ir ekrano.*

# <span id="page-166-0"></span>Spalvų tvarkymas naudojant Drive ICM (tik Windows)

Jei naudojate Driver ICM spausdintuvo tvarkyklėje iš programos su spalvų tvarkymo funkcijomis, nustatymai skiriasi atsižvelgiant į "Windows" aplinką ir programos tipą. Norėdami sukonfigūruoti programą žr. šią lentelę.

Naudojant šią funkciją su taikomąja programa, kuri nepalaiko spalvų tvarkymo funkcijos, turite atlikti spalvų suderinimo procesą, kaip nurodyta 4 veiksme.

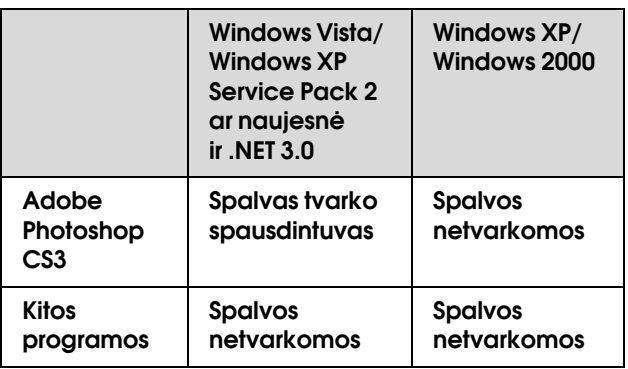

## Naudojant Adobe Photoshop CS3

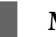

A **Meniu File pasirinkite Print.**

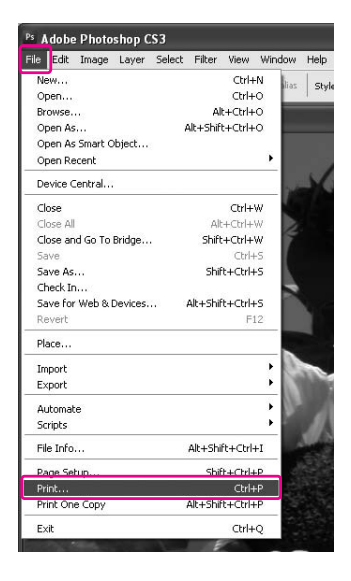

B **Operacinėms sistemoms Windows Vista/Windows XP (Service Pack 2 ar naujesnis arba .NET3.0): pasirinkite Color Management, tada pasirinkite Document laukelyje Print. Pasirinkite Printer Manages Colors laukelyje Color Handling. Tada spustelėkite Print One.**

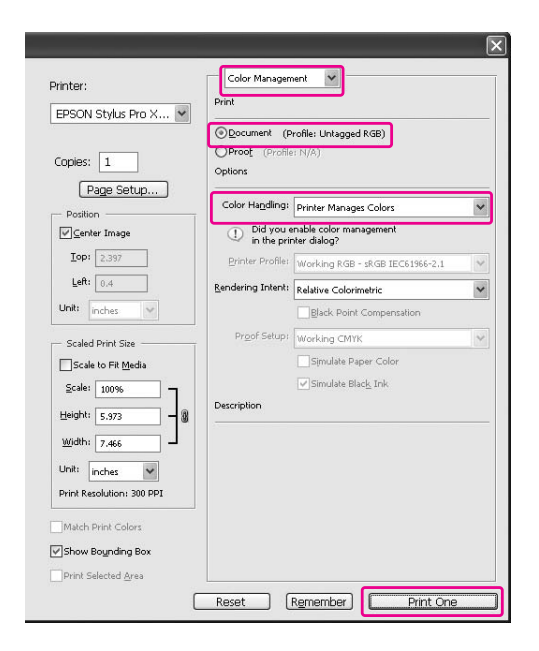

Operacinėms sistemoms Windows XP/ Windows 2000:

pasirinkite **Color Management**, tada pasirinkite **Document** laukelyje Print. Pasirinkite **No Color Management** laukelyje Color Handling. Tada spustelėkite **Print One**.

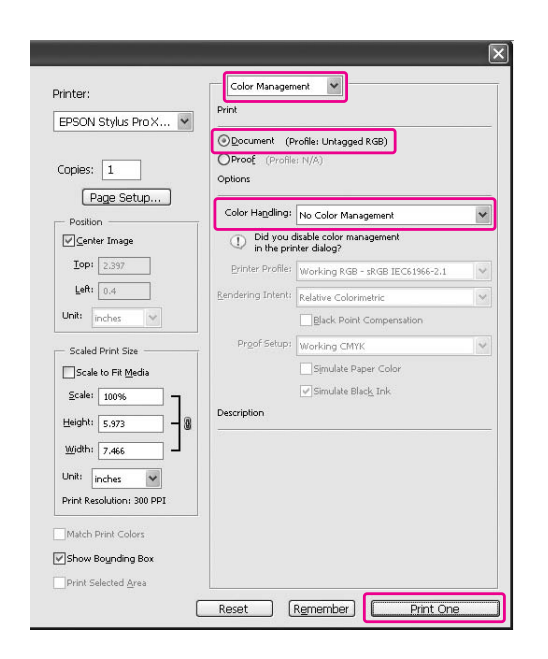

## C **Atidarykite spausdintuvo tvarkyklės langą.**

 $\mathcal{F}$  Žr. "Iš Windows taikomųjų programų" [puslapyje 114](#page-113-0)

D **Pasirinkite Custom dalyje Mode meniu Main ir pasirinkite ICM, tada spustelėkite Advanced.**

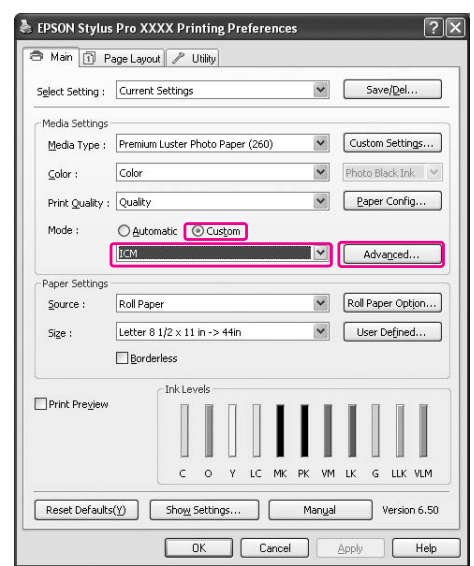

#### E **Dialogo lange ICM pasirinkite Driver ICM (Basic) arba Driver ICM (Advanced) laukelyje ICM Mode.**

Jei pasirinksite **Driver ICM (Advanced)**, galite nurodyti profilius ir tikslus vaizdui, grafikai ir teksto duomenims atskirai.

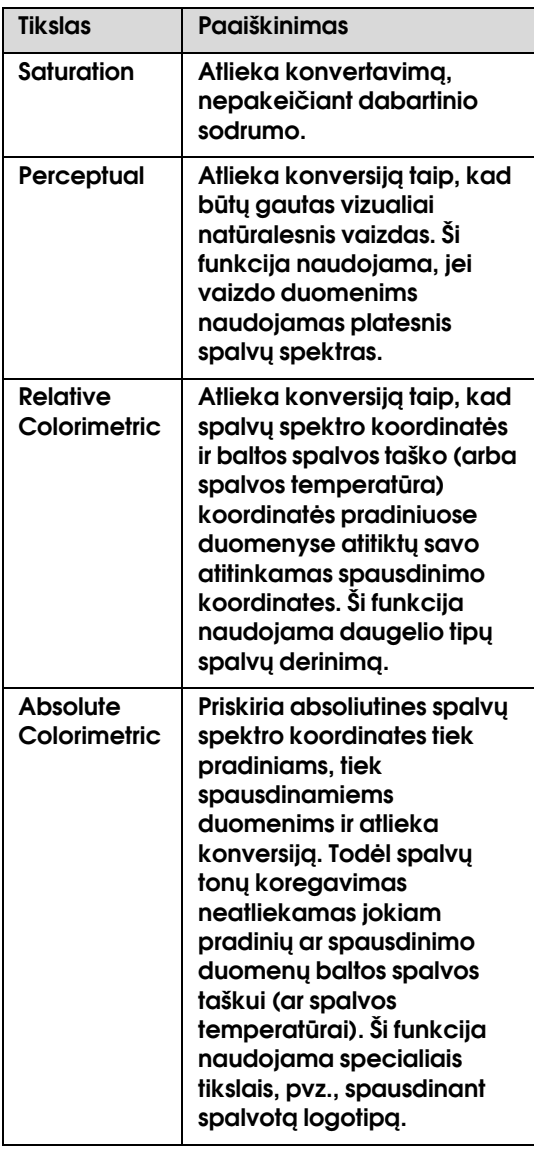

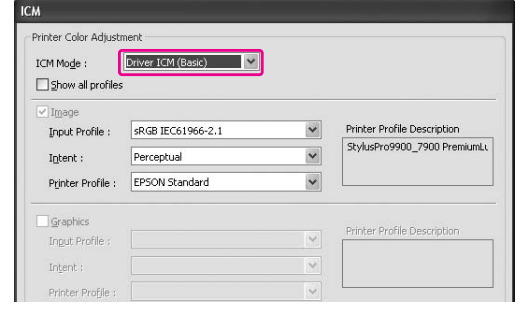

F **Patikrinkite kitus parametrus, tada pradėkite spausdinti.** 

# <span id="page-168-0"></span>Spalvų tvarkymas naudojant Host ICM arba ColorSync

Naudokite vaizdo duomenis, kuriuose integruotas įvesties profilis. Taikomoji programa turi palaikyti ICM arba ColorSync.

Jei naudojate Adobe Photoshop CS3 arba Adobe Photoshop Lightroom operacinėje sistemoje Mac OS X 10.5, Host ICM ar ColorSync spalvų tvarkymo naudoti negalima. Naudokite programos spalvų tvarkymo funkciją.

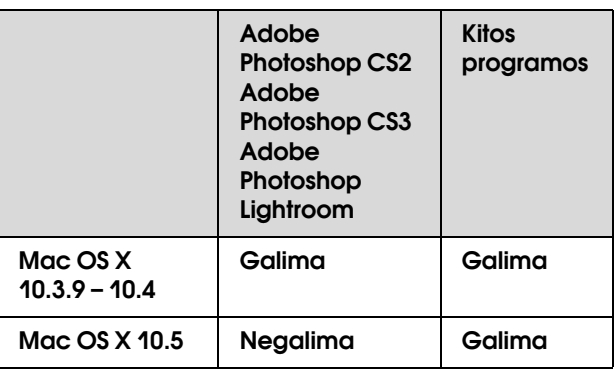

## Naudojant Adobe Photoshop CS3

A **Meniu File pasirinkite Print.**

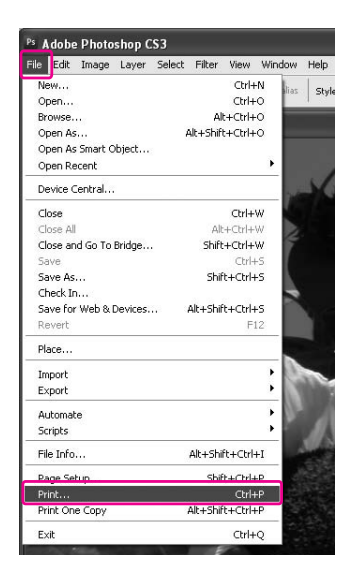

B **Pasirinkite Color Management, tada pasirinkite Document laukelyje Print. Pasirinkite Printer Manages Colors laukelyje Color Handling. Tada spustelėkite Print One.**

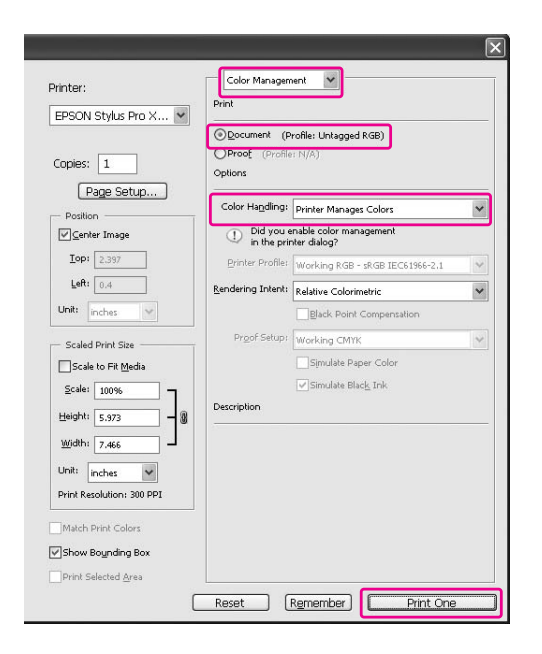

Tada nustatykite spausdintuvo tvarkyklę, kaip aprašyta žemiau.

#### Windows

Žr. ["Windows naudotojams" puslapyje 170](#page-169-0)

Mac OS X 10.3.9 – 10.4  $\mathcal{F}$ Žr. "Mac OS X 10.3.9 – 10.4 naudotojams" [puslapyje 171](#page-170-1)

#### <span id="page-169-0"></span>Windows naudotojams

A **Atidarykite spausdintuvo tvarkyklės langą.**

 $\mathscr{F}$ Žr. "Iš Windows taikomųjų programų" [puslapyje 114](#page-113-0)

B **Pasirinkite Custom dalyje Mode meniu Main ir pasirinkite ICM, tada spustelėkite Advanced.** 

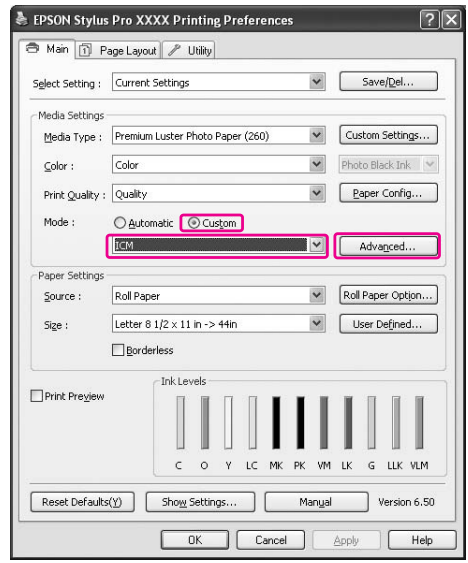

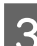

## **3** Pasirinkite Host ICM.

Spausdintuvo profilis pasirenkamas automatiškai. Galite jį pakeisti pažymėję žymės langelį Show all profiles.

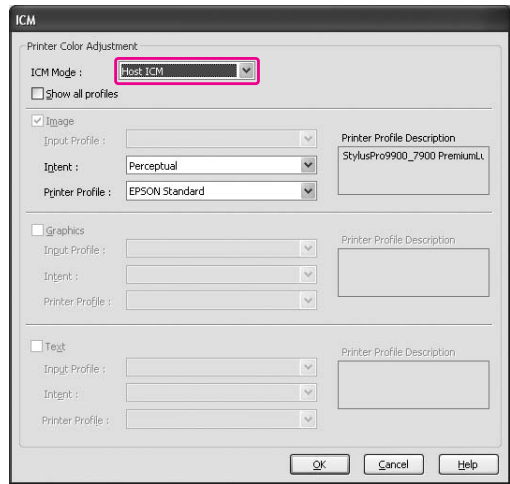

D **Patikrinkite kitus parametrus, tada pradėkite spausdinti.** 

#### <span id="page-170-1"></span>Mac OS X 10.3.9 – 10.4 naudotojams

#### A **Atidarykite dialogo langą Print.**

 $\mathscr{F}$  Žr. "Dialogo lango Print atidarymas" [puslapyje 124](#page-123-1)

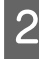

B **Pasirinkite Printer Color Management, tada pasirinkite ColorSync.**

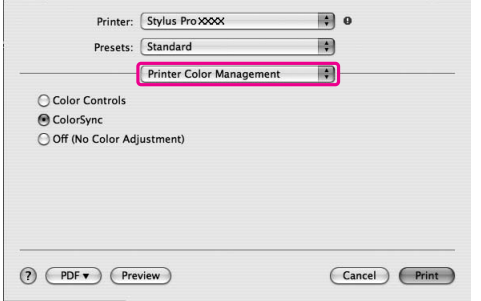

C **Patikrinkite kitus parametrus, tada pradėkite spausdinti.** 

#### *Pastaba:*

*Operacinėje sistemoje Mac OS X 10.5, jei norite atlikti spalvų tvarkymą naudodami Host ICM arba ColorSync ir kitą programą nei Adobe Photoshop CS3 ar Adobe Photoshop Lightroom, pasirinkite tokias nuostatas.*

*1. Dialogo lange Print pasirinkite Color Matching, tada pasirinkite ColorSync.*

*2. Sąraše pasirinkite Print Settings ir pasirinkite Off (No Color Adjustment) laukelyje Color Settings.*

# <span id="page-170-0"></span>Spalvų tvarkymas naudojant taikomąją programą

Šios procedūros yra skirtos Adobe Photoshop CS3 ir Adobe Photoshop Elements.

Išsamesnės informacijos apie parametrus ieškokite taikomosios programos naudotojo vadove.

## Naudojant Adobe Photoshop CS3

#### A **Meniu File pasirinkite Print.**

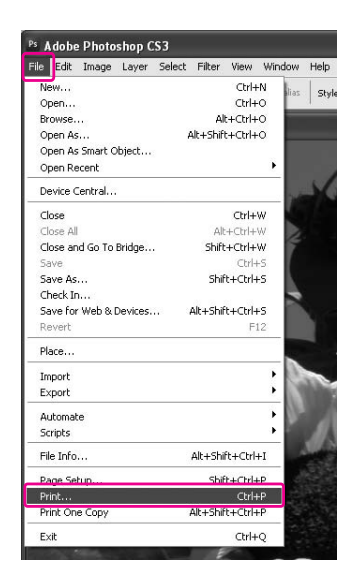

B **Pasirinkite Color Management, tada pasirinkite Document laukelyje Print. Pasirinkite Photoshop Manages Colors laukelyje Color Handling. Pasirinkite Printer Profile ir Rendering Intent. Tada spustelėkite Print One.**

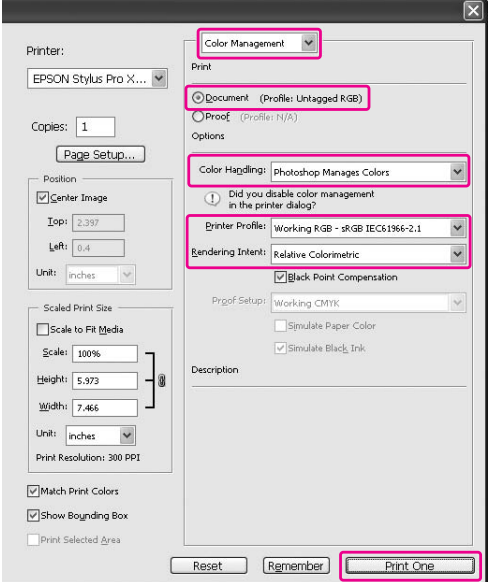

#### C **Atidarykite spausdintuvo tvarkyklės langą (Windows) arba dialogo langą Print (Mac OS X).**

Windows Žr. ["Iš Windows taikomųjų programų"](#page-113-0)  [puslapyje 114](#page-113-0)

Mac OS X  $\mathscr{F}$ Žr. "Dialogo lango Print atidarymas" [puslapyje 124](#page-123-1)

### $\Delta$  Išjunkite spalvų tvarkymą.

Operacinėje sistemoje Windows pasirinkite **Custom** laukelyje Mode meniu Main, ir pasirinkite **Off (No Color Adjustment)**.

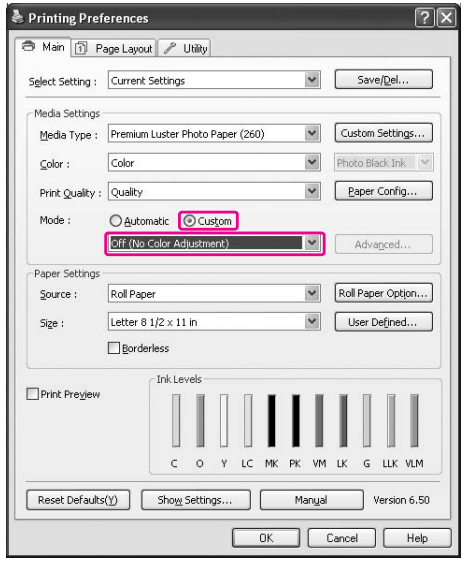

#### *Pastaba:*

*Jei naudojate Windows Vista/Windows XP Service Pack 2 ar naujesnis arba .NET 3.0, automatiškai pasirenkama Off (No Color Adjustment).*

Operacinei sistemai Mac OS X 10.5 pasirinkite **Print Settings**, tada pasirinkite **Off (No Color Adjustment)** laukelyje Color Settings.

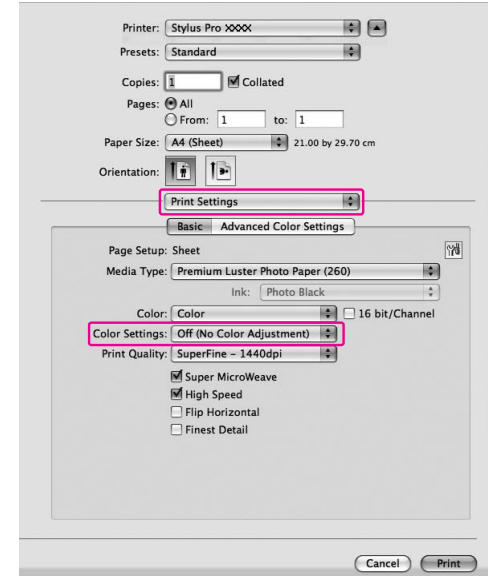

Operacinei sistemai Mac OS X 10.3.9-10.4 pasirinkite **Off (No Color Adjustment)** dialogo lange Printer Color Management.

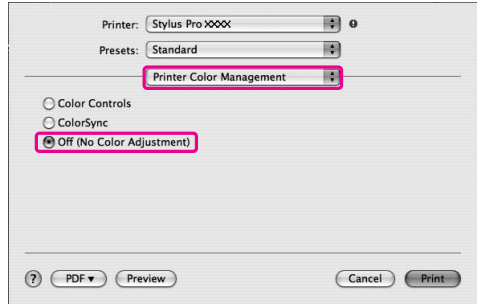

E **Patikrinkite kitus parametrus, tada pradėkite spausdinti.** 

# Informacija apie popierių

# Informacija apie popierių

Epson siūlo specialiai sukurtas spausdinimo medžiagas, skirtas rašaliniams spausdintuvams ir tenkinančias daugumą aukštos kokybės spausdinimo poreikių.

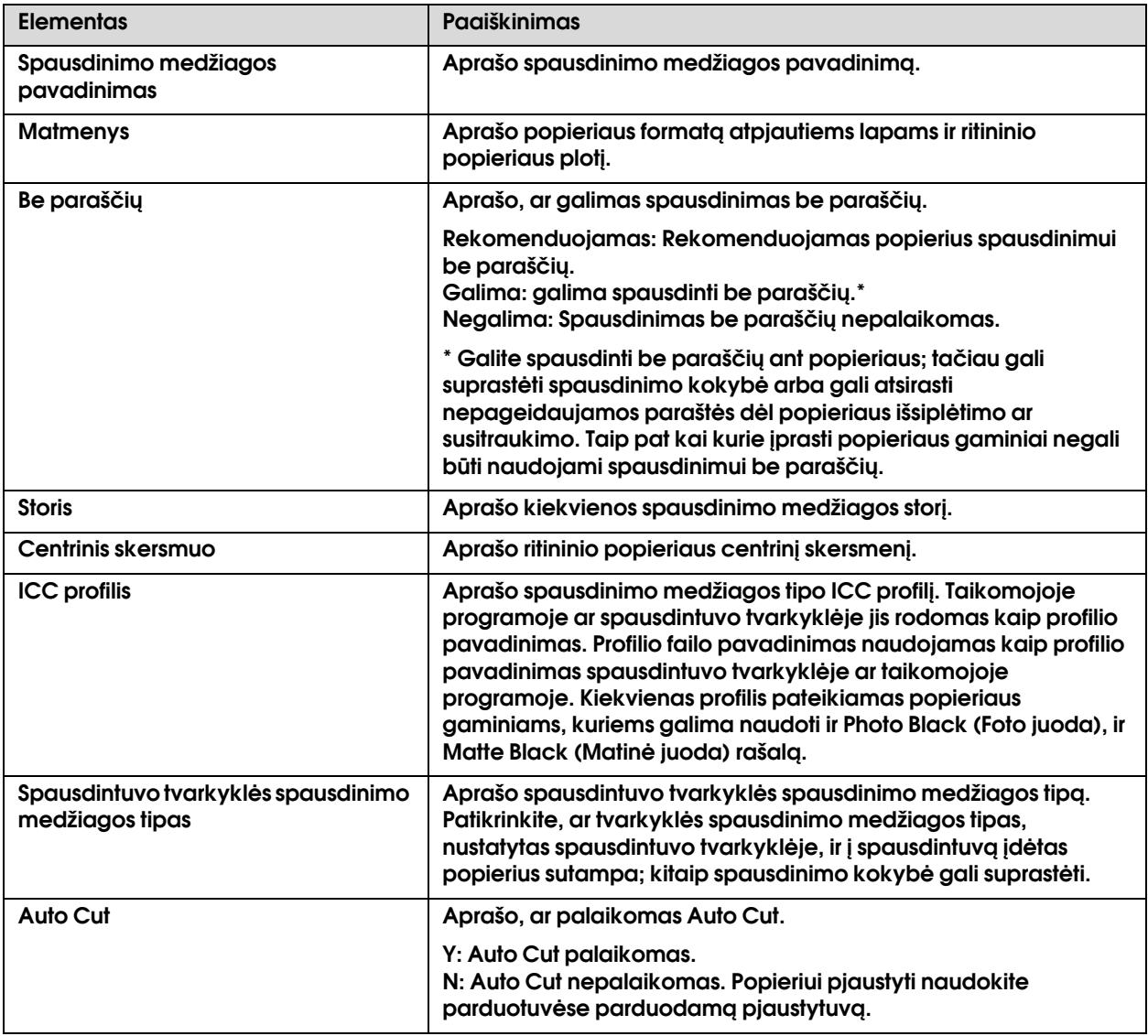

# Ritininis popierius

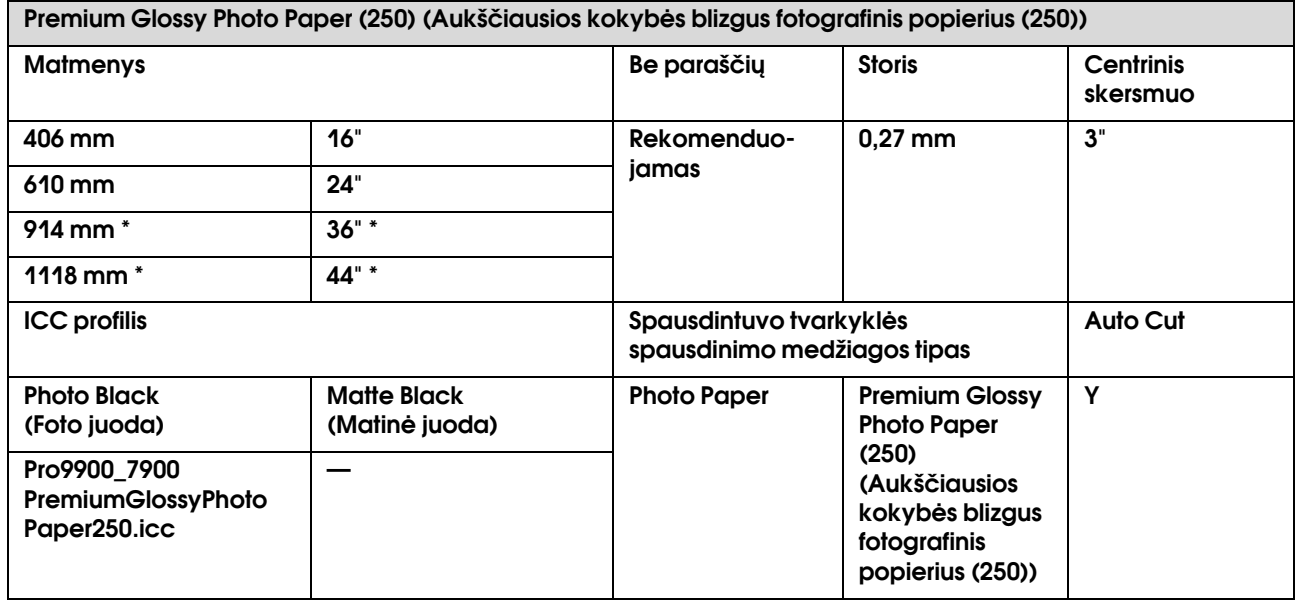

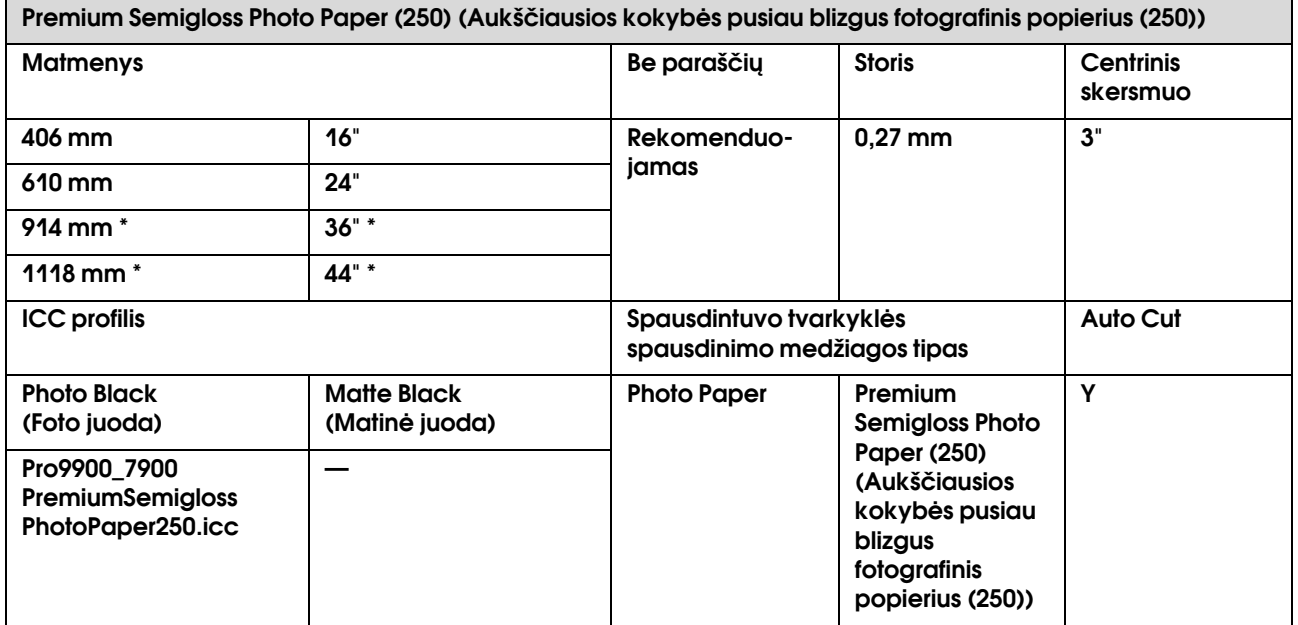

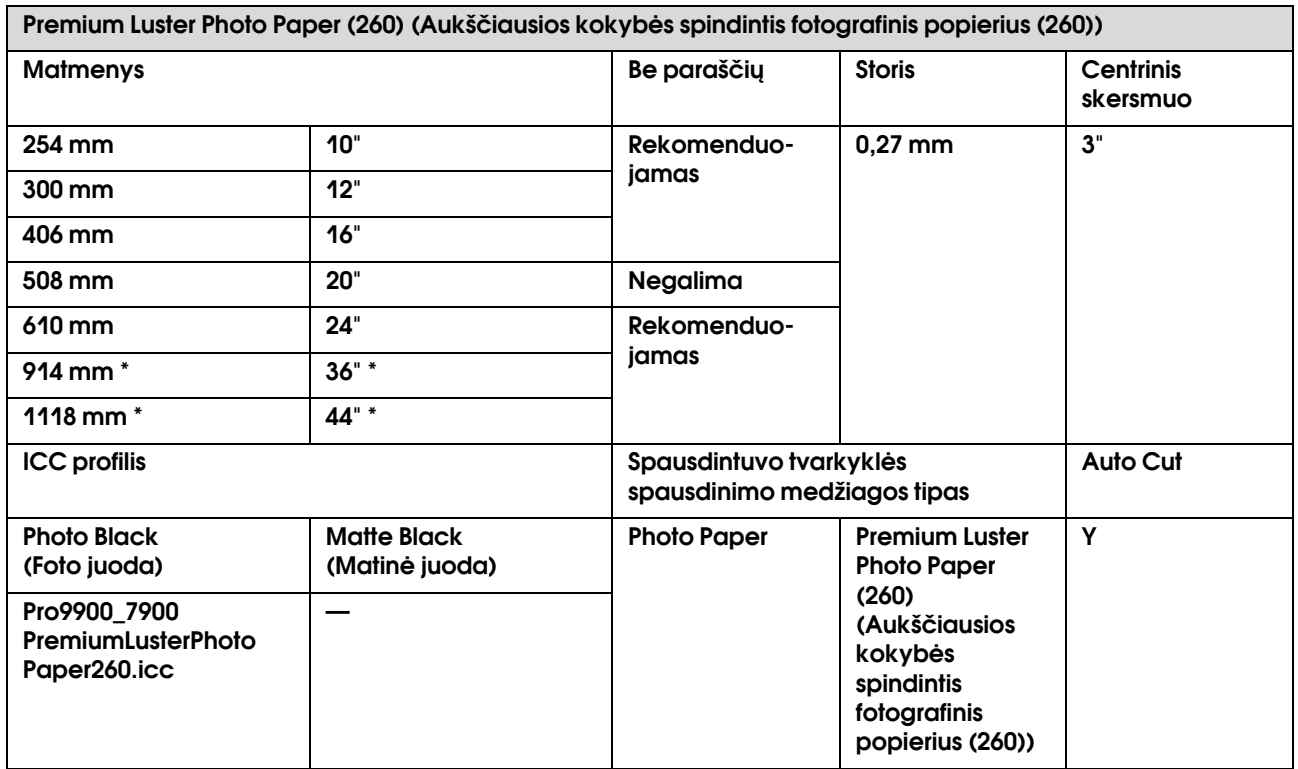

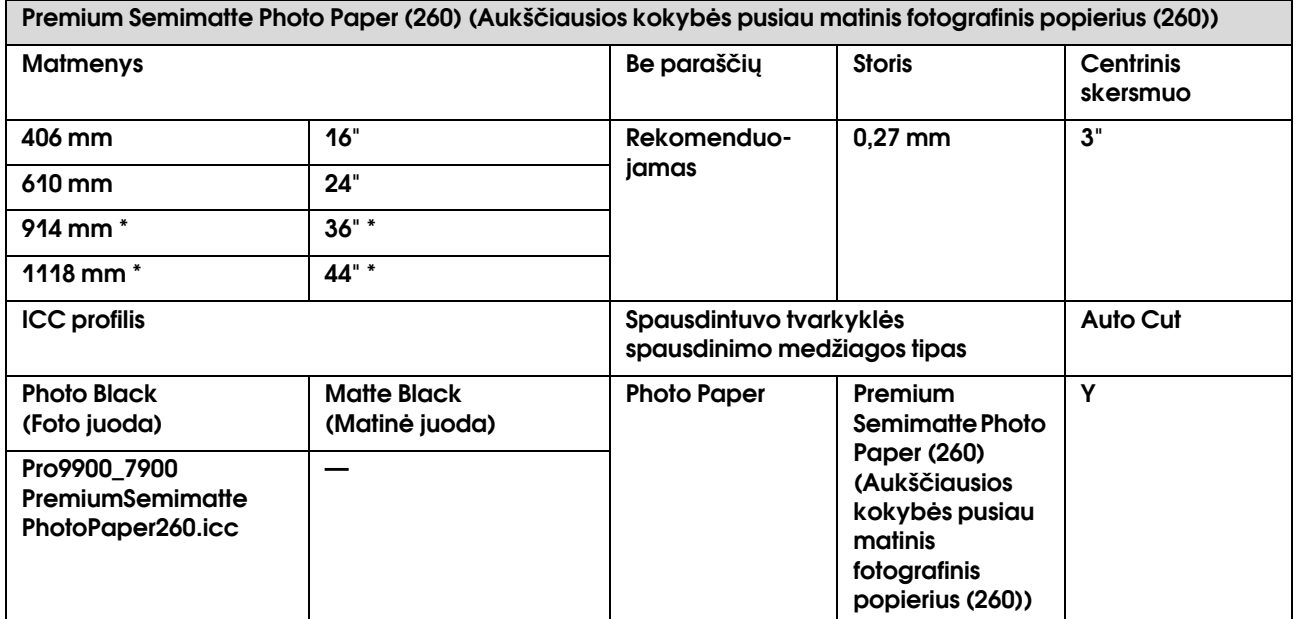

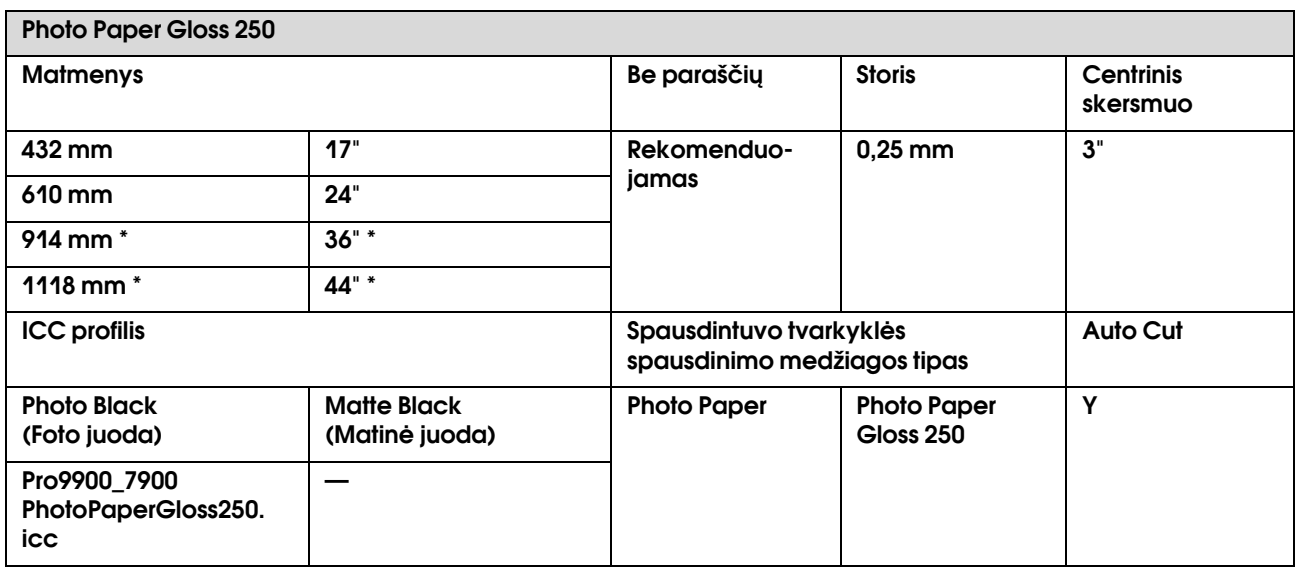

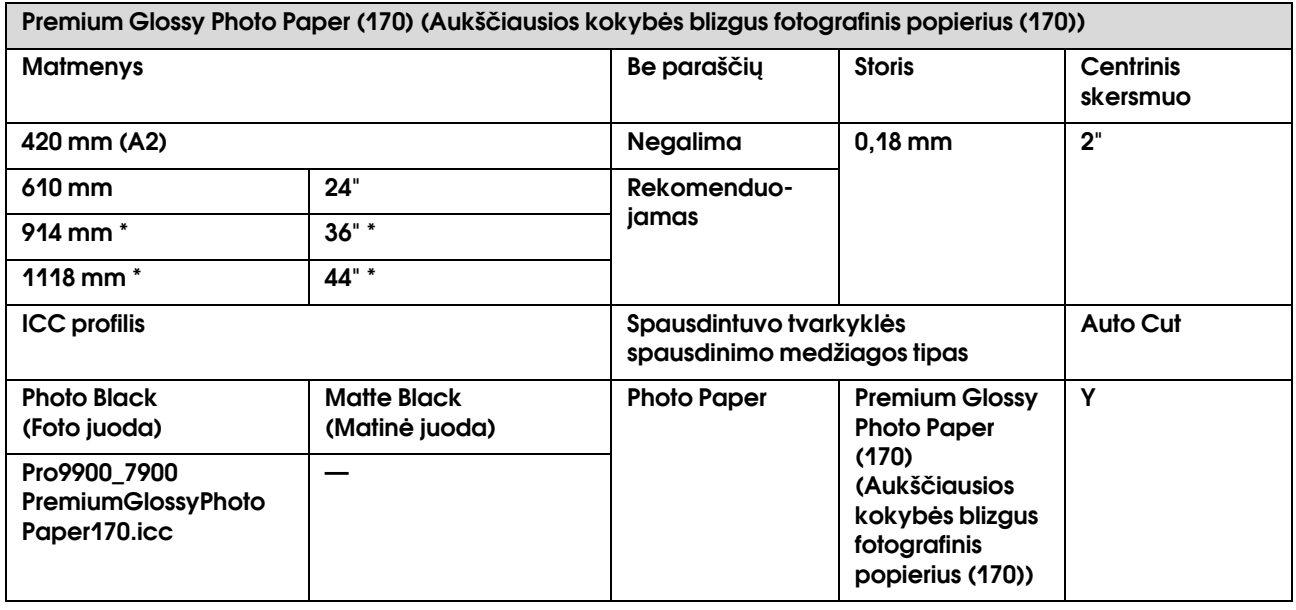

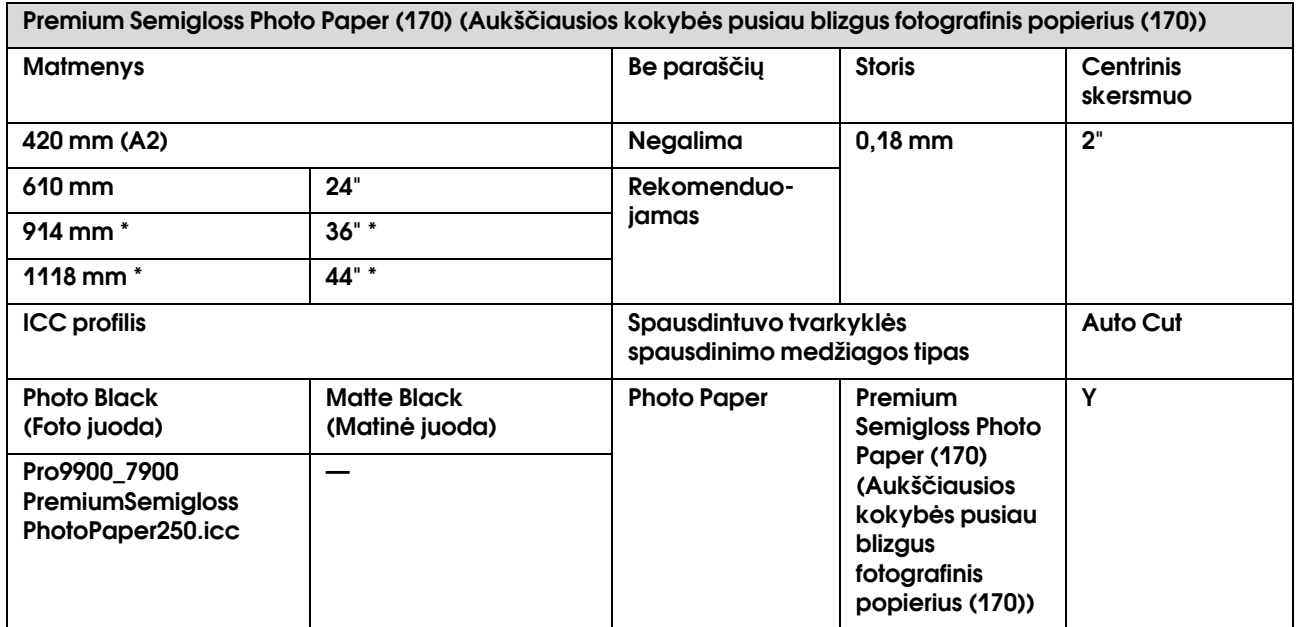

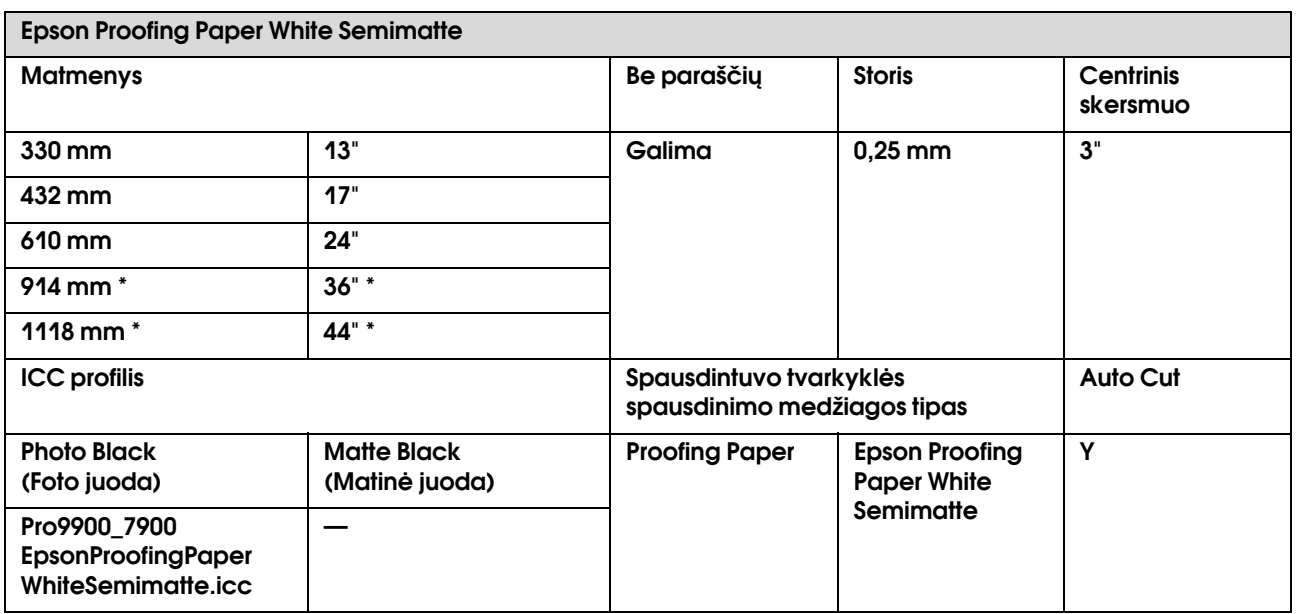

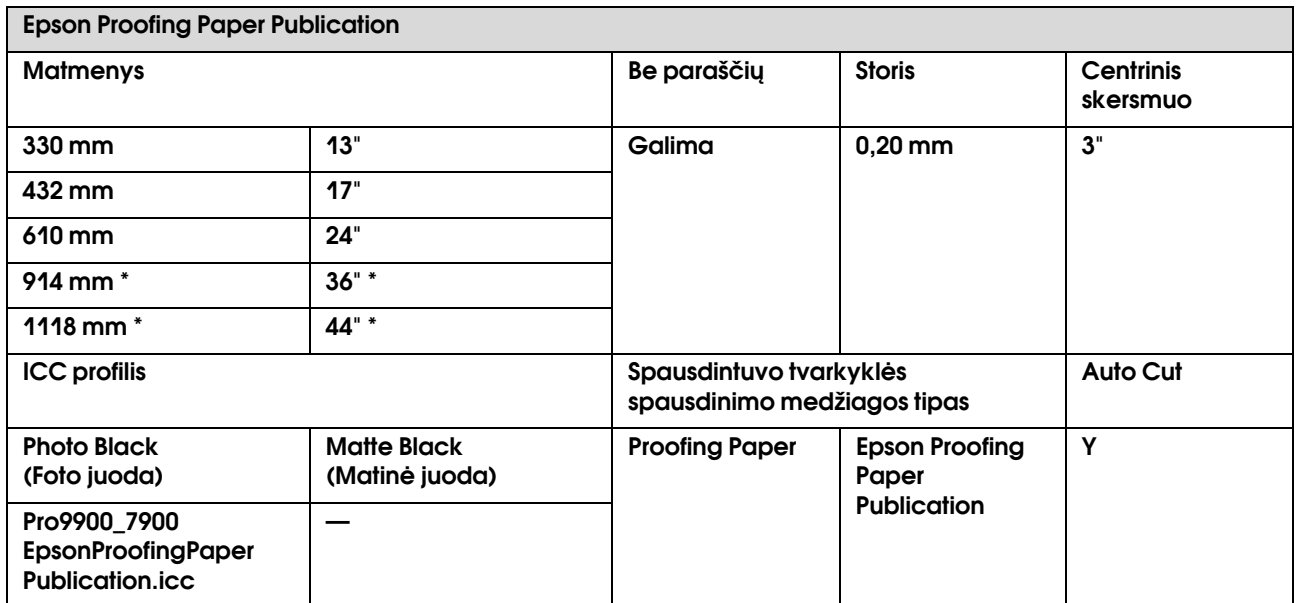

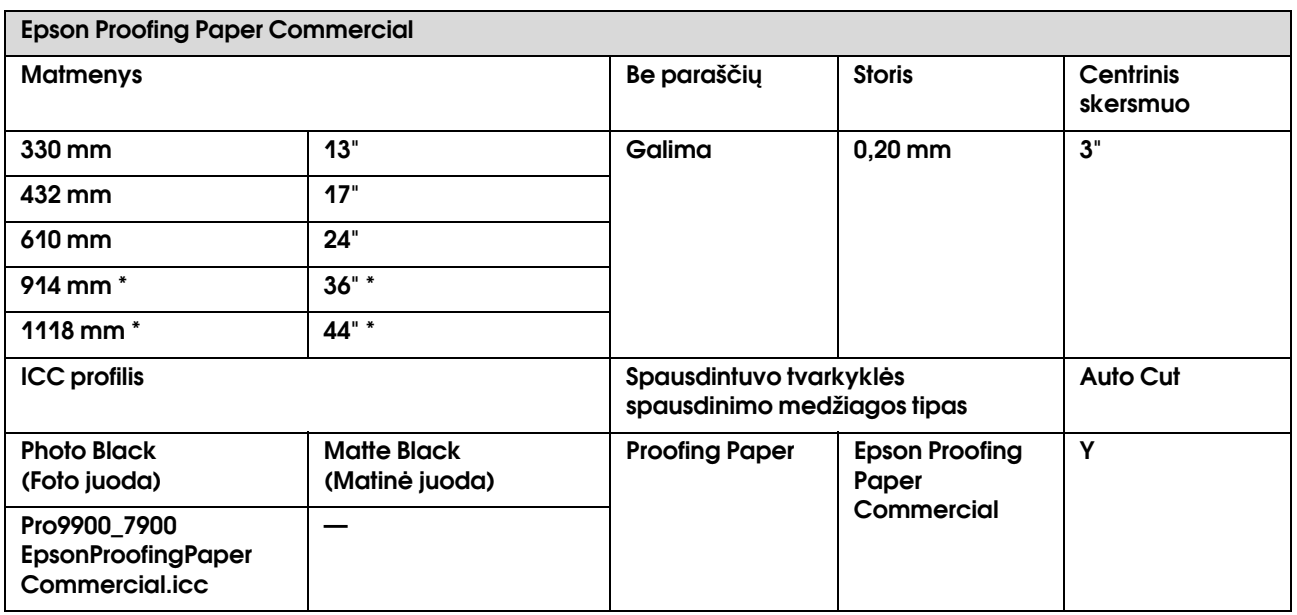

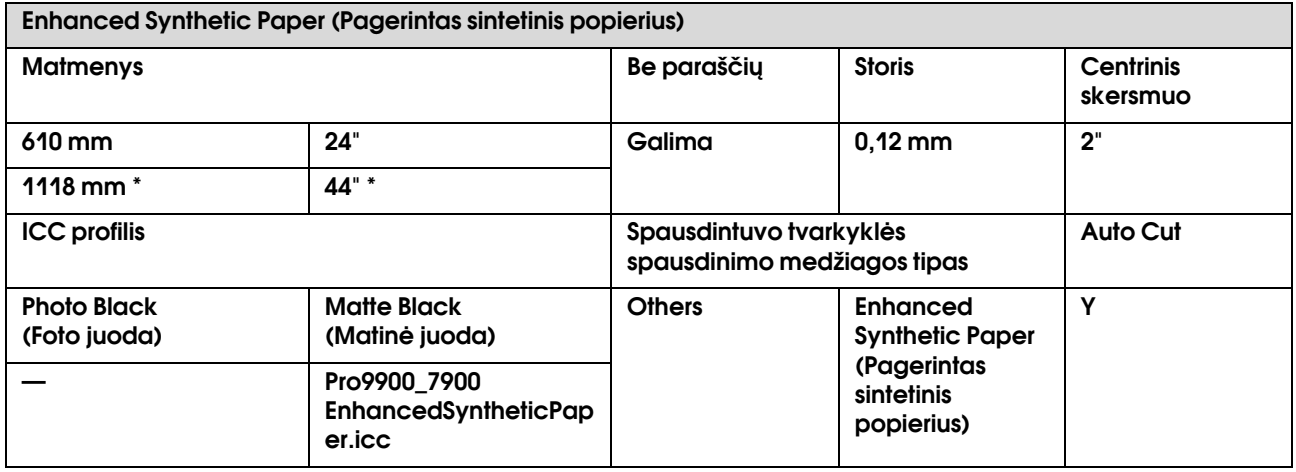

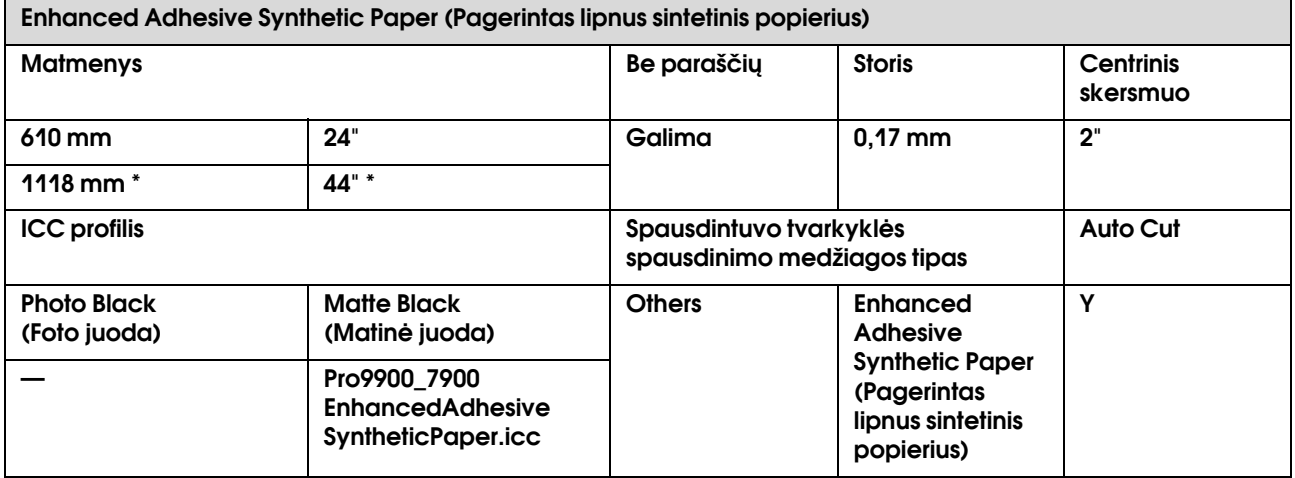

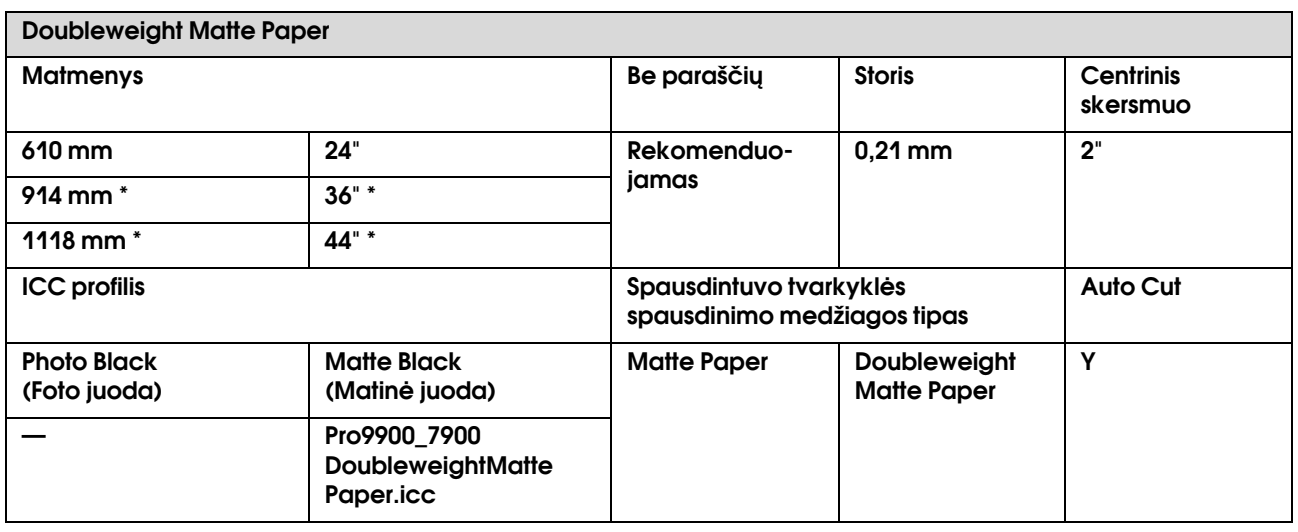

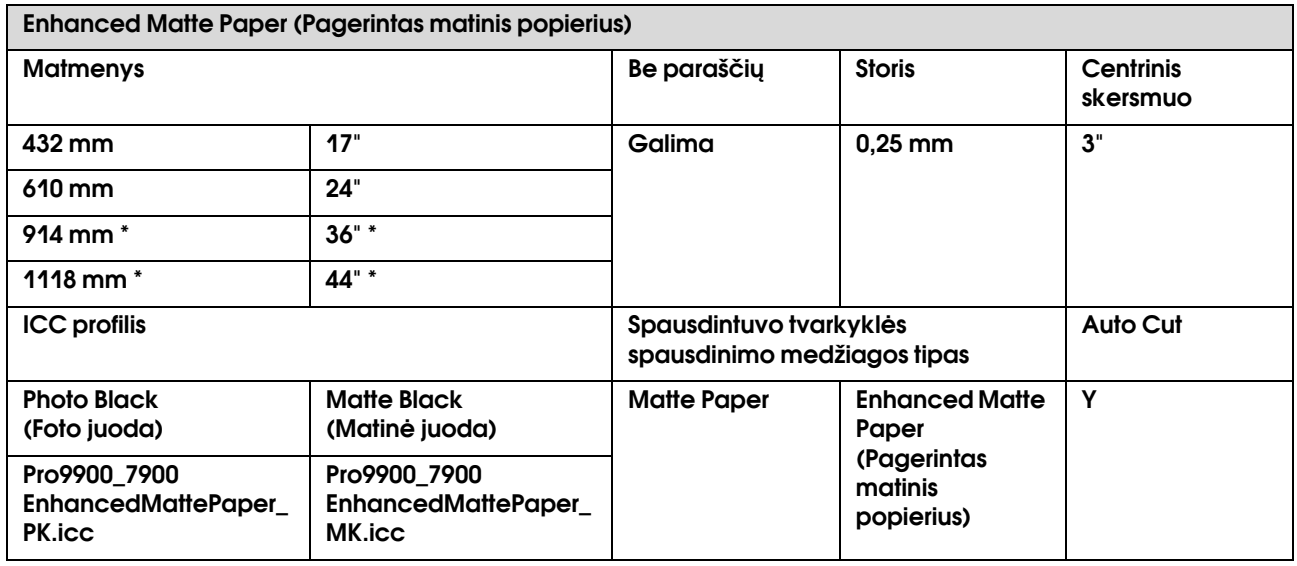

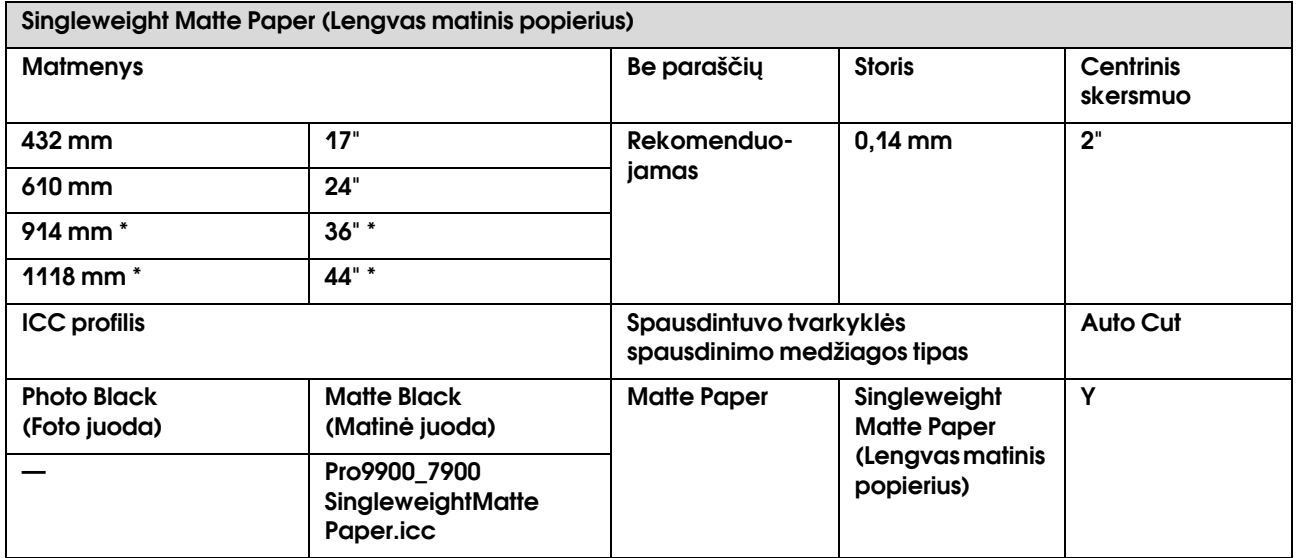

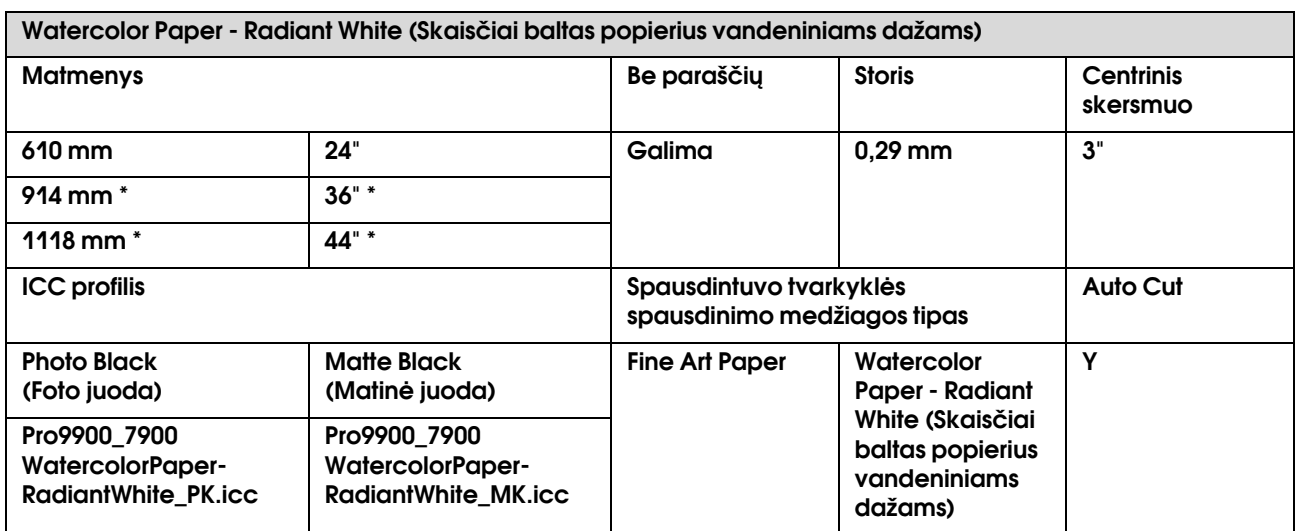

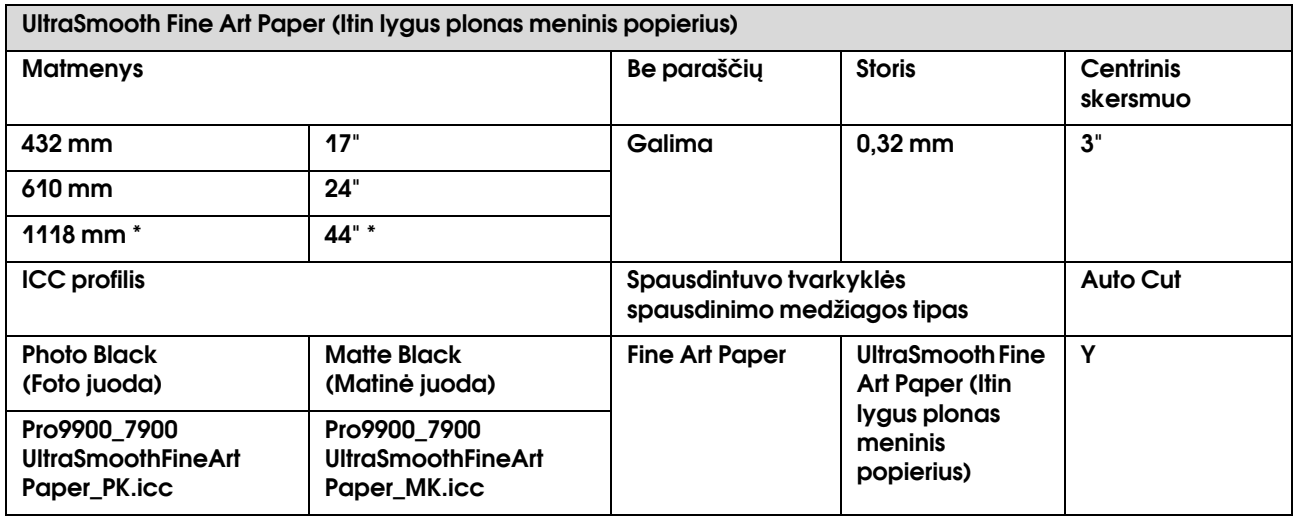

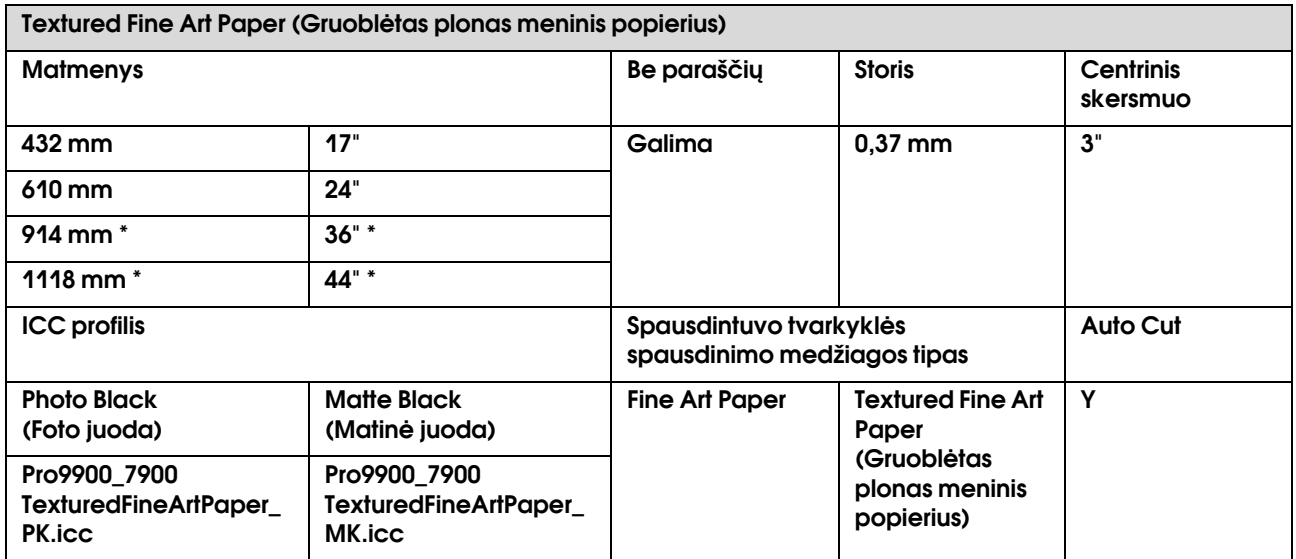
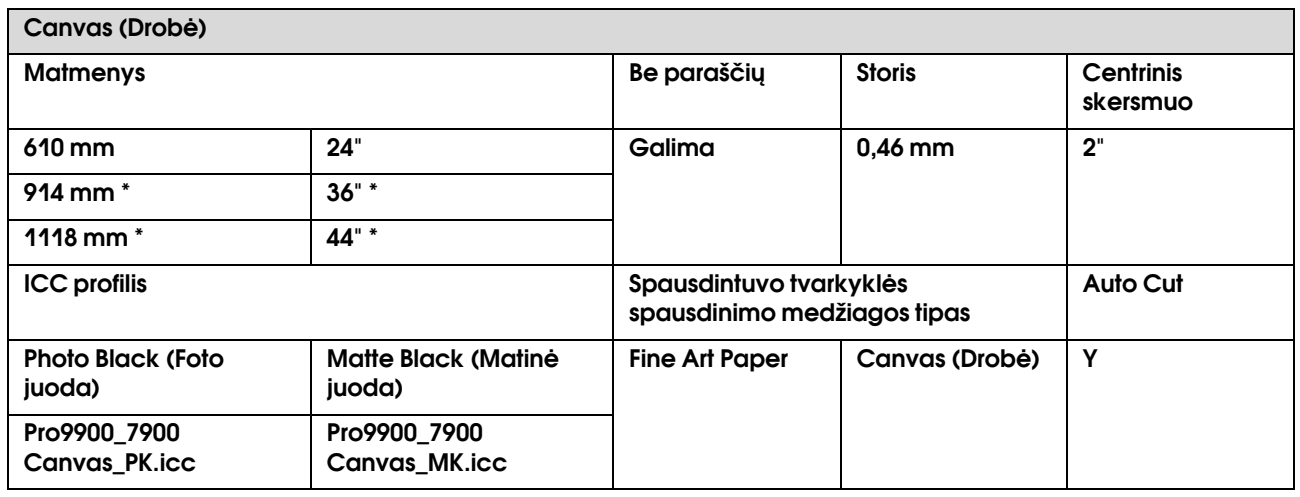

\* Epson Stylus Pro 7900/7910 šių formatų nepalaiko.

# Atpjauti lapai

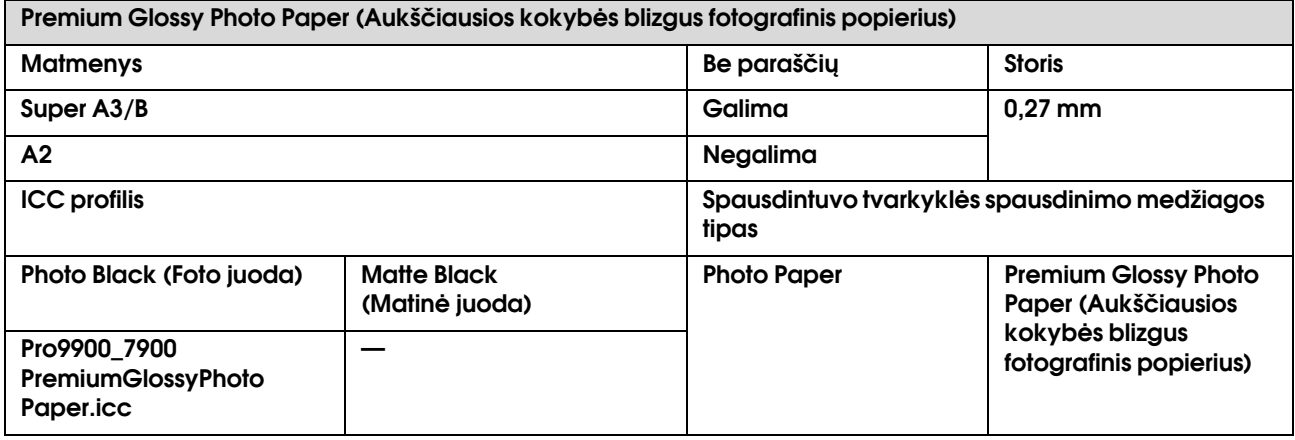

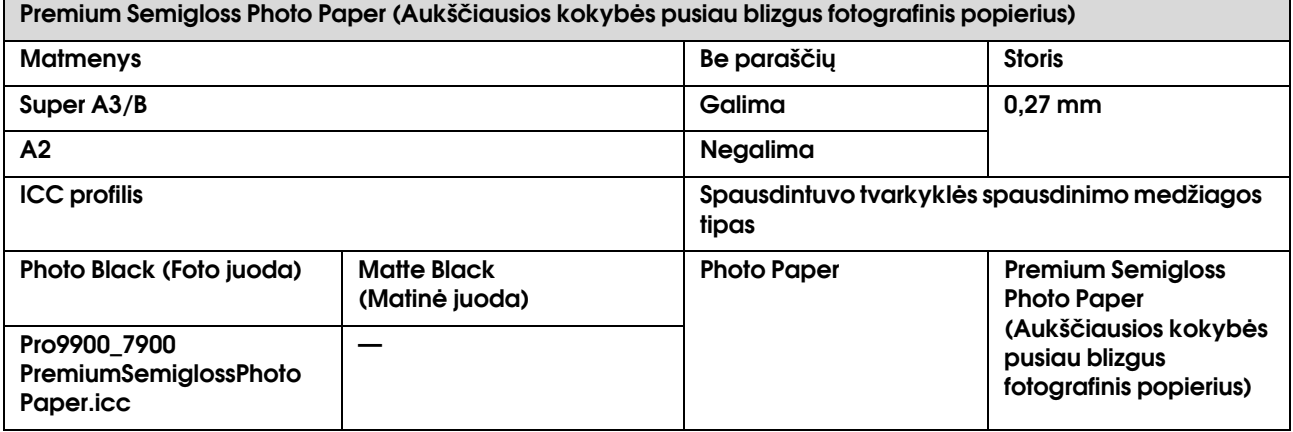

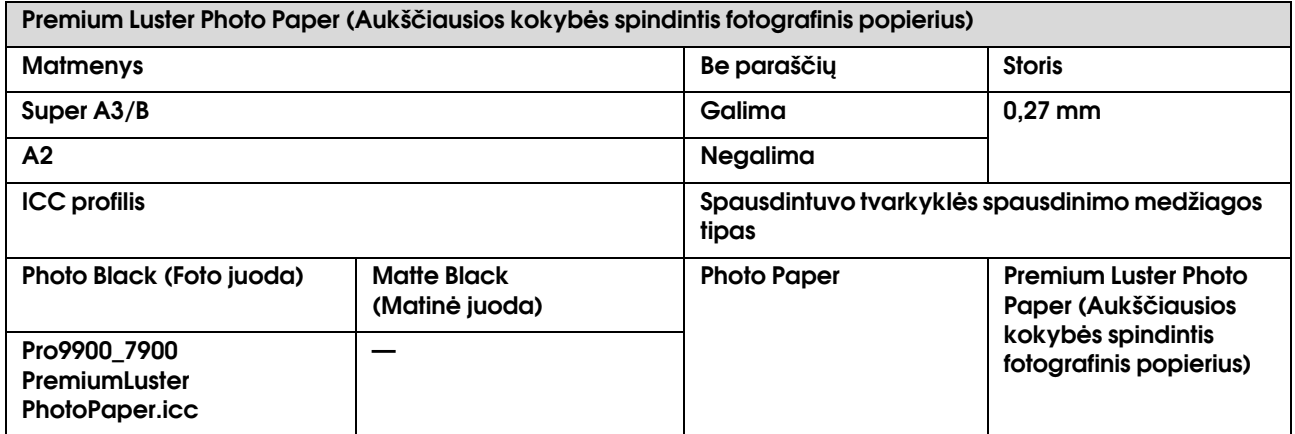

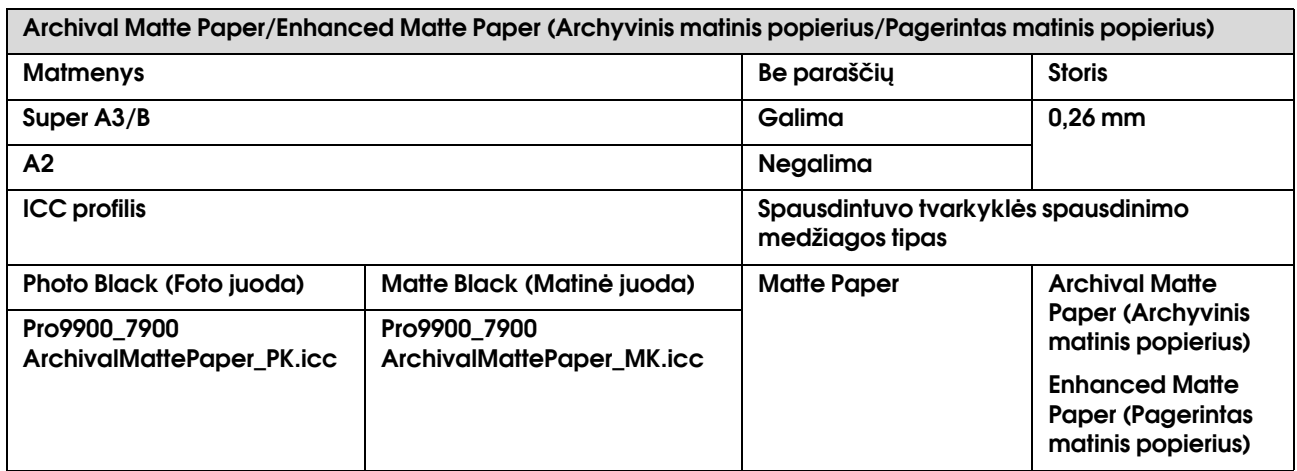

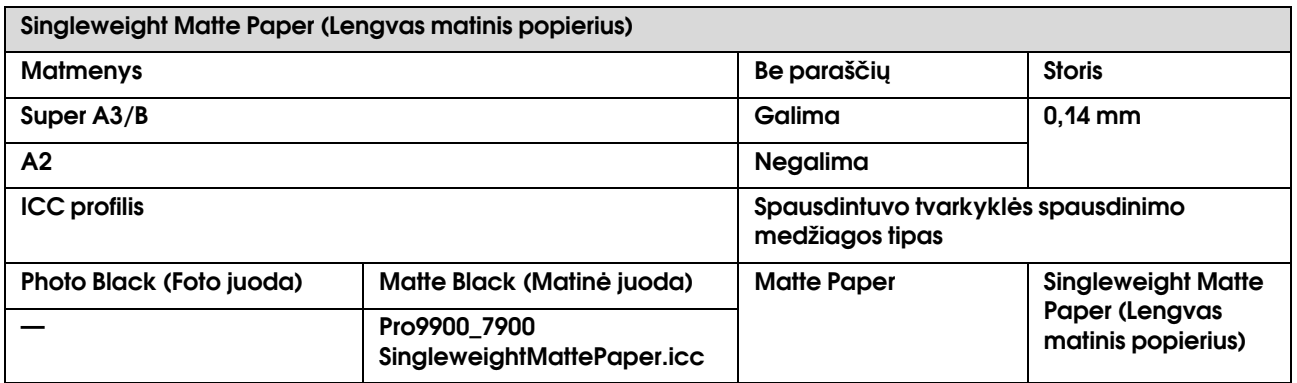

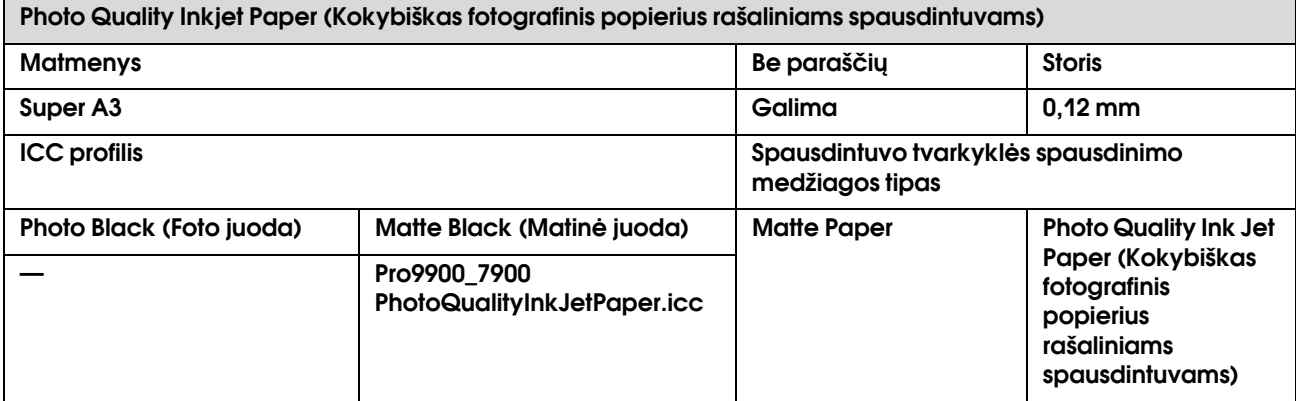

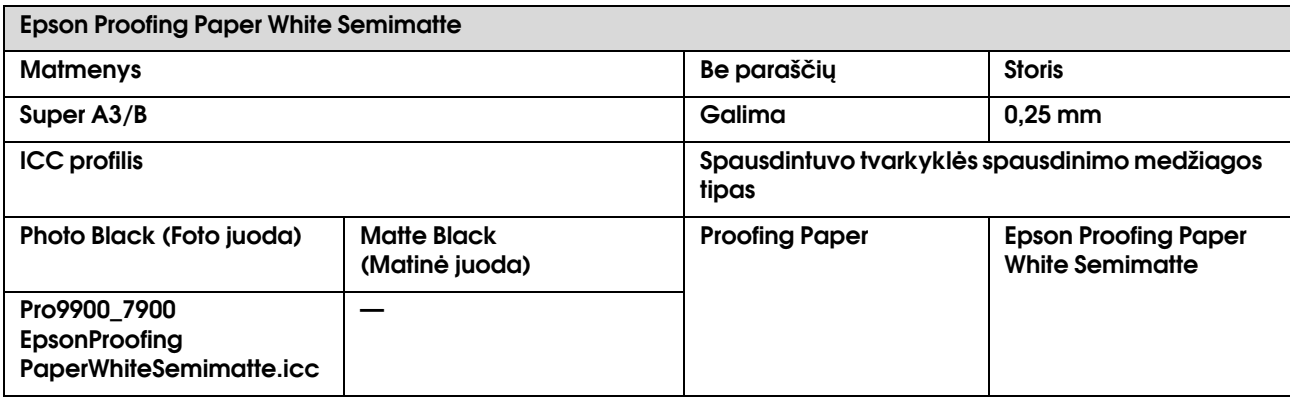

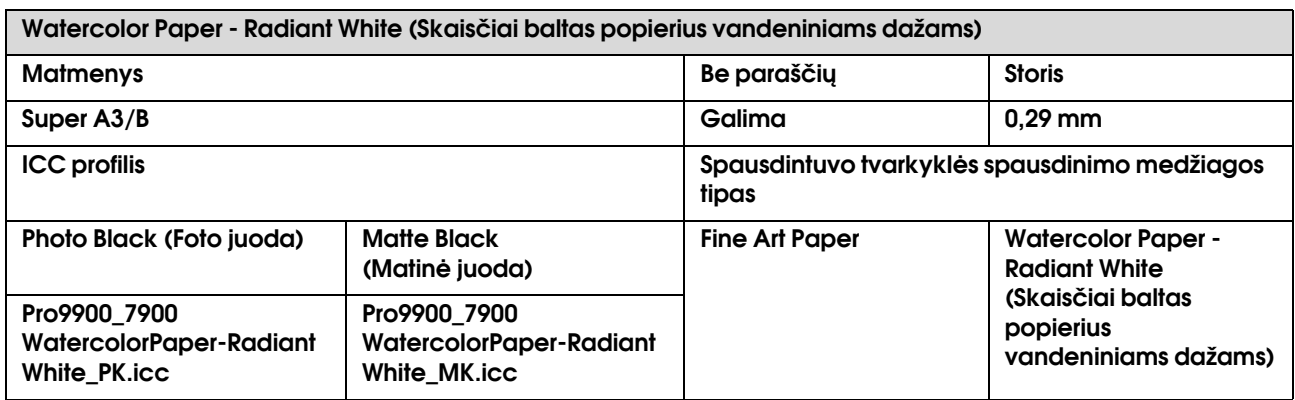

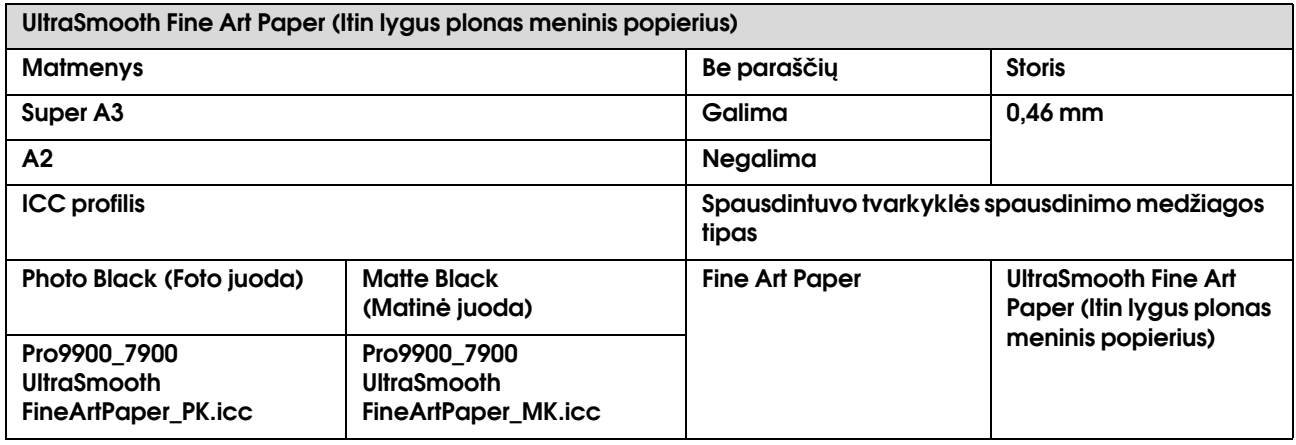

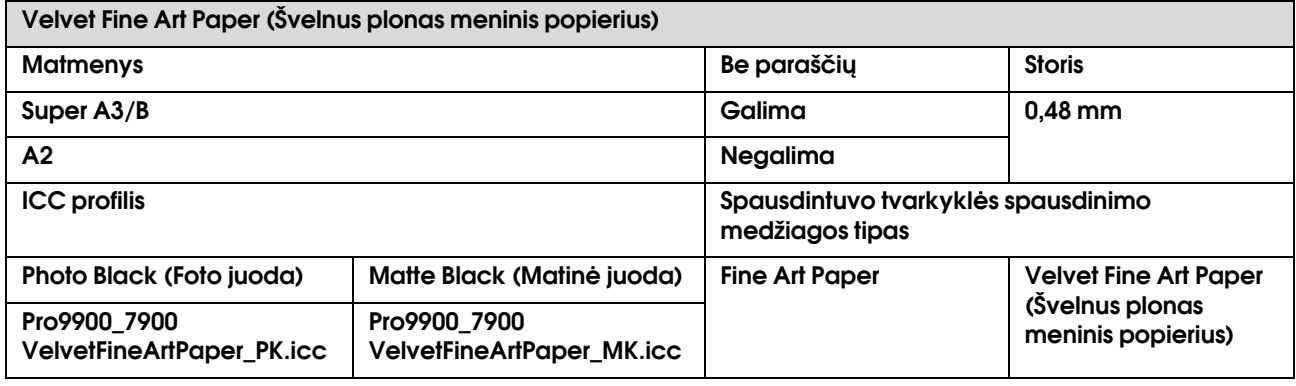

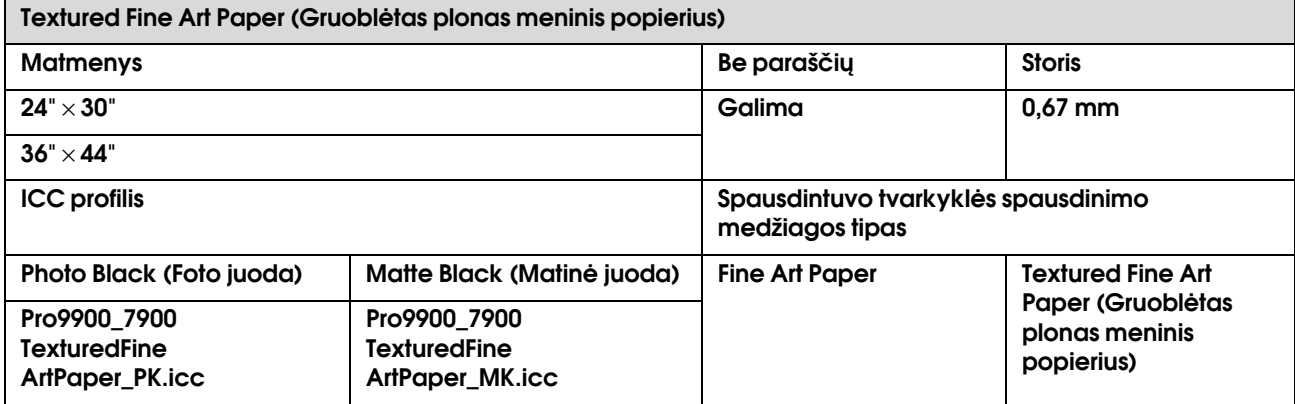

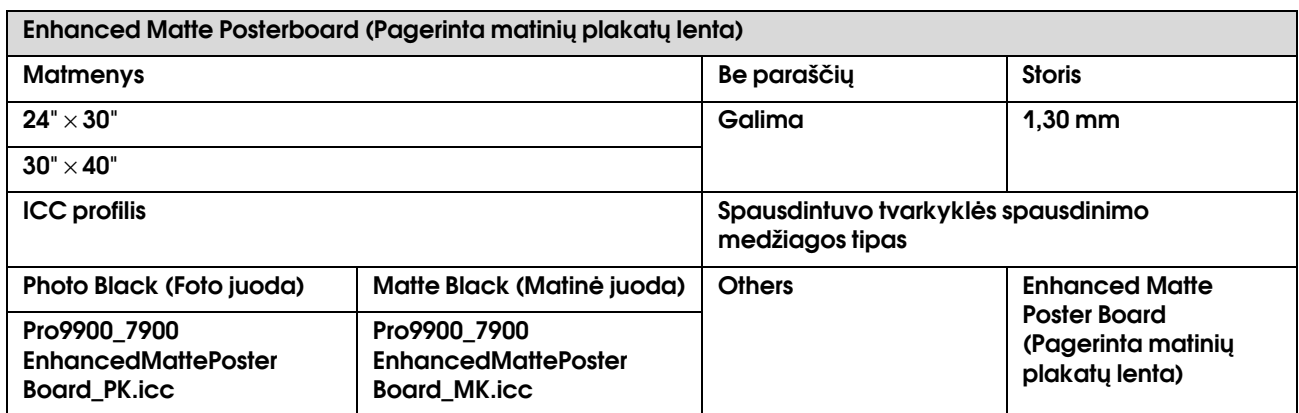

# Kur kreiptis pagalbos

# Techninės pagalbos internetinė svetainė

<span id="page-185-1"></span>Epson techninės pagalbos internetinėje svetainėje rasite pagalbą sprendžiant problemas, kurių negalima išspręsti naudojant trikčių šalinimo informaciją, esančią gaminio dokumentacijoje. Jeigu turite tinklo naršyklę ir galite prisijungti prie interneto, užeikite į puslapį:

http://support.epson.net/

Jei jums reikalingos naujausios tvarkyklės, D. U. K., vadovai ar kiti atsisiunčiami failai, pereikite į svetainę adresu:

http://www.epson.com

Tada pasirinkite vietinės Epson svetainės pagalbos skyrių.

# Kreipimasis į pagalbos tarnybą

# Prieš kreipiantis į Epson

<span id="page-185-0"></span>Jei jūsų Epson gaminys neveikia tinkamai ir negalite išspręsti problemos naudodamiesi trikčių šalinimo informacija, esančia gaminio dokumentacijoje, pagalbos kreipkitės į pagalbos tarnybą. Jei pagalbos tarnyba jūsų gyvenamojoje vietoje toliau nenurodyta, kreipkitės į platintoją, iš kurio pirkote gaminį.

Pagalbos tarnyba padės jums daug greičiau, jei pateiksite tokią informaciją:

- ❏ Gaminio serijos numeris (Serijos numerio etiketė dažniausiai yra galinėje gaminio dalyje.)
- ❏ Gaminio modelis
- ❏ Gaminio programinės įrangos versija (Spustelėkite **About**, **Version Info** arba panašų mygtuką gaminio programinėje įrangoje.)
- ❏ Jūsų kompiuterio rūšis ir modelis
- ❏ Jūsų kompiuterio operacinės sistemos pavadinimas ir versija
- ❏ Programų, kurias paprastai naudojate su gaminiu, pavadinimai ir versijos

# Pagalba naudotojams Šiaurės Amerikoje

Epson teikia techninės pagalbos paslaugas, nurodytas toliau.

## Pagalba internetu

Apsilankykite Epson pagalbos svetainėje adresu http://epson.com/support ir pasirinkite gaminį bendrų problemų sprendimams. Galite atsisiųsti tvarkykles ir dokumentaciją, gauti dažniausiai užduodamus klausimus ir patarimus dėl gedimų tvarkymo arba savo klausimus siųsti Epson el. paštu.

### Pasikalbėkite su pagalbos tarnybos atstovu

Skambinkite: (562) 276-1300 (JAV) arba (905) 709-9475 (Kanada), nuo 6 h ryto iki 6 h vakaro Ramiojo vandenyno regiono laiku, nuo pirmadienio iki penktadienio. Pagalbos tarnybos darbo dienos ir valandos gali keistis be įspėjimo. Gali būti taikomi papildomi ar tarpmiestinių pokalbių mokesčiai.

Prieš skambindami Epson dėl pagalbos paruoškite tokią informaciją:

- ❏ Gaminio pavadinimas
- ❏ Gaminio serijos numeris
- ❏ Pirkimo įrodymas (pvz., parduotuvės čekis) ir pirkimo data
- ❏ Kompiuterio konfigūracija
- ❏ Problemos aprašymas

#### *Pastaba:*

*Prireikus pagalbos naudojantis kita programine įranga jūsų sistemoje, techninio palaikymo informacijos ieškokite tos programinės įrangos dokumentacijoje.*

# Eksploatacinių medžiagų ir priedų pirkimas

Galite pirkti autentiškas Epson rašalo kasetes, juostines kasetes, popierių ir priedus iš įgalioto Epson prekybos atstovo. Jei norite rasti artimiausią perpardavėją, skambinkite telefonu 800-GO-EPSON (800-463-7766). Arba galite įsigyti internetu adresu http://www.epsonstore.com (JAV pardavimai) arba http://www.epson.ca (Kanados pardavimai).

# Pagalba naudotojams Europoje

Informacijos apie tai, kaip kreiptis į EPSON klientų aptarnavimo tarnybą žr. **Visoje Europoje galiojančiame garantijos dokumente**.

# Pagalba naudotojams **Australijoje**

Epson Australia nori pateikti aukšto lygio klientų aptarnavimą. Be gaminio dokumentacijos, informacijai gauti teikiame tokius šaltinius:

# Jūsų prekybos atstovas

Nepamirškite, kad jūsų prekybos atstovas gali dažnai padėti rasti ir išspręsti problemas. Prekybos atstovas turėtų visada būti pirmas, į kurį kreipiamasi patarimo dėl problemų; jis dažnai gali išspręsti problemas greitai ir lengvai bei patarti dėl kitų veiksmų.

### Interneto URL http://www.epson.com.au

Naudokite Epson Australija internetinius puslapius. Verta kartais čia užsukti naršant internete! Svetainėje pateikiama tvarkyklių atsisiuntimo sritis, Epson kontaktų taškai, nauja informacija apie gaminius ir techninė pagalba (el. paštu).

## Epson pagalbos skyrius

Epson pagalbos skyrius yra paskutinė pagalba siekiant užtikrinti, kad klientai turi prieigą prie įrenginio. Pagalbos skyriaus operatoriai gali padėti įdiegti, konfigūruoti ir valdyti jūsų Epson gaminį. Mūsų pardavimų pagalbos skyriaus darbuotojai gali pateikti literatūros apie naujus Epson gaminius ir patarti, kur yra artimiausias prekybos atstovas ar aptarnavimo atstovas. Daug klausimų atsakomi čia.

Pagalbos skyriaus numeriai:

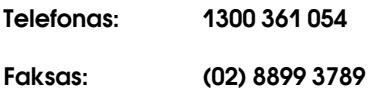

Skambindami po ranka turėkite visą tinkamą informaciją. Kuo daugiau informacijos paruošite, tuo greičiau galėsime išspręsti jūsų problemą. Ši informacija – tai Epson gaminio dokumentacija, kompiuterio tipas, operacinė sistema, taikomosios programos ir kitokia informacija, kuri jūsų manymu yra tinkama.

# Pagalba naudotojams Singapūre

Epson Singapore informacijos, palaikymo ir tarnybų informacija:

### World Wide Web (http://www.epson.com.sg)

Informacija apie gaminių specifikacijas, tvarkykles atsisiuntimui, dažniausiai užduodami klausimai (D. U. K.), pardavimų užklausos ir techninė pagalba el. paštu.

### Epson pagalbos skyrius (telefonas: (65) 6586 3111)

Mūsų pagalbos skyriaus komanda gali padėti telefonu tokiais klausimais:

- ❏ Pardavimų užklausos ir gaminio informacija
- ❏ Gaminio naudojimo klausimai ar problemos
- ❏ Užklausos dėl remonto aptarnavimo ir garantijos

# Pagalba naudotojams **Tailande**

Informacijos, pagalbos ir aptarnavimo kontaktai:

## World Wide Web (http://www.epson.co.th)

Informacija apie gaminių specifikacijas, tvarkykles atsisiuntimui, dažniausiai užduodami klausimai (D. U. K.) ir el. paštas.

### Epson pagalbos skyrius (telefonas: (66)2685-9899)

Mūsų pagalbos linijos komanda gali padėti telefonu tokiais klausimais:

- ❏ Pardavimų užklausos ir gaminio informacija
- ❏ Gaminio naudojimo klausimai ar problemos
- ❏ Užklausos dėl remonto aptarnavimo ir garantijos

# Pagalba naudotojams Vietname

Informacijos, pagalbos ir aptarnavimo kontaktai:

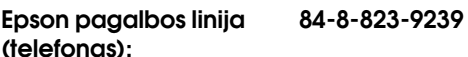

Aptarnavimo centras: 80 Truong Dinh Street, District 1, Hochiminh City

Vietnam

# Pagalba naudotojams Indonezijoje

Informacijos, pagalbos ir aptarnavimo kontaktai:

### World Wide Web (http://www.epson.co.id)

- ❏ Informacija apie gaminio specifikacijas, tvarkyklės atsisiuntimui
- ❏ Dažnai užduodami klausimai (D. U. K.), pardavimų užklausos, klausimai el. paštu

# Epson pagalbos linija

- ❏ Pardavimų užklausos ir gaminio informacija
- ❏ Techninė pagalba

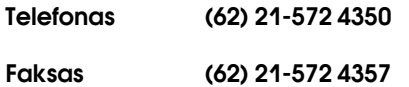

### Epson aptarnavimo centras

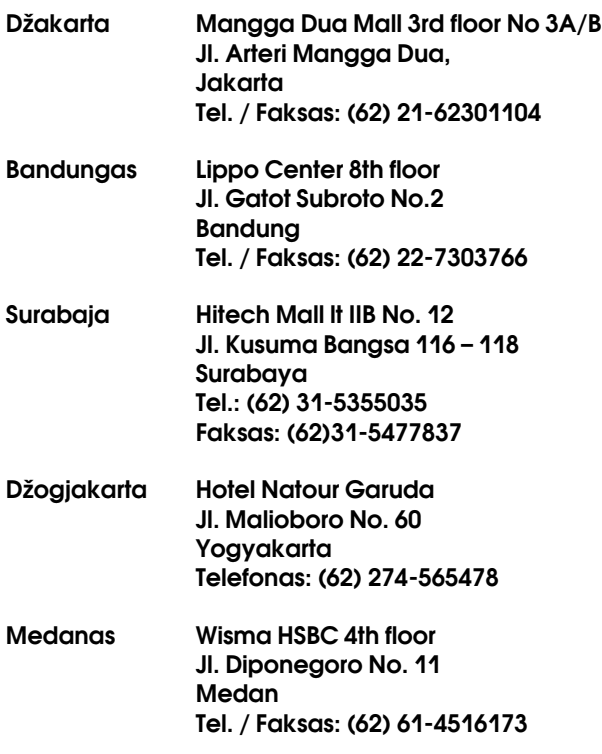

Makasaras MTC Karebosi Lt. Ill Kav. P7-8 JI. Ahmad Yani No.49 Makassar Telefonas: (62)411-350147/411-350148

# Pagalba naudotojams Honkonge

Jei norite gauti techninį palaikymą ir kitokias paslaugas po pardavimų, galite kreiptis į Epson Hong Kong Limited.

### Interneto svetainė

Epson Hong Kong sukūrė vietinę interneto svetainę kinų ir anglų kalbomis, kurioje naudotojams pateikiama tokią informaciją:

- ❏ Informacija apie gaminius
- ❏ Atsakymai į dažnai užduodamus klausimus (D. U. K.)
- ❏ Naujausios Epson gaminių tvarkyklių versijos

Naudotojai gali rasti mūsų interneto svetainę adresu:

http://www.epson.com.hk

### Techninio palaikymo pagalbos linija

Taip pat galite kreiptis į mūsų technikos personalą šiais telefono ir fakso numeriais:

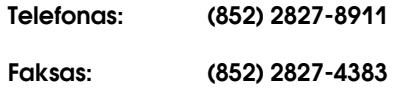

# Pagalba naudotojams Malaizijoje

Informacijos, pagalbos ir aptarnavimo kontaktai:

### World Wide Web (http://www.epson.com.my)

- ❏ Informacija apie gaminio specifikacijas, tvarkyklės atsisiuntimui
- ❏ Dažnai užduodami klausimai (D. U. K.), pardavimų užklausos, klausimai el. paštu

# Epson Trading (M) Sdn. Bhd.

Centrinė būstinė.

Telefonas: 603-56288288

Faksas: 603-56288388/399

#### Epson pagalbos skyrius

❏ Pardavimų užklausos ir gaminio informacija (informacinė linija)

Telefonas: 603-56288222

❏ Užklausos apie remonto paslaugas ir garantiją, gaminio naudojimą ir techninę pagalbą (techninė linija)

Telefonas: 603-56288333

# Pagalba naudotojams Indijoje

Informacijos, pagalbos ir aptarnavimo kontaktai:

### World Wide Web (http://www.epson.co.in)

Informacija apie gaminio specifikacijas, tvarkykles atsisiuntimui ir gaminių užklausos.

### Epson India centrinė būstinė – Bengalūras

Telefonas: 080-30515000

Faksas: 30515005

# Epson India regioniniai biurai:

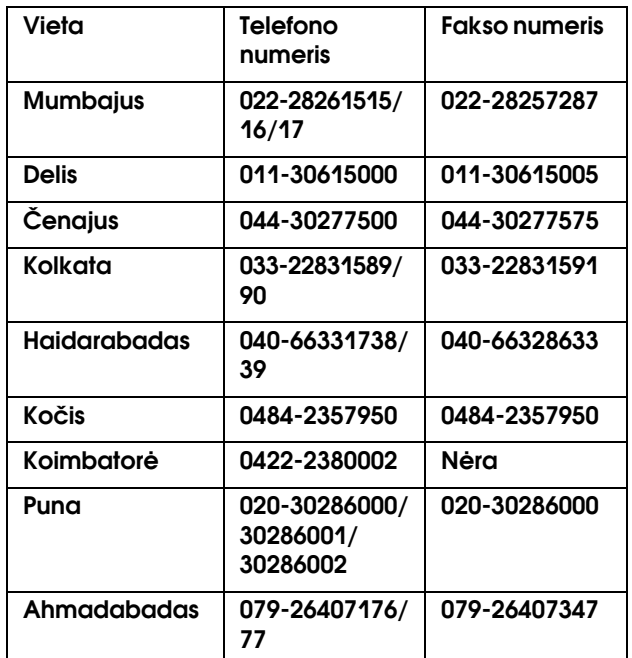

### Pagalbos linija

Aptarnavimo, gaminių informacija ar kasečių užsakymas – 18004250011 (9:00-21:00) – šis numeris nemokamas.

Aptarnavimui (CDMA ir mobiliems vartotojams) – 3900 1600 (9:00-18:00) priekyje vietinis STD kodas.

# Pagalba naudotojams Filipinuose

Jei norite gauti techninį palaikymą ir kitas pardavimų paslaugas, galite kreiptis į Epson Philippines Corporation telefono ir fakso numeriais bei el. pašto adresu, nurodytu toliau:

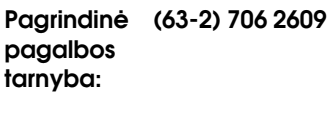

Faksas: (63-2) 706 2665

Tiesioginis ryšys su pagalbos skyriumi:

(63-2) 706 2625

El. paštas: epchelpdesk@epc.epson.com.ph

**World Wide Web** (http://www.epson.com.ph)

Informacija apie gaminių specifikacijas, tvarkykles atsisiuntimui, dažniausiai užduodami klausimai (D. U. K.) ir el. pašto užklausos.

#### **Nemokamas telefono Nr. 1800-1069-EPSON(37766)**

Mūsų pagalbos skyriaus komanda gali padėti telefonu tokiais klausimais:

- ❏ Pardavimų užklausos ir gaminio informacija
- ❏ Gaminio naudojimo klausimai ar problemos
- ❏ Užklausos dėl remonto aptarnavimo ir garantijos

# Informacija apie gaminį

# <span id="page-191-1"></span>Reikalavimai sistemai, norint naudoti spausdintuvo tvarkyklę

Norint naudoti spausdintuvo tvarkyklę jūsų kompiuteris turi atitikti šiuos reikalavimus sistemai:

# Reikalavimai sistemai

#### Windows

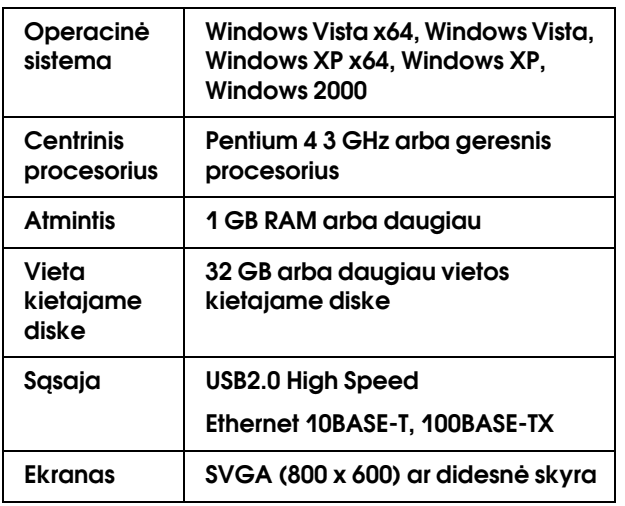

#### *Pastaba:*

- ❏ *Jei naudojate sistemą Windows 2000, turite prisijungti kaip naudotojas su administratoriaus teisėmis (naudotojas, priklausantis administratorių grupei).*
- ❏ *Jei naudojate sistemą Windows XP arba Windows Vista, turite prisijungti kaip naudotojas su administratoriaus paskyra. Spausdintuvo tvarkyklės su ribota paskyra įdiegti negalima. Jei spausdintuvo programinę įrangą įdiegiate sistemoje Windows Vista, gali prireikti slaptažodžio. Jei jūsų prašo slaptažodžio, įveskite jį ir tęskite darbą.*

#### Mac OS X

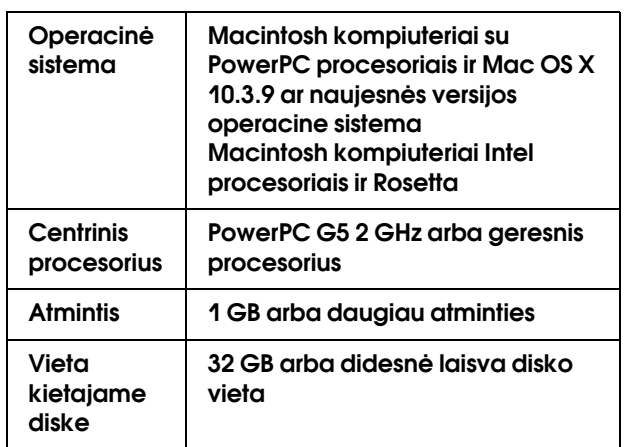

# <span id="page-191-0"></span>Reikalavimai sąsajai

Reikalavimai sąsajai skiriasi atsižvelgiant į naudojamą sąsają. Informacijos apie naujausias palaikomas operacines sistemas žr.Epson interneto svetainėje.

# <span id="page-191-2"></span>USB sąsaja

#### Windows

Turi būti išpildytos šio sąlygos:

- ❏ Kompiuteris, kuriame įdiegta Windows Vista, Windows XP arba Windows 2000, arba įdiegta Windows 2000, Windows Me arba Windows 98, kuri vėliau atnaujinta į Windows Vista, Windows XP arba Windows 2000.
- ❏ Kompiuteris su USB prievadu, kuriam kompiuterio gamintojas suteikia garantiją. (Jei reikia, pasiteiraukite kompiuterio gamintojo.)

#### Mac OS X

Operacinė sistema ir kompiuteris su USB prievadu, kuriam Apple Inc. suteikia garantiją.

# Tinklo ryšys

Išsamesnės informacijos žr. *Tinklo vadove*.

# Spausdintuvo specifikacijos

# Spausdinimas

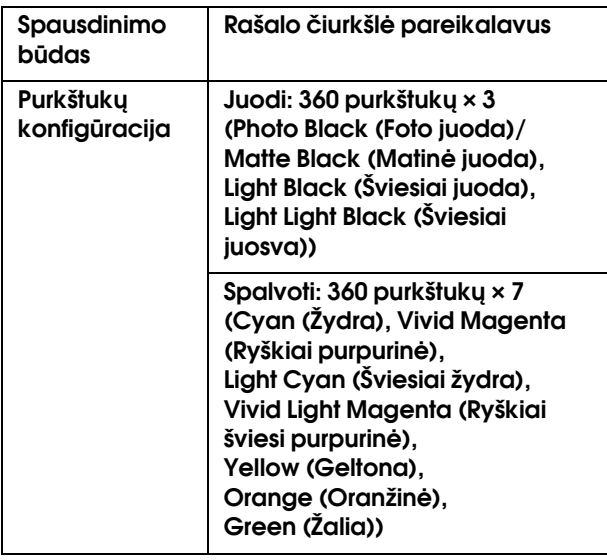

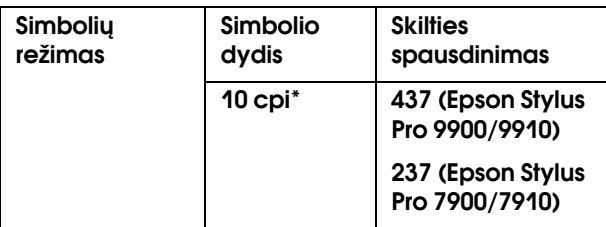

\* simbolių colyje

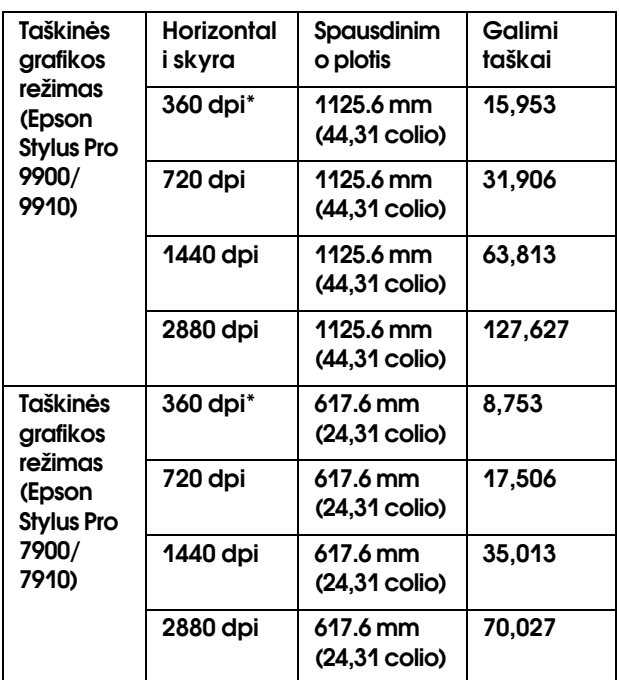

\* taškų colyje

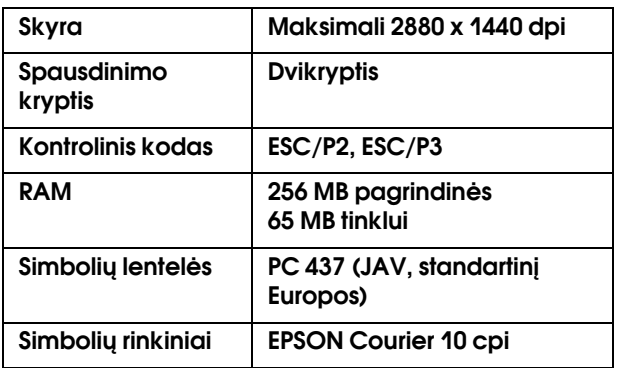

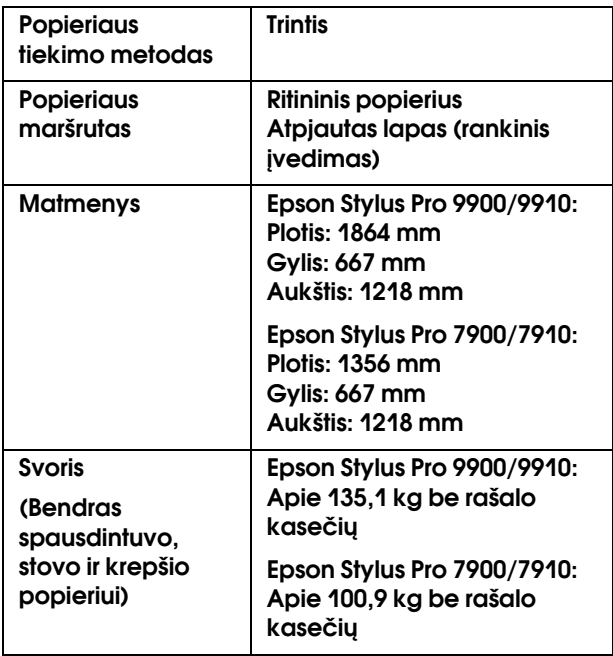

# **Elektra**

<span id="page-193-0"></span>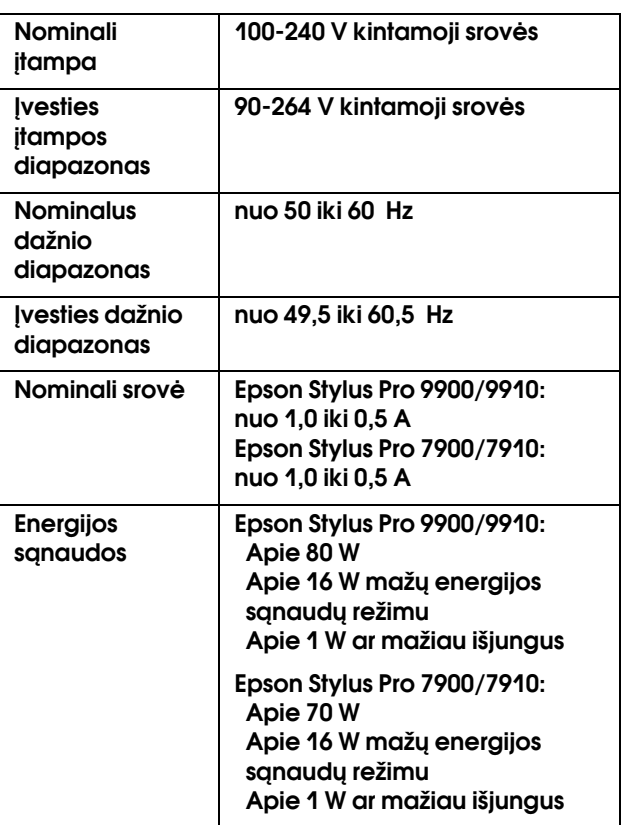

# Rašalo kasetės

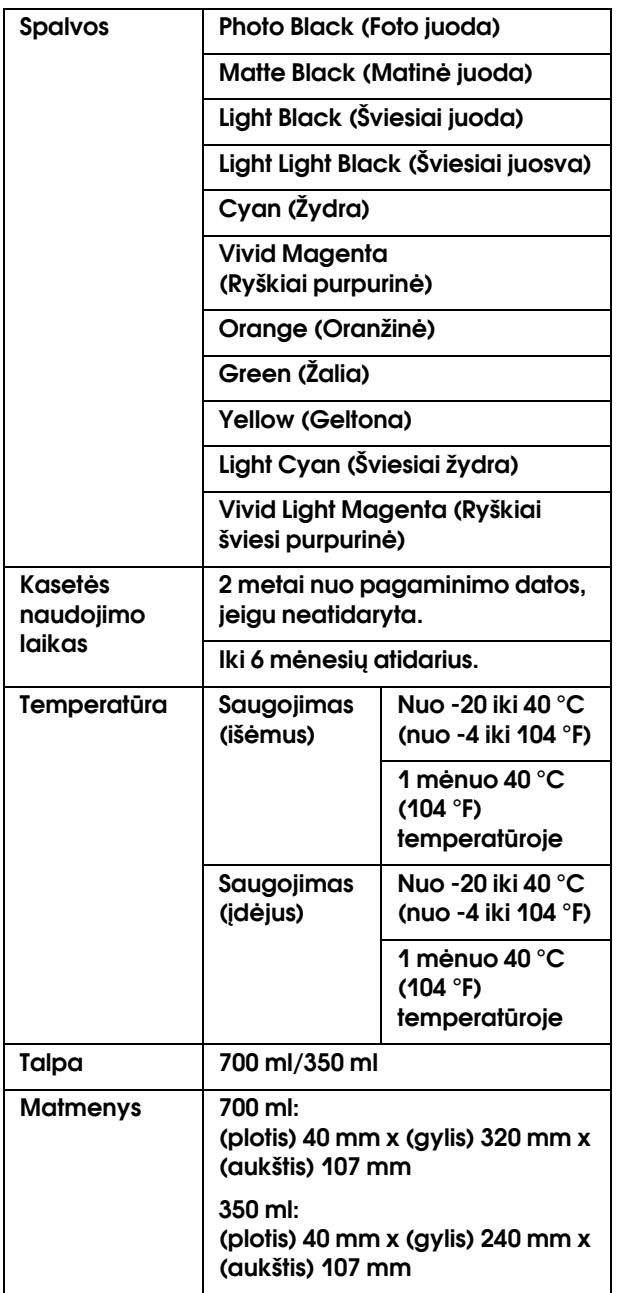

#### *Pastaba:*

- ❏ *Vienoje pakuotėje su spausdintuvu pateikiamos kasetės iš dalies išeikvojamos pradinės sąrankos metu. Norint gauti kokybiškus spaudinius, spausdintuvo rašalo galvutė turi būti pilnai užpildyta rašalu. Šis vienkartinis procesas suvartoja daug rašalo, todėl šios kasetės spausdina mažiau puslapių, lyginant su vėlesnėmis rašalo kasetėmis.*
- ❏ *Faktinis rašalo suvartojimas gali skirtis atsižvelgiant į spausdinamus vaizdus, naudojamo popieriaus tipą, spausdinimo dažnį ir aplinkos sąlygas, pvz., temperatūrą.*
- ❏ *Jei norite užtikrinti aukščiausią spausdinimo kokybę ir norite padėti apsaugoti spausdinimo galvutę, kintamas rašalo saugos rezervas lieka kasetėje, kai spausdintuvas rodo pakeisti kasetę.*
- ❏ *Rašalas sunaudojamas šių procedūrų metu: valant spausdinimo galvutę ir užpildant ją rašalu, kai rašalo kasetė įdedama.*
- ❏ *Jei norite išlaikyti spausdinimo kokybę, rekomenduojame reguliariai išspausdinti kelis puslapius.*

# Aplinka

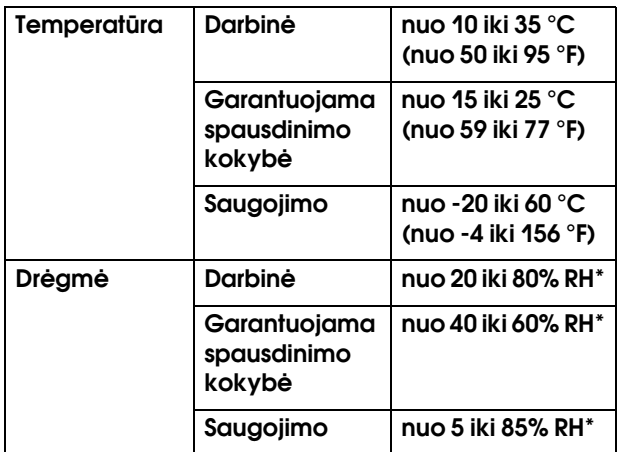

#### \* Be kondensacijos

#### \*\* Saugant transportavimo pakuotėje

Darbinės sąlygos (temperatūra ir drėgmė):

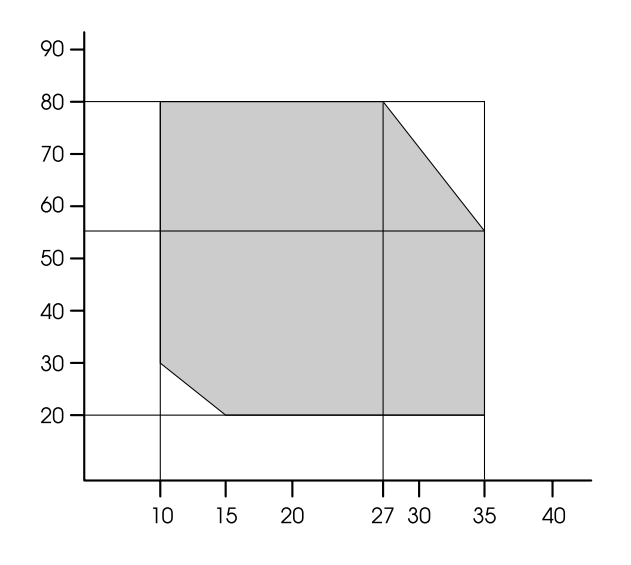

# <span id="page-195-0"></span>Standartai ir patvirtinimai

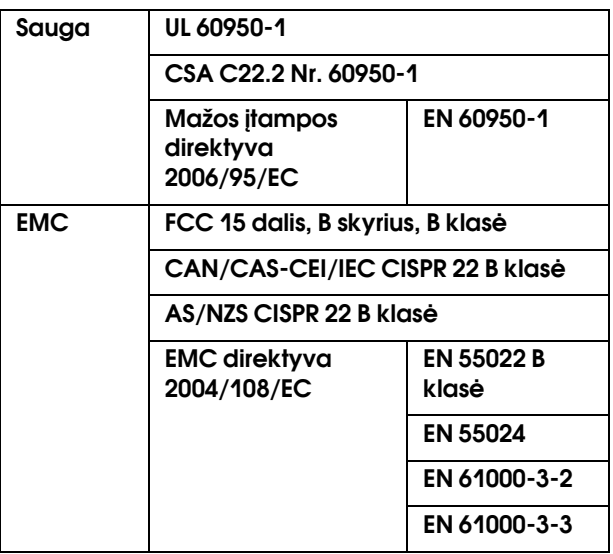

# Sąsaja

<span id="page-196-0"></span>Jūsų spausdintuve yra USB sąsaja ir Ethernet sąsaja.

## USB sąsaja

Spausdintuve įrengta USB sąsaja, atitinkanti standartus, nurodytus Universal Serial Bus Specifications Revision 2.0 ir Universal Serial Bus Device Class Definition for Printing Devices Version 1.1. Ši sąsaja pasižymi tokiomis charakteristikomis.

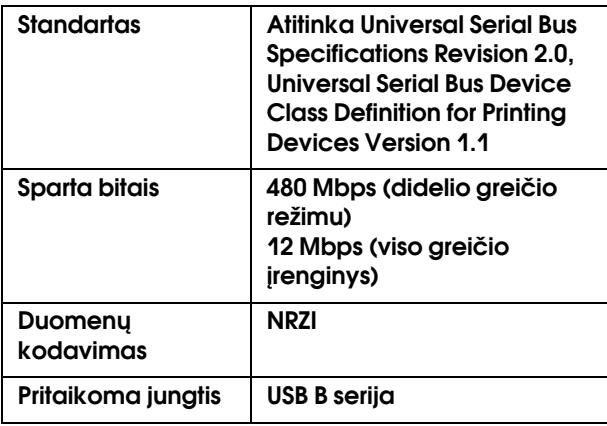

#### *Pastaba:*

*USB sąsają palaiko tik kompiuteris su USB jungtimi ir Windows Vista, XP x 64, XP, 2000 arba Mac OS X.10.x operacine sistema.*

# Ethernet sąsaja

Spausdintuve yra integruota Ethernet sąsaja. Jei norite prisijungti prie tinklo, naudokite 10BASE-T, 100BASE-TX STP (ekranuotą vytos poros) kabelį per RJ-45 jungtį.

# Rodyklė

### A

Adapterio laikiklis, [11](#page-10-0) Aptarnavimas, [186](#page-185-0) Automatinės priežiūros funkcija, [81](#page-80-0) Automatinio valymo funkcija, [81](#page-80-1) Automatinis purkštukų patikrinimas, [22](#page-21-0)

### B

Bandomojo spausdinimo meniu, [23](#page-22-0) Bendras spaudinių skaičius, [24](#page-23-0) BI-D 2-COLOR, [84](#page-83-0) Bi-D ALL, [84](#page-83-1) Bonjour, [27](#page-26-0) Būsenos lapas, [23](#page-22-1)

### $\mathsf{C}$

ColorSync, [169](#page-168-0) Custom, [143](#page-142-0)

### D

Džiūvimo laikas, [26](#page-25-0) Dėžė vadovui, [11](#page-10-1) Driver ICM, [167](#page-166-0)

### E

EDM (arba myEpsonPrinter) būsena, [24](#page-23-1) Ekranas, [14](#page-13-0) Eksploatacinės medžiagos, [62](#page-61-0) EPSON Printer Utility3, [123](#page-122-0) EPSON StatusMonitor (Mac OS X), [126](#page-125-0) EPSON Status Monitor 3 (Windows), [118](#page-117-0)

### F

Fit to Page, [143](#page-142-1)

### G

Galingas valymas, [81](#page-80-2) Galvutės valymas, [78](#page-77-0) Grįžti į pradines nuostatas, [22](#page-21-1)

#### $H$

Host ICM, [169](#page-168-1)

#### I

Išlygiavimas, [27](#page-26-1) Informacija apie meniu režimą, [21](#page-20-0) IP,SM,DG nuostata, [27](#page-26-2) IP adreso nustatymas, [27](#page-26-3)

### K

Kaip naudoti ritininį popierių, [31](#page-30-0) Kaip spausdinti, [54](#page-53-0) Kalba, [29](#page-28-0) Kelių puslapių lape spausdinimas, [147](#page-146-0) Kintamos srovės įvadas, [11](#page-10-2) Kreipimasis į Epson, [186](#page-185-0)

#### L

Laikrodžio nustatymas, [23](#page-22-2) Lapo paraščių koregavimas, [138](#page-137-0) Likęs popierius ritinyje, [25](#page-24-0) Likusio popieriaus sąranka, [25](#page-24-1)

### M

Meniu nuostata, [16](#page-15-0) Mygtukai, [12](#page-11-0)

#### N

Nespalvotų nuotraukų spausdinimas, [134](#page-133-0) Numatytasis ekranas, [29](#page-28-1) Nustatyti ritininio popieriaus įtempimą, [26](#page-25-1)

#### P

Paėmimo ritė, [28](#page-27-0) Pagalba Epson, [186](#page-185-0) Palaikomas spausdinimo medžiagos tipas spausdinimui be paraščių, [138](#page-137-1) Papildomos įrangos sąsajos jungtis, [11](#page-10-3) Paraštės atnaujinimas, [22](#page-21-2) Pasirinktinio popieriaus meniu, [26](#page-25-2) Pasirinktinis, [29](#page-28-2) Pasirinktinis popierius, [23](#page-22-3), [25](#page-24-2) PhotoEnhance (Windows), [130](#page-129-0) Pjaustytuvo pakeitimas, [23](#page-22-4) Pjaustytuvo reguliavimas, [23](#page-22-5) Plakatų spausdinimas, [156](#page-155-0) Plakatų spausdinimas su paraštėmis, [148](#page-147-0) Popieriaus formato patikrinimas, [22](#page-21-3) Popieriaus įtraukimas, [26](#page-25-3) Popieriaus kreivumo patikrinimas, [22](#page-21-4) Popieriaus krepšys, [11](#page-10-4) Popieriaus ritinio ilgis, [25](#page-24-3) Popieriaus storis, [27](#page-26-4) Popieriaus strigtis, [110](#page-109-0) Popieriaus tiekimo reguliavimas, [26](#page-25-4) Popieriaus tipas, [25](#page-24-4), [26](#page-25-5) Popierius ribotuvai, [11](#page-10-5) Pradiniai tinklo parametrai, [27](#page-26-5) Pranešimai, [14](#page-13-1) Priežiūros bakas, [11](#page-10-6), [24](#page-23-2) Priežiūros bako būsenos piktograma, [15](#page-14-0) Priežiūros bako keitimas, [70](#page-69-0)

Priežiūros meniu, [23](#page-22-6) Priežiūros režimas, [29](#page-28-3) Priekinis dangtis, [11](#page-10-7) Problemos, sprendimas kreipimasis į Epson, [186](#page-185-0) Purkštukų patikrinimas, [23](#page-22-7), [76](#page-75-0) Purkštukų rašto spausdinimas, [22](#page-21-5) Puslapio linija, [21](#page-20-1)

### R

Rašalo dangtelis, [11](#page-10-8) Rašalo kasečių būsenos piktograma, [15](#page-14-1) Rašalo kasečių keitimas, [69](#page-68-0) Rašalo kiekis, [24](#page-23-3) Reikalavimai sistemai, [192](#page-191-0) Ritininio popieriaus dangtis, [11](#page-10-9) Ritininio popieriaus įtempimas, [29](#page-28-4) Ritininio popieriaus paraštė, [21](#page-20-2) Ritinio ilgio įspėjimas, [25](#page-24-5)

### S

Spausdinimas ant pasirinktinio popieriaus, [153](#page-152-0) Spausdinimas be paraščių, [138](#page-137-0) Spausdinimas padidintu formatu, [143](#page-142-2) Spausdinimas sumažintu formatu, [143](#page-142-3) Spausdinimo galvutės išlygiavimas, [27](#page-26-6), [82](#page-81-0) Spausdintuvo būsenos meniu, [24](#page-23-4) Spausdintuvo išorės valymas, [85](#page-84-0) Spausdintuvo paslaugų programos (Windows), [117](#page-116-0) Spausdintuvo paslaugų programos (Mac OS X), [125](#page-124-1) Spausdintuvo tvarkyklė, [192](#page-191-1) Spausdintuvo valymas, [85](#page-84-1) SpectroProofer, [28](#page-27-1) SS valymas, [29](#page-28-5) Storio raštas, [26](#page-25-7)

### Š

Šalinimas (Windows), [120](#page-119-0) Šalinimas (Mac OS X), [127](#page-126-0) Šalinti kreivumą, [26](#page-25-6)

### T

Tarpas iki spausdinimo velenėlio, [21](#page-20-3), [26](#page-25-8) Techninė pagalba, [186](#page-185-1) Techniniai duomenys elektros, [194](#page-193-0) sąsaja, [196](#page-196-0) Standartai ir patvirtinimai, [196](#page-195-0) Temperatūros vienetai, [29](#page-28-6) Tinklo būsenos lapas, [23](#page-22-8) Tinklo sąranka, [27](#page-26-7) Tinklo sąsajos jungtis, [11](#page-10-10)

#### U

Uždengimas, [82](#page-81-1) Užduočių istorija, [24](#page-23-5) Užduoties informacija, [23](#page-22-9) UNI-D, [84](#page-83-2) USB kabelis, [192](#page-191-2) USB sąsajos jungtis, [11](#page-10-11)

### V

Valdymo skydelis, [11](#page-10-12), [12](#page-11-1) Valymas, [23](#page-22-10), [75](#page-74-0) Versija, [24](#page-23-6) Vienetas, [29](#page-28-7)

### Ž

Žinynas (Windows), [116](#page-115-0) Žinynas (Mac OS X), [125](#page-124-0)